Guía de llenado **Declaración del ejercicio** por liquidación del Régimen Simplificado de Confianza

# #Declara2023 Personas morales

**Enero, 2024** 

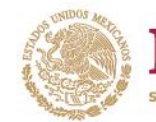

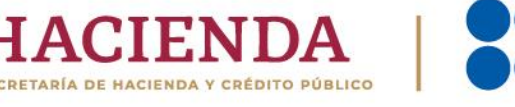

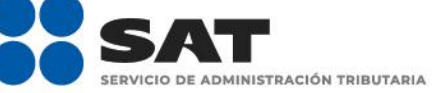

R & O B gob.mx/sat

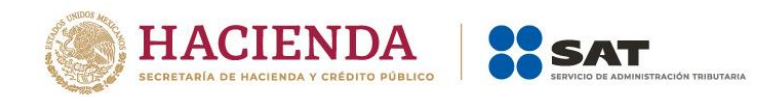

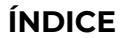

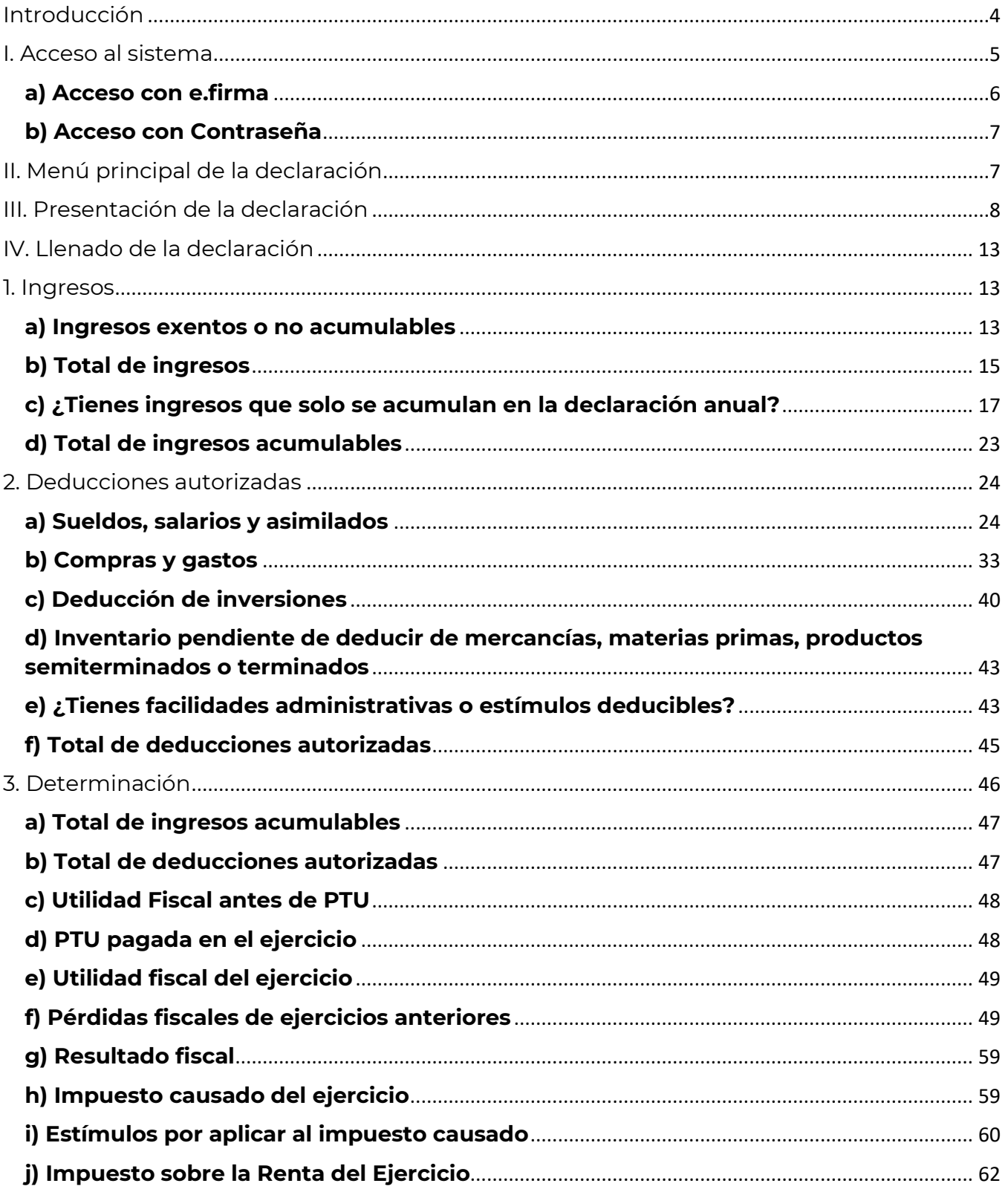

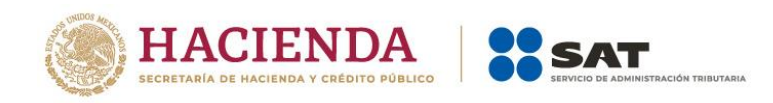

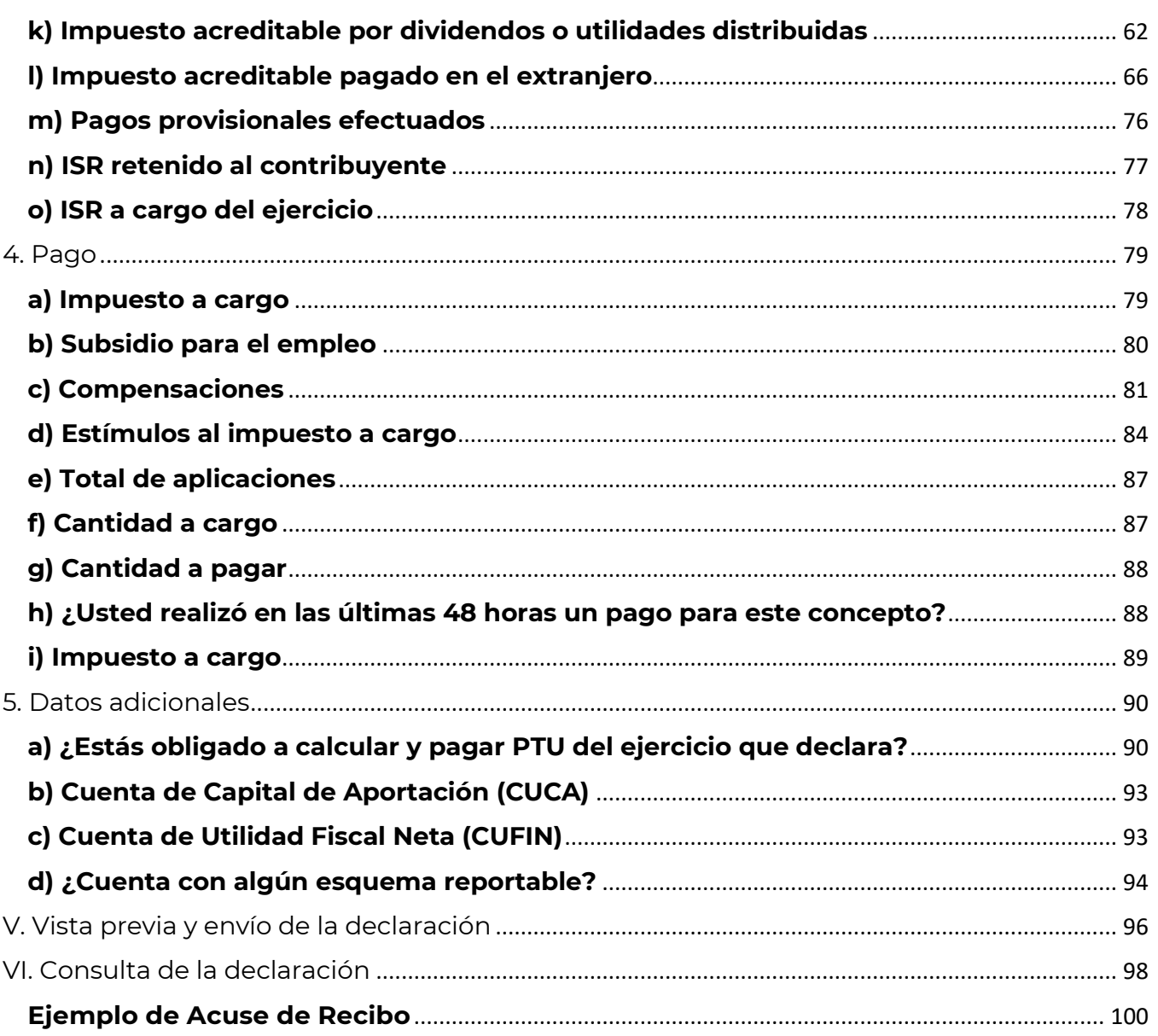

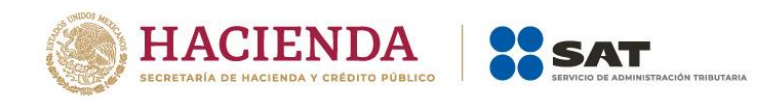

<span id="page-3-0"></span>De conformidad con lo dispuesto en el artículo 11, segundo párrafo del Código Fiscal de la Federación, en los casos en que una sociedad entre en liquidación, el ejercicio fiscal terminará anticipadamente y habrá un ejercicio por todo el tiempo en que la sociedad se encuentre en liquidación.

En el mismo sentido, el artículo 12, primer párrafo de la Ley del Impuesto sobre la Renta, señala, entre otras cuestiones, que al término de cada año calendario, el liquidador deberá presentar la declaración **Del Ejercicio por Liquidación**, a más tardar el 17 de enero del año siguiente, en donde determinará y enterará el impuesto correspondiente al periodo comprendido desde el inicio de liquidación y hasta el último mes de que se trate, acreditando los pagos provisionales y anuales efectuados con anterioridad.

Dicha declaración, de conformidad con lo dispuesto en la regla 2.8.3.2., segundo párrafo de la Resolución Miscelánea Fiscal para 2024, deberá presentarse a través de la herramienta **Presenta tu declaración anual personas morales. Régimen Simplificado de Confianza**.

Es importante señalar que para que el aplicativo te permita presentar la declaración "Del Ejercicio por Liquidación", debiste haber presentado la declaración "Del ejercicio por Terminación Anticipada".

# **Objetivo**

Poner a disposición de los contribuyentes una guía que permita conocer la forma en que se presenta la declaración Del Ejercicio por liquidación en la herramienta **Presenta tu declaración anual personas morales. Régimen Simplificado de Confianza**.

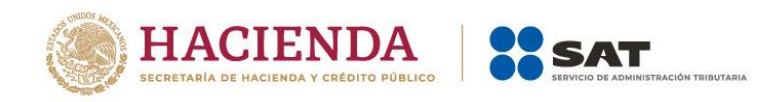

#### <span id="page-4-0"></span>**I. Acceso al sistema**

Ingresa a [sat.gob.mx](http://www.sat.gob.mx/) y sigue esta ruta:

• Empresas / Declaraciones.

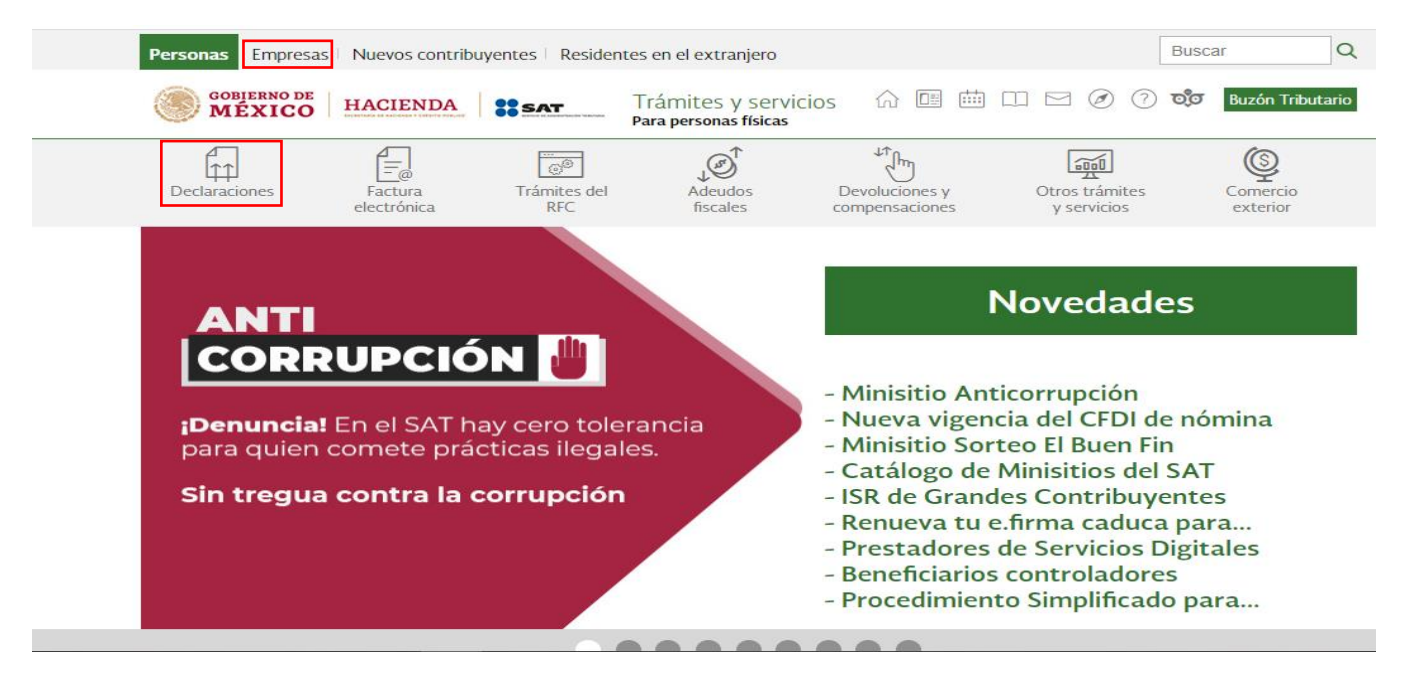

• Régimen simplificado de confianza / Presenta tu declaración anual personas morales. Régimen Simplificado de Confianza.

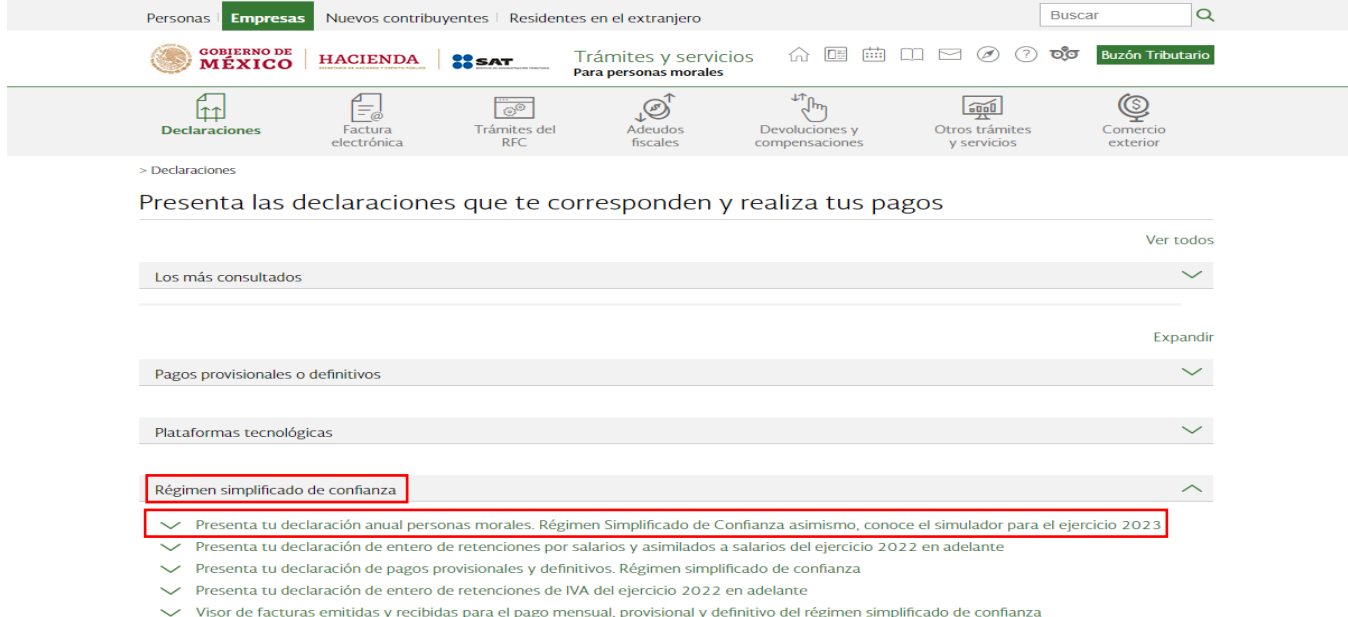

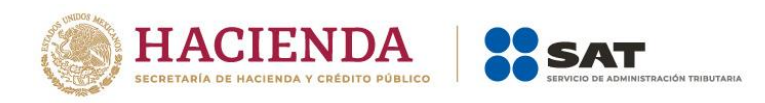

• Da clic en "INICIAR".

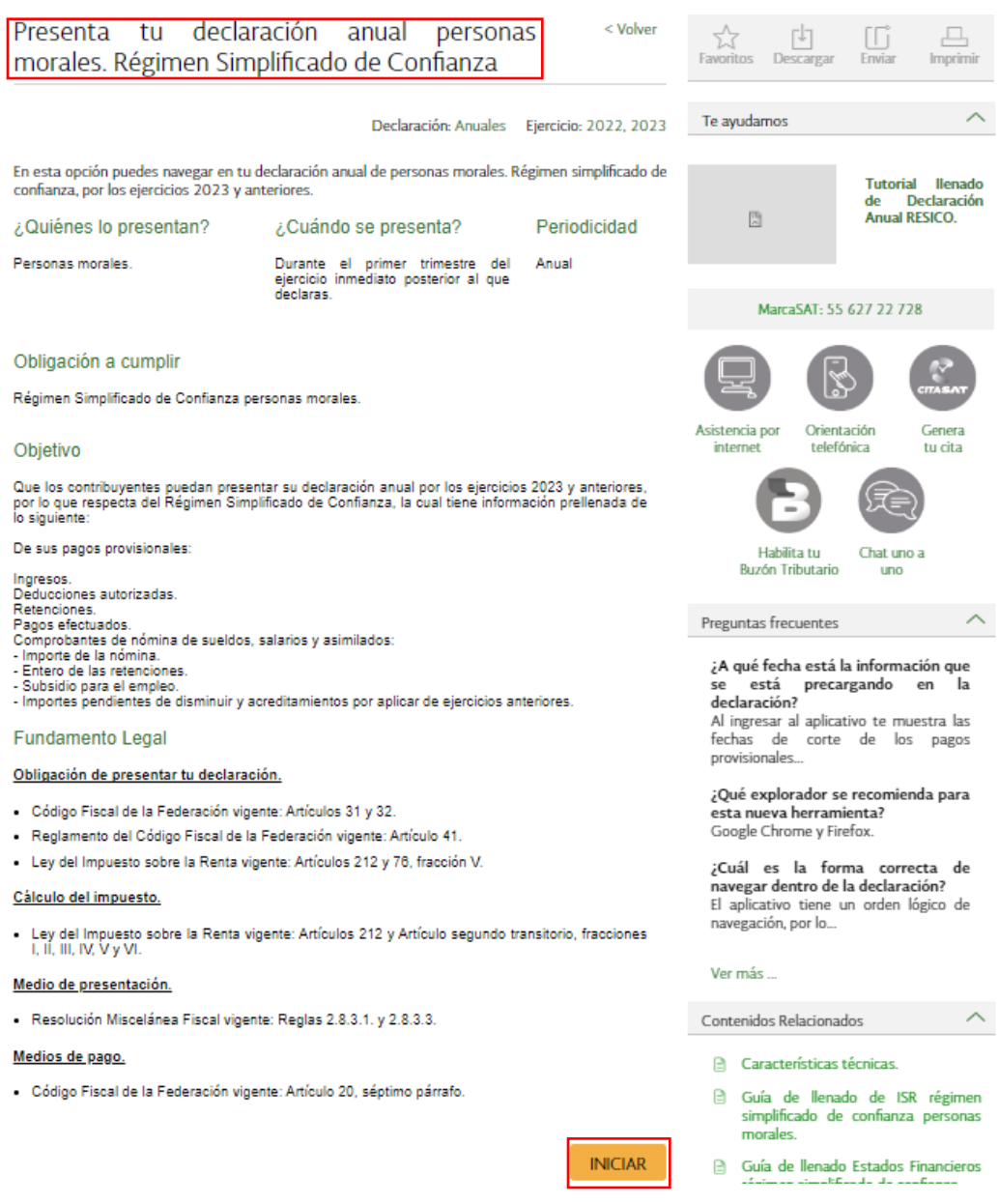

# <span id="page-5-0"></span>**a) Acceso con e.firma**

Para ingresar con e.firma, carga el certificado (.cer), la clave privada (.key), captura la contraseña de la clave privada y da clic en "Enviar".

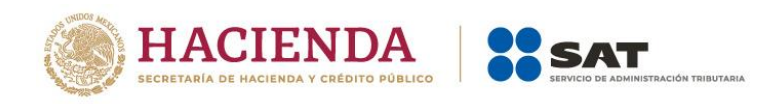

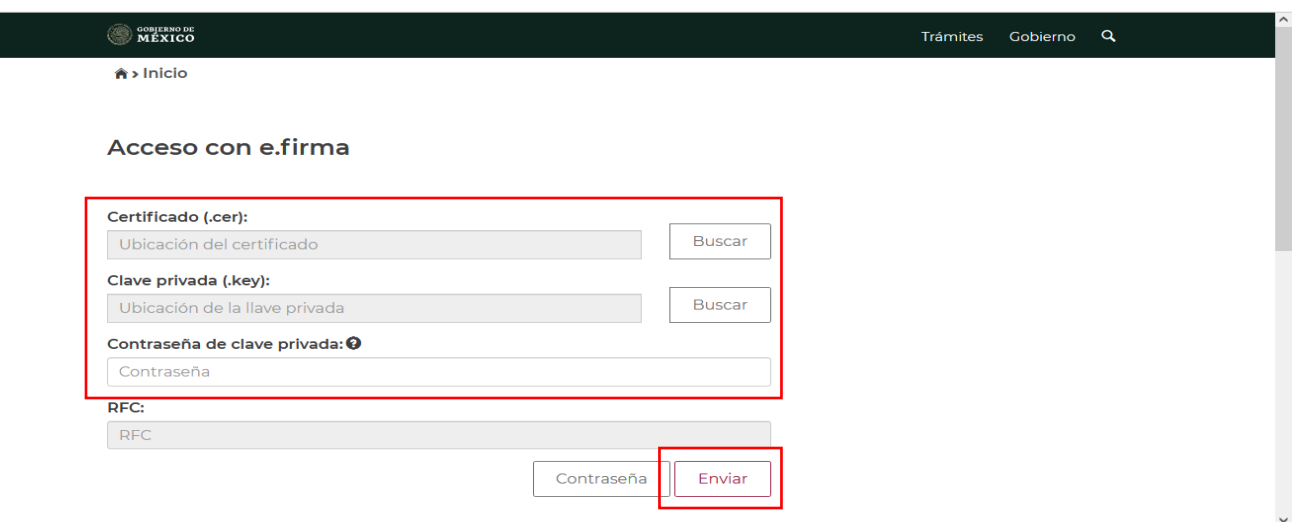

# <span id="page-6-0"></span>**b) Acceso con Contraseña**

Para ingresar con Contraseña, captura el RFC, Contraseña, Captcha y da clic en "Enviar".

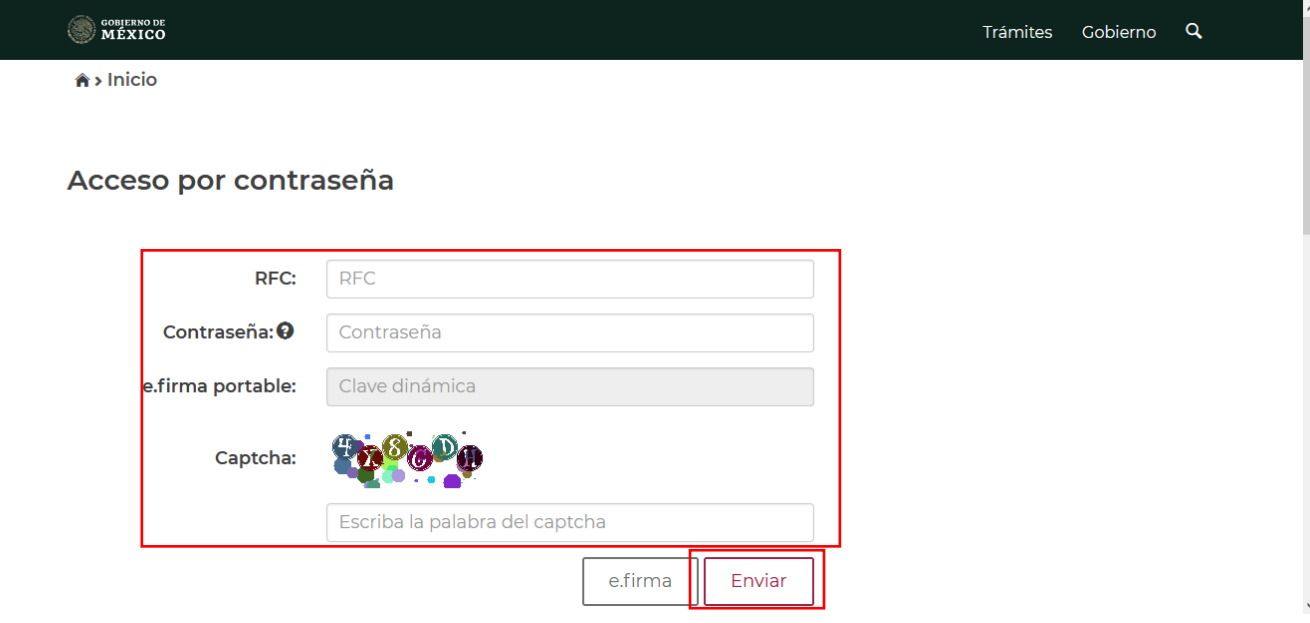

# <span id="page-6-1"></span>**II. Menú principal de la declaración**

Al ingresar al sistema se visualiza el menú con las opciones:

- Presentar declaración
- Consultas

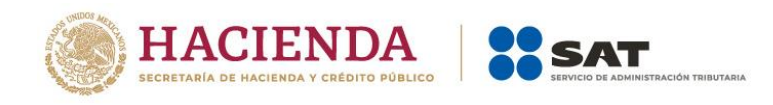

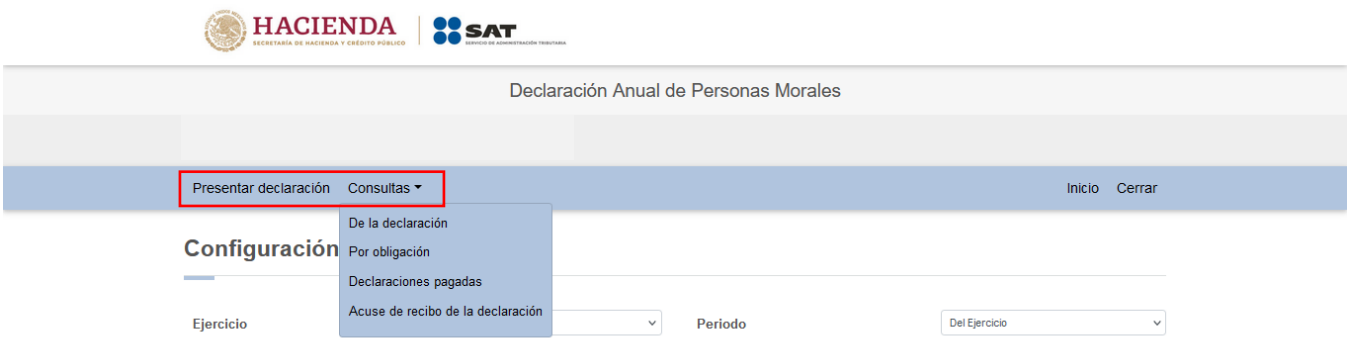

## <span id="page-7-0"></span>**III. Presentación de la declaración**

Al seleccionar la opción "Presentar declaración" ingresas a la "Configuración de la declaración", selecciona el "Ejercicio", "Periodo" (Del Ejercicio por Liquidación), "Ejercicio de inicio de liquidación", "Periodo de inicio de la liquidación" y "Tipo de declaración" que presentas.

#### Configuración de la declaración

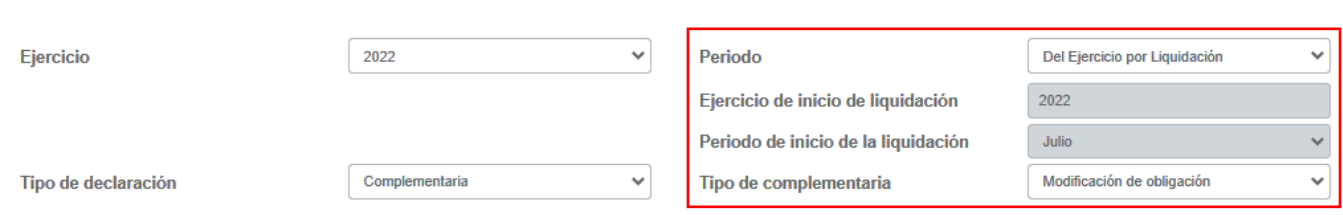

Una vez configurada la declaración, en el apartado "Obligaciones a declarar" responde "Sí" o "No" a la pregunta ¿Estás obligado a dictaminar estados financieros en términos del 32-A del CFF?

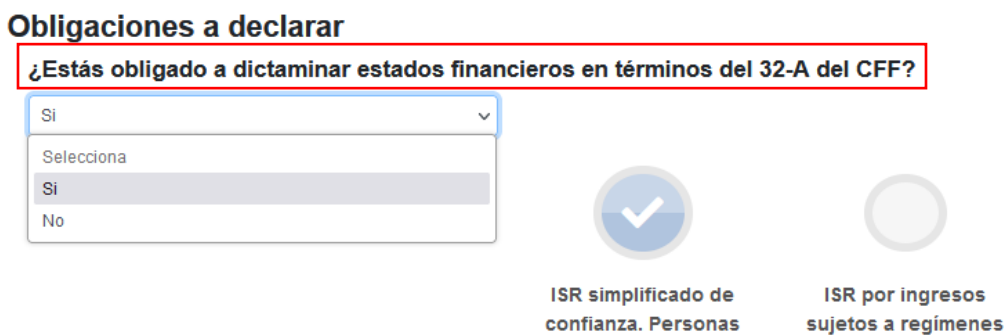

morales

fiscales preferentes

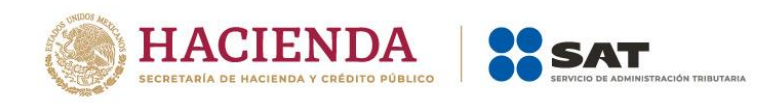

Cuando respondes "Sí" a la pregunta ¿Estás obligado a dictaminar estados financieros en términos del 32-A del CFF? se visualizan los íconos "ISR simplificado de confianza. Personas morales" e "ISR por ingresos sujetos a regímenes fiscales preferentes", da clic en "SIGUIENTE" para ingresar a la sección "Administración de la declaración".

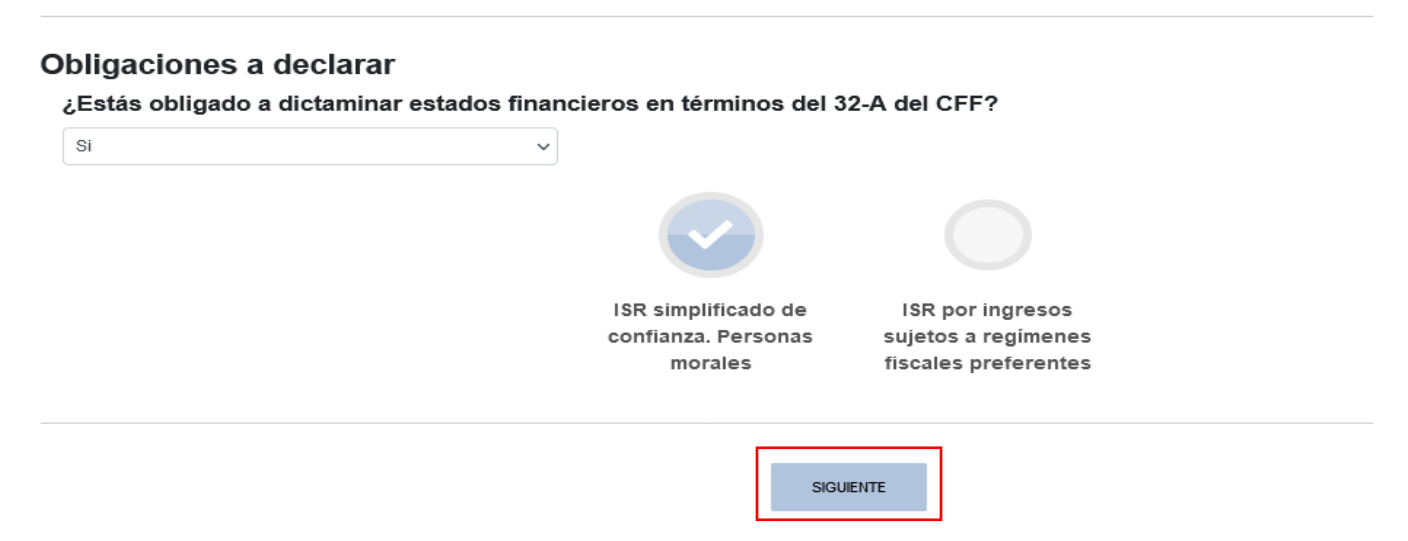

Cuando respondes "No" a la pregunta ¿Estás obligado a dictaminar estados financieros en términos del 32-A del CFF?, se mostrará una segunda pregunta **¿Optas por dictaminar tus estados financieros en términos del 32-A del CFF?**, debes seleccionar la respuesta "Sí" o "No", como se muestra a continuación:

#### Obligaciones a declarar

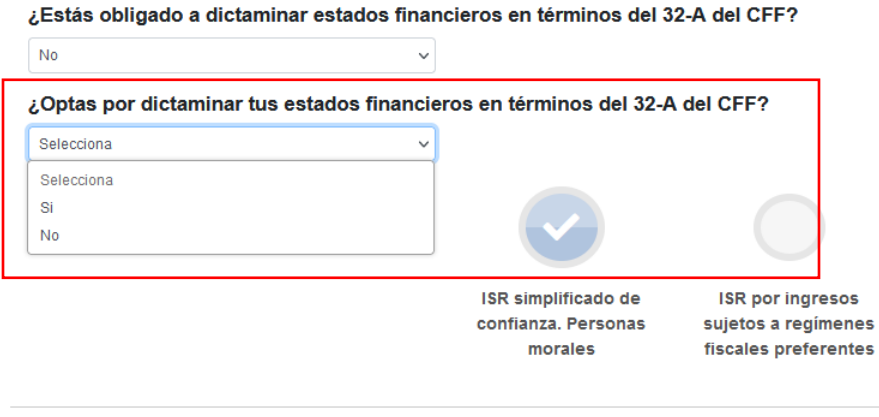

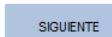

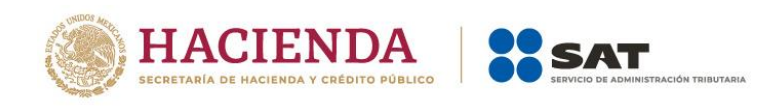

Si respondes "Sí", da clic en "SIGUIENTE" para ingresar a la sección "Administración de la declaración".

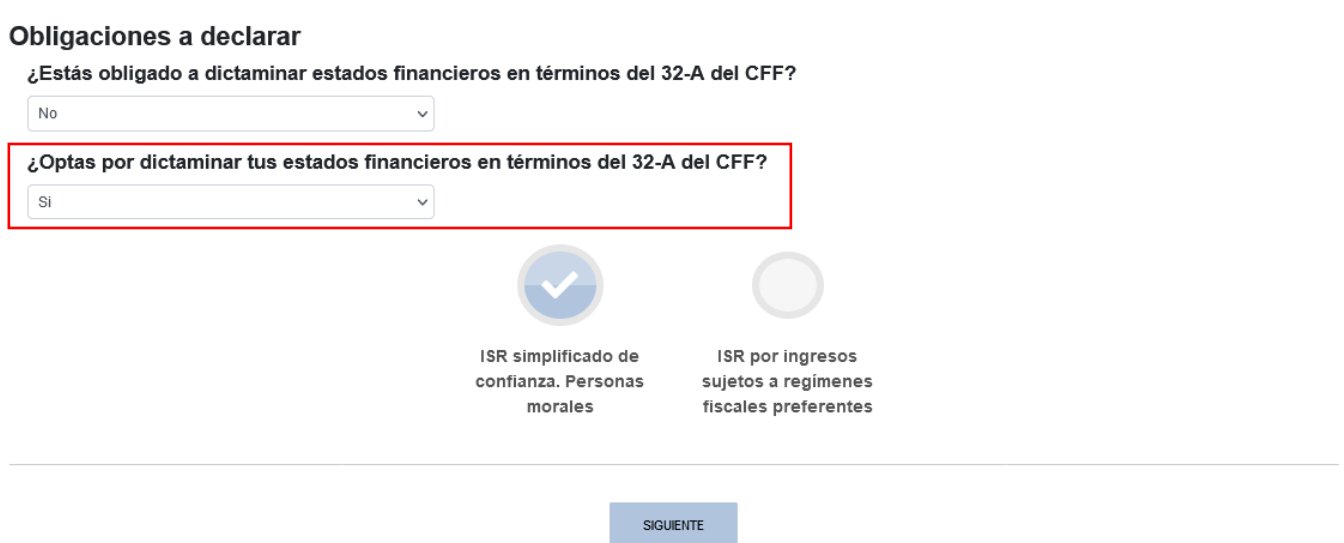

Si eliges "No", se muestra una tercera pregunta "¿Estás obligado a presentar la información sobre tu situación fiscal, de acuerdo al artículo 32-H del CFF?", responde "Sí" o "No".

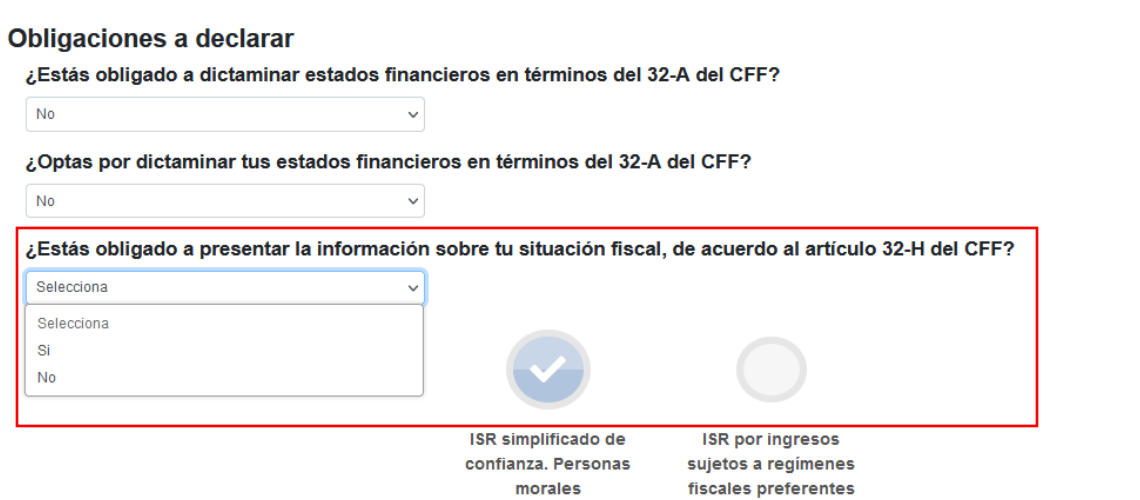

Cuando respondes "Sí", se visualizan los botones "ISR simplificado de confianza. Personas morales", "ISR por ingresos sujetos a regímenes fiscales preferentes", da clic en "SIGUIENTE" para ingresar a la sección "Administración de la declaración".

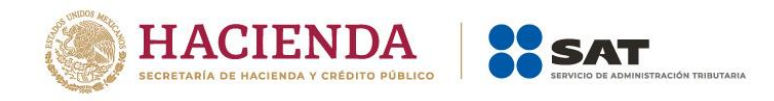

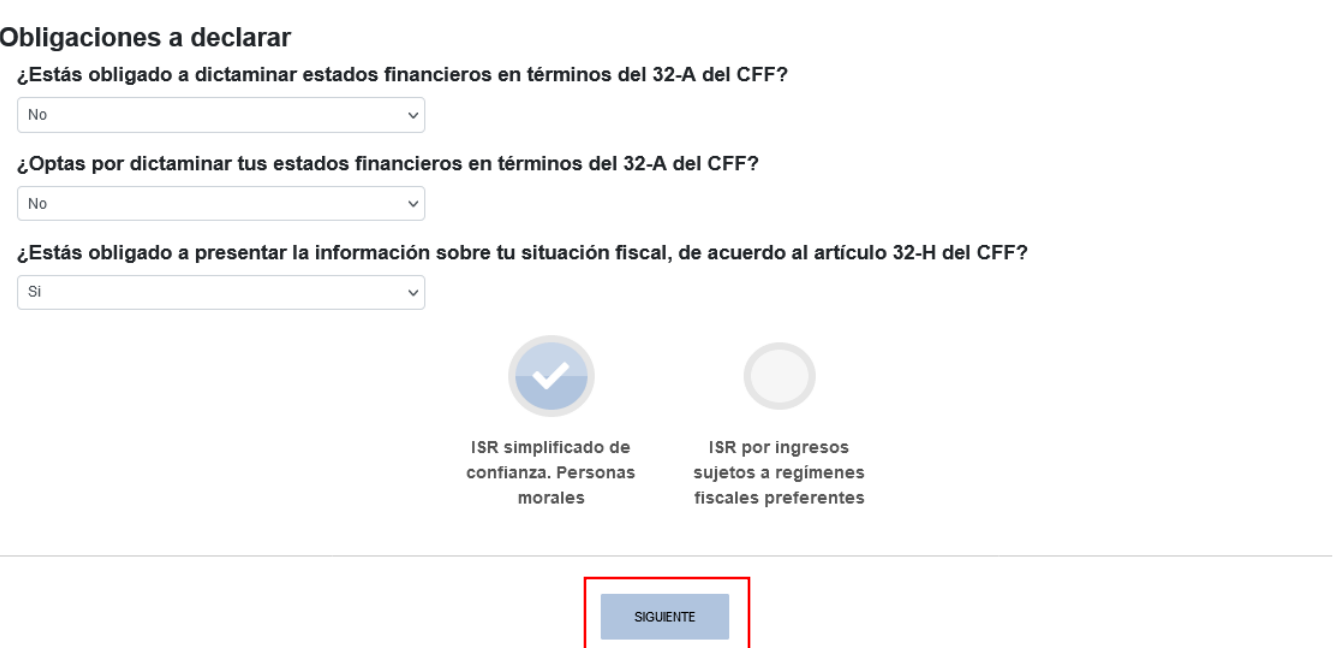

Si respondes "No", selecciona la opción "ISR simplificado de confianza. Personas morales" y da clic en "SIGUIENTE" para ingresar a la sección "Administración de la declaración".

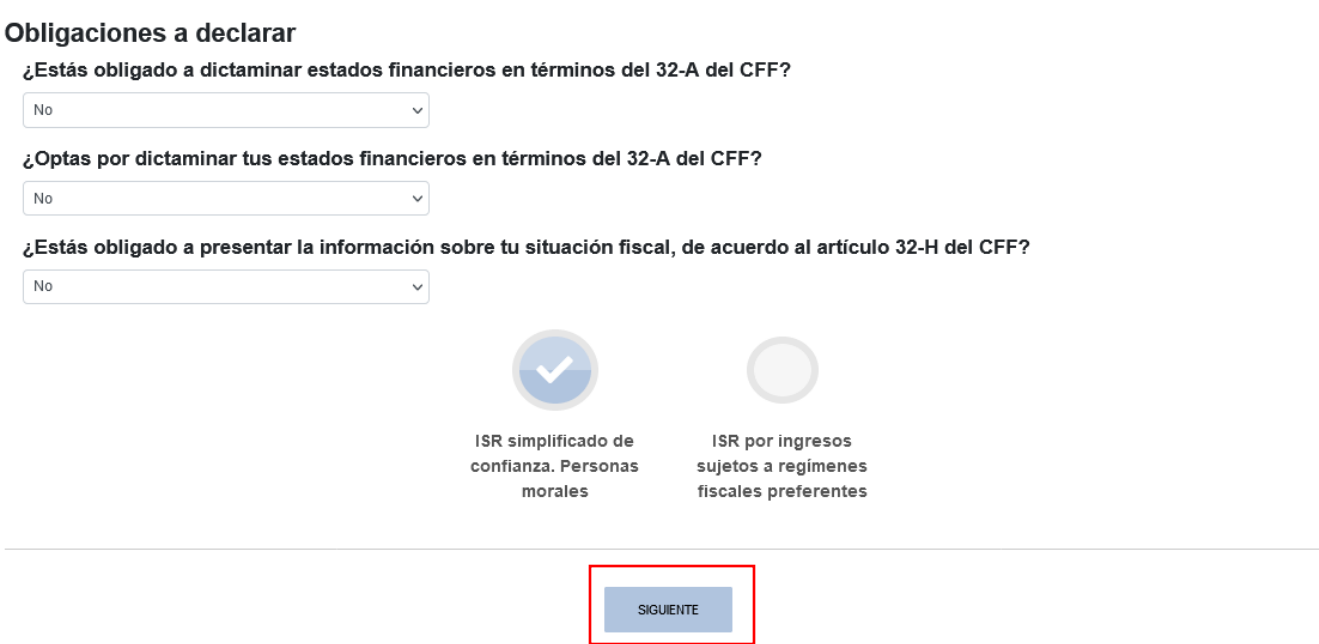

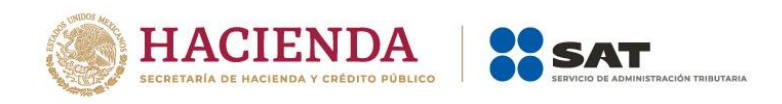

A continuación se visualiza una ventana en la que se indican las fechas de corte de la información prellenada. Espera a que se cargue la información necesaria y da clic en "ACEPTAR".

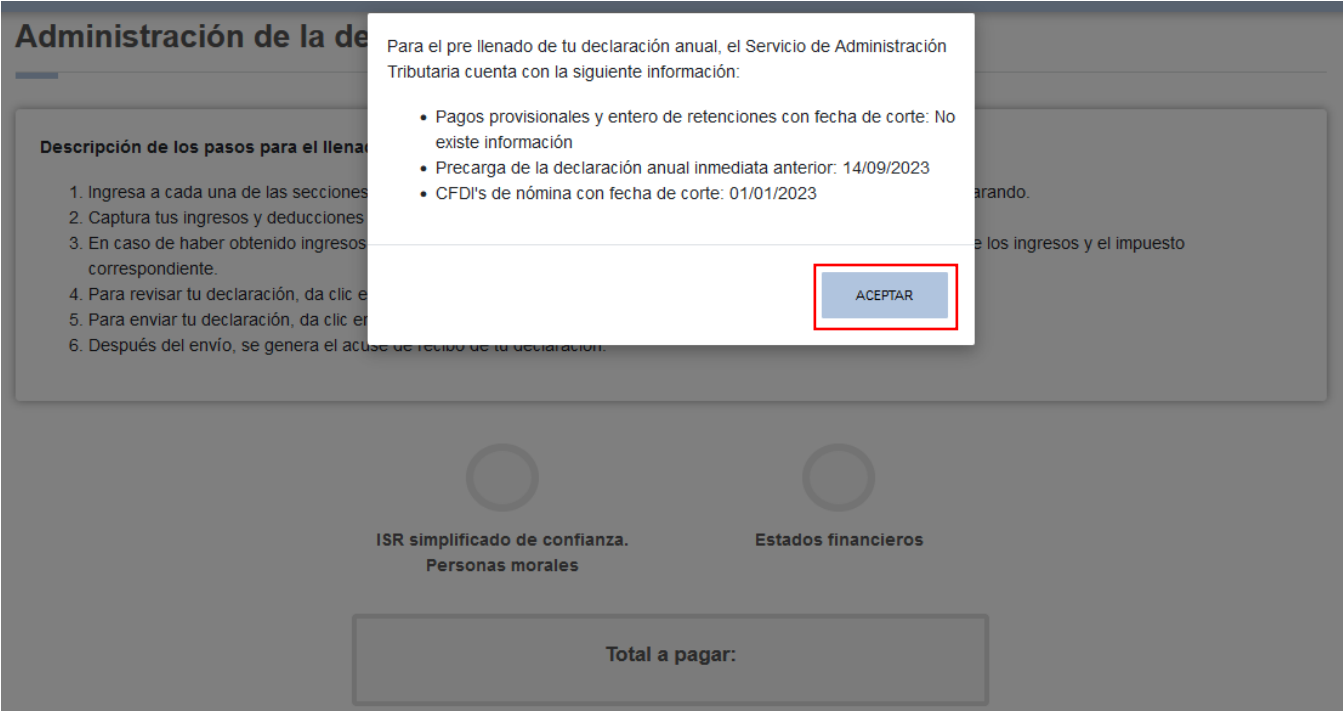

En la sección "Administración de la declaración" se visualiza un apartado con la descripción de los pasos para el llenado de la declaración. Da clic en la obligación registrada.

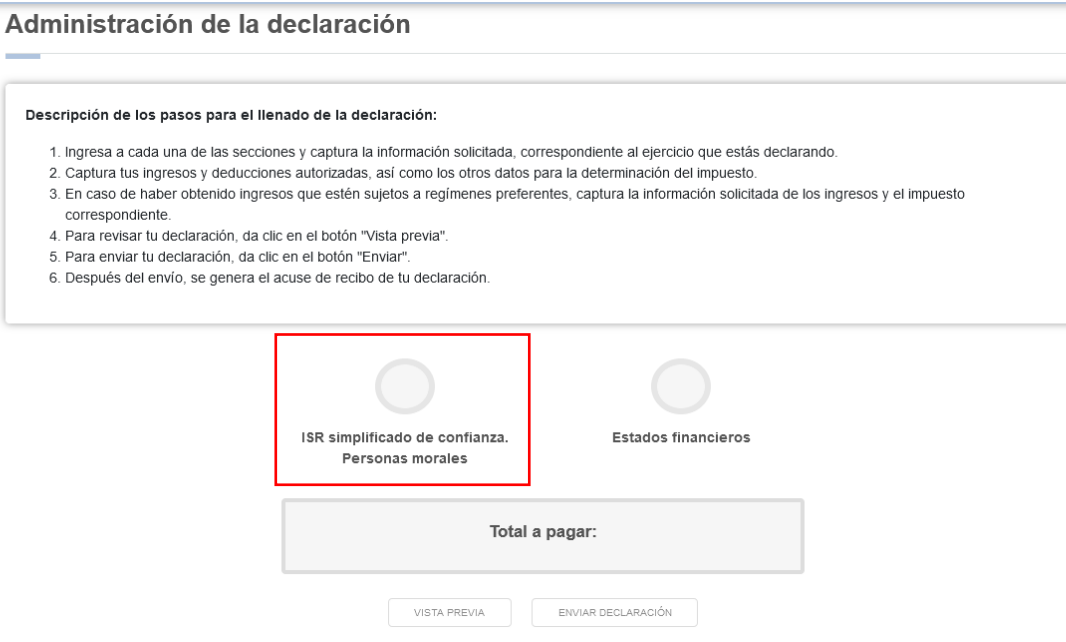

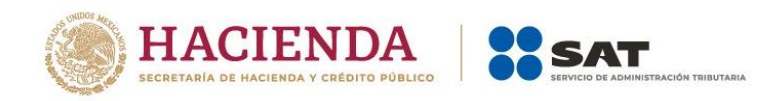

# <span id="page-12-0"></span>**IV. Llenado de la declaración**

La declaración se compone de los apartados:

- 1. Ingresos
- 2. Deducciones autorizadas
- 3. Determinación
- 4. Pago
- 5. Datos adicionales

## <span id="page-12-1"></span>**1. Ingresos**

En el apartado "Ingresos" se visualizan los siguientes campos:

- a) Ingresos exentos o no acumulables
- b) Total de ingresos
- c) ¿Tienes ingresos que solo se acumulan en la declaración anual?
- d) Total de ingresos acumulables

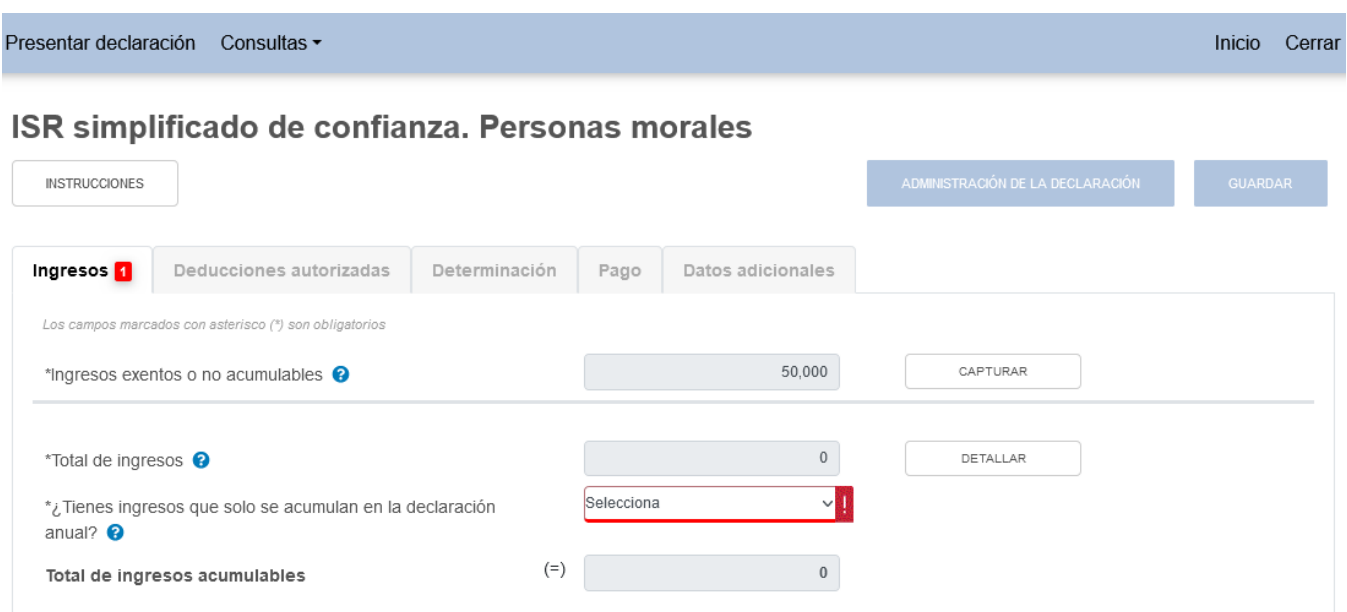

#### <span id="page-12-2"></span>**a) Ingresos exentos o no acumulables**

En el campo "Ingresos exentos o no acumulables", al dar clic en "CAPTURAR" se visualiza el botón "INSTRUCCIONES", el cual muestra una ventana emergente con los pasos que debes seguir para informar tus ingresos exentos o no acumulables. Da clic en "CERRAR".

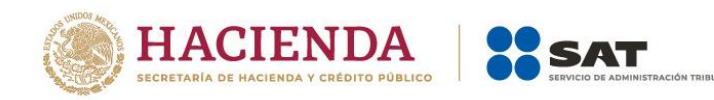

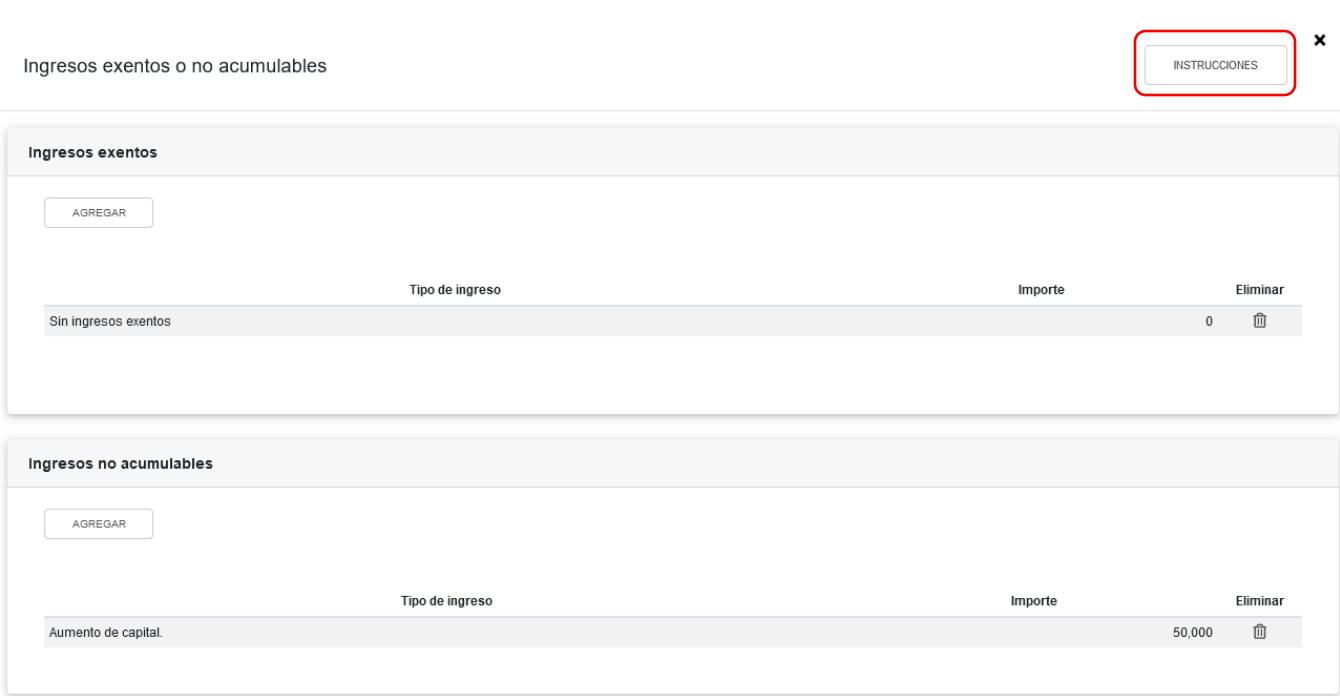

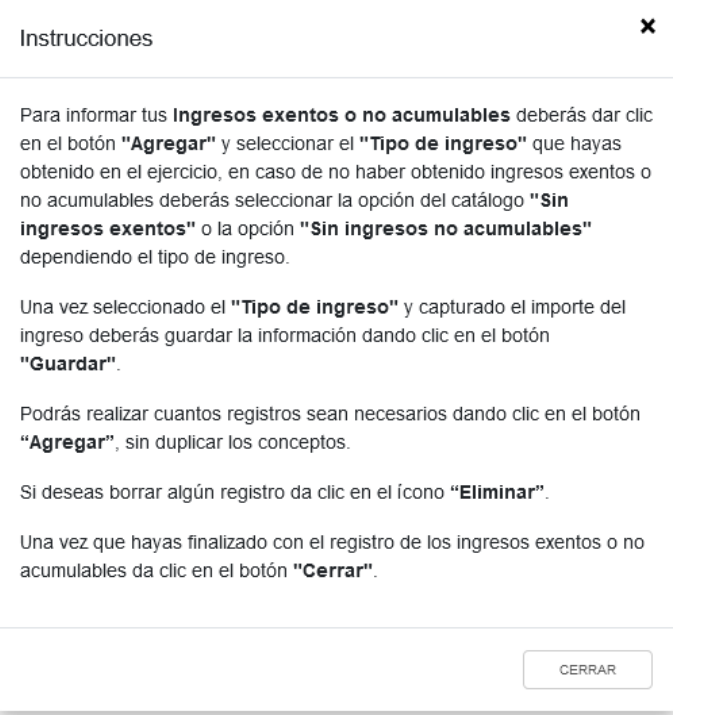

A continuación, se visualizan las ventanas "Ingresos exentos" e "Ingresos no acumulables". En ambos casos selecciona el "Tipo de ingreso" y captura el "Importe" correspondiente. Da clic en "GUARDAR" y luego en "CERRAR".

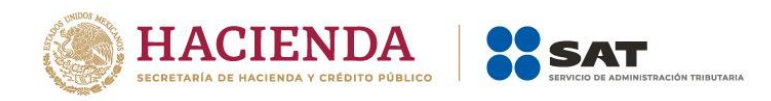

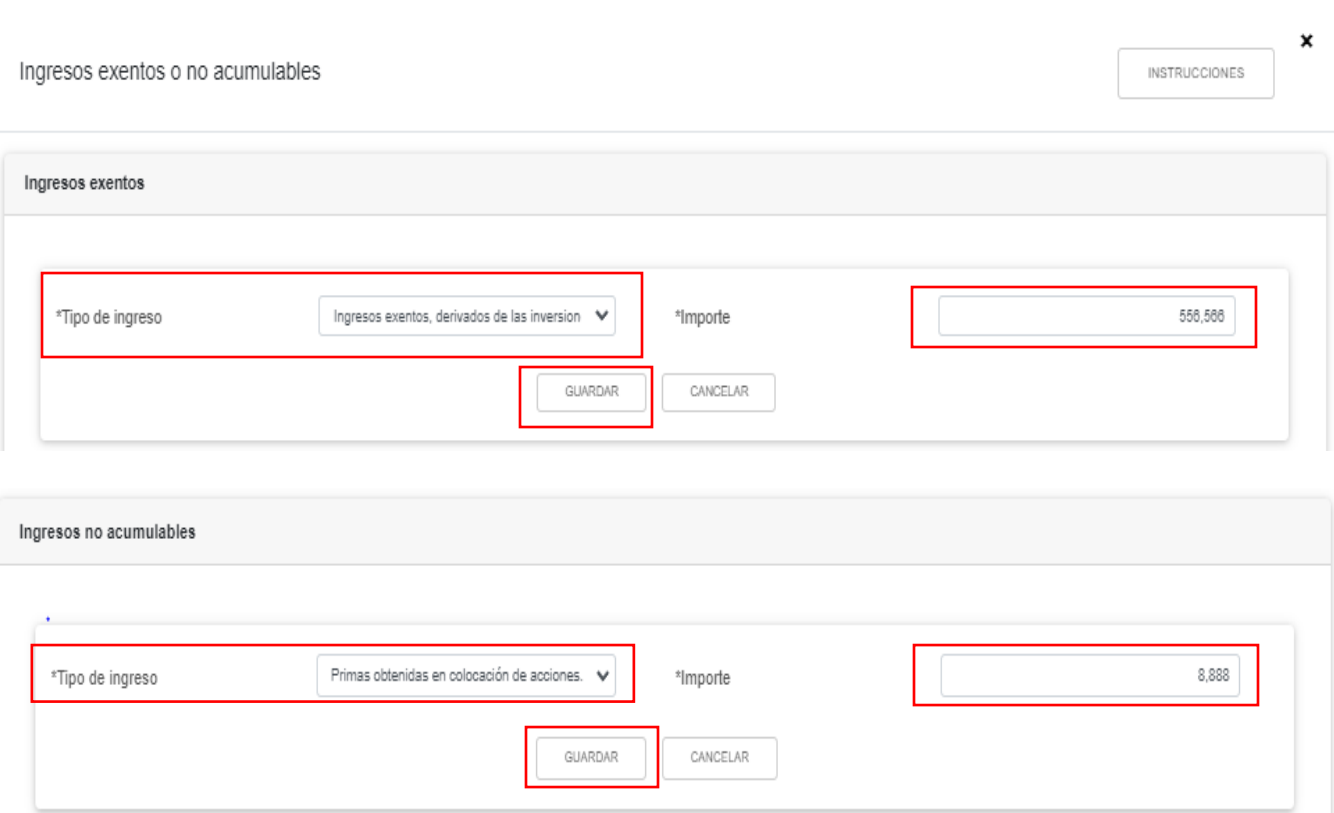

# <span id="page-14-0"></span>**b) Total de ingresos**

En el campo "Total de Ingresos", al dar clic en "DETALLAR" se visualiza el botón "INSTRUCCIONES", el cual muestra una ventana emergente con los pasos que debes seguir para informar tus ingresos. Da clic en "CERRAR".

## ISR simplificado de confianza. Personas morales

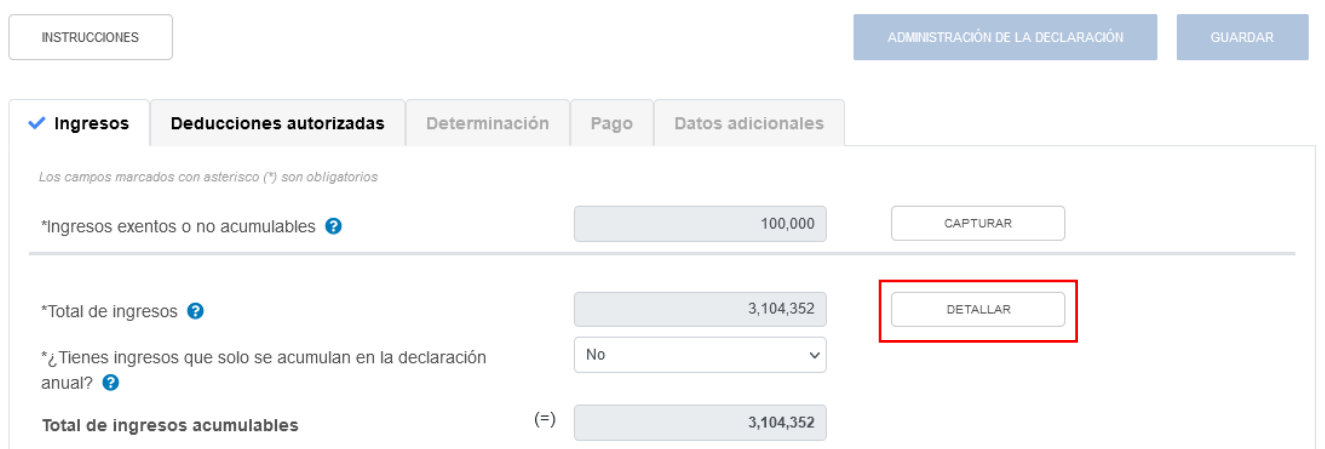

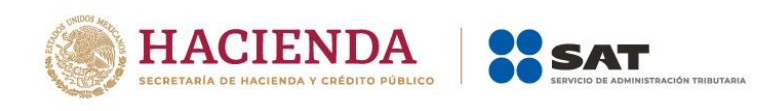

 $\ddot{ }$ 

En la venta emergente de "Ingresos" se visualizan las pestañas "Detalle" e "Ingresos de pagos provisionales".

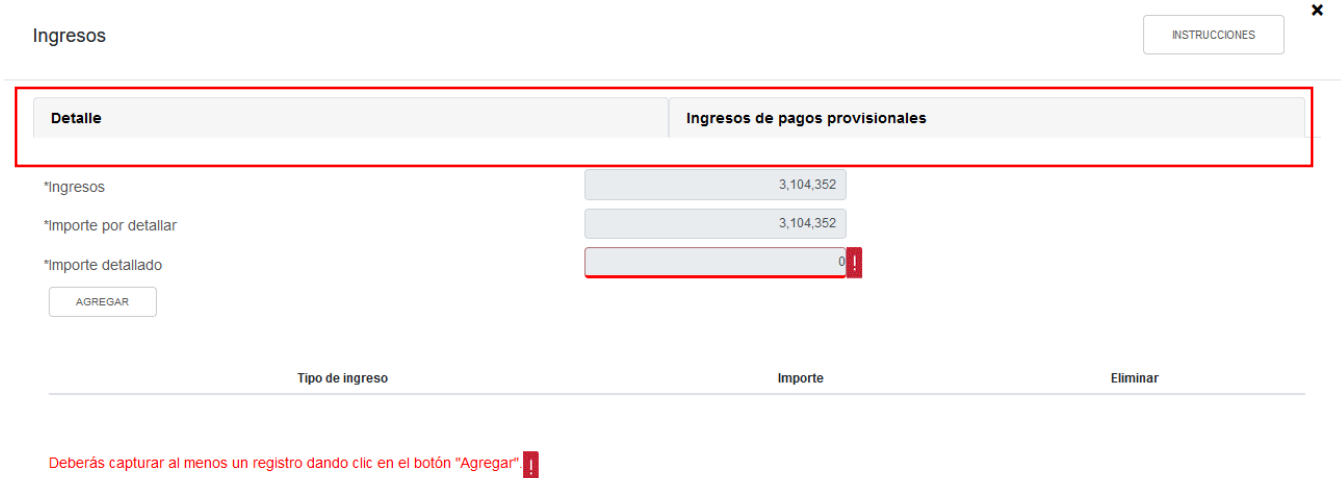

En la pestaña "Detalle" selecciona el "Tipo de ingreso" que hayas obtenido durante el ejercicio y captura el "Importe". Da clic en "CERRAR".

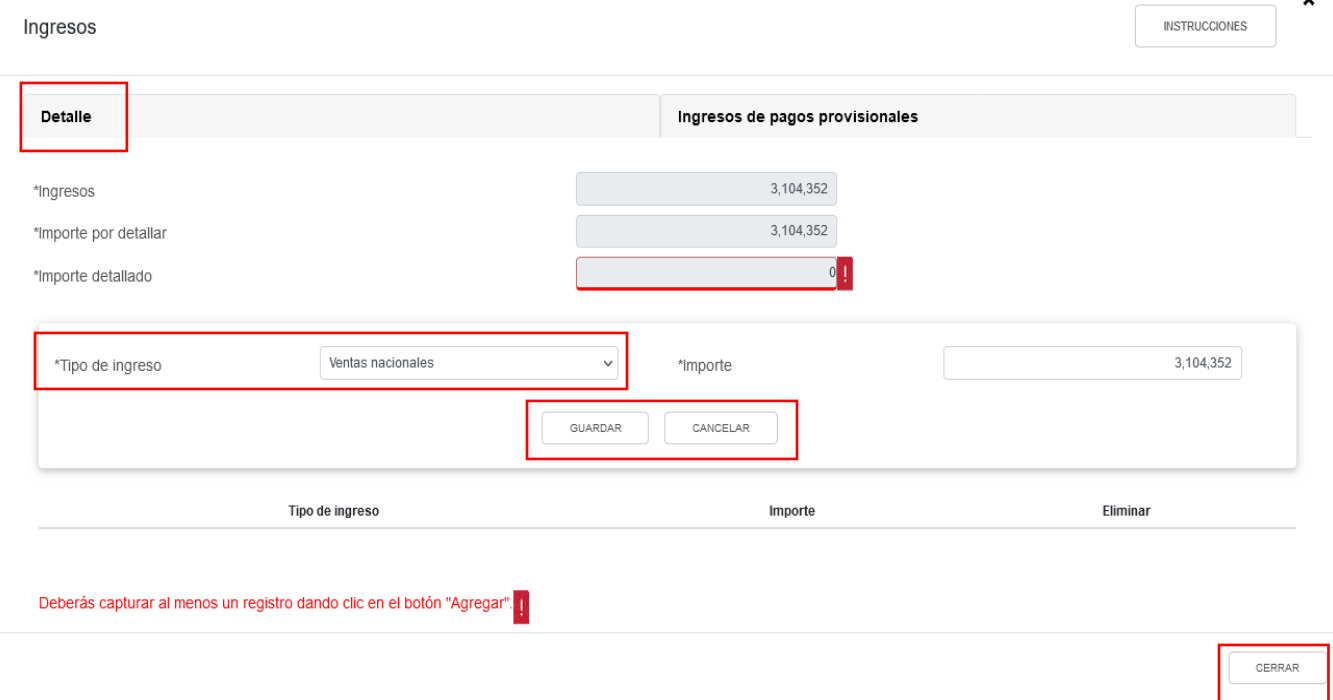

En caso de seleccionar la opción "Sin ingresos" se mostrará el mensaje *"Manifiesto bajo protesta de decir verdad que no tengo ingresos nominales por consignar"*. Da clic en "ACEPTO".

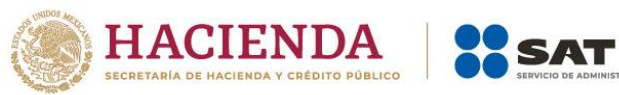

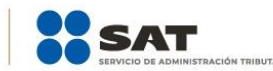

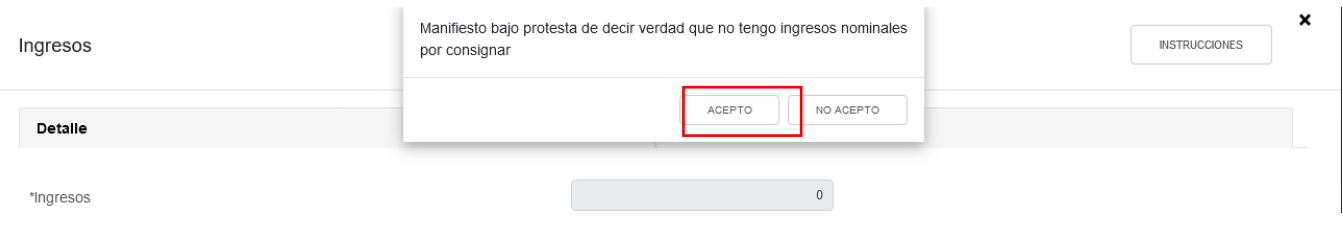

En la pestaña "Ingresos de pagos provisionales" se visualiza la información de las declaraciones de pagos provisionales desde el periodo señalado en el campo "Periodo de inicio de la liquidación" al último mes del año. Da clic en "CERRAR".

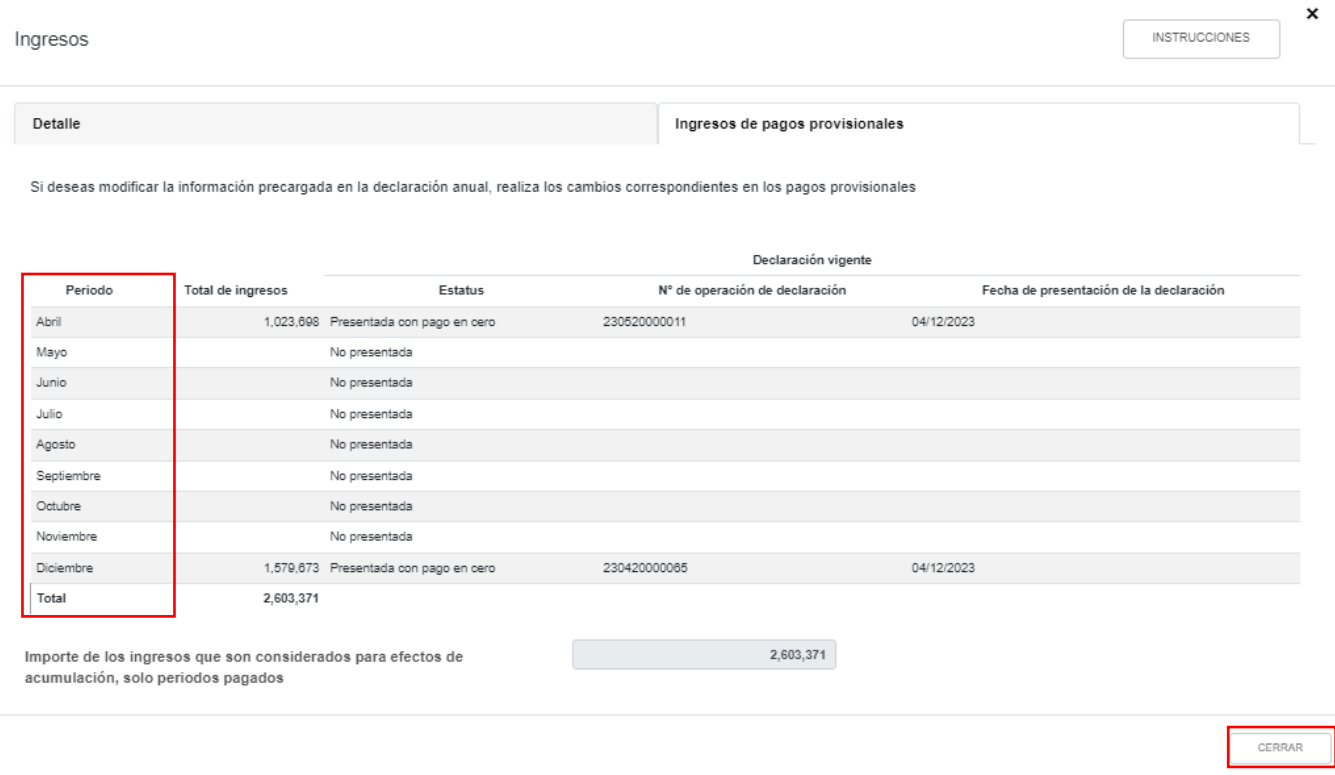

#### <span id="page-16-0"></span>**c) ¿Tienes ingresos que solo se acumulan en la declaración anual?**

En el campo ¿Tienes ingresos que solo se acumulan en la declaración anual? responde "Sí" o "No", según corresponda.

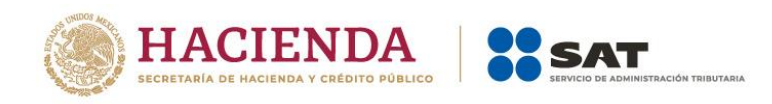

# ISR simplificado de confianza. Personas morales

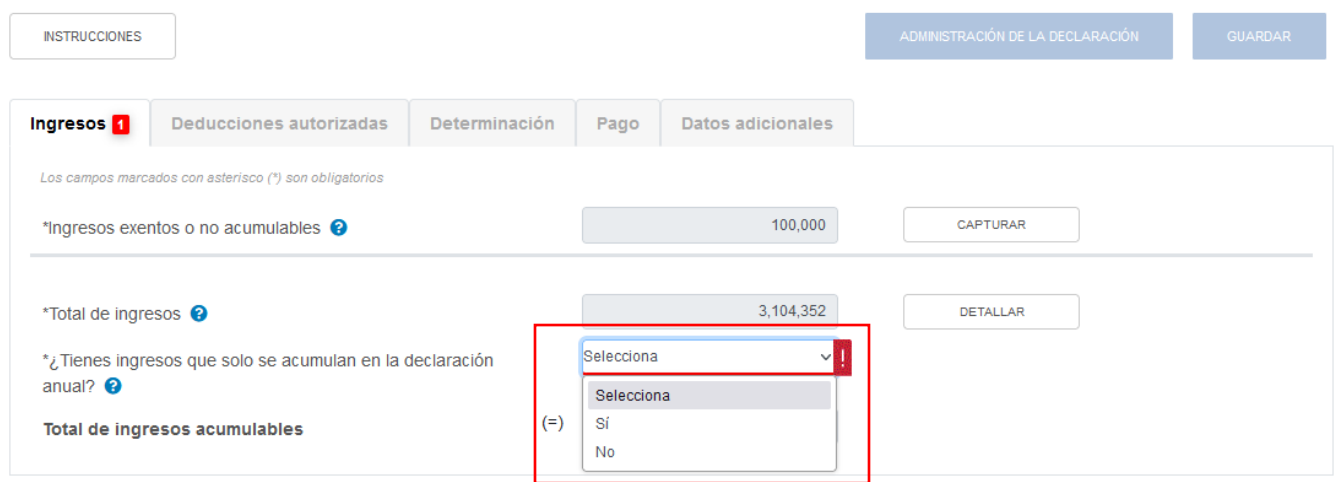

Si respondes "Sí", se habilitan los campos:

- Ingresos que solo se acumulan en la declaración anual
- Ingresos procedentes de fuente ubicada en el extranjero
- Ingresos del extranjero por dividendos distribuidos

#### ISR simplificado de confianza. Personas morales

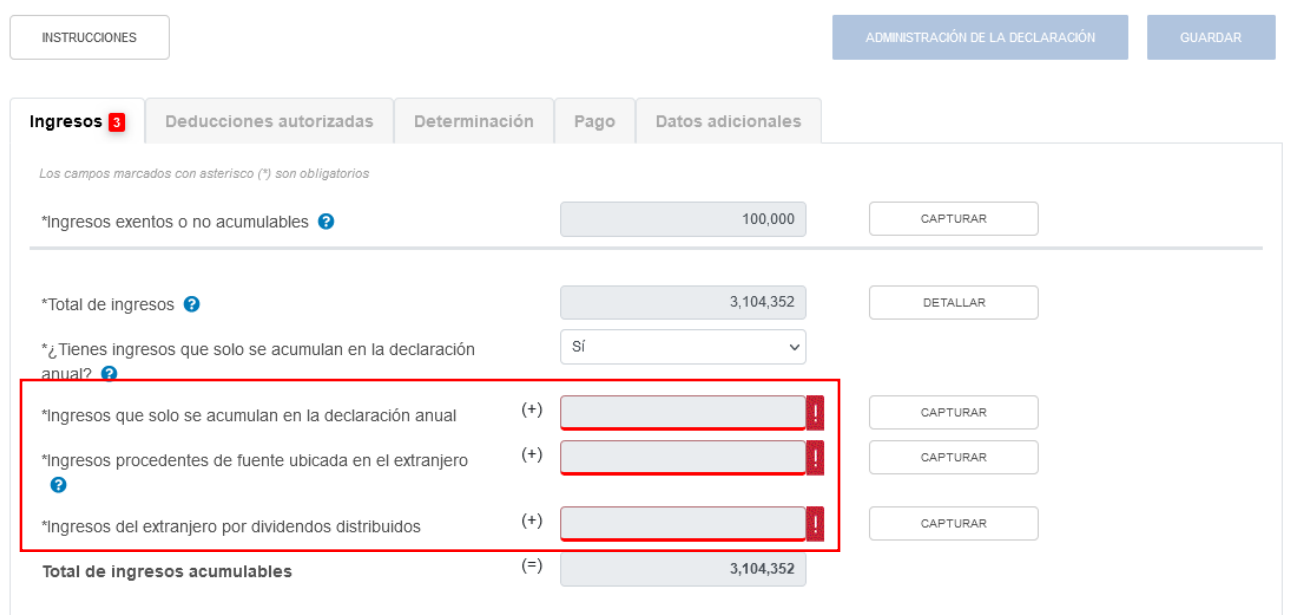

En el campo "Ingresos que solo se acumulan en la declaración anual", al dar clic en "CAPTURAR" se visualiza el botón "INSTRUCCIONES", el cual muestra una ventana emergente con los pasos que debes seguir para informar tus ingresos. Da clic en "CERRAR".

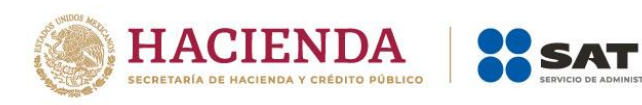

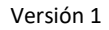

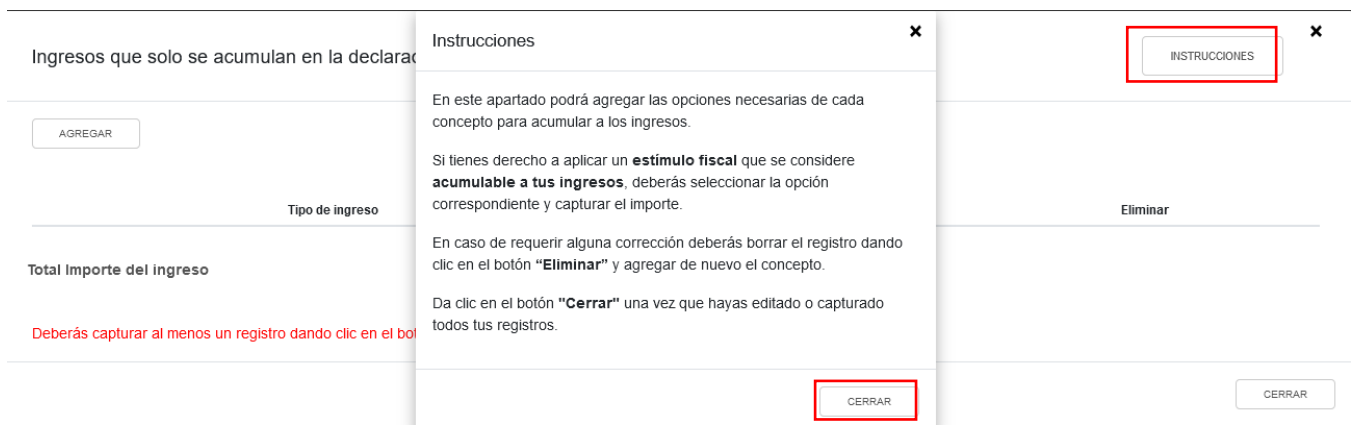

A continuación, da clic en "AGREGAR". Selecciona el "Tipo de ingreso" y captura el "Importe" correspondiente.

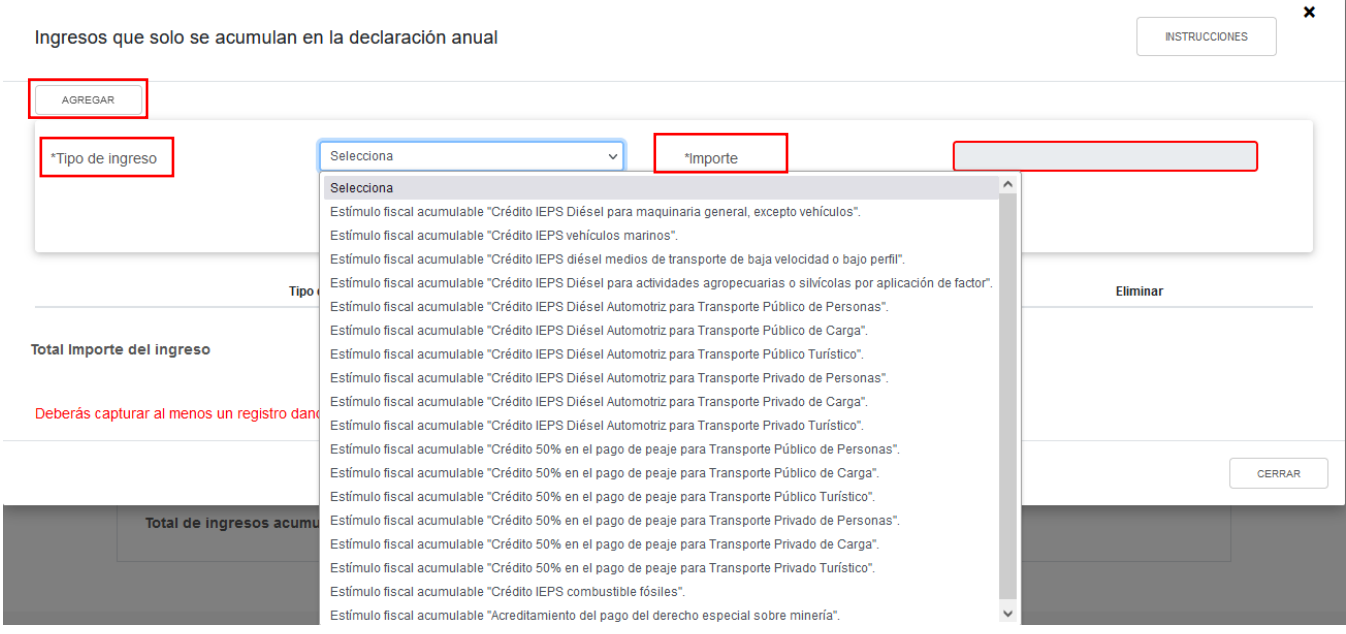

Al seleccionar el "Tipo de ingreso" se habilita el campo de "Importe" donde puedes registrar el monto que se acumulará a tus demás ingresos:

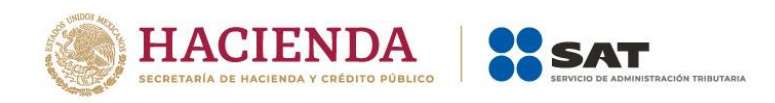

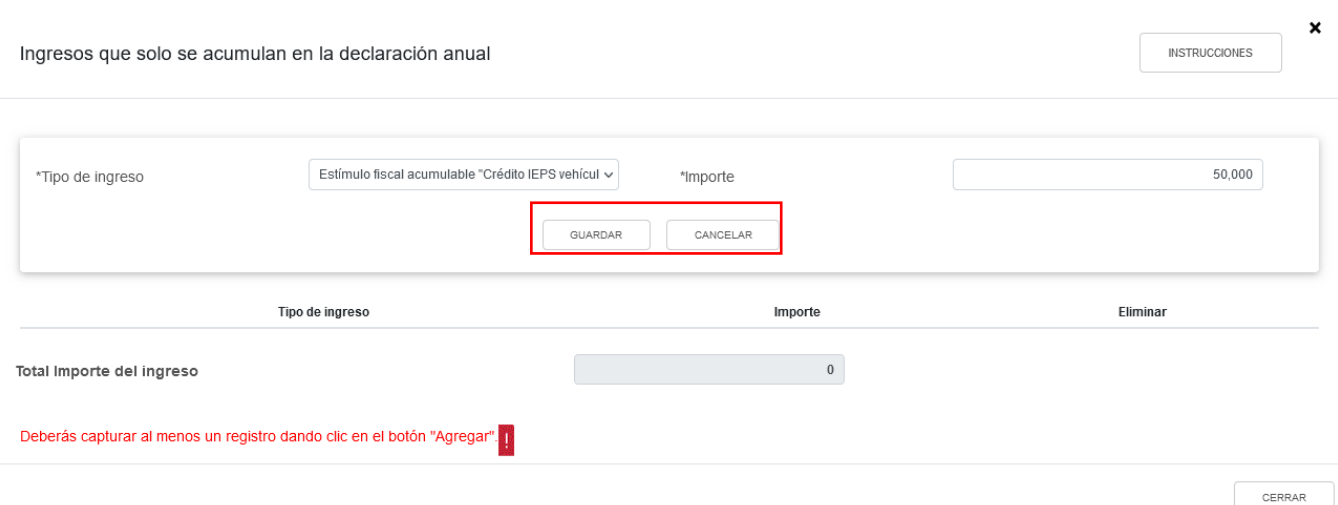

Da clic en el botón "Guardar" para conservar el registro, o bien, da clic en cancelar para borrarlo.

Al guardar el registro se mostrará en la parte inferior con la opción seleccionada y el monto capturado.

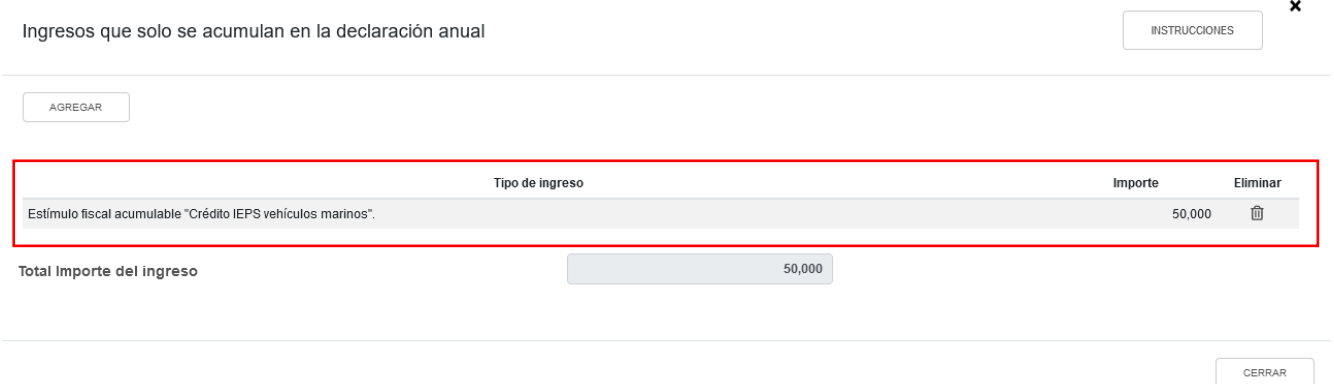

En el campo "Ingresos procedentes de fuente ubicada en el extranjero", al dar clic en "CAPTURAR", se muestra una venta emergente de detalle:

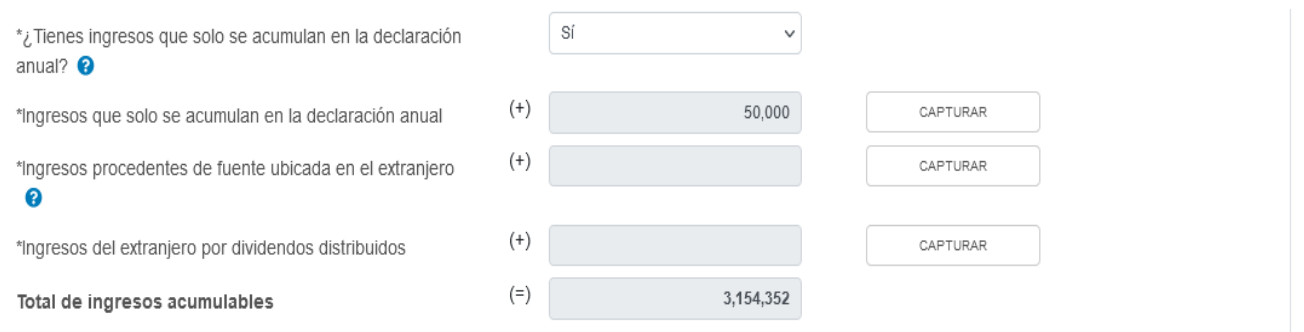

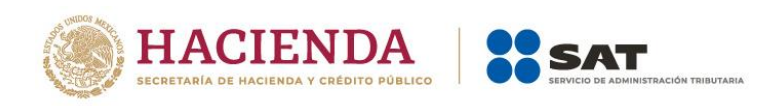

Se visualiza el botón "INSTRUCCIONES", al seleccionarlo se abre una ventana emergente que indica los pasos que debes seguir para informar tus ingresos. Da clic en "CERRAR".

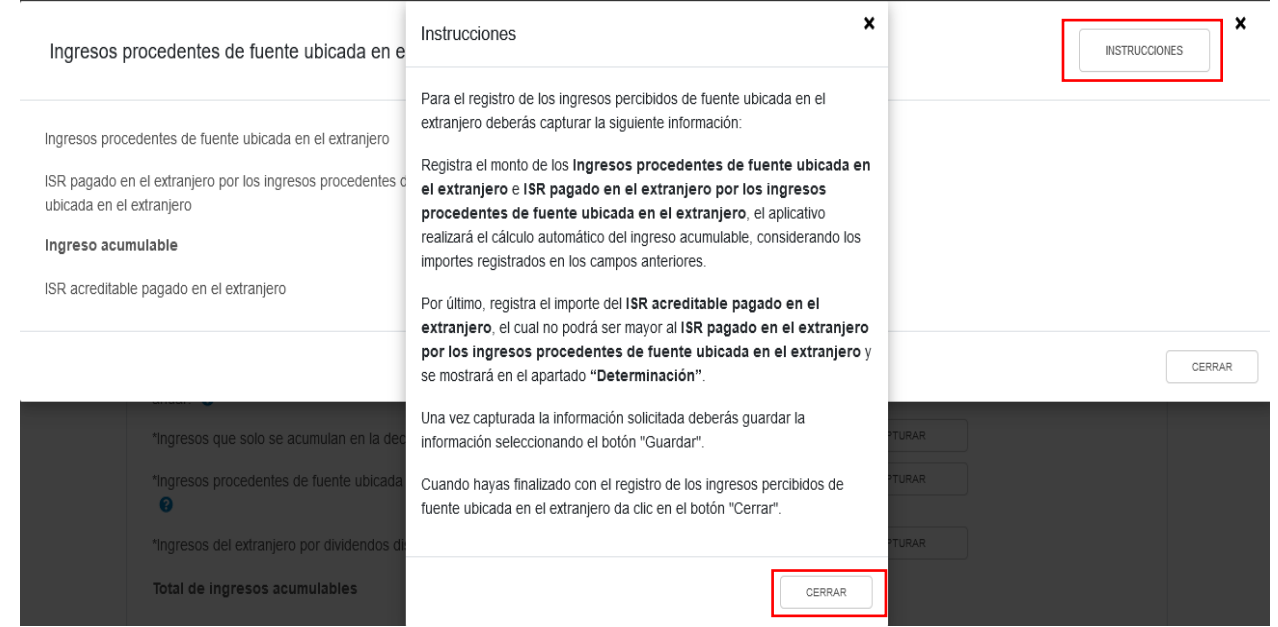

A continuación, captura el importe que corresponda en los campos "Ingresos procedentes de fuente ubicada en el extranjero" e "ISR pagado en el extranjero por los ingresos procedentes de fuente ubicada en el extranjero", a fin de que la herramienta realice el cálculo del "Ingreso acumulable". Asimismo, captura el importe correspondiente al "ISR acreditable pagado en el extranjero".

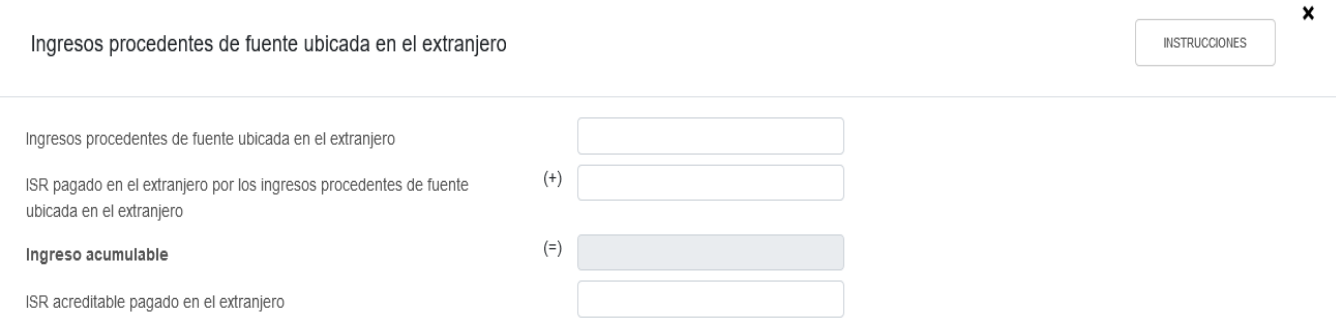

En estos campos se debe registrar el monto acumulado tanto del ingreso como del ISR pagado en el extranjero de todos los países en los que se obtengan los mismos.

En el campo "Ingresos del extranjero por dividendos distribuidos", al dar clic en "CAPTURAR" se mostrará una ventana emergente de detalle.

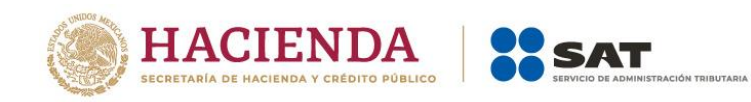

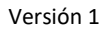

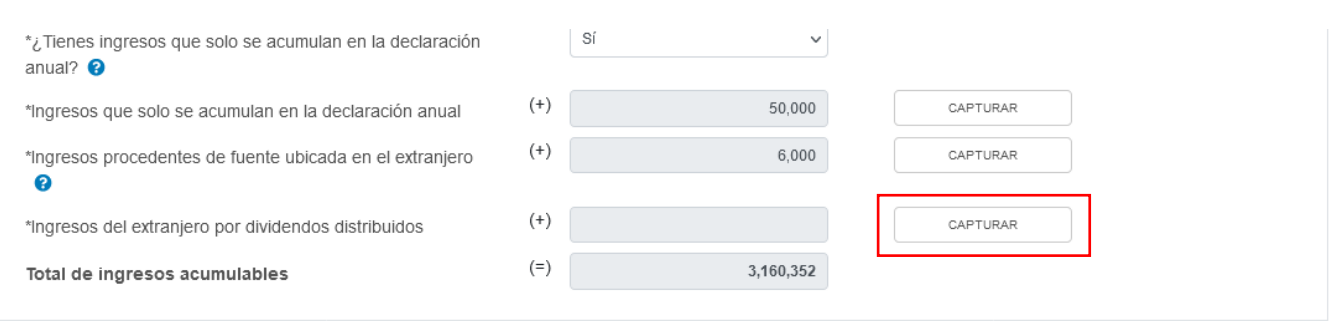

Se visualiza el botón "INSTRUCCIONES", el cual muestra una ventana emergente con los pasos que debes seguir para informar tus ingresos.

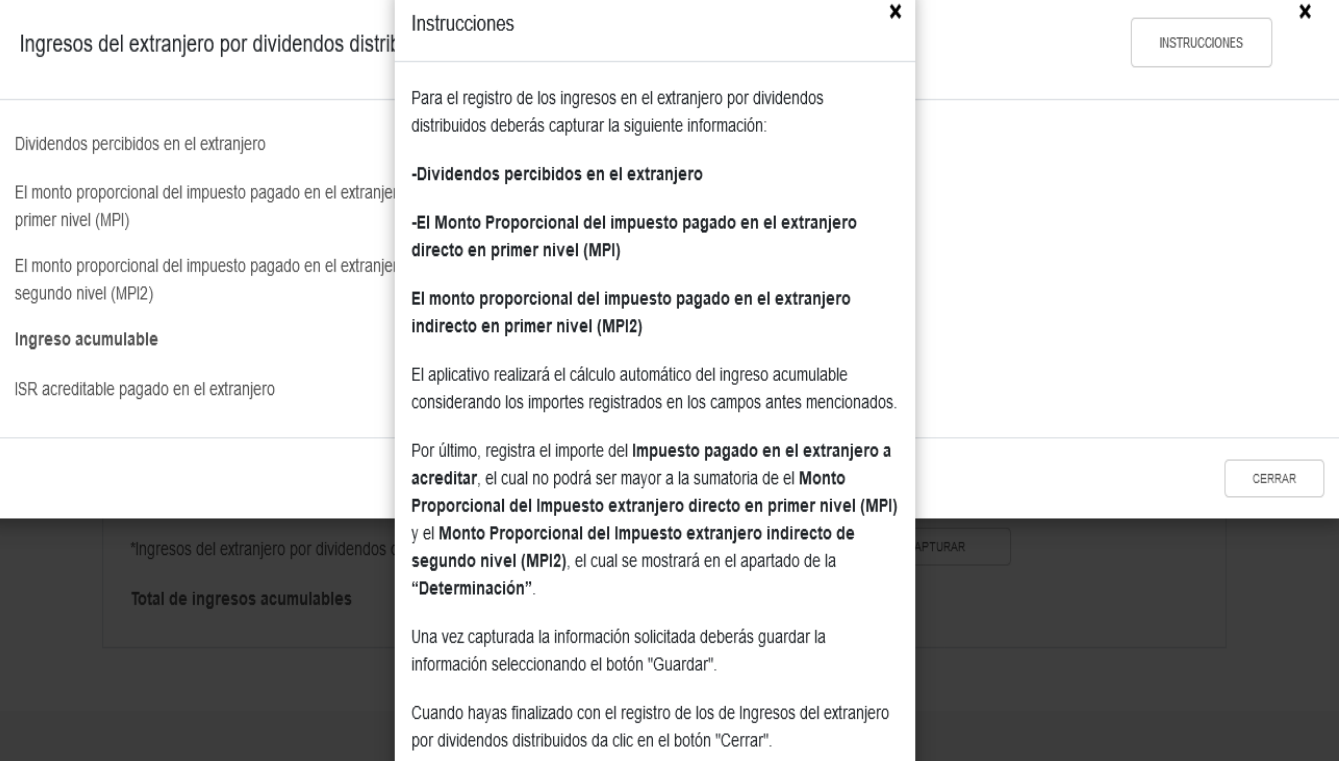

Se mostrarán los campos:

- Dividendos percibidos en el extranjero
- El monto proporcional del impuesto pagado en el extranjero directo en primer nivel (MPI)
- El monto proporcional del impuesto pagado en el extranjero indirecto en segundo nivel (MPI2)
- Ingreso acumulable
- ISR acreditable pagado en el extranjero

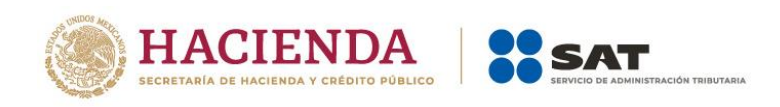

En los que debes registrar los importes correspondientes a los ingresos obtenidos y los impuestos pagados como el impuesto acreditable.

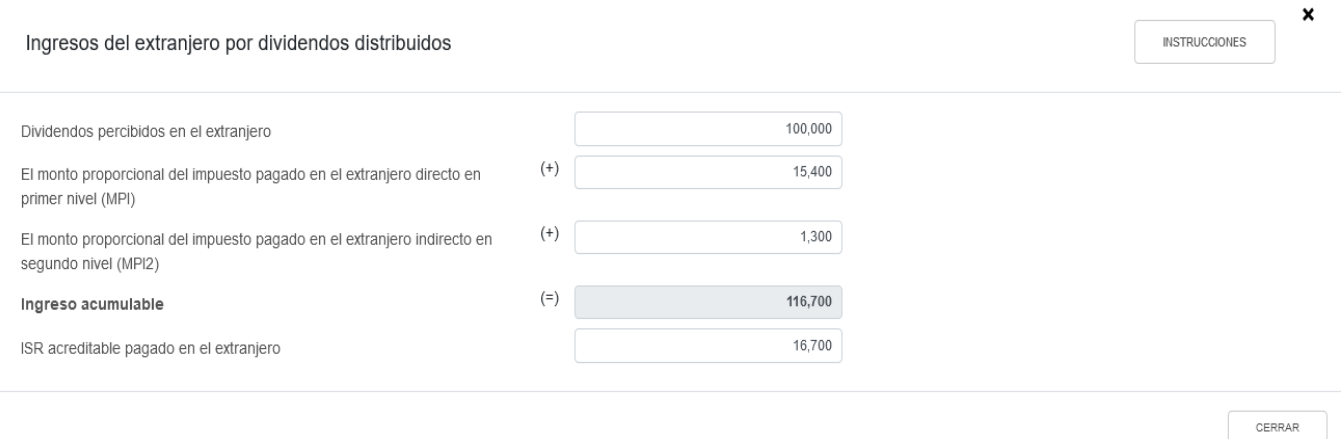

Al finalizar el registro, da clic en el botón "Cerrar".

# <span id="page-22-0"></span>**d) Total de ingresos acumulables**

En el campo "Total de ingresos acumulables" se muestra la suma de las cantidades registradas.

# ISR simplificado de confianza. Personas morales

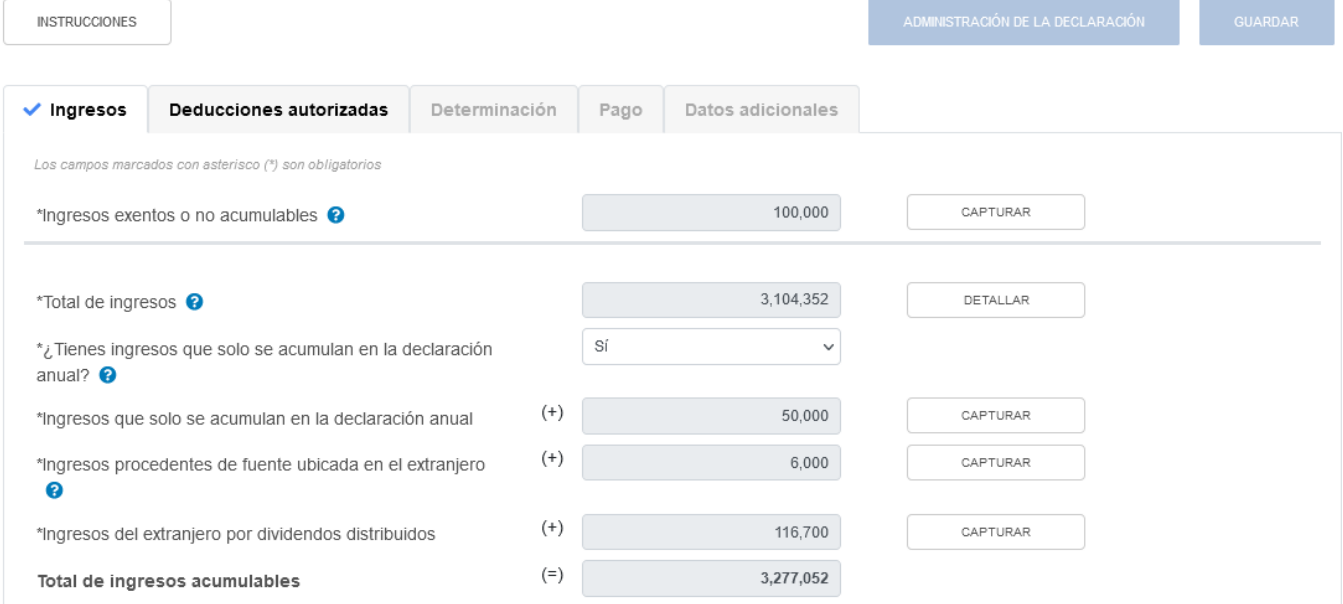

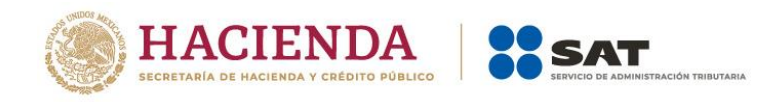

# <span id="page-23-0"></span>**2. Deducciones autorizadas**

En el apartado "Deducciones autorizadas" se visualizan los campos:

- a) Sueldos, salarios y asimilados
- b) Compras y gastos
- c) Deducción de inversiones
- d) Inventario pendiente de deducir de mercancías, materias primas, productos semiterminados o terminados
- e) ¿Tienes facilidades administrativas o estímulos deducibles?
- f) Total de deducciones autorizadas

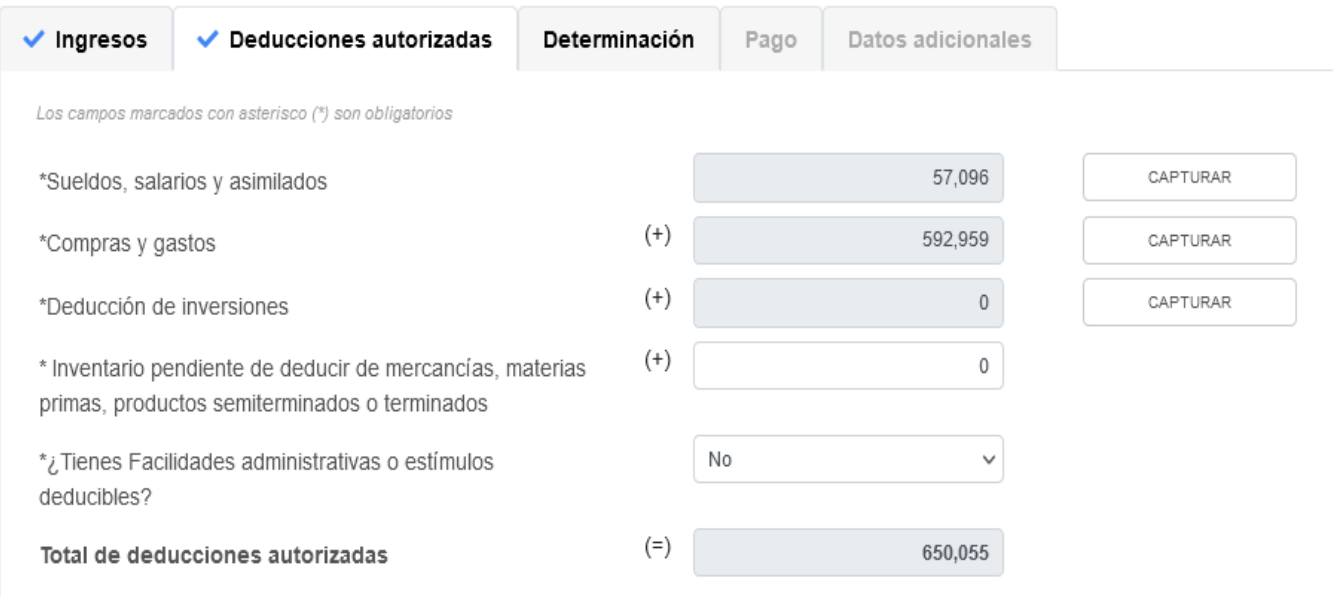

#### <span id="page-23-1"></span>**a) Sueldos, salarios y asimilados**

En el campo "Sueldos, salarios y asimilados", al dar clic en "CAPTURAR" se muestran los apartados:

- Datos *de comprobantes de pago de nómina*
- Determinación de la nómina a deducir:
	- a) Sueldos y salarios
	- b) Asimilados a salarios
	- c) Sueldos, salarios y asimilados a salarios
- Subsidio para el empleo

24

Versión 1

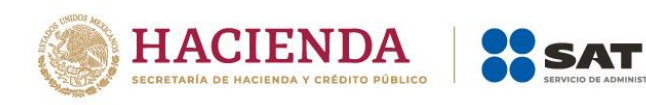

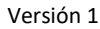

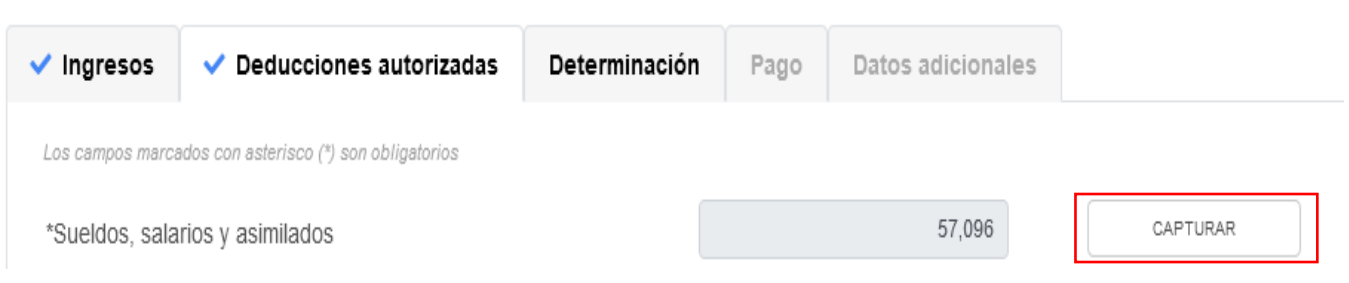

Al dar clic en el botón "INSTRUCCIONES" se visualiza una ventana emergente con los pasos que debes seguir para capturar tus deducciones autorizadas. Da clic en "CERRAR".

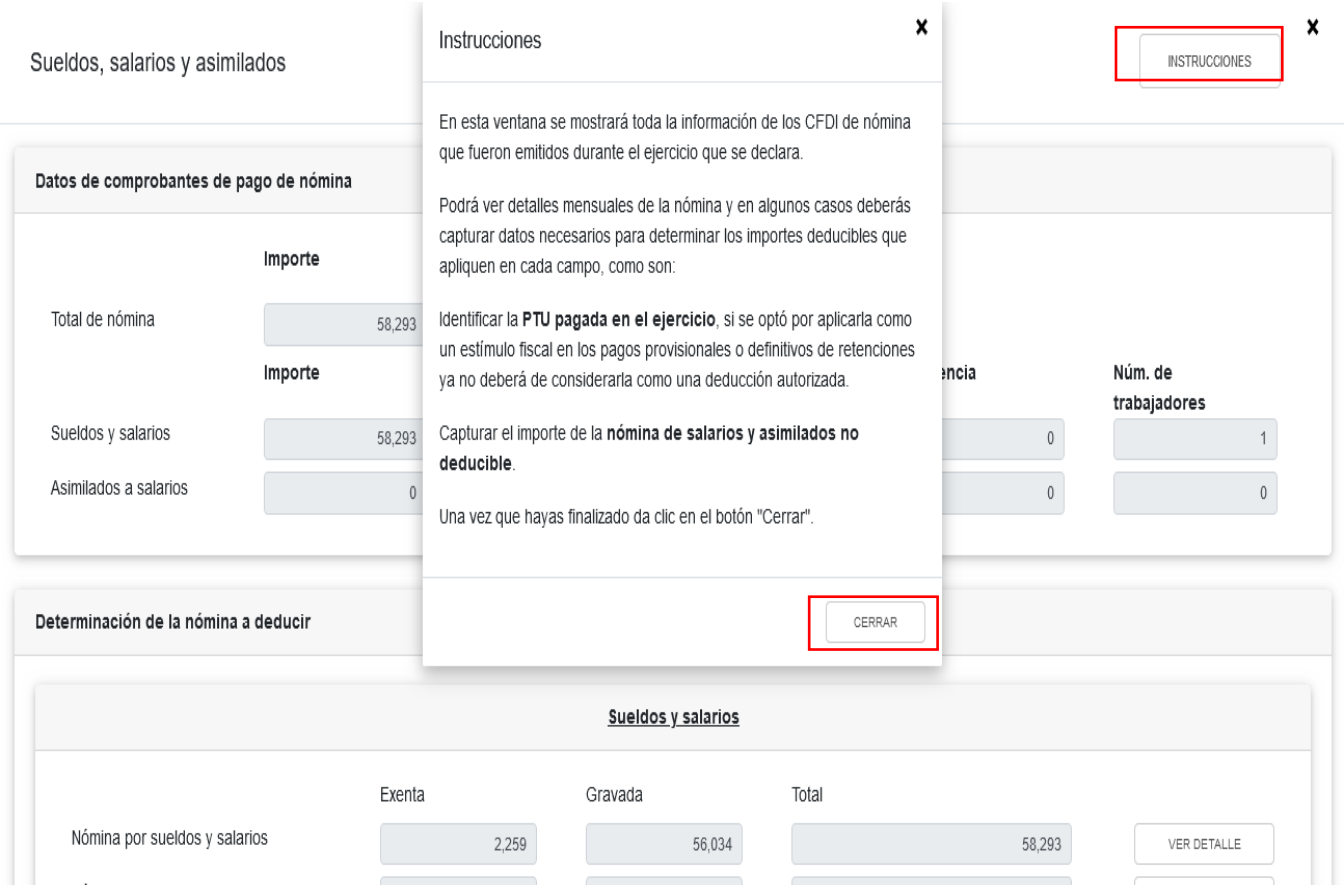

En el apartado "Datos de comprobantes de pago de nómina" se visualiza la información de los CFDI de nómina que fueron emitidos durante el ejercicio que se declara.

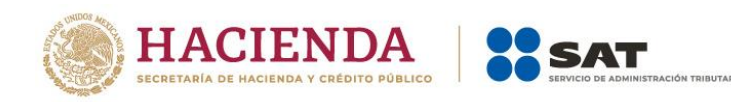

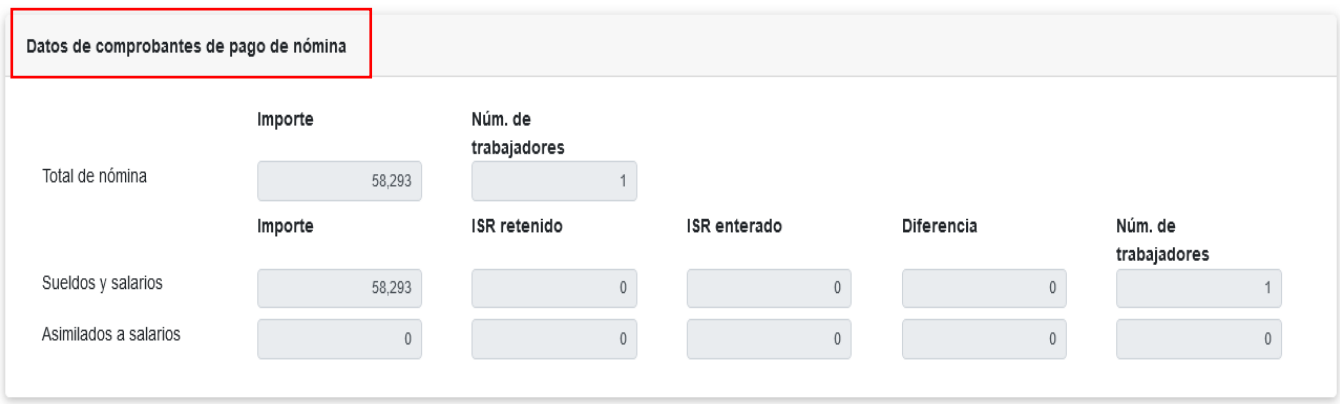

En el apartado "Determinación de la nómina a deducir", subapartado "Sueldos y salarios", se muestra el cálculo para la determinación de la "Nómina por sueldos y salarios deducible".

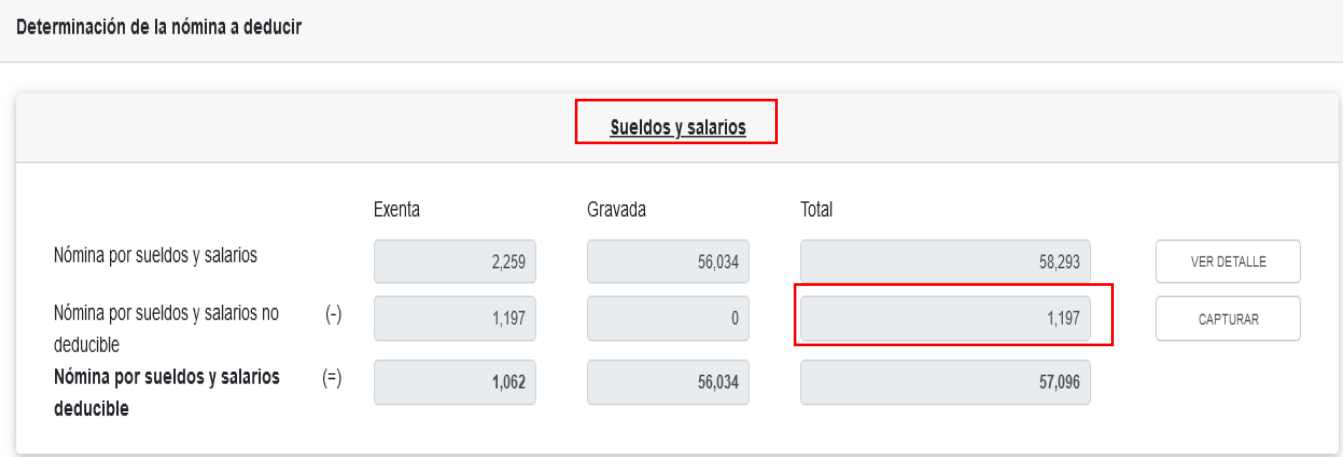

En el campo "Nómina por sueldos y salarios", al dar clic en "VER DETALLE" se habilita el apartado "Total de nómina por sueldos y salarios", donde se muestra la información de las declaraciones de entero de retenciones desde el periodo señalado en el campo "Periodo de inicio de la liquidación" al último mes del año, que se precargan en la declaración anual. Da clic en "CERRAR".

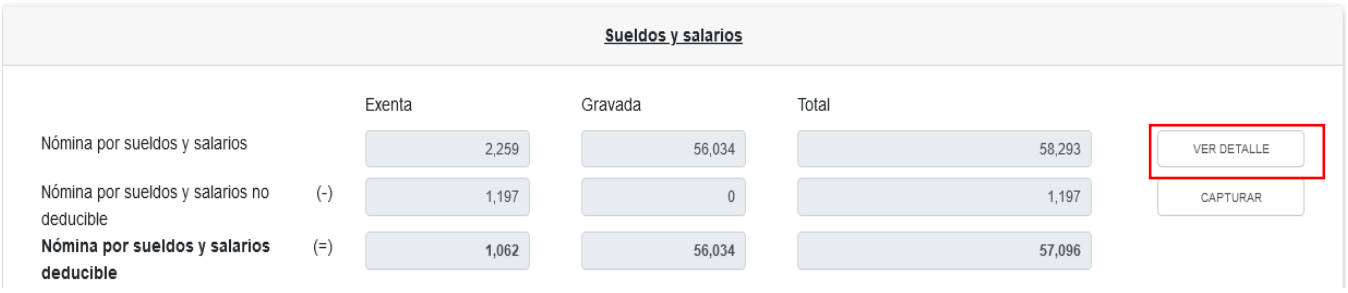

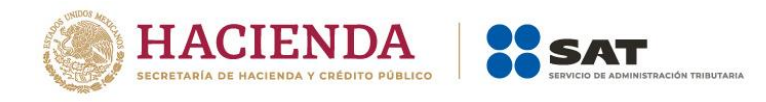

Total de nómina por sueldos y salarios

 $\boldsymbol{\mathsf{x}}$ 

Si deseas modificar la información precargada en la declaración anual, realiza los cambios correspondientes en los pagos definitivos por retenciones

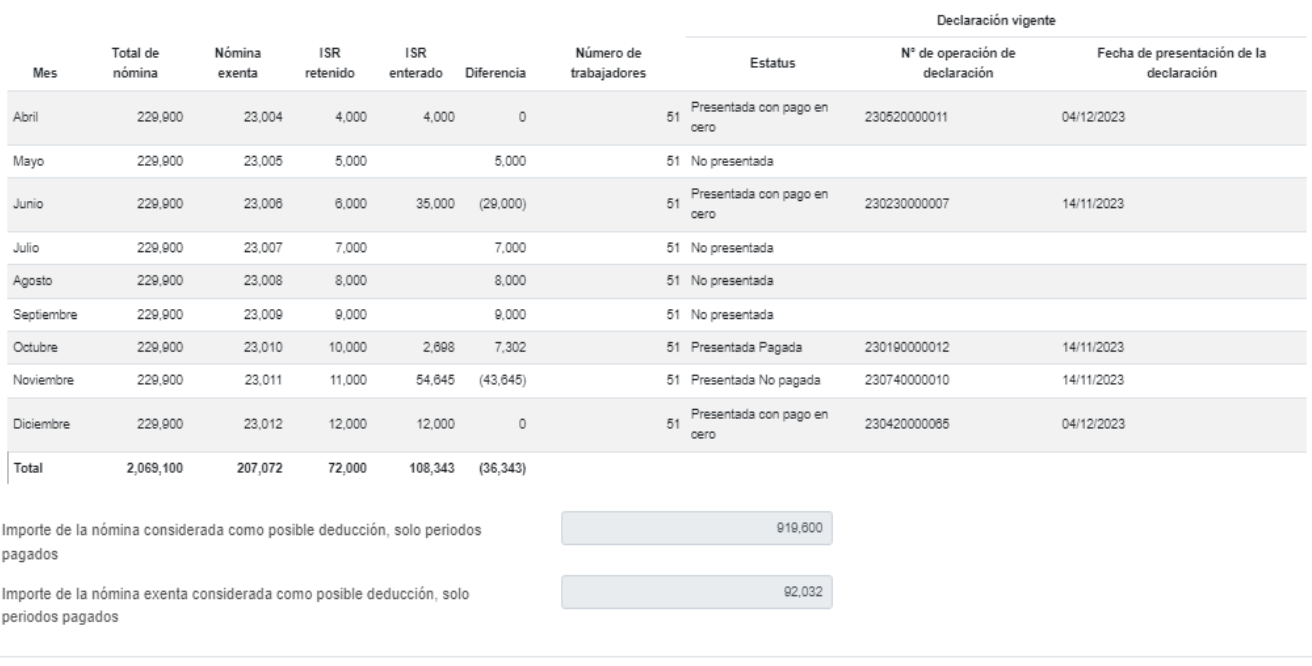

CERRAR

En el campo "Nómina por sueldos y salarios no deducible", al dar clic en "CAPTURAR", se muestra el cálculo para la determinación de la nómina por sueldos y salarios no deducible.

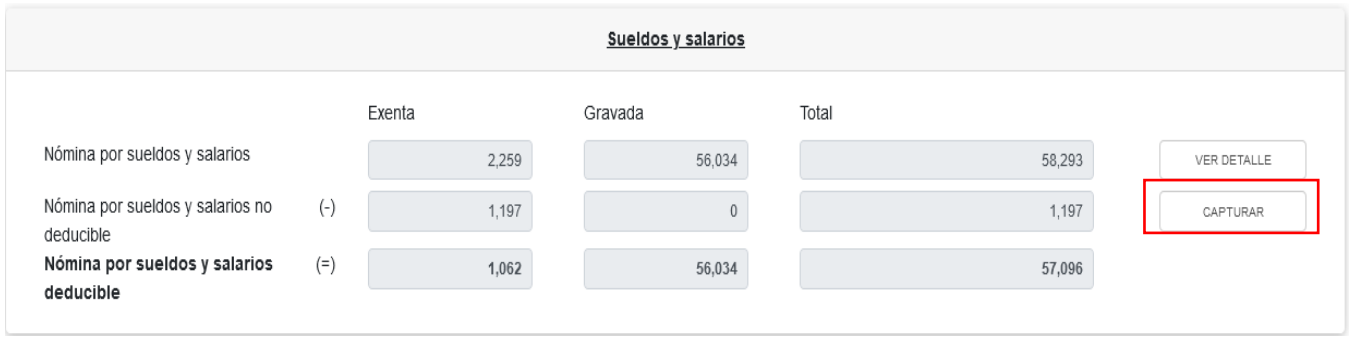

En el campo "Nómina por sueldos y salarios no deducible", al dar clic en "CAPTURAR", se muestra el cálculo para la determinación de la nómina por sueldos y salarios no deducible.

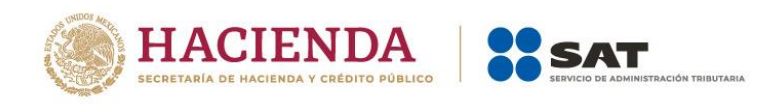

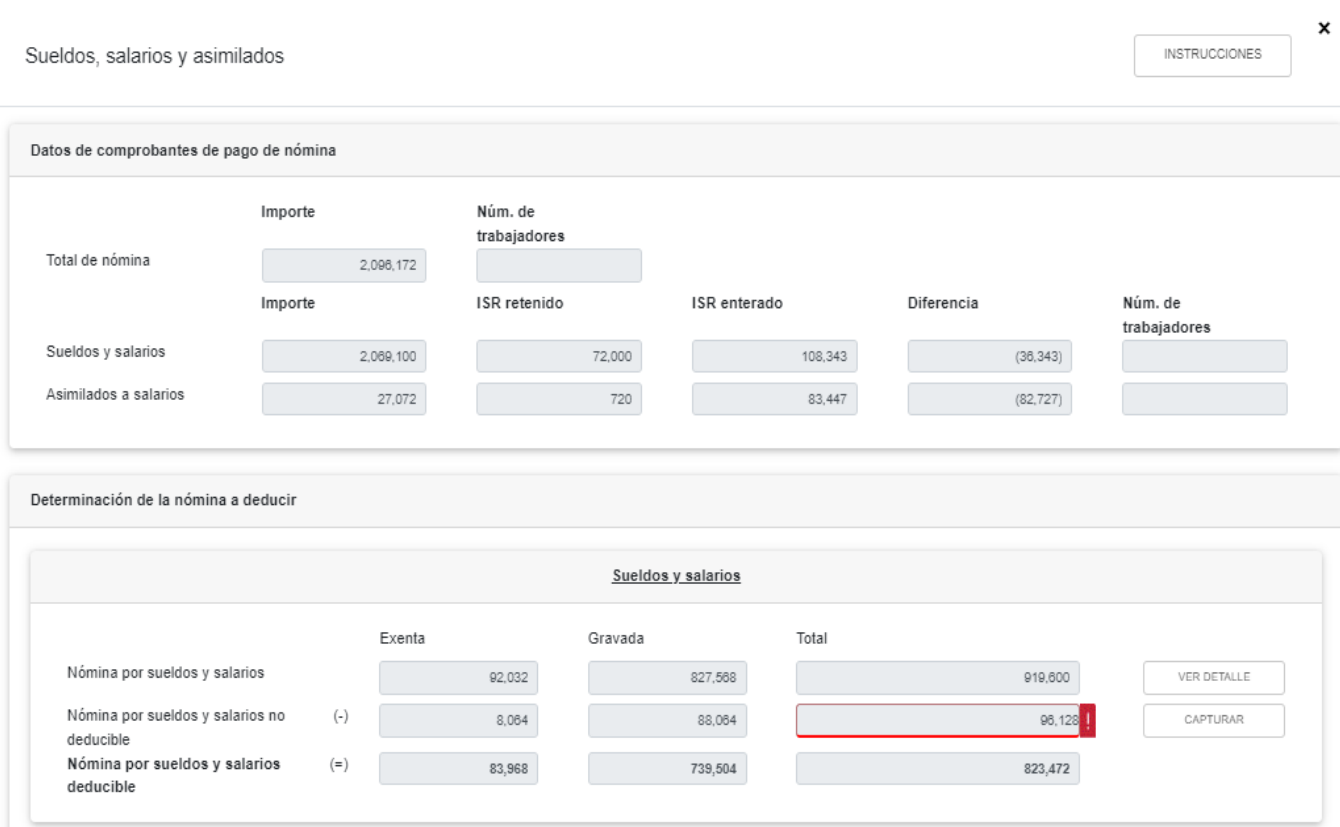

Al dar clic en el botón "INSTRUCCIONES" se visualiza una ventana emergente en el que se indica la procedencia de la información precargada, así como los campos que tienes que capturar. Da clic en "CERRAR".

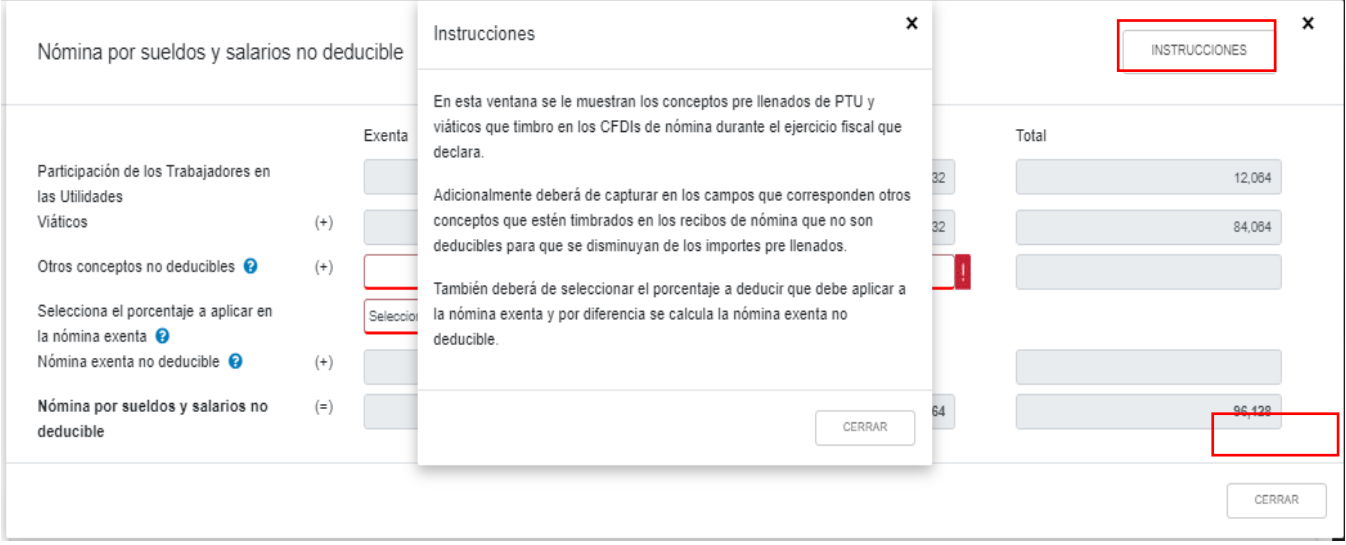

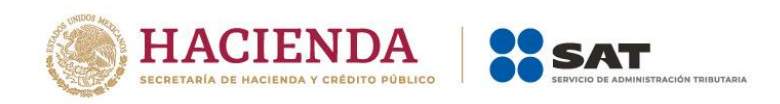

Captura los importes que correspondan a "Otros conceptos no deducibles" en los campos de las columnas "Exenta" y "Gravada" del apartado y "Selecciona el porcentaje a aplicar en la nómina exenta". Al finalizar da clic en "CERRAR".

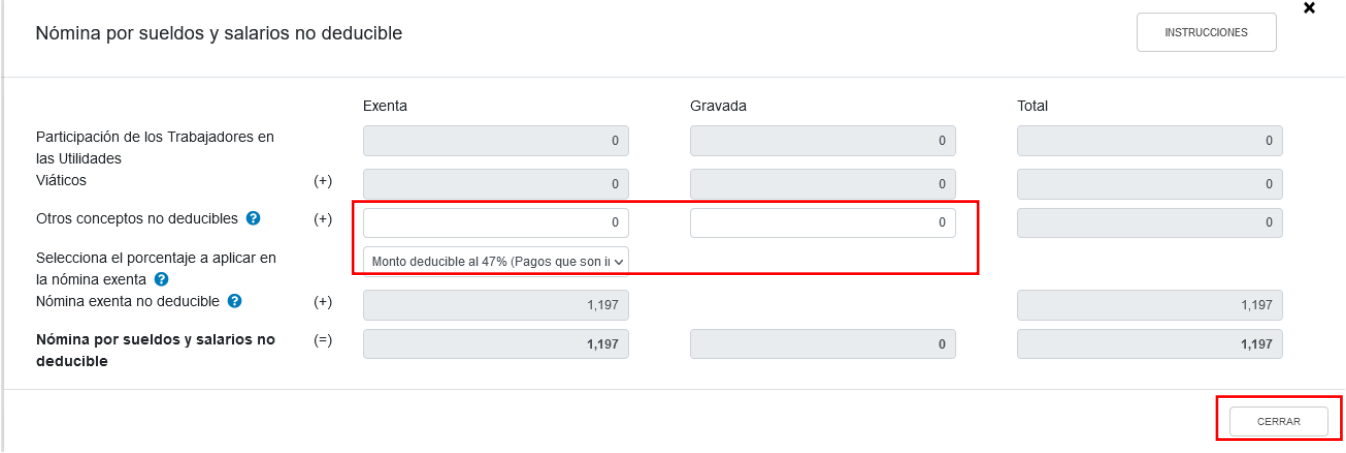

En el subapartado "Asimilados a salarios" se muestra el cálculo para la determinación de la "Nómina por asimilados a salarios deducible".

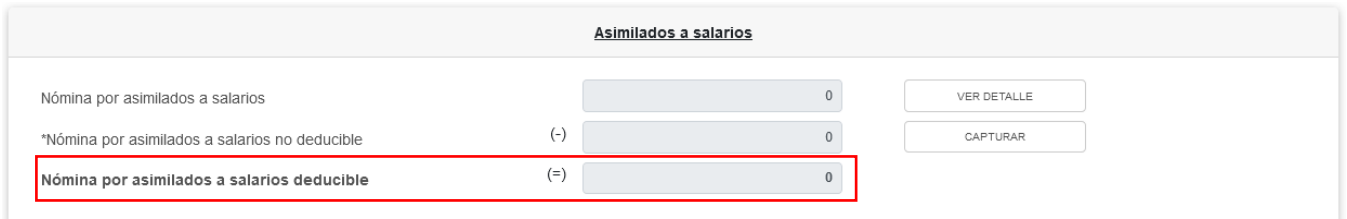

En el campo "Nómina por asimilados a salarios", al dar clic en "VER DETALLE" se habilita el apartado "Total de nómina por asimilados salarios", donde se muestra la información de las declaraciones de entero de retenciones desde el periodo señalado en el campo "Periodo de inicio de la liquidación" al último mes del año, que se precargan en la declaración anual. Da clic en "CERRAR".

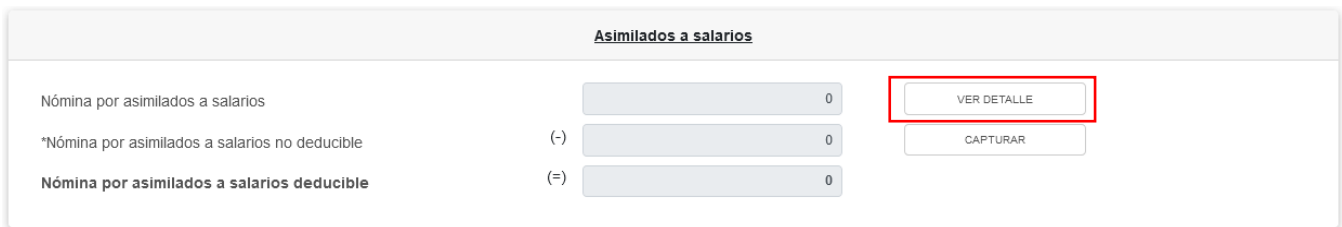

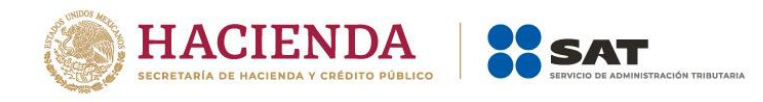

 $\boldsymbol{\mathsf{x}}$ 

Total de nómina por asimilados a salarios

Si deseas modificar la información precargada en la declaración anual, realiza los cambios correspondientes en los pagos definitivos por retenciones.

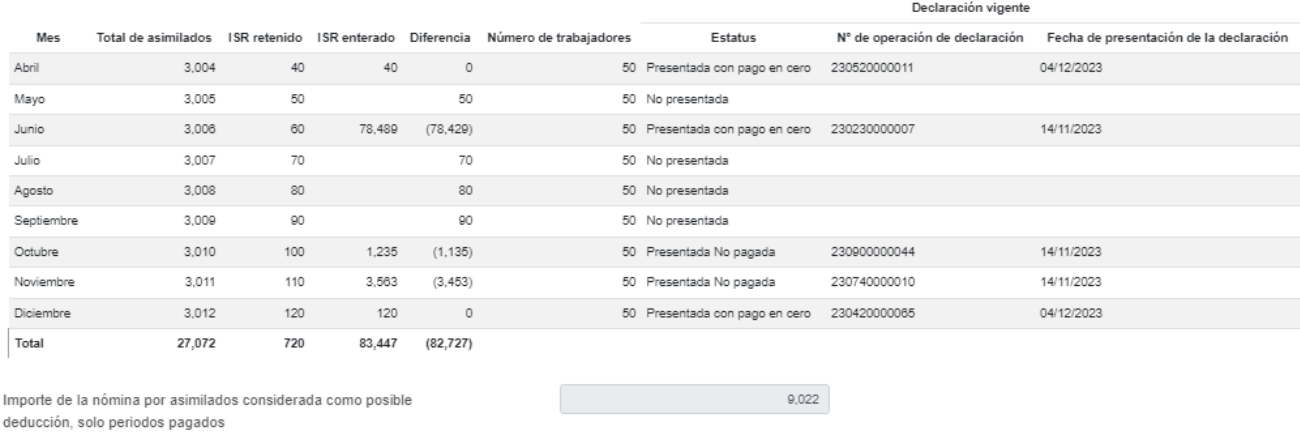

CERRAR

En el campo "Nómina por asimilados a salarios no deducible", al dar clic en "CAPTURAR", se muestra el cálculo para la determinación de la nómina por asimilados salarios no deducible.

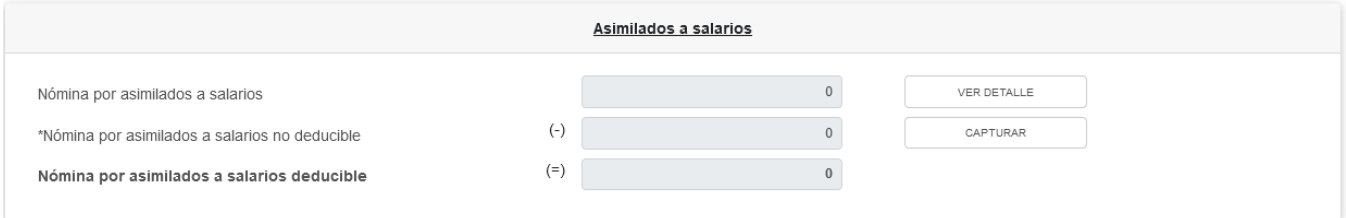

Captura el importe de los ingresos recibidos por concepto de "Viáticos", "Anticipos y rendimientos de sociedades civiles y cooperativas" y "Otros conceptos no deducibles". Da clic en "CERRAR".

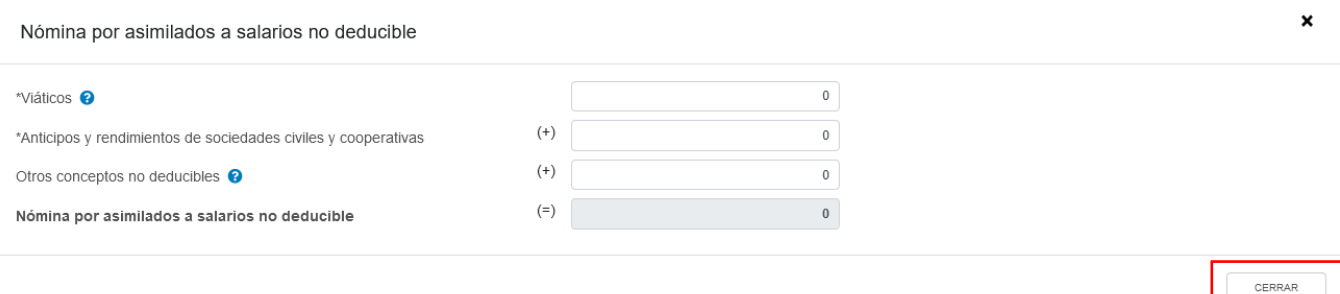

En el apartado de "Sueldos, salarios y asimilados a salarios" se muestra el resultado de la nómina deducible y la nómina no deducible por ambos conceptos.

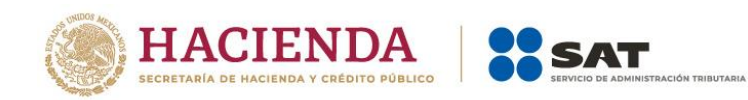

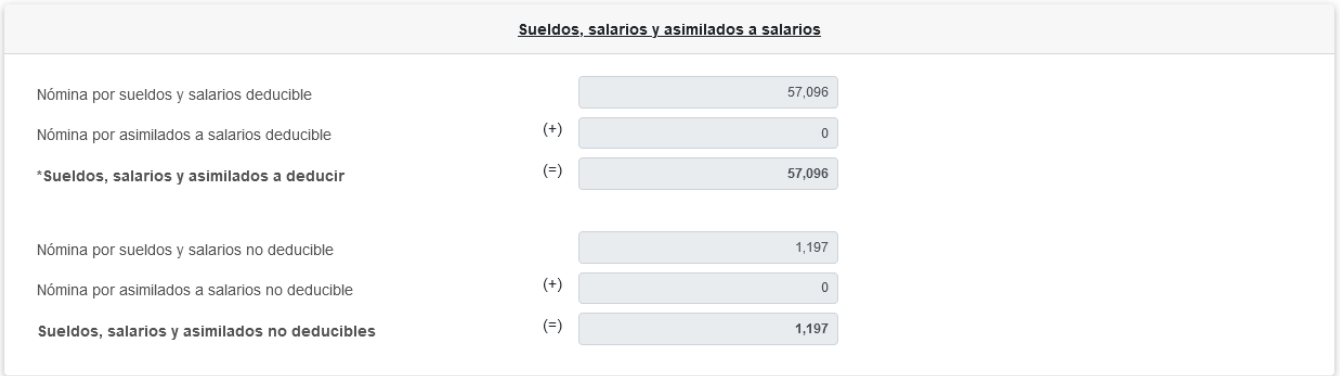

En el apartado "Subsidio para el empleo" se muestra con información precargada de las siguientes fuentes:

- 1. CFDI de nómina
- 2. Pagos provisionales o definitivos (en los que haya aplicado subsidio como forma de pago)
- 3. Declaración anual

En el campo "Subsidio pagado en nómina del ejercicio", al dar clic en "VER DETALLE" se muestra la información contenida en los CFDI de nómina emitidos desde el periodo señalado en el campo "Periodo de inicio de la liquidación" al último mes del año, que se precargan en la declaración anual. Al finalizar, da clic en "CERRAR".

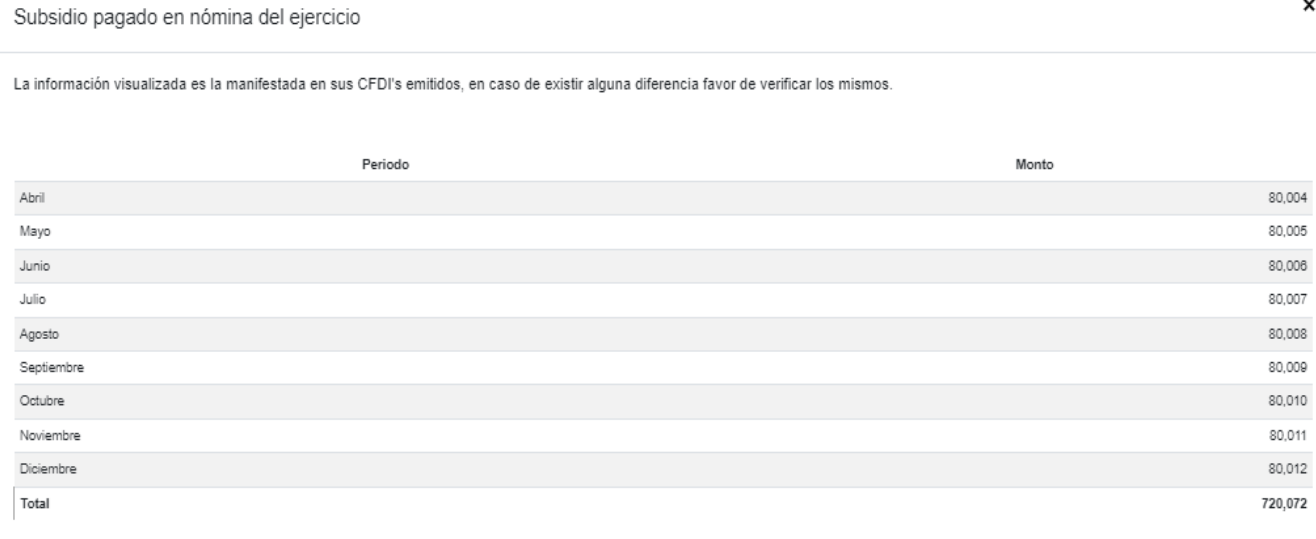

CERRAR

 $\pmb{\times}$ 

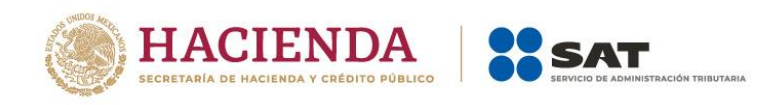

#### En su caso, debes capturar el importe del "Subsidio pagado devuelto por la autoridad".

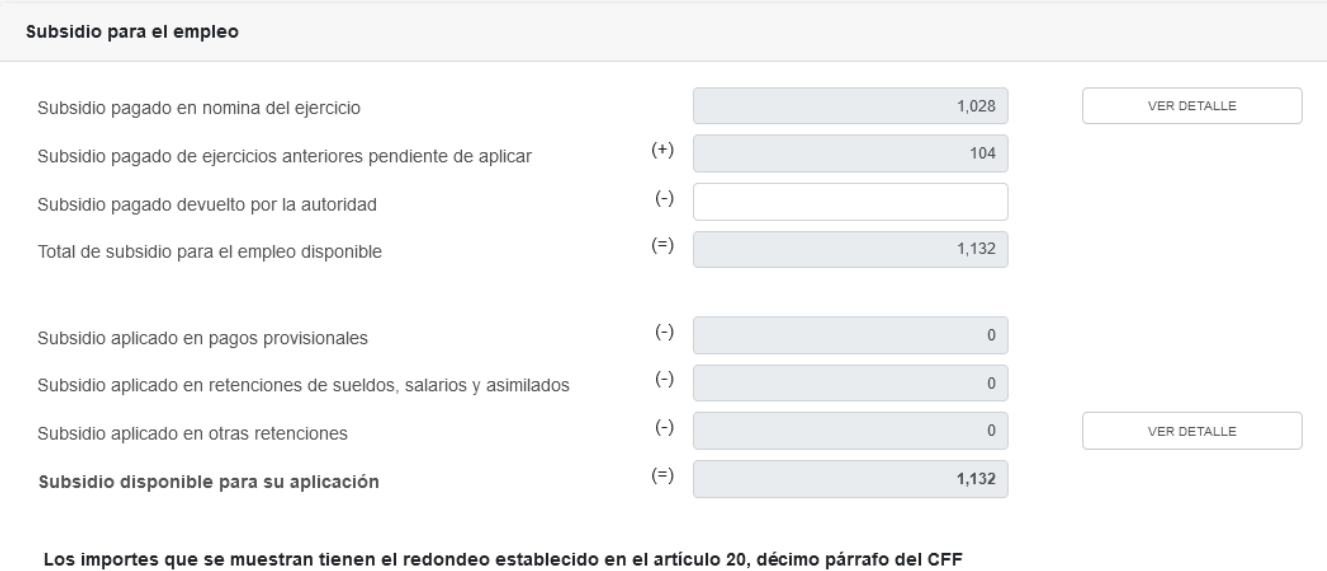

En el campo "Subsidio pagado en nómina del ejercicio", al dar clic en "VER DETALLE" se muestra la información contenida en los CFDI´s de nómina emitidos desde el periodo señalado en el campo "Periodo de inicio de la liquidación" al último mes del año, que se precargan en la declaración anual. Al finalizar, da clic en "CERRAR".

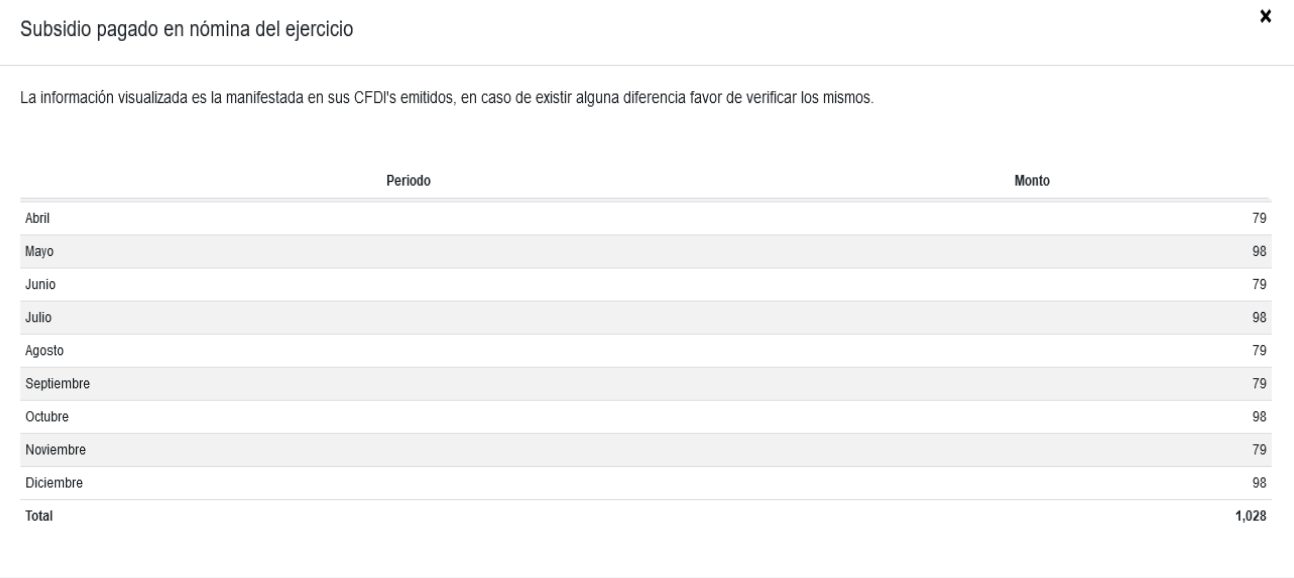

CERRAR

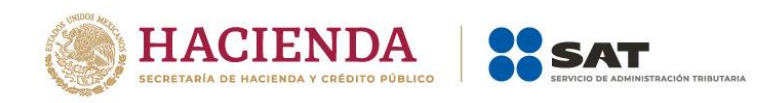

×

El campo "Subsidio aplicado en otras retenciones" cuenta con el botón "Ver detalle", al dar clic se muestra la información del subsidio para el empleo aplicado en retenciones de sueldos y salarios y asimilados a salarios:

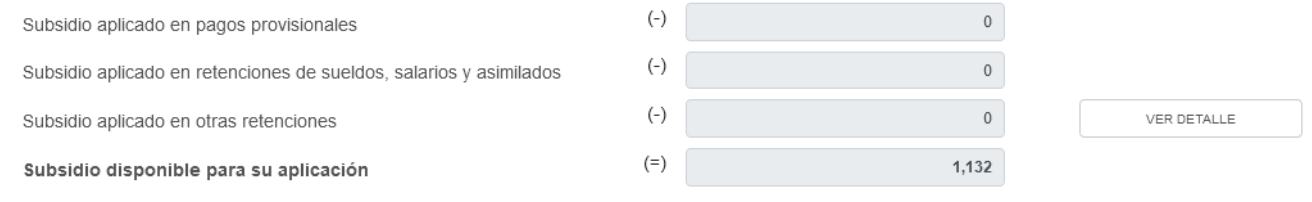

Subsidio aplicado en retenciones de sueldos, salarios y asimilados

Si deseas modificar la información precargada en la declaración anual, realiza los cambios correspondientes en los pagos definitivos por retenciones

Aplicado en sueldos y salarios

Aplicado en asimilados a salarios

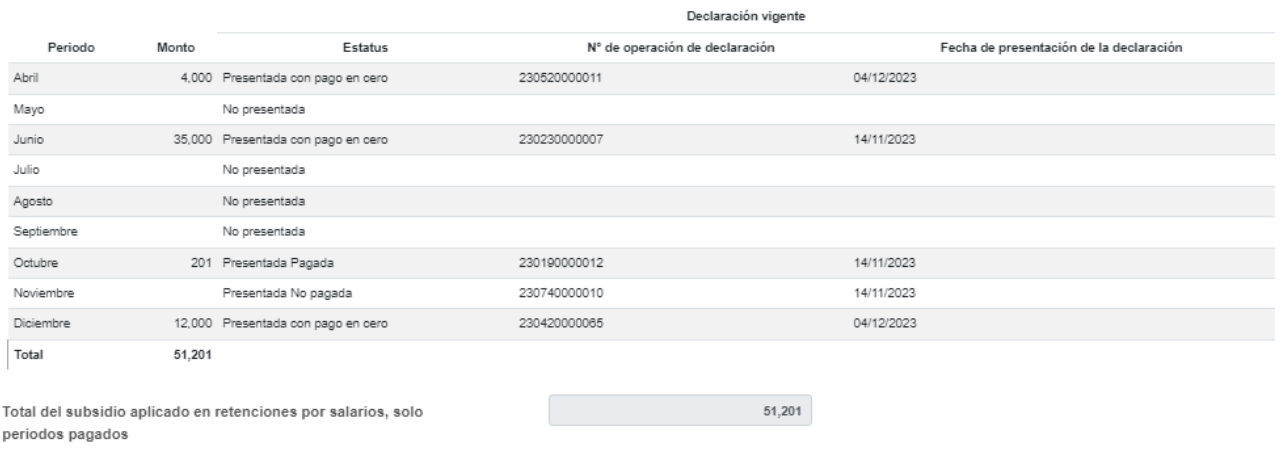

CERRAR

# <span id="page-32-0"></span>**b) Compras y gastos**

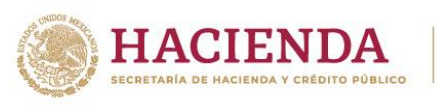

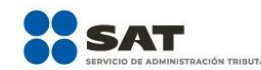

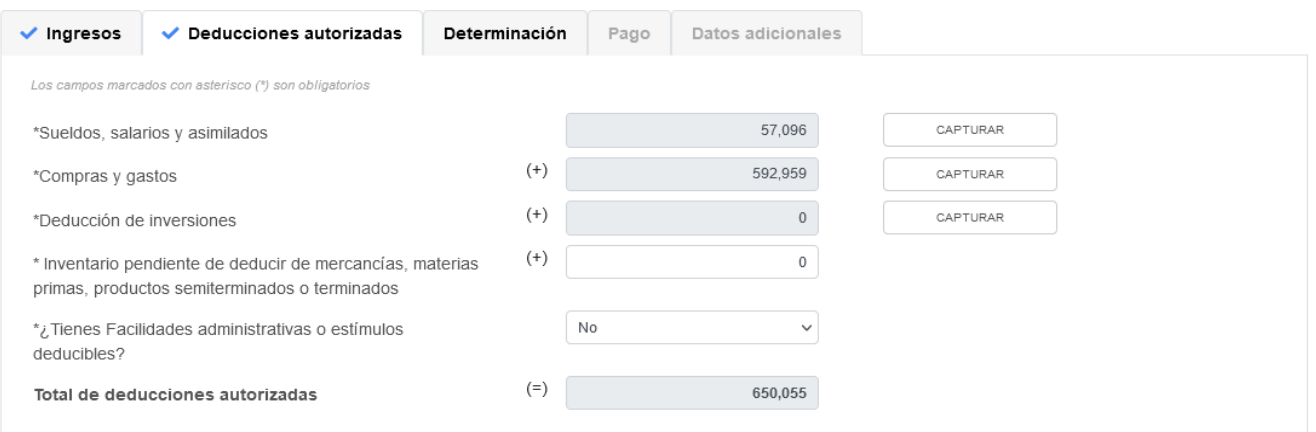

En el campo "Gastos", al dar clic en "CAPTURAR" se muestran los conceptos:

- Viáticos y gastos de viaje
- Honorarios pagados a personas físicas/RESICO
- Uso o goce temporal de bienes pagados a personas físicas

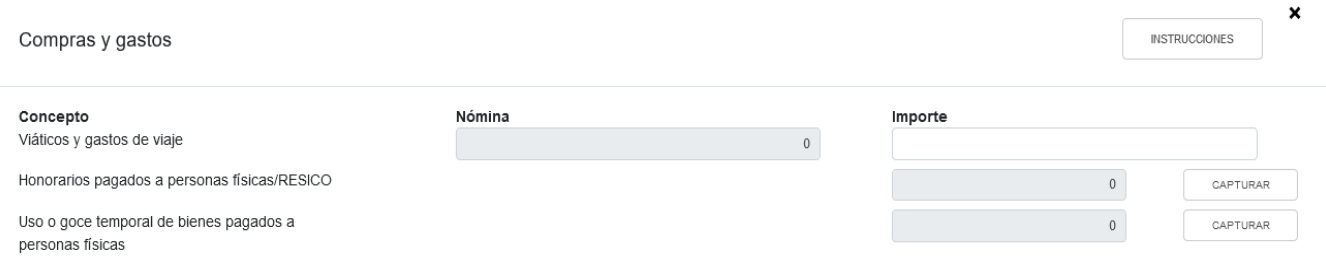

Al dar clic en el botón "INSTRUCCIONES", se muestra una ventana emergente con los pasos que debes seguir para capturar las compras y gastos que son considerados deducciones autorizadas. Da clic en "CERRAR".

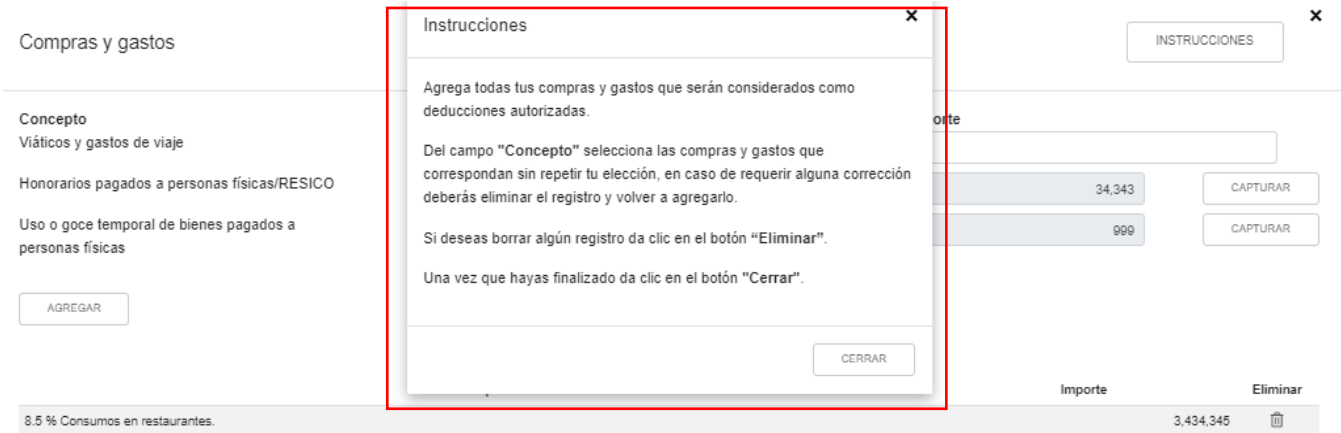

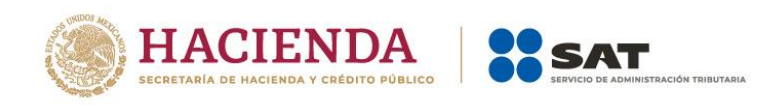

# Posteriormente captura el "Importe" a deducir en el campo "Viáticos y gastos de viaje".

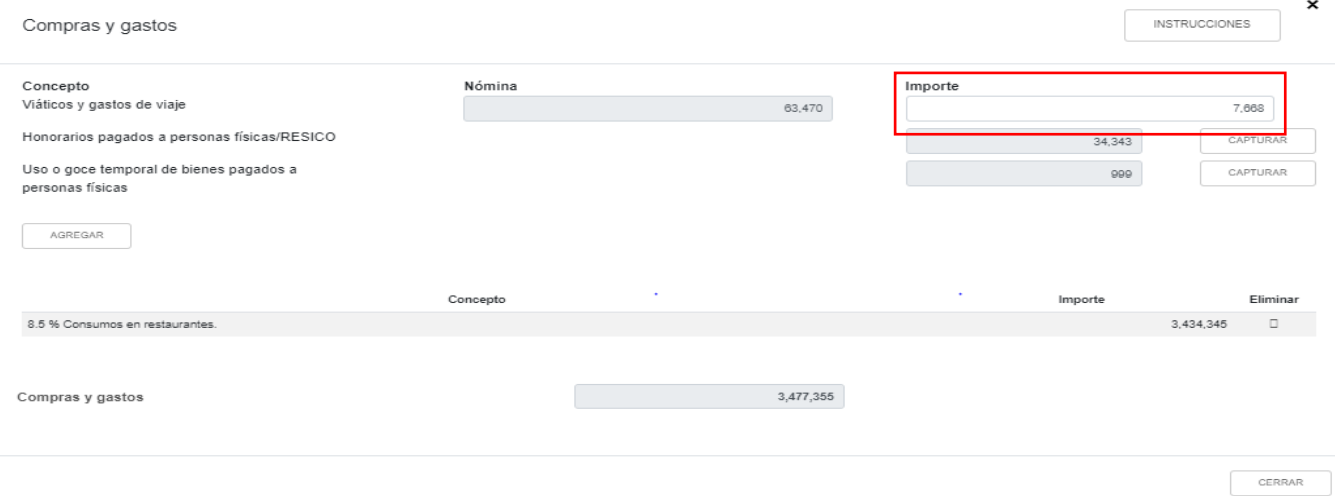

En el campo "Honorarios pagados a personas físicas/RESICO", al dar clic en "CAPTURAR" se muestra una ventana emergente, al seleccionar el botón "INSTRUCCIONES", se muestra una breve orientación, lee cuidadosamente y al final da clic en "Cerrar".

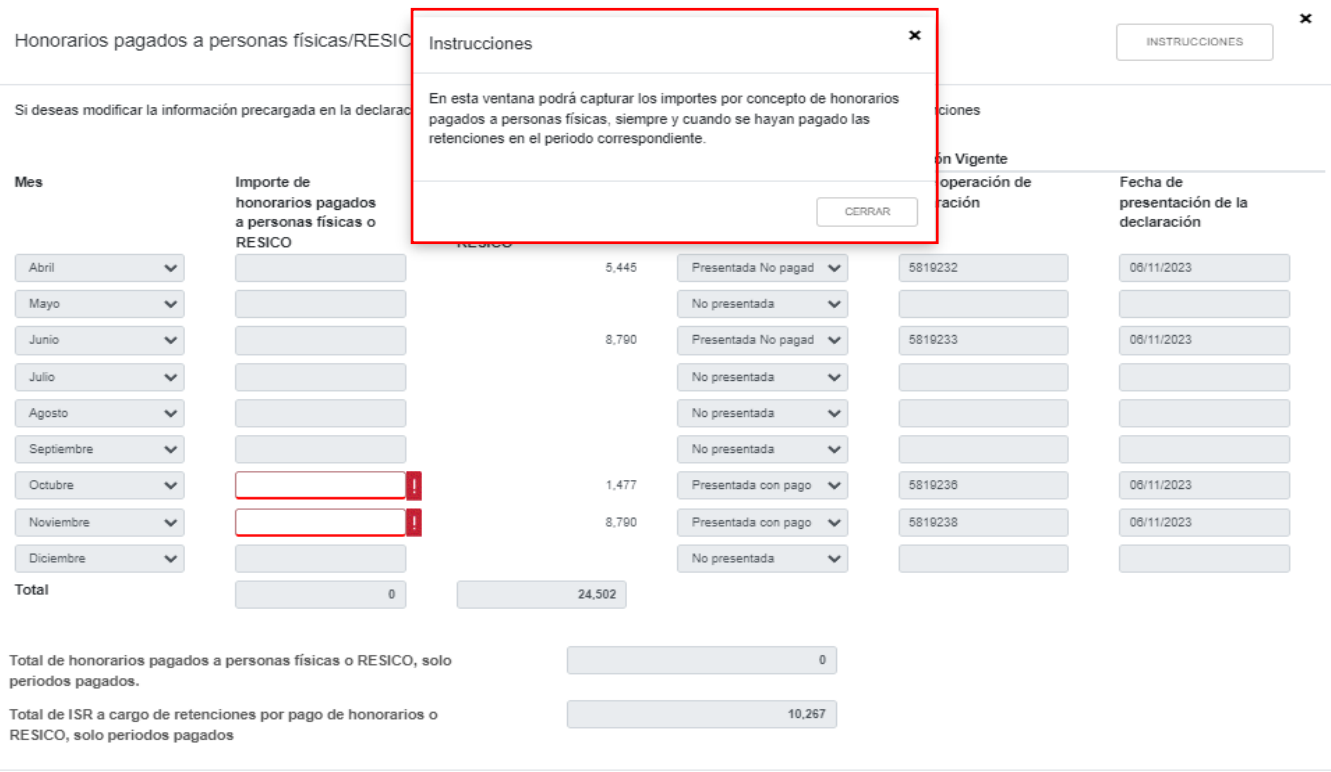

CERRAR

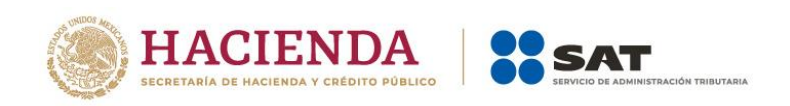

En el campo "Honorarios pagados a personas físicas/RESICO", se muestra la información de las declaraciones por medio de las cuales se realizó el entero de retenciones desde el periodo señalado en el campo "Periodo de inicio de la liquidación" hasta el último mes del año, que se precargan en la declaración anual, verifica tu información y en caso de requerir alguna modificación de la precarga, se debe presentar una declaración con la información necesaria del periodo que así lo requiera.

En los campos habilitados para captura registra el importe deducible por concepto de Honorarios pagados a personas físicas/RESICO que hayas declarado en cada periodo, recuerda que solo son deducibles los importes de aquellos periodos que estén presentados y en su caso pagados (cuando tienen importe a cargo). Al finalizar da clic en "CERRAR".

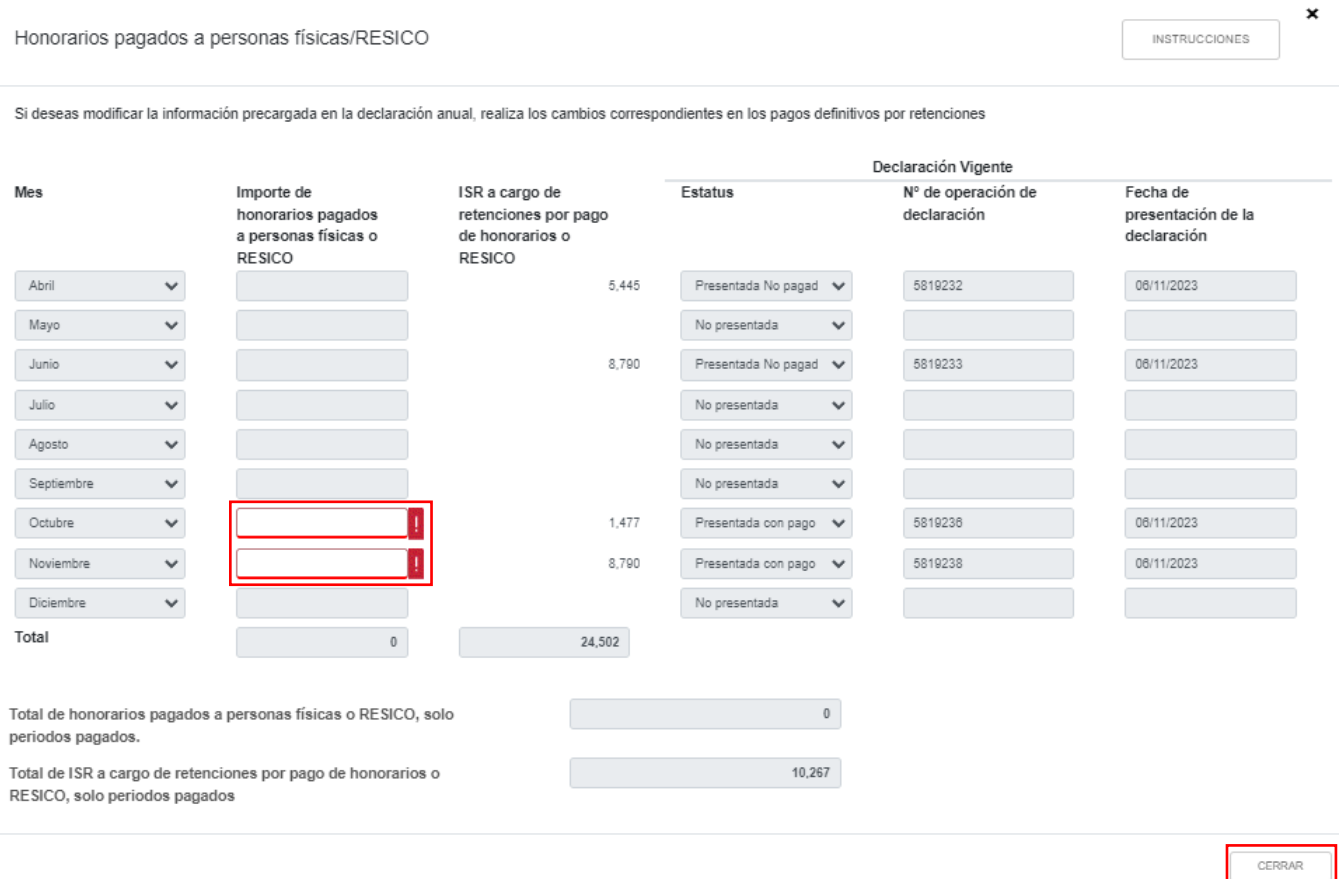

En el campo "Uso o goce temporal de bienes pagados a personas físicas", al dar clic en "CAPTURAR" se muestra la información de las declaraciones desde el periodo señalado en el campo "Periodo de inicio de la liquidación" al último mes del año, que se precargan en la declaración anual.
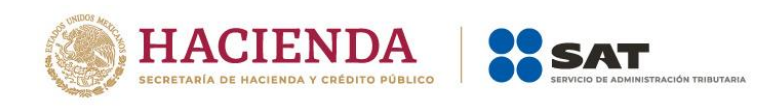

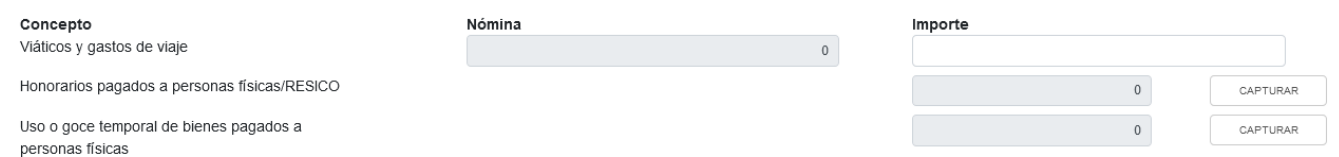

Se muestra una ventana emergente, al dar clic en "INSTRUCCIONES", se mostrará una breve orientación, lee cuidadosamente y al final da clic en el botón "CERRAR".

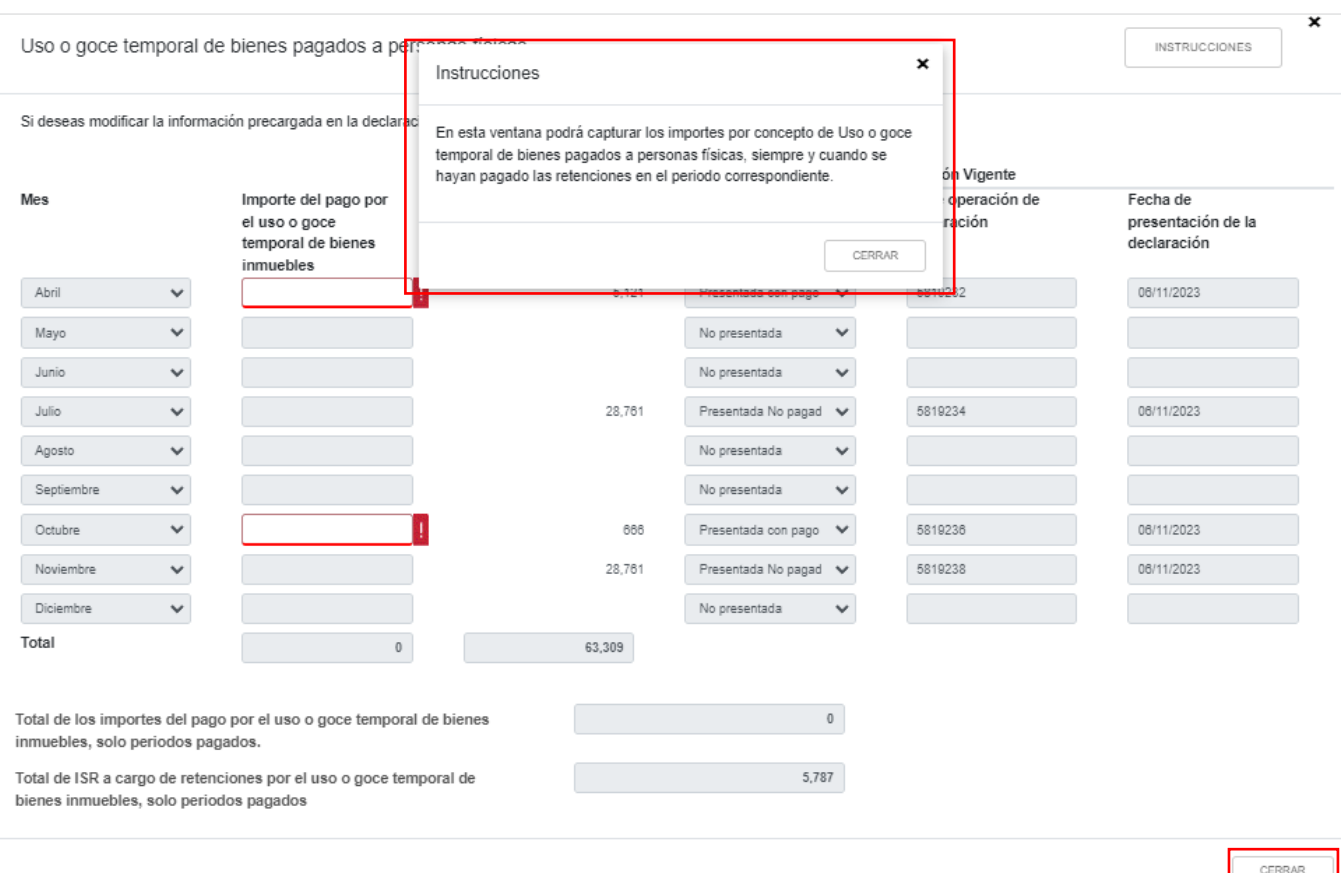

En el campo "Uso o goce temporal de bienes pagados a personas físicas", se muestra la información de las declaraciones por medio de las cuales se realizó el entero de retenciones desde el periodo señalado en el campo "Periodo de inicio de la liquidación" hasta el último mes del año, que se precargan en la declaración anual, verifica tu información y en caso de requerir alguna modificación de la precarga se debe presentar una declaración con la información necesaria del periodo que así lo requiera.

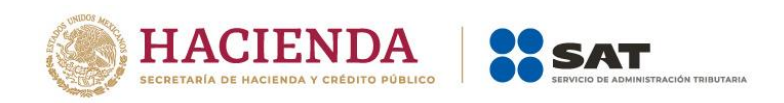

En los campos habilitados para captura registra el importe deducible por concepto de Uso o goce temporal de bienes pagados a personas físicas que hayas declarado en cada periodo, recuerda que solo son deducibles los importes de aquellos periodos que estén presentados y en su caso pagados (cuando tienen importe a cargo). Al finalizar da clic en "CERRAR".

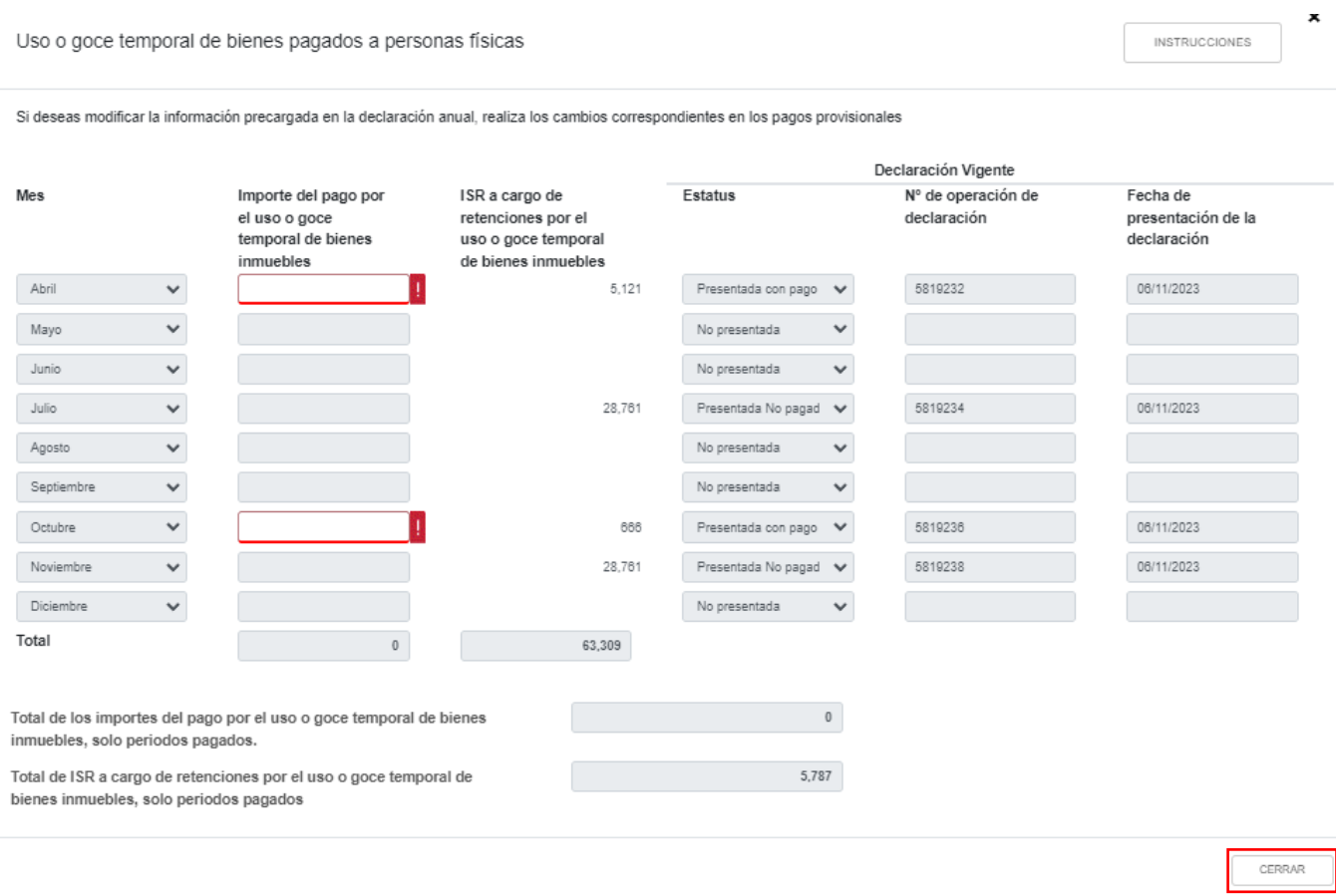

Si requieres agregar algún otro concepto de deducciones autorizadas, da clic en "AGREGAR" para seleccionar el "Concepto" y capturar el "Importe" de los gastos efectuados en el ejercicio. Al terminar el registro da clic en "GUARDAR".

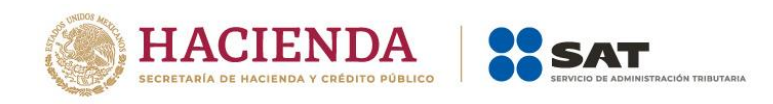

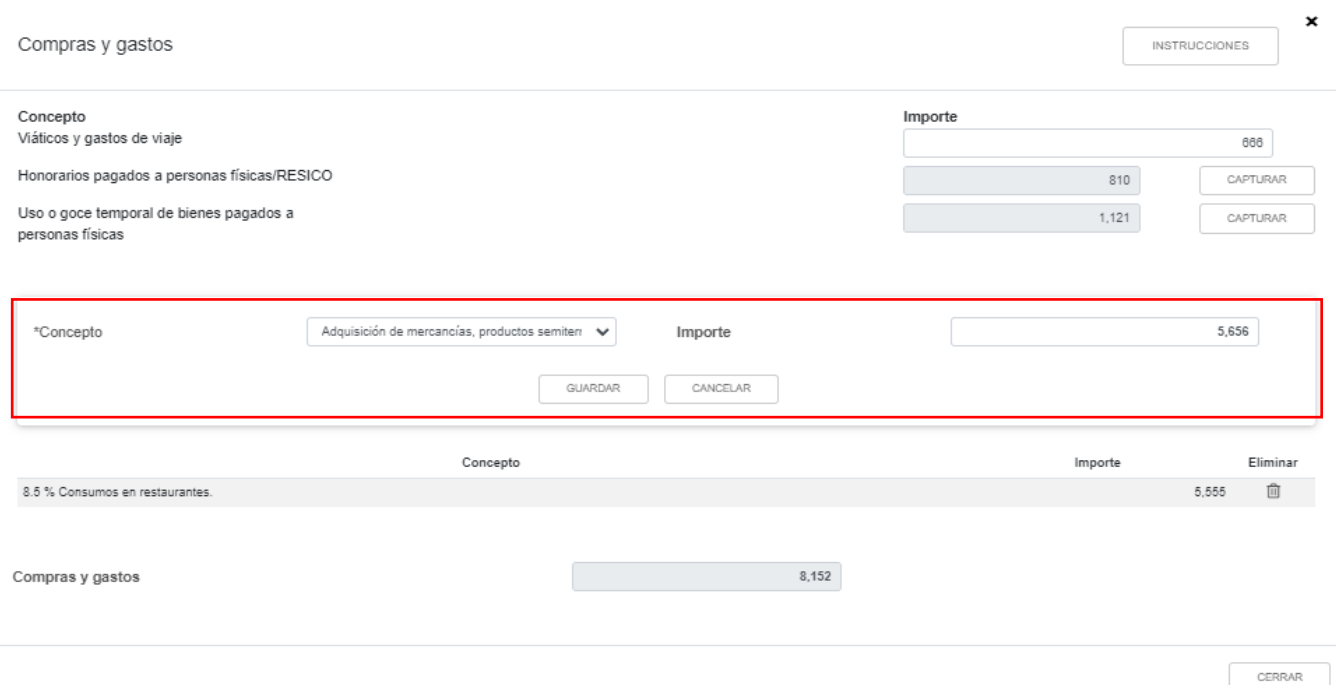

Debes seleccionar en el campo "Concepto" la opción del catálogo por el que hayas efectuado erogaciones en el ejercicio

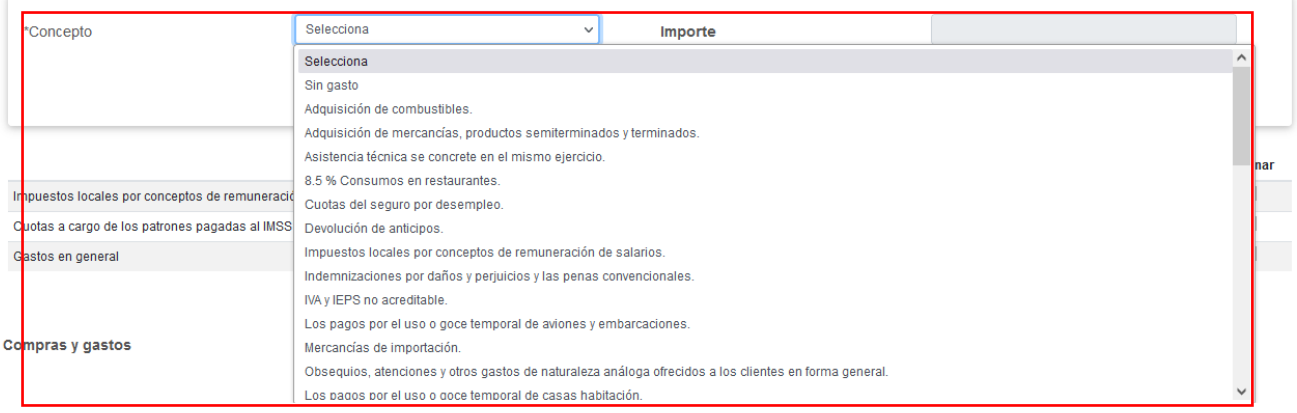

Una vez que selecciones el concepto, el campo de "Importe" se habilita para captura, registra el monto erogado y da clic en "Guardar".

Los registros se visualizan en la parte inferior de la ventana. Al finalizar da clic en "CERRAR".

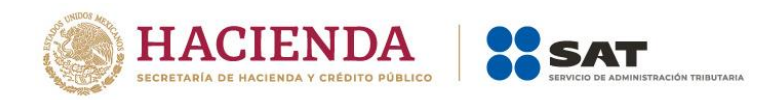

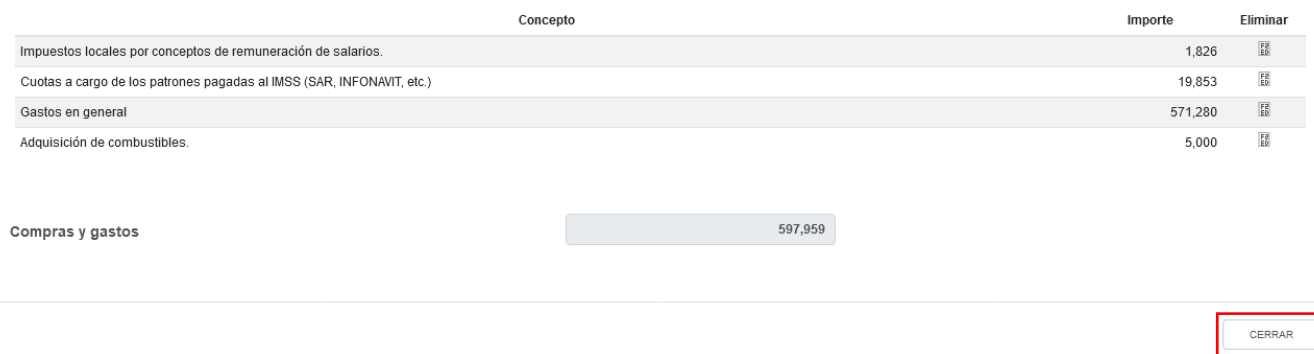

#### **c) Deducción de inversiones**

En el campo "Deducciones de inversiones", al dar clic en "CAPTURAR" se muestran los conceptos:

- Total de deducción por inversiones
- Deducción de inversiones para costo de lo vendido
- Deducciones autorizadas por inversiones

#### ISR simplificado de confianza. Personas morales

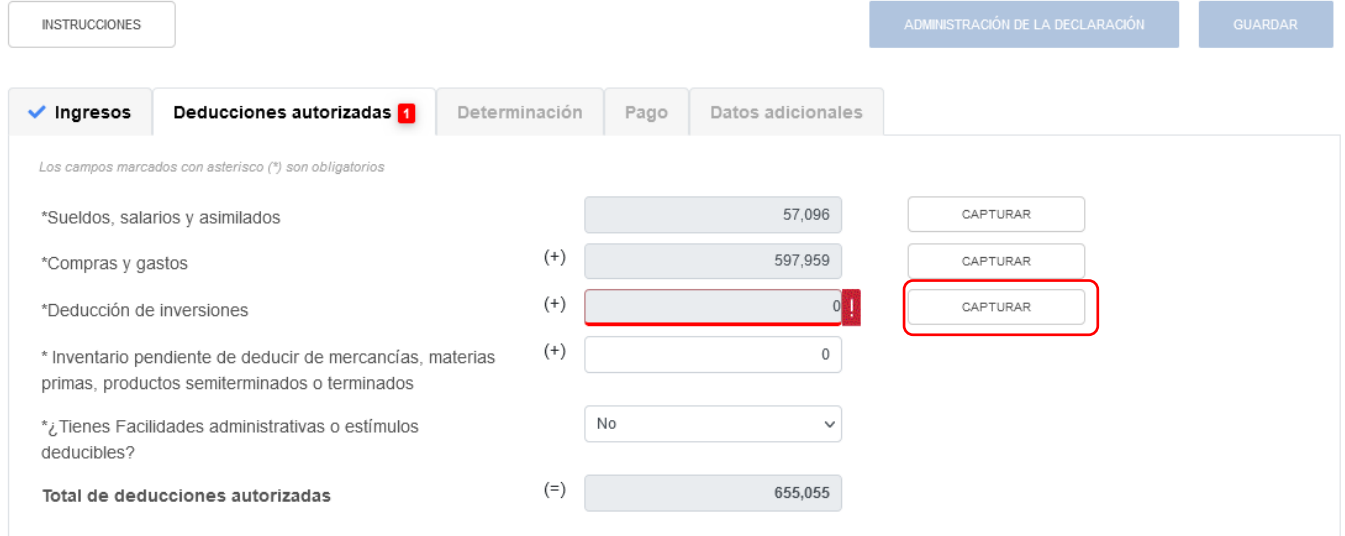

Al dar clic en el botón "INSTRUCCIONES", se muestra una ventana emergente con los pasos que debes seguir para capturar tus deducciones de inversiones. Da clic en "CERRAR".

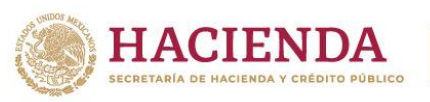

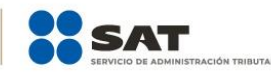

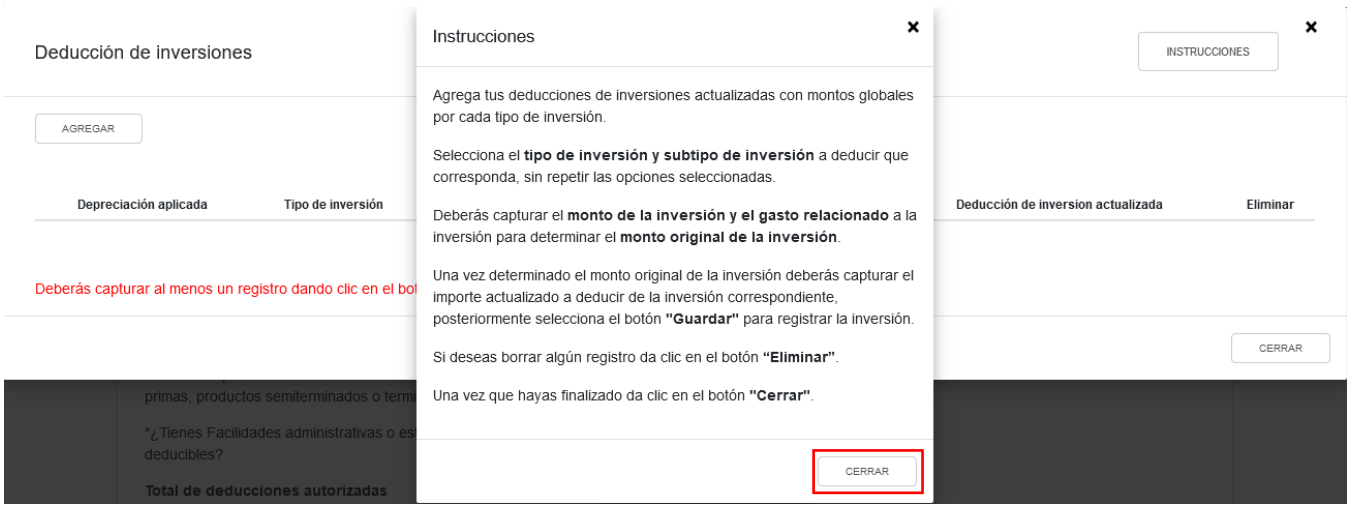

Da clic en "AGREGAR" para realizar el registro de las inversiones a deducir.

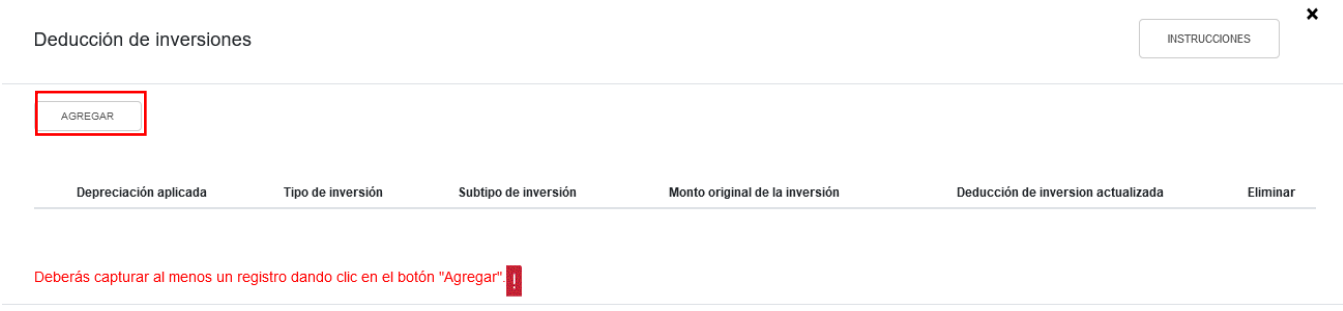

Selecciona la "Depreciación aplicada", el "Tipo de inversión" y el "Subtipo de inversión", a continuación, captura el importe que corresponda en los campos "Monto de la inversión" y "Gastos relacionados", para que la herramienta realice el cálculo del "Monto original de la inversión". Asimismo, captura el monto de la "Deducción actualizada". Da clic en "GUARDAR".

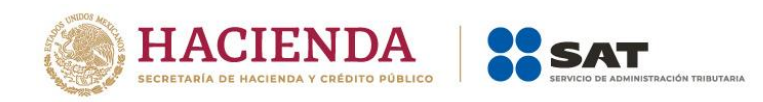

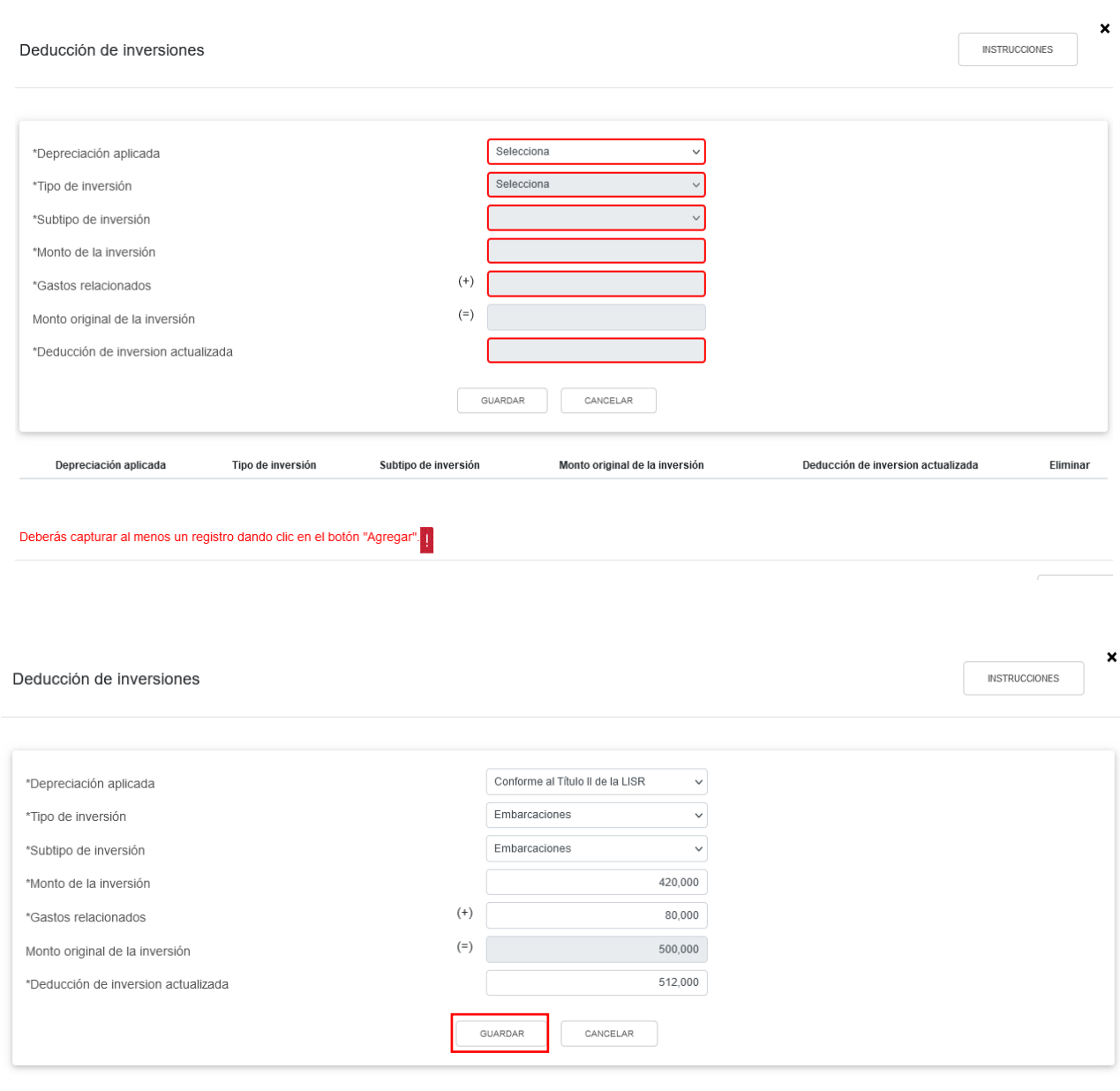

Al finalizar la captura de la deducción de la inversión actualizada, da clic en "Guardar" para conservar el registro, o bien, da clic en "Cancelar" para borrar la información.

En la parte inferior se visualizan todos los registros que hayas capturado por deducción de inversiones. Al finalizar da clic en "Cerrar"

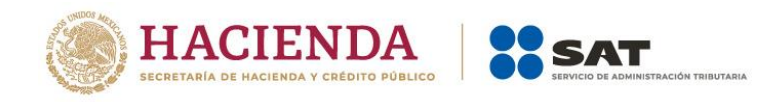

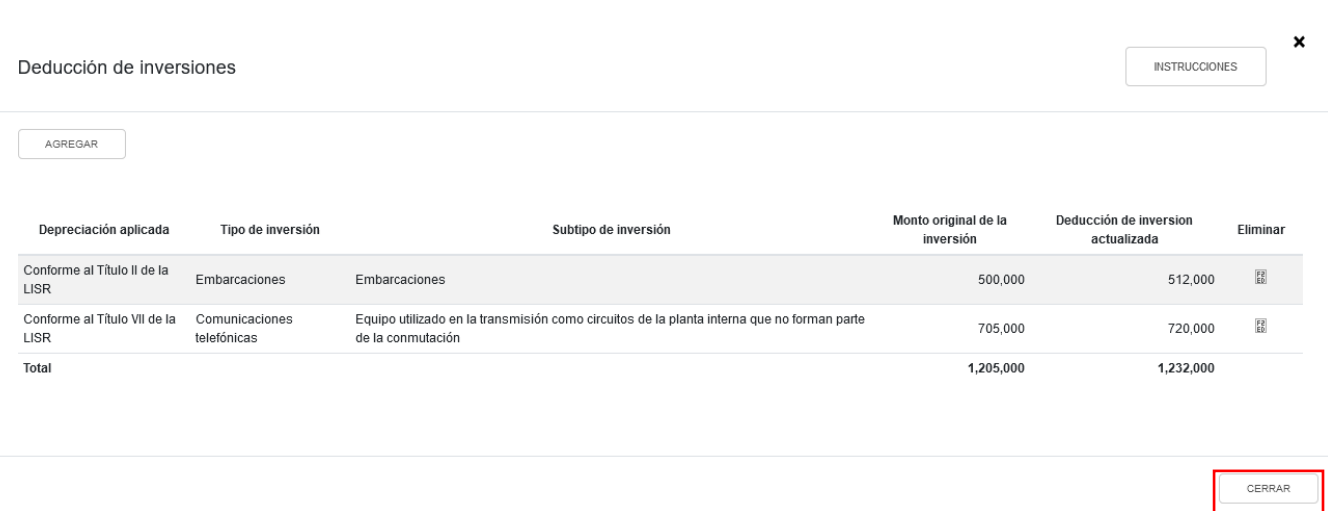

### **d) Inventario pendiente de deducir de mercancías, materias primas, productos semiterminados o terminados**

Captura el importe a deducir correspondiente al costo de los vendido de conformidad con el artículo 39 de la Ley ISR.

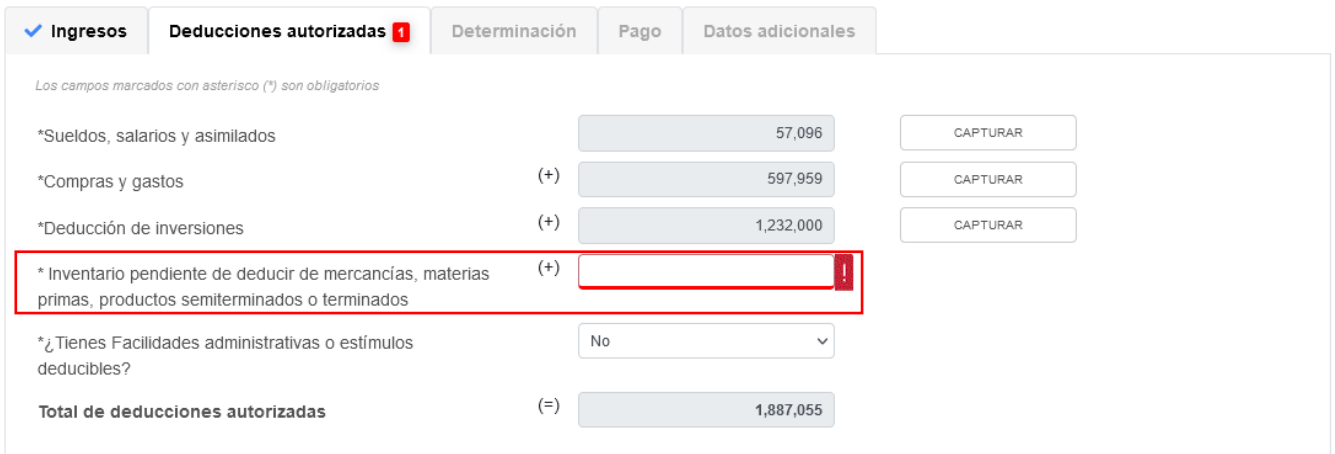

### **e) ¿Tienes facilidades administrativas o estímulos deducibles?**

En el campo "¿Tienes facilidades administrativas o estímulos deducibles?" responde "Sí" o "No", según corresponda.

Si respondes "Sí", se habilita el campo "Facilidades administrativas y estímulos deducibles", da clic en "CAPTURAR".

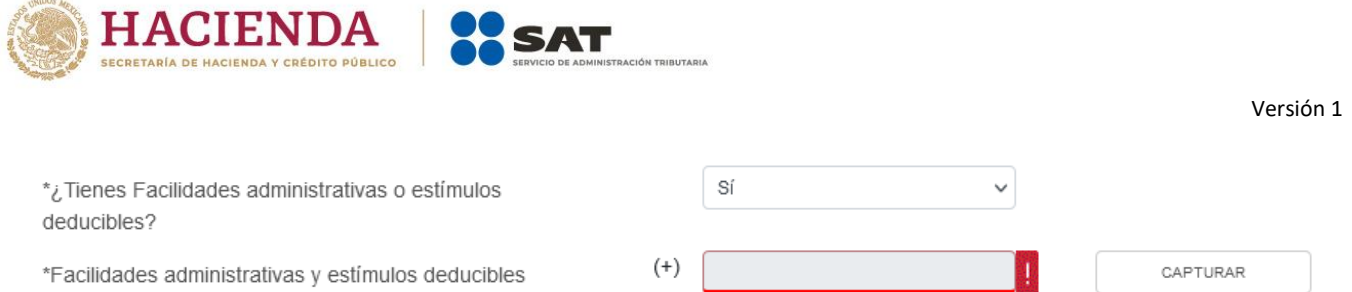

A continuación se visualiza el botón "INSTRUCCIONES", el cual muestra una ventana emergente con los pasos que debes seguir para capturar los estímulos que te corresponda aplicar en la declaración anual. Da clic en "CERRAR".

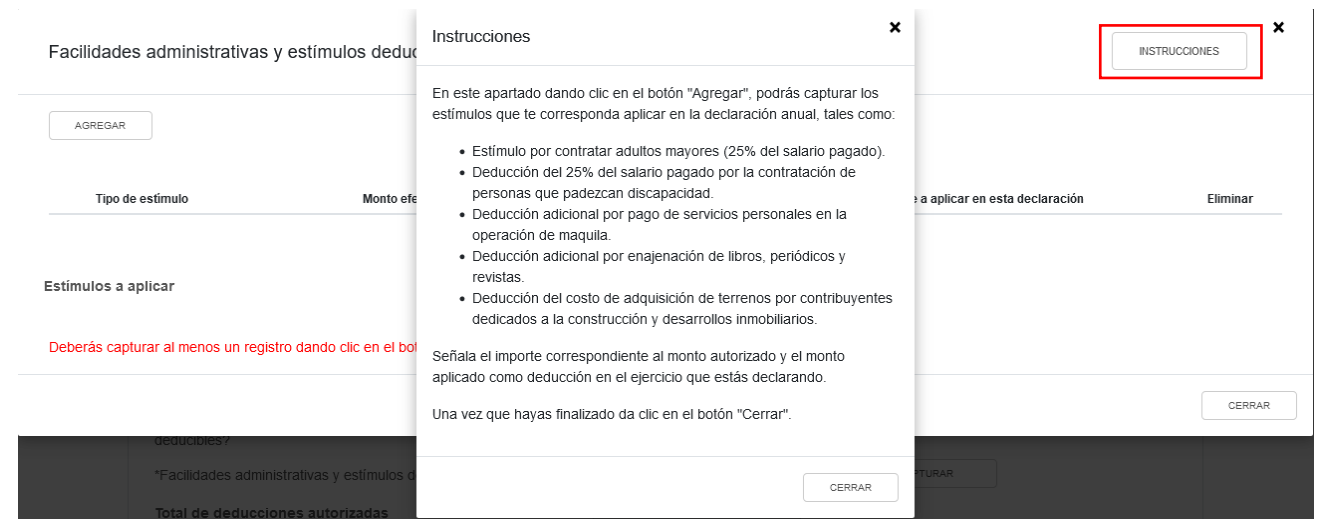

### Da clic en "AGREGAR".

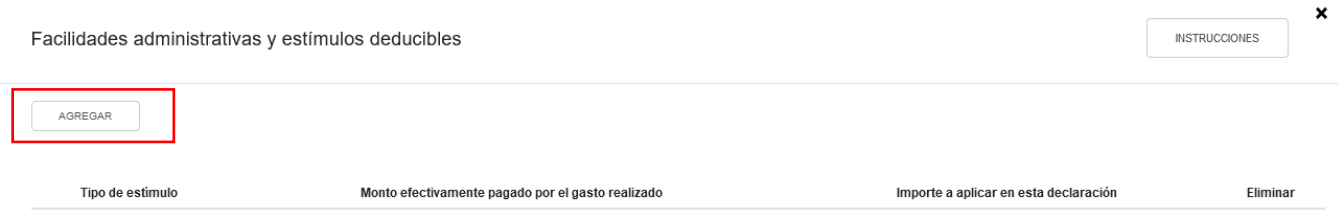

Selecciona el "Tipo de estímulo", para que la herramienta realice el prellenado del campo "Monto efectivamente pagado por el gasto realizado". Captura el monto que corresponda en el campo "Importe a aplicar en esta declaración". Da clic en "GUARDAR".

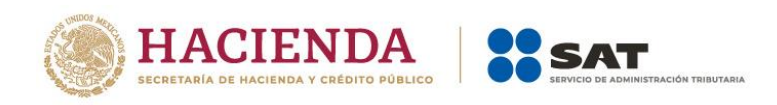

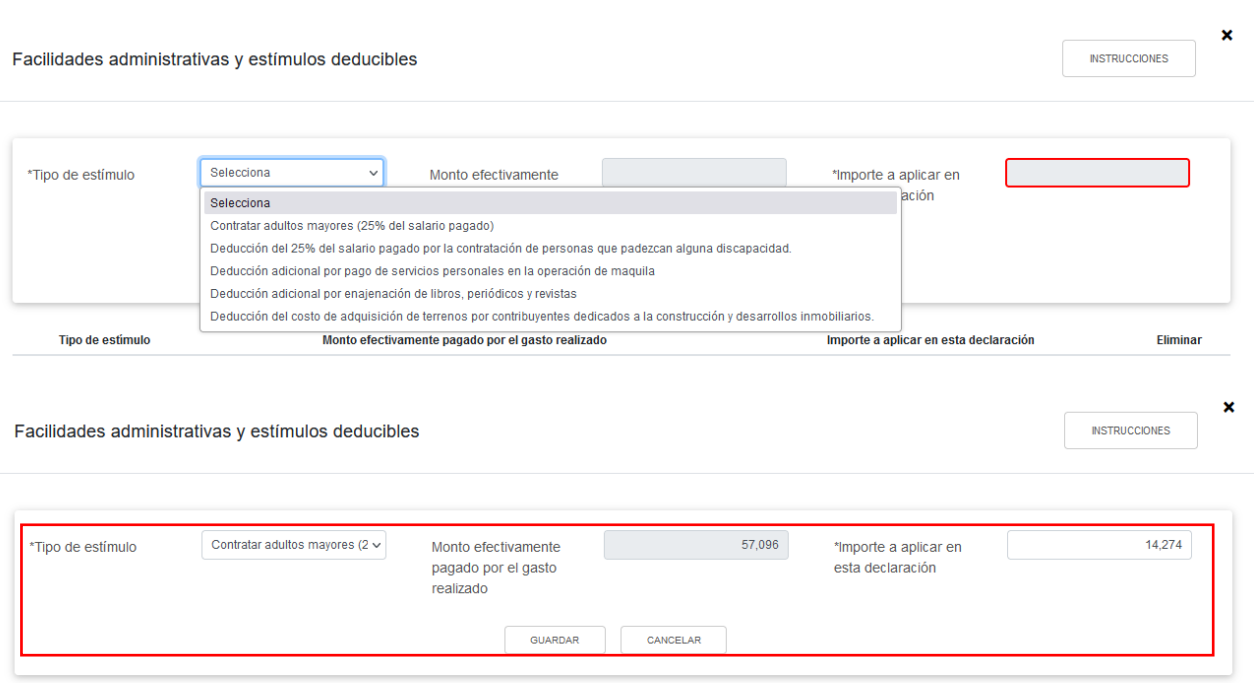

Al finalizar se muestran todos los registros capturados, al finalizar da clic en "CERRAR".

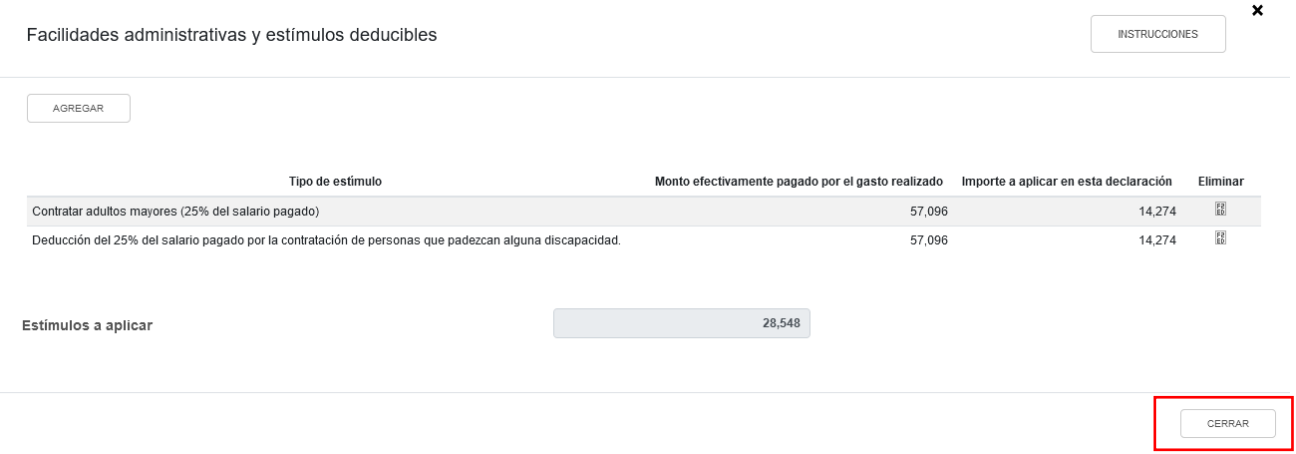

### **f) Total de deducciones autorizadas**

En el campo "Total de deducciones autorizadas" se muestra la suma de todas las cantidades registradas como deducciones autorizadas.

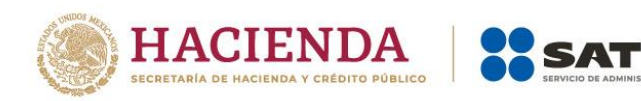

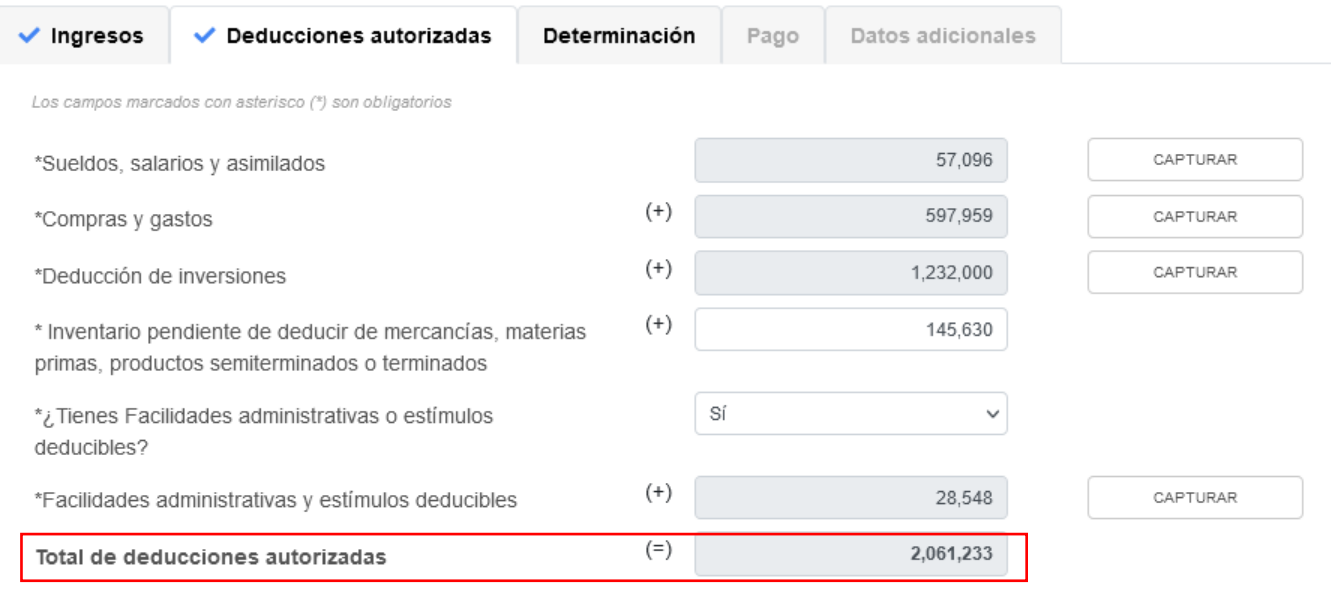

### **3. Determinación**

En el apartado "Determinación" se visualizan los campos:

- a) Total de ingresos acumulables
- b) Total de deducciones autorizadas
- c) Utilidad Fiscal antes de PTU
- d) PTU pagada en el ejercicio
- e) Utilidad fiscal del ejercicio
- f) Pérdidas fiscales de ejercicios anteriores
- g) Resultado fiscal
- h) Impuesto causado del ejercicio
- i) Estímulos por aplicar al Impuesto Causado
- j) Impuesto sobre la Renta del Ejercicio
- k) Impuesto acreditable por dividendos o utilidades distribuidas
- l) Impuesto acreditable pagado en el extranjero
- m) Pagos provisionales efectuados
- n) ISR retenido al contribuyente
- o) ISR a cargo del ejercicio

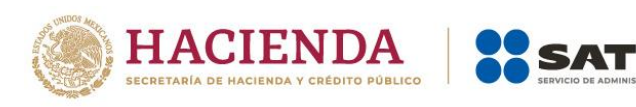

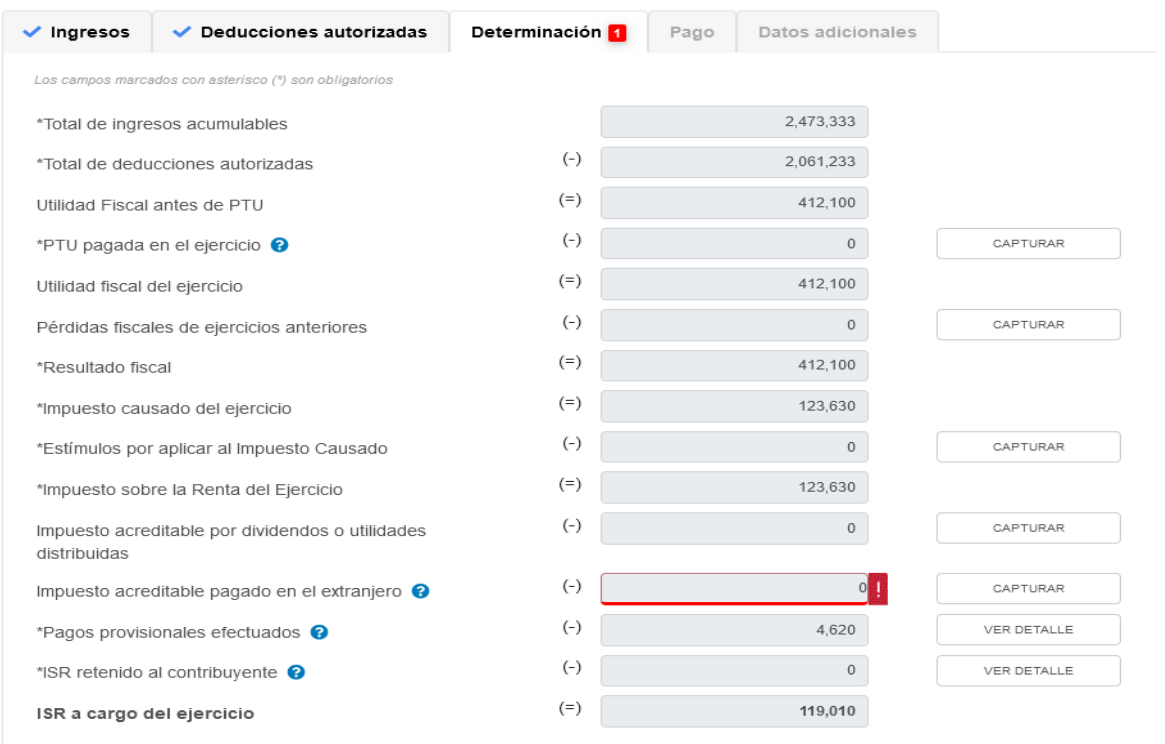

### **a) Total de ingresos acumulables**

La herramienta realiza el cálculo del campo "Total de ingresos acumulables" con la información que capturaste y con la precarga del apartado de "Ingresos".

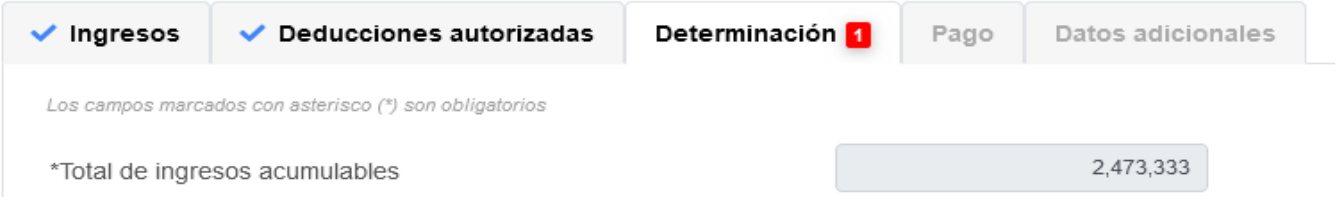

## **b) Total de deducciones autorizadas**

La herramienta realiza el cálculo del campo "Total de deducciones autorizadas" con los datos del apartado de "Deducciones autorizadas".

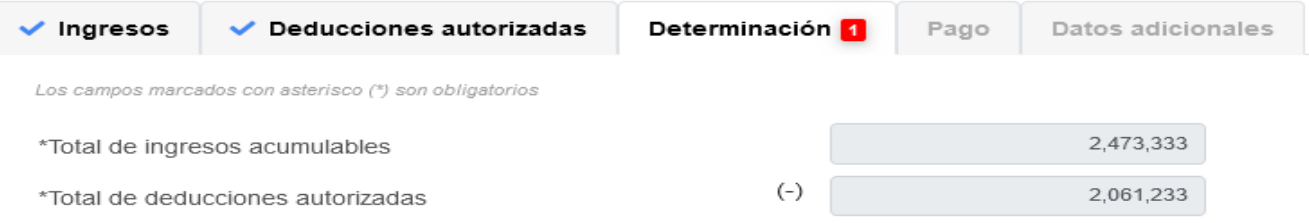

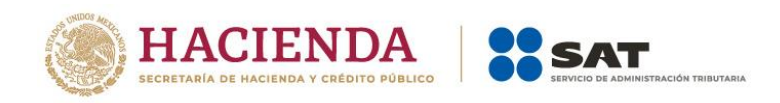

## **c) Utilidad Fiscal antes de PTU**

La herramienta realiza el cálculo del campo "Utilidad Fiscal antes de PTU", el cual es resultado de disminuir al "Total de ingresos acumulables" el monto del "Total de deducciones autorizadas".

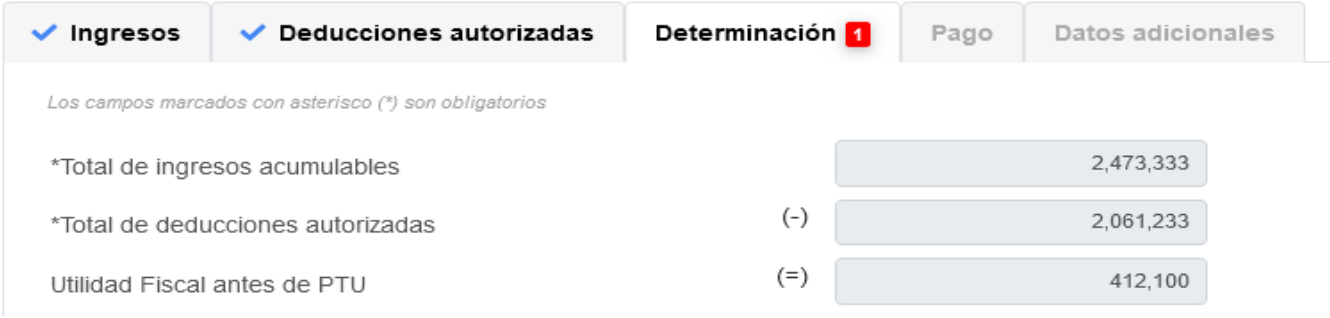

## **d) PTU pagada en el ejercicio**

En el campo "PTU pagada en el ejercicio", al dar clic en "CAPTURAR" se visualiza el botón "INSTRUCCIONES", el cual muestra una ventana emergente con los pasos que debes seguir para capturar la PTU pendiente de aplicar del ejercicio. Da clic en "CERRAR".

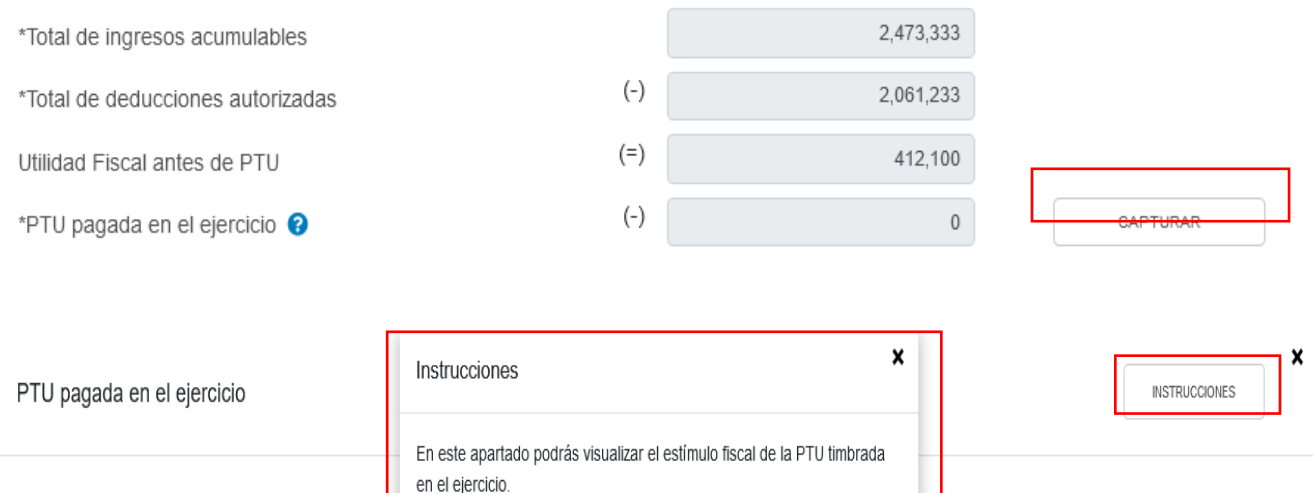

PTU timbrada y pagada en el ejercicio

\*PTU pendiente de aplicar del ejercicio que declara @

\*Total PTU pagada en el ejercicio

Asimismo, podrás capturar la PTU pendiente de aplicar del ejercicio que declara o en su caso capturar cero.

CERRAR

CERRAR

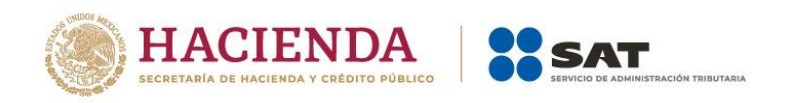

Se muestra el importe de la "PTU timbrada y pagada en el ejercicio", la cual es precargada de los CFDI de nómina, posteriormente se muestra el campo "PTU pendiente de aplicar del ejercicio que declara", en el cual puedes capturar el importe de la pendiente de acreditar, para que la herramienta realice el cálculo del "Total PTU pagada en el ejercicio", al finalizar da clic en "CERRAR".

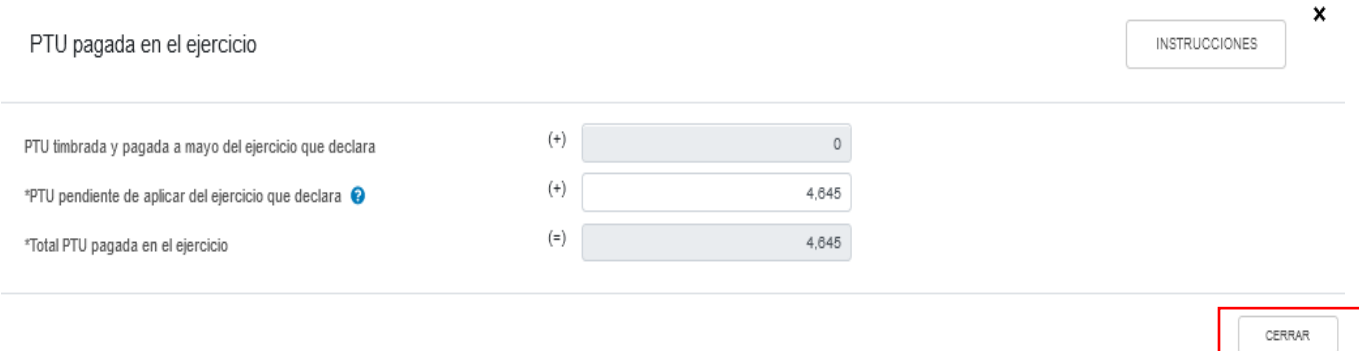

## **e) Utilidad fiscal del ejercicio**

La herramienta realiza el cálculo del campo "Utilidad fiscal del ejercicio".

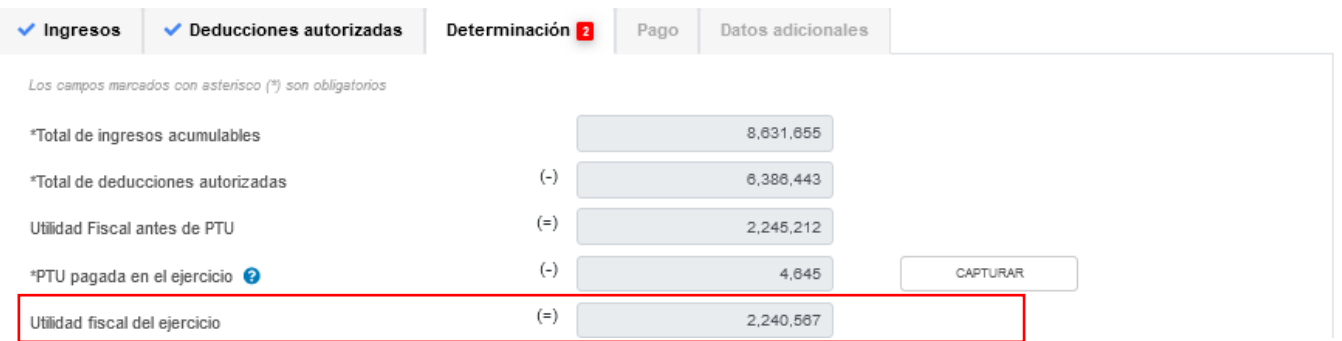

### **f) Pérdidas fiscales de ejercicios anteriores**

En el campo "Pérdidas fiscales de ejercicios anteriores", al dar clic en "CAPTURAR" se visualiza el botón "INSTRUCCIONES", el cual muestra una ventana emergente con los pasos que debes seguir para capturar el monto de las pérdidas fiscales de ejercicios anteriores. Da clic en "CERRAR".

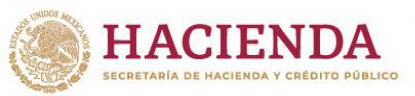

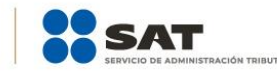

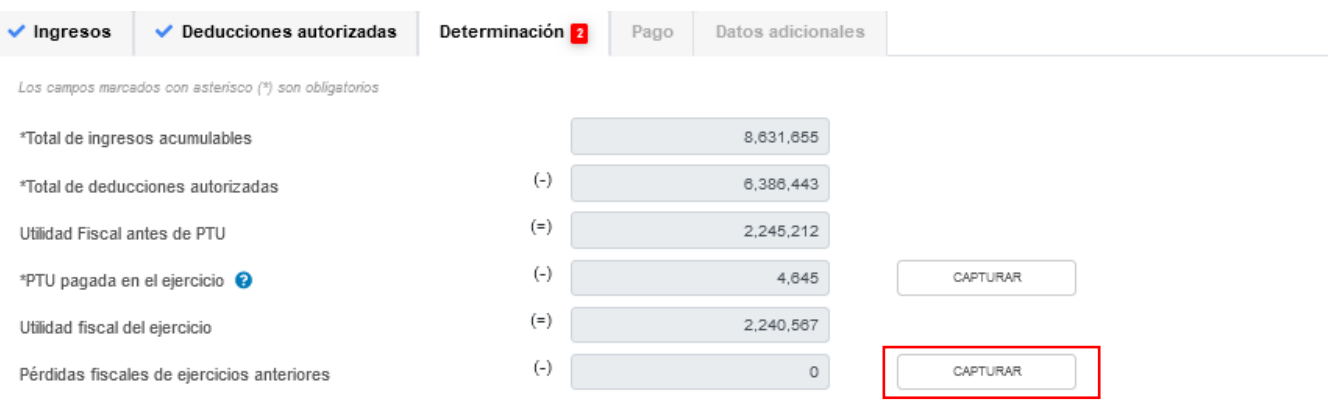

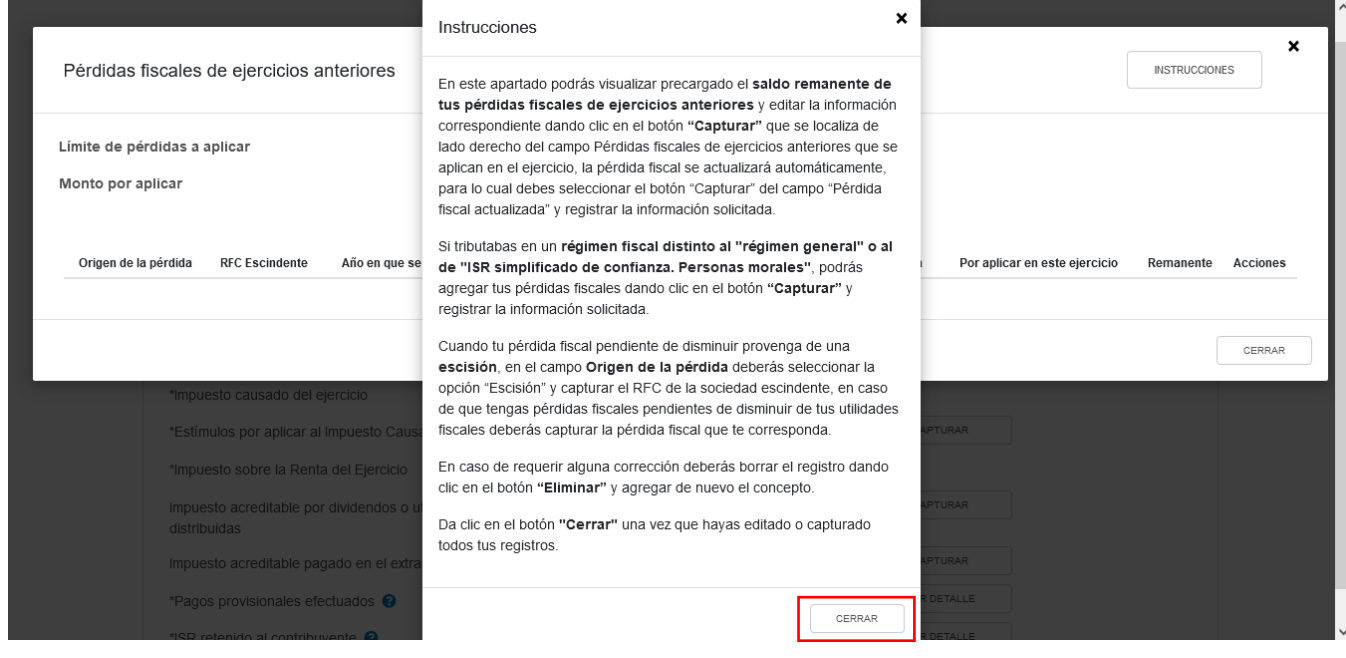

A continuación se muestran los campos "Límite de pérdidas a aplicar" y "Monto por aplicar".

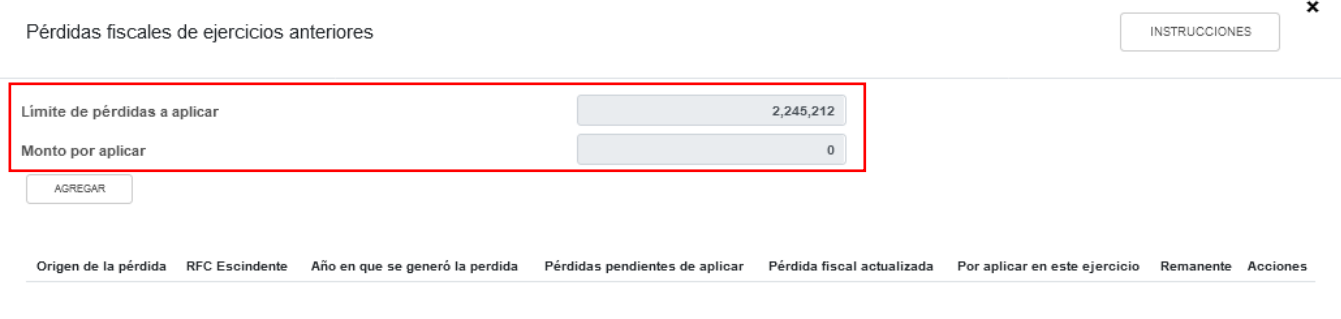

CERRAR

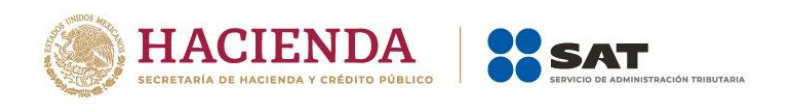

Si tienes pérdidas fiscales de ejercicio anteriores, se mostrará precargado el saldo remanente de tus pérdidas pendientes de aplicar.

En la columna Acciones se habilita el botón "Editar", al seleccionarlo se abrirá una ventana emergente con los siguientes campos "Origen de la pérdida", "Año en que se generó la pérdida", "Pérdidas pendientes de aplicar", "Pérdida fiscal actualizada", "Por aplicar en este ejercicio" y "Remanente".

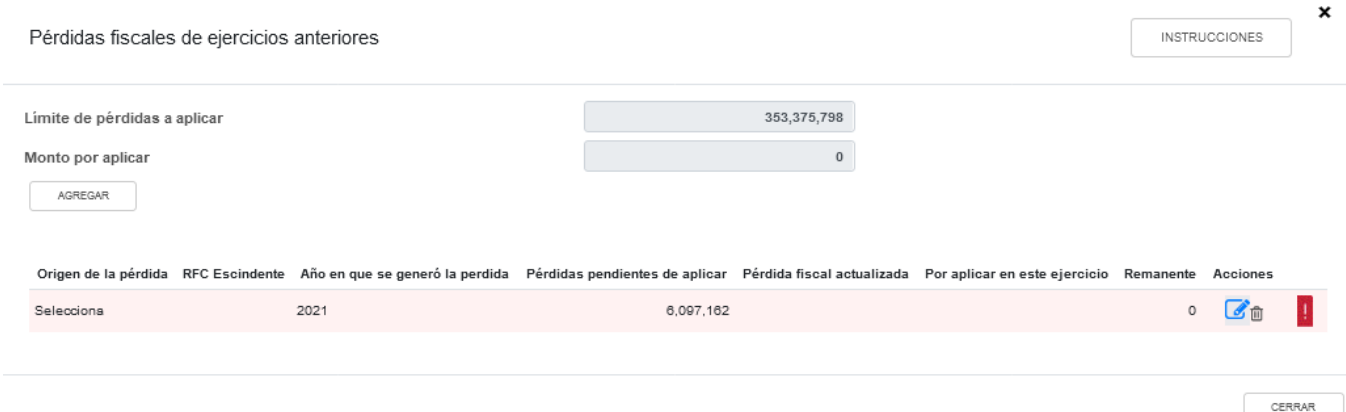

Selecciona la opción que corresponda en el campo "Origen de la pérdida".

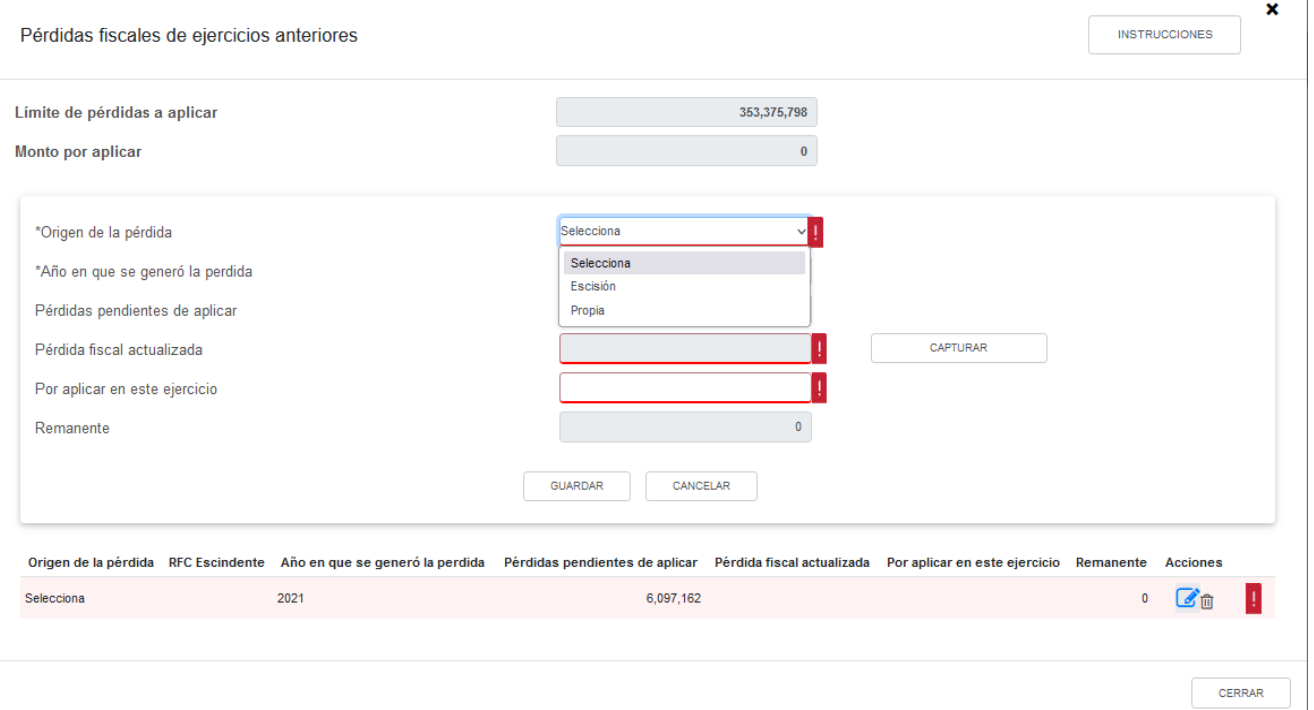

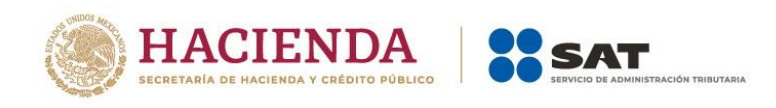

Si seleccionas la opción "Escisión", captura la información que corresponda en el campo "RFC Escindente".

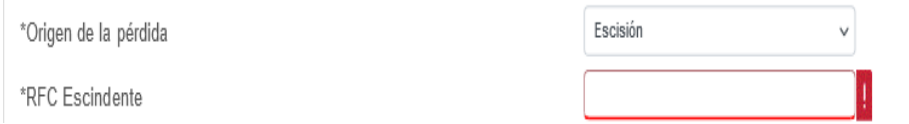

Se precarga el año en que se generó la pérdida y el monto de la "Pérdida pendientes de aplicar".

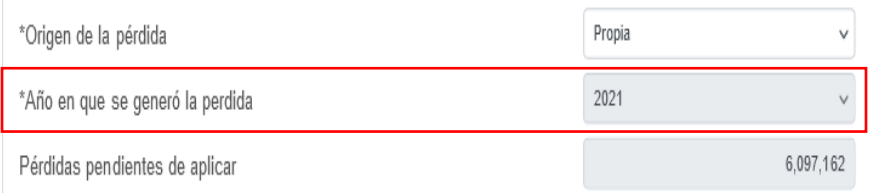

Para que el aplicativo calcule el importe de la "Pérdida fiscal actualizada", selecciona el botón "CAPTURAR". A continuación registra la información relativa a la pérdida fiscal que vas a registrar.

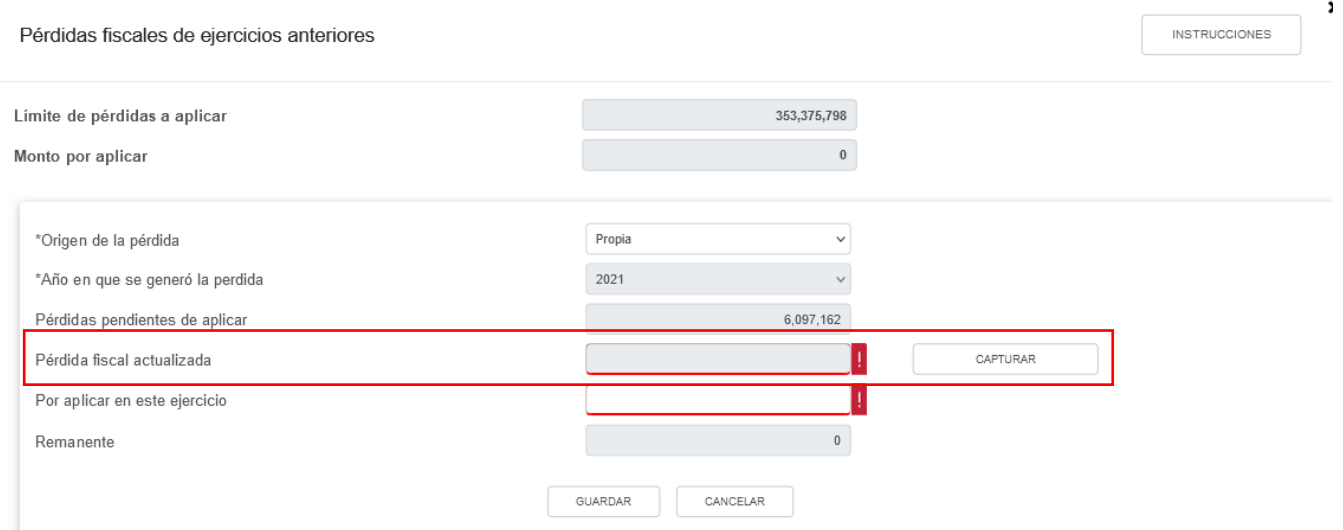

Selecciona el "Año en que se actualizó por última vez" y el "Mes en que se generó o se actualizó por última vez la pérdida".

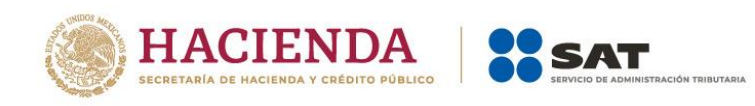

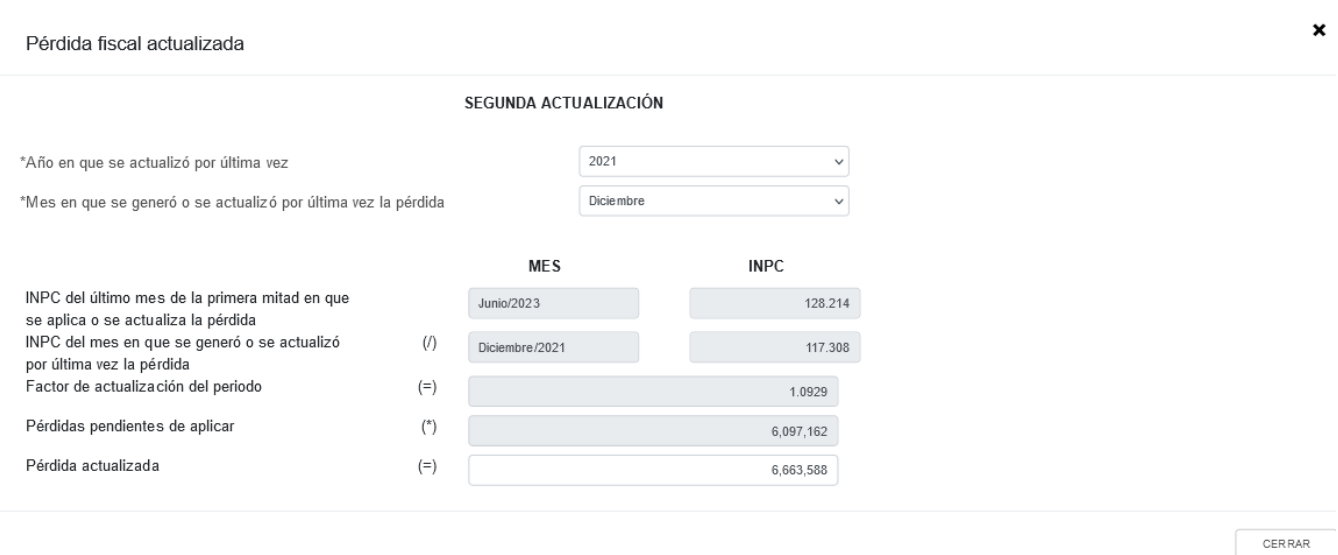

Con la información capturada, la herramienta calcula la "Pérdida actualizada", en caso de considerar que el resultado es distinto al de papeles de trabajo, el monto es un dato sugerido el cual puedes modificar. Al finalizar da clic en "CERRAR".

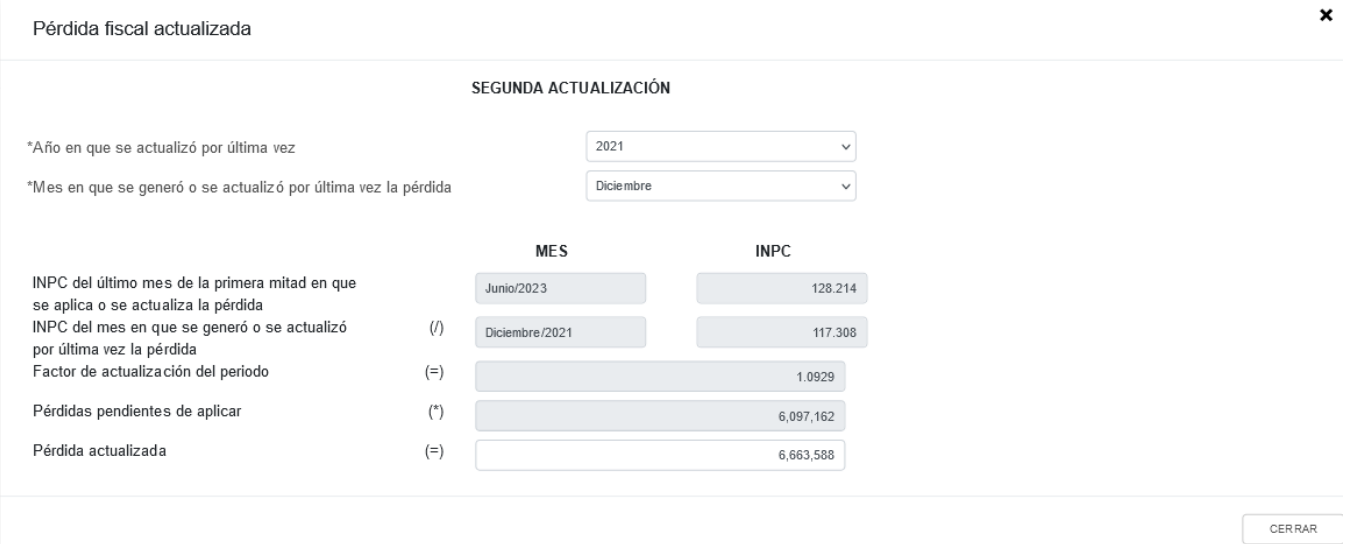

Se muestra el mensaje *"Manifiesto bajo protesta de decir verdad que los datos asentados son correctos"*. Da clic en "ACEPTAR". Registra el importe de la pérdida "Por aplicar en este ejercicio" y al finalizar da clic en el botón "Guardar".

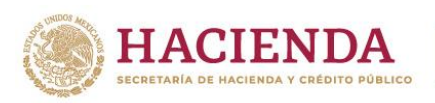

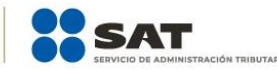

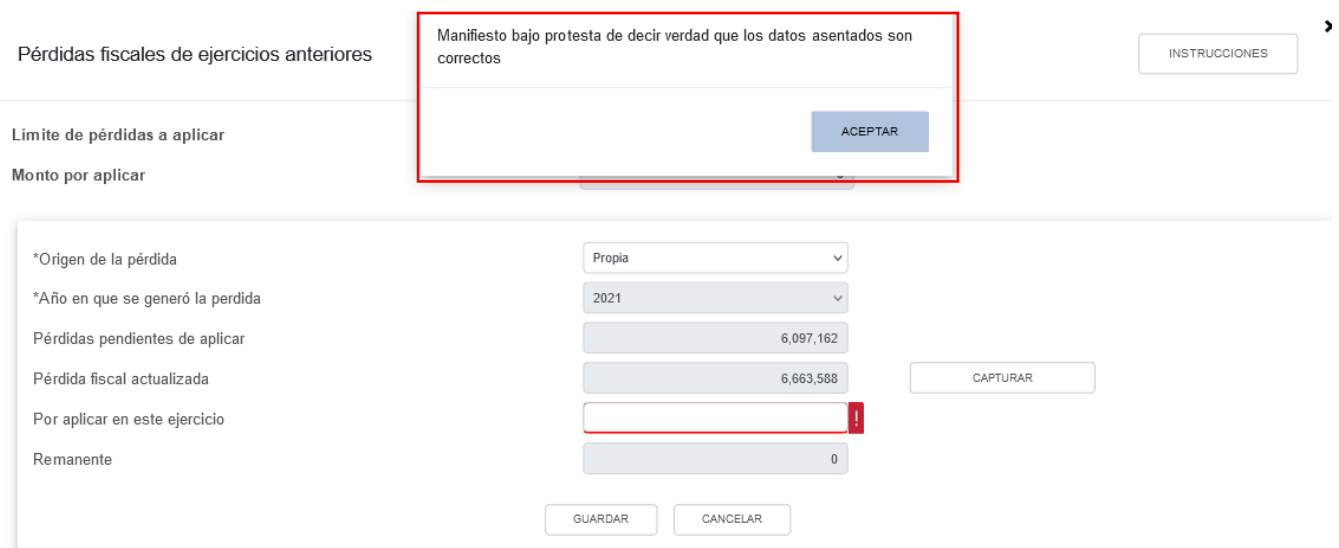

En caso de requerirlo, en la columna "Acciones" se muestra el botón "Eliminar" para borrar los registros precargados.

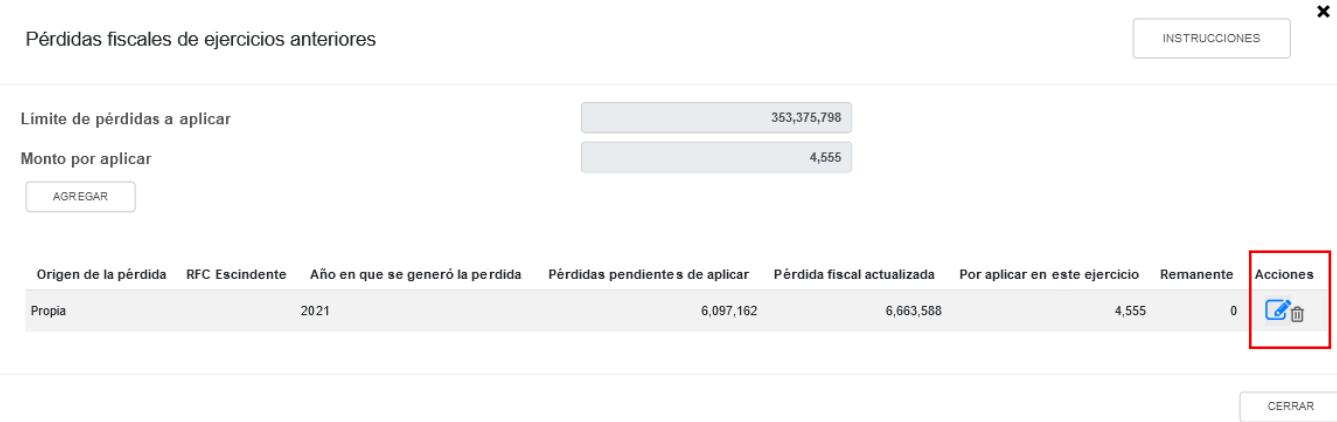

En caso de que no visualices tus pérdidas fiscales de ejercicios anteriores, puedes capturarlas al dar clic en el botón "AGREGAR".

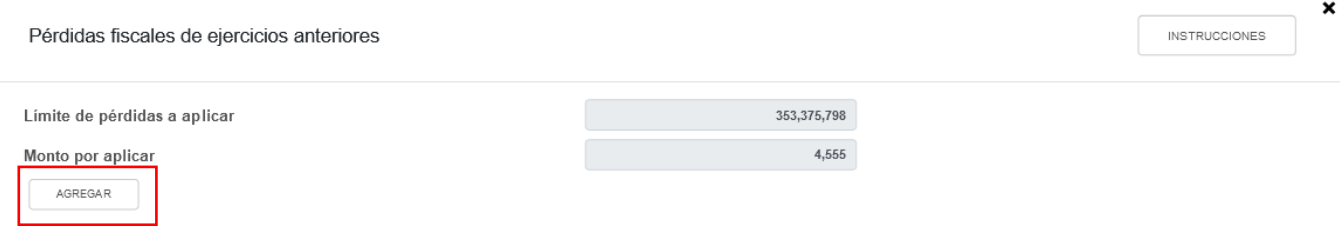

Captura la información solicitada en los siguientes campos Origen de la pérdida, Año en que se generó la perdida, Pérdidas pendientes de aplicar, Pérdida fiscal actualizada y Por aplicar en este ejercicio.

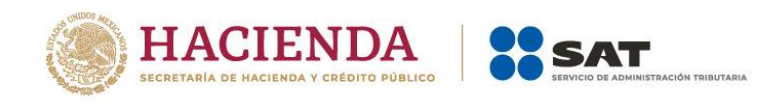

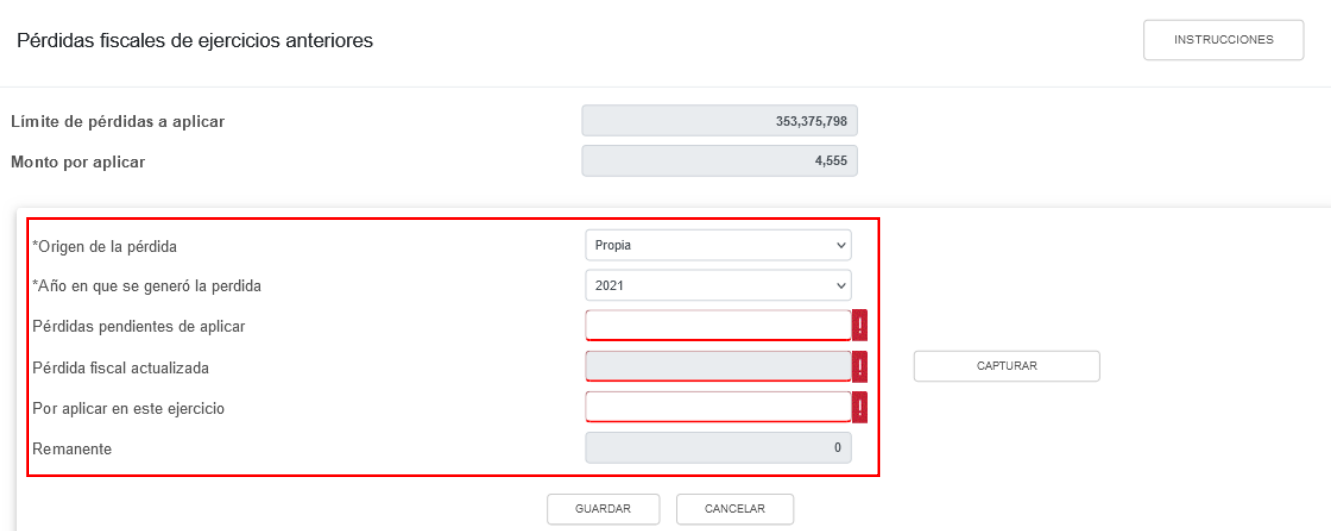

La herramienta realiza el cálculo del "Remanente" de forma automática. Da clic en "GUARDAR".

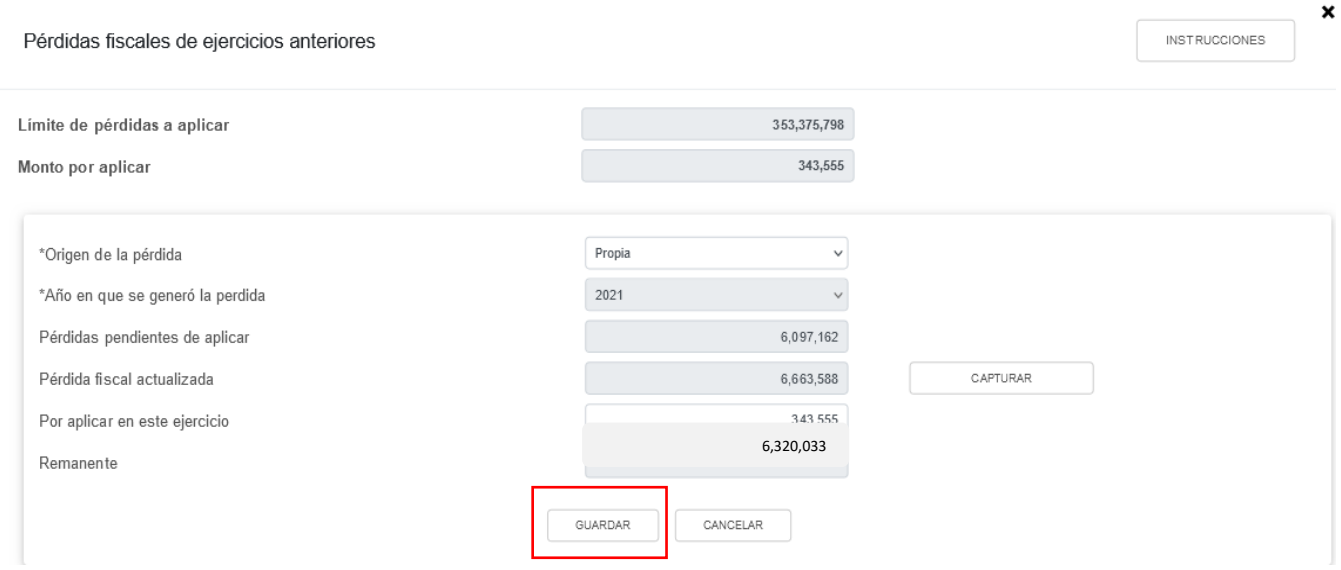

Cuando en el ejercicio inmediato anterior al que estás declarando determinaste una pérdida fiscal, la ventana emergente "Pérdida fiscal actualizada" contará con dos actualizaciones las cuales se denominan "Primera actualización" y "Segunda actualización".

La primera actualización mostrará los siguientes campos:

- ➢ "Año del ejercicio anterior".
- ➢ "Primer mes de la segunda mitad del ejercicio en que se generó la pérdida".
- ➢ "INPC del último mes del ejercicio en el que se generó la pérdida /MES".

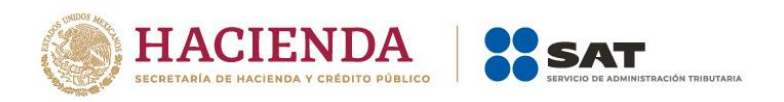

- ➢ "INPC del último mes del ejercicio en el que se generó la pérdida /INPC".
- ➢ "INPC del primer mes de la segunda mitad del ejercicio en el que se generó la pérdida/MES".
- ➢ "INPC del primer mes de la segunda mitad del ejercicio en el que se generó la pérdida/INPC".
- ➢ "Factor de actualización del periodo".
- ➢ "Pérdidas pendientes de aplicar".
- ➢ "Pérdida actualizada".

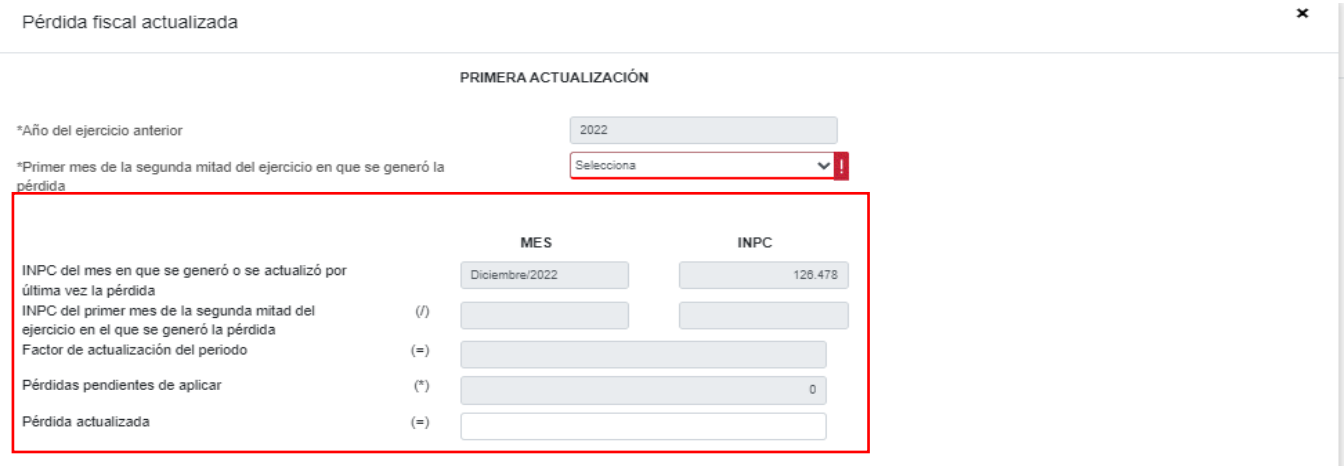

Debes seleccionar el primer mes de la segunda mitad del ejercicio en que se generó la pérdida que según corresponda, el cual se precargará en el "Mes" e "INPC" del campo "INPC del primer mes de la segunda mitad del ejercicio en el que se generó la pérdida", y el aplicativo realizará de forma automática el cálculo del factor de actualización del periodo y la pérdida fiscal actualizada, la cual puedes modificar en caso de no estar de acuerdo con el dato sugerido.

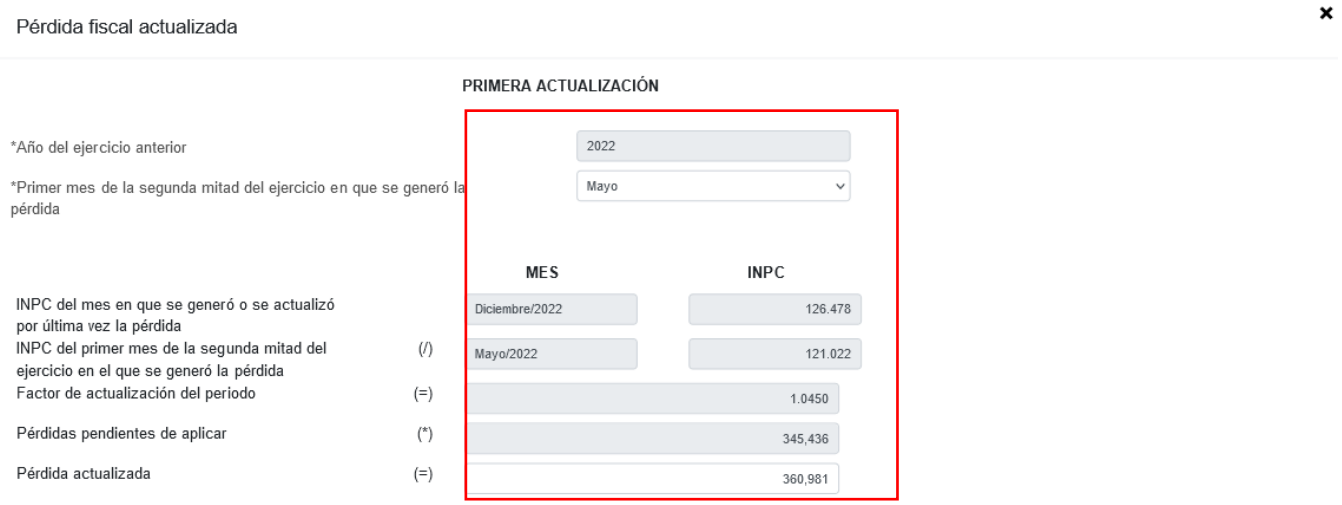

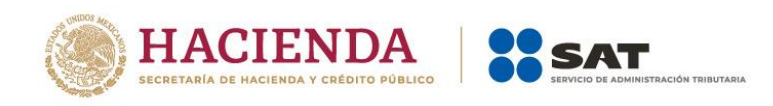

La segunda actualización mostrará los siguientes campos:

- ➢ Año en que se actualizó por última vez
- ➢ Mes en que se generó o se actualizó por última vez la pérdida
- ➢ INPC del último mes de la primera mitad en que se aplica o se actualiza la pérdida
- ➢ INPC del mes en que se generó o se actualizó por última vez la pérdida
- ➢ Factor de actualización del periodo
- ➢ Pérdidas pendientes de aplicar
- ➢ Pérdida actualizada

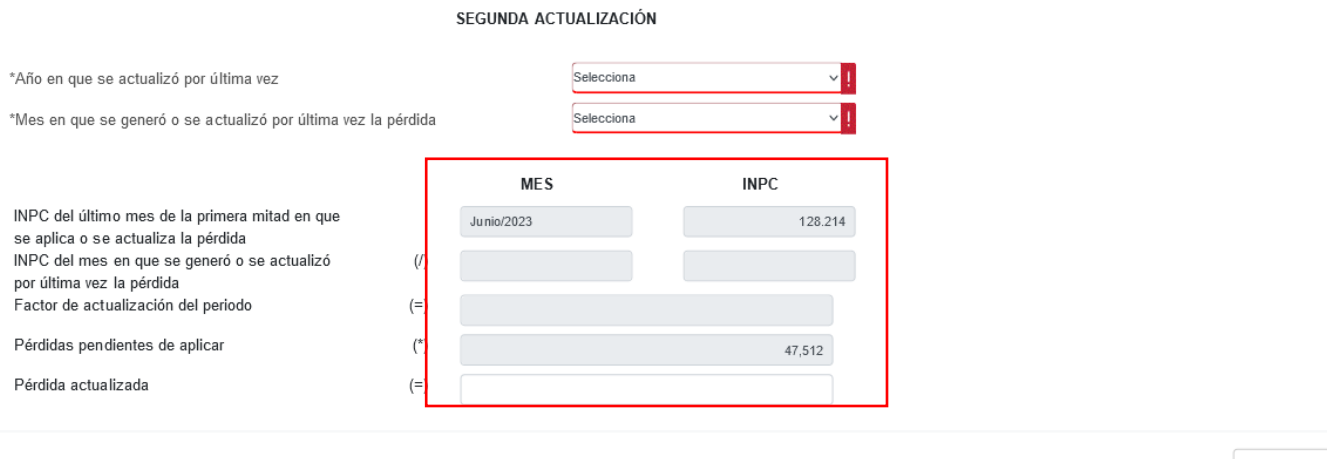

CERRAR

Debes seleccionar el año en que se actualizó por última vez la pérdida fiscal, el mes en que se generó o se actualizó por última vez, estos datos se precargarán en el "Mes" e "INPC" del campo "INPC del mes en que se generó o se actualizó por última vez la pérdida" y el aplicativo realizará de forma automática el cálculo del factor de actualización del periodo y la pérdida fiscal actualizada, la cual puedes modificar en caso de no estar de acuerdo con el dato sugerido.

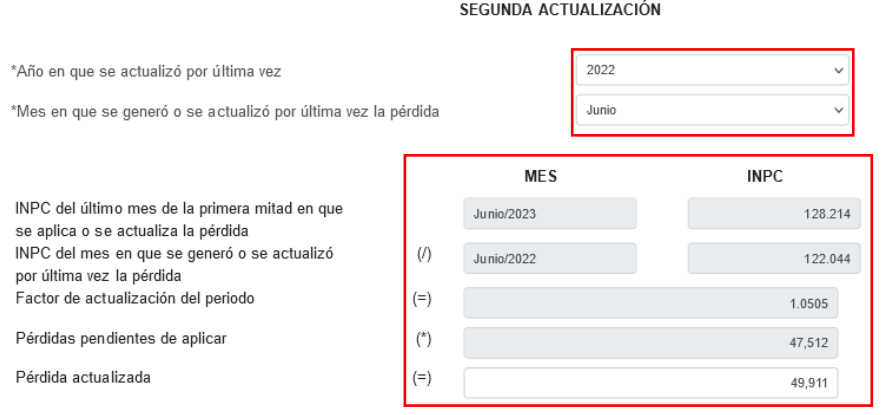

CERRAR

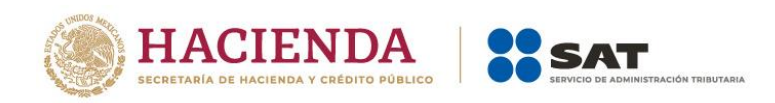

### Da clic en "Cerrar", a continuación se muestra el mensaje *"Manifiesto bajo protesta de decir verdad que los datos asentados son correctos"*. Selecciona "ACEPTAR".

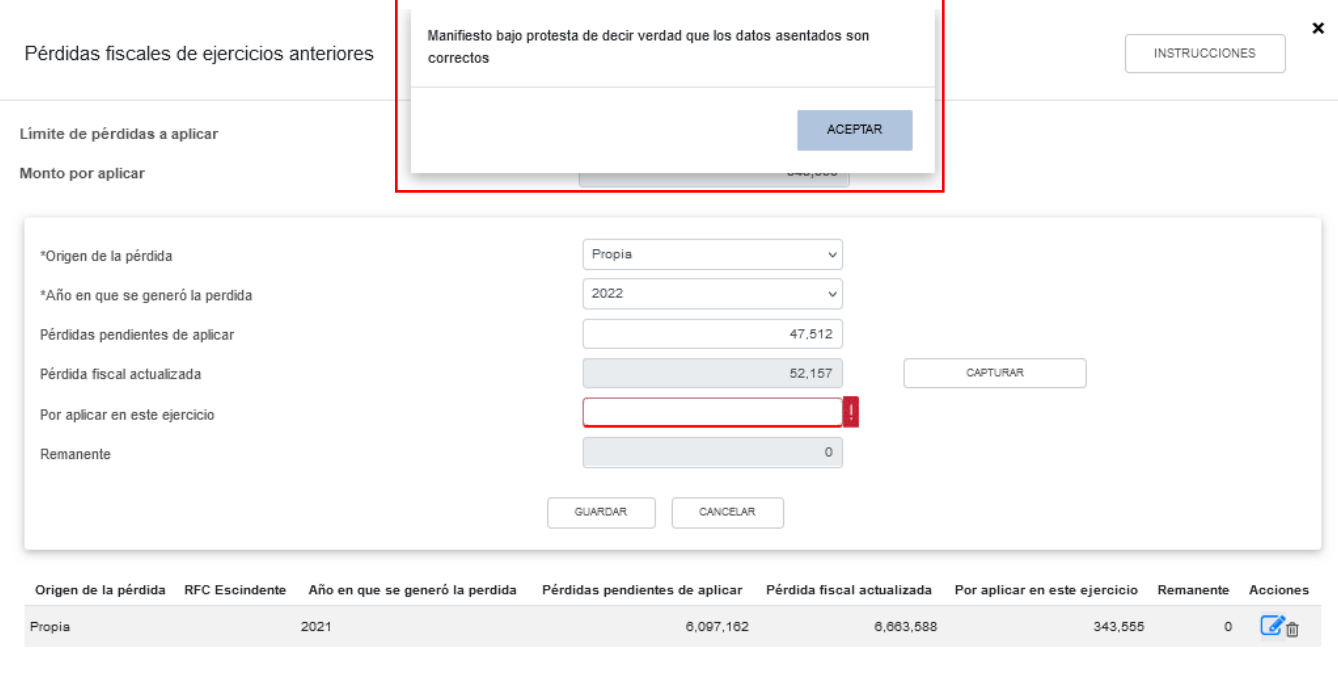

CERRAR

Captura el importe que corresponda en el campo "Por aplicar en este ejercicio", para que la herramienta realice el cálculo del "Remanente". Da clic en "GUARDAR".

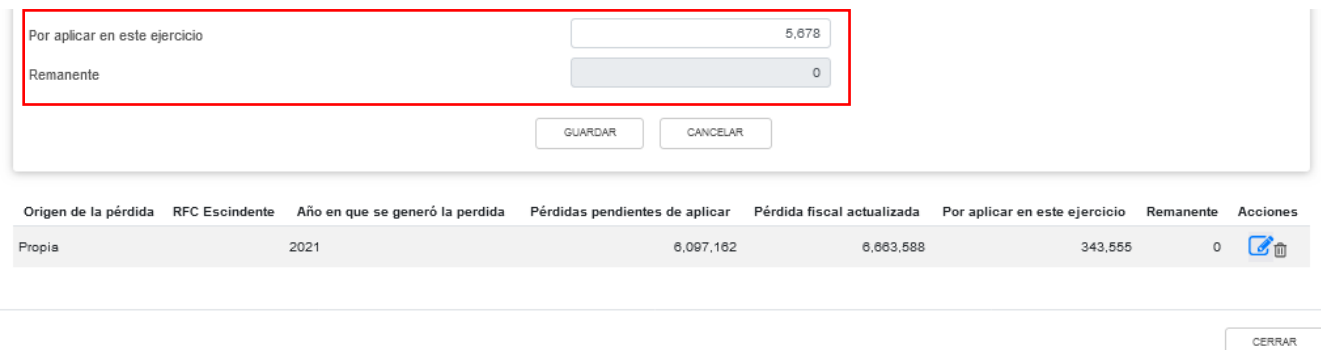

Los registros efectuados se visualizan en la parte inferior de la ventana. Si estás de acuerdo con la información registrada, da clic en "CERRAR".

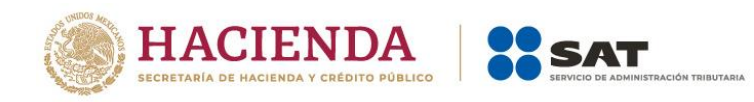

CERRAR

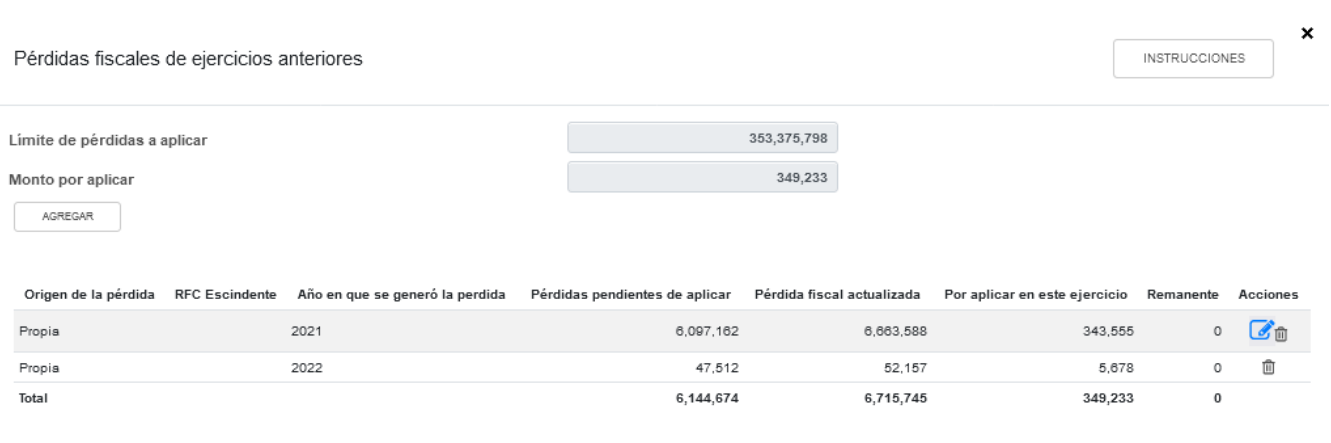

## **g) Resultado fiscal**

La herramienta realiza el cálculo del campo "Resultado fiscal".

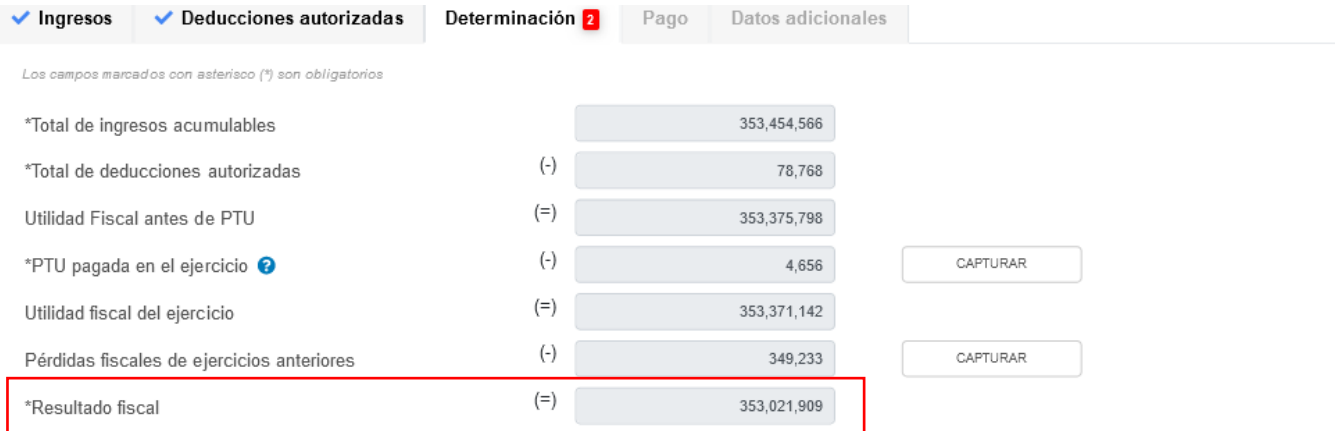

## **h) Impuesto causado del ejercicio**

La herramienta realiza el cálculo del campo "Impuesto causado del ejercicio".

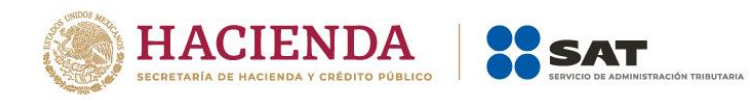

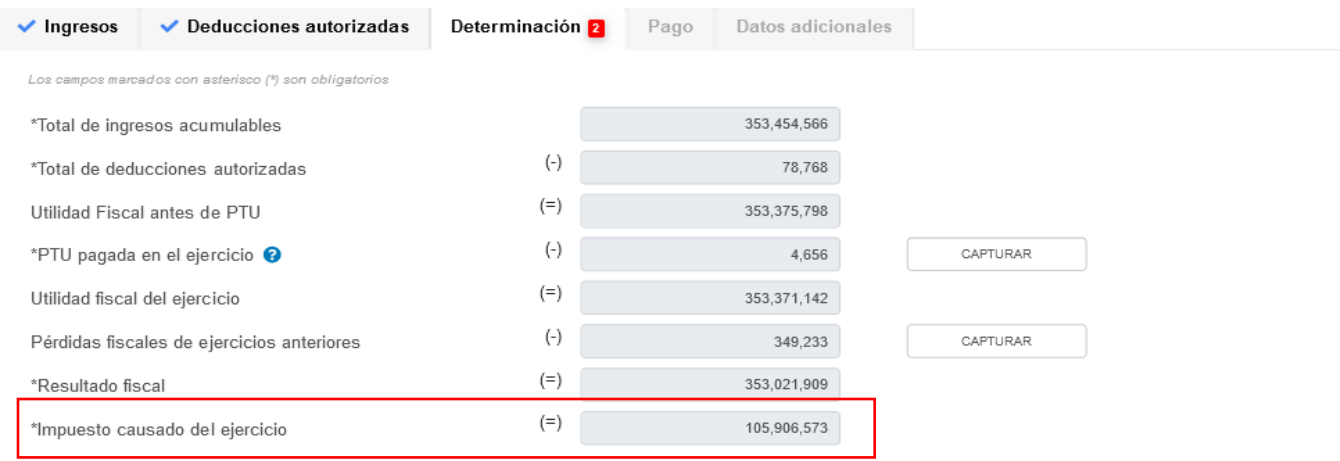

### **i) Estímulos por aplicar al impuesto causado**

En el campo "Estímulos por aplicar al impuesto causado", al dar clic en "CAPTURAR" se visualiza el botón "INSTRUCCIONES", el cual muestra una ventana emergente con los pasos que debes seguir para capturar el monto de los estímulos por aplicar. Da clic en "CERRAR".

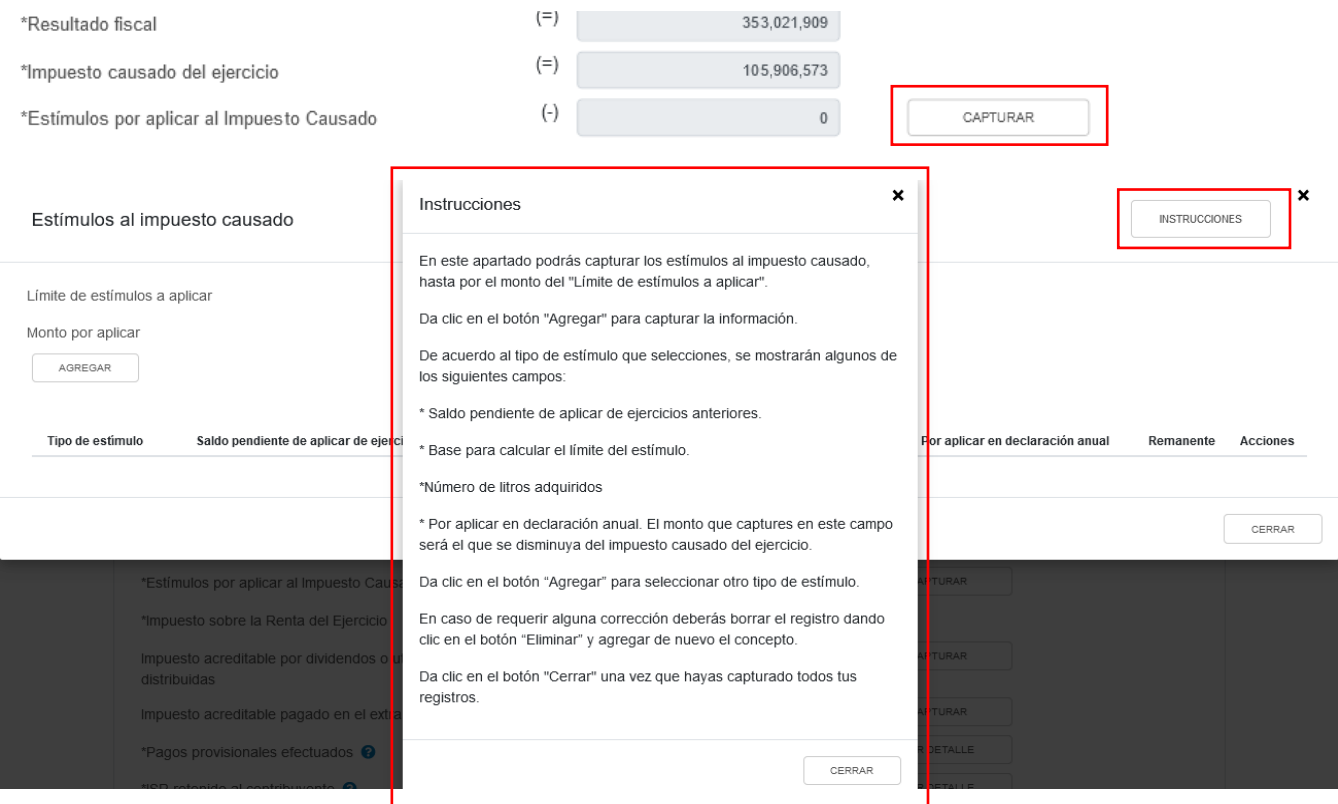

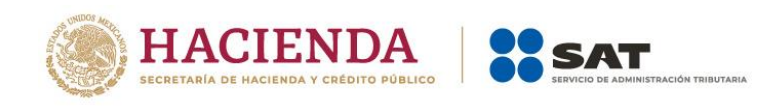

A continuación se muestran los campos "Límite de estímulos a aplicar" y "Monto por aplicar".

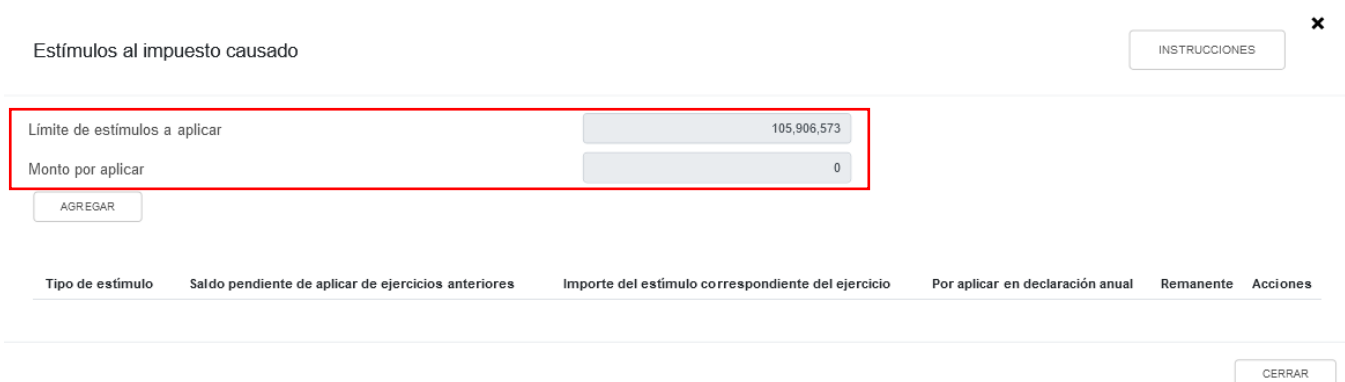

Da clic en "AGREGAR" para registrar los estímulos al impuesto causado.

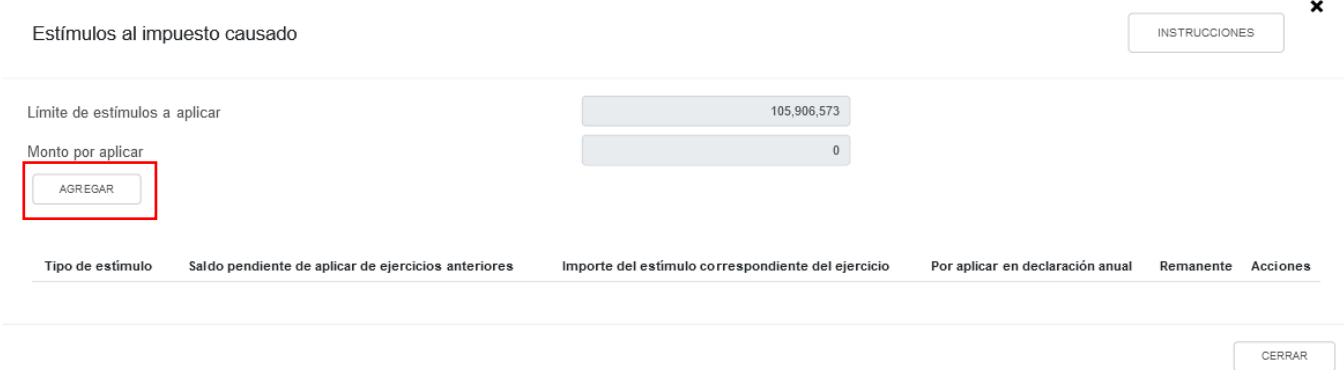

Selecciona una opción en el campo "Tipo de estímulo". Posteriormente ingresa el importe que corresponda en los campos "Saldo pendiente de aplicar de ejercicios anteriores", "Importe del estímulo correspondiente del ejercicio" y "Por aplicar en declaración anual", para que la herramienta realice el cálculo del "Remanente". Da clic en "GUARDAR".

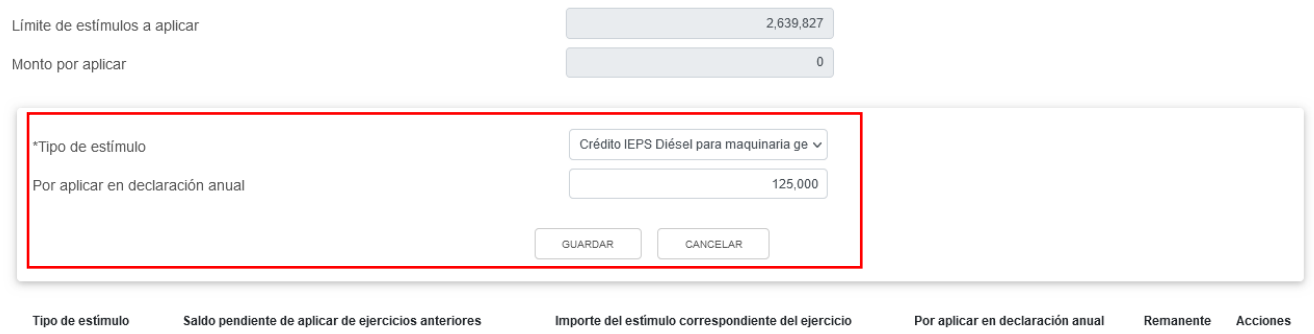

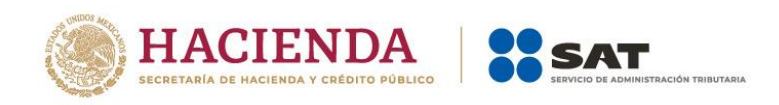

Los registros efectuados se visualizan en la parte inferior de la ventana. Para eliminar la información registrada, da clic en el ícono de la columna "Acciones". Si estás de acuerdo con la información registrada, da clic en "CERRAR".

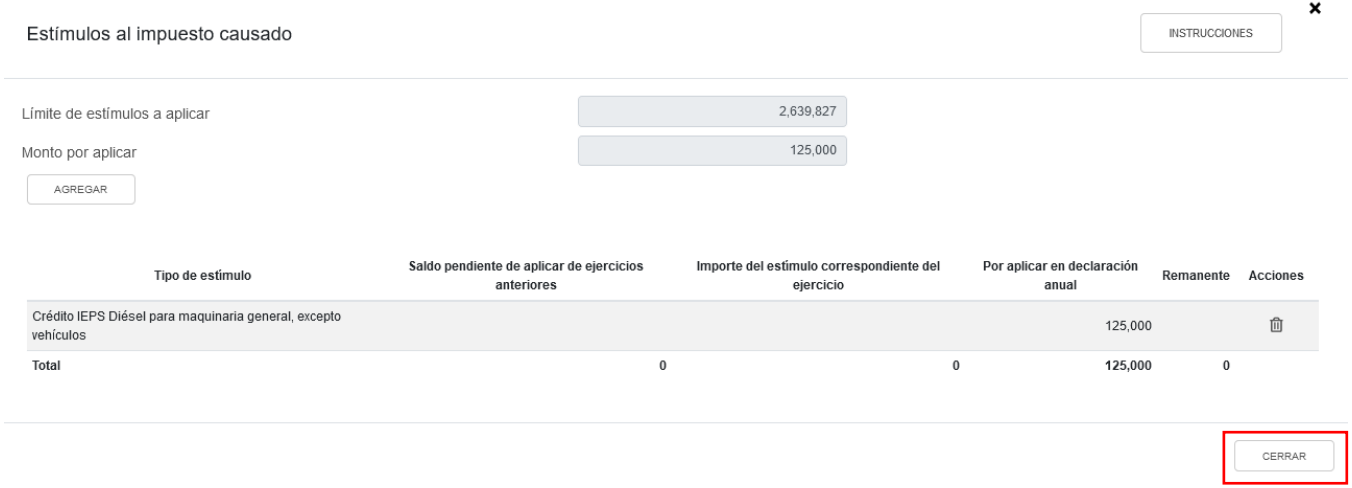

## **j) Impuesto sobre la Renta del Ejercicio**

La herramienta realiza el cálculo del campo "Impuesto sobre la Renta del Ejercicio".

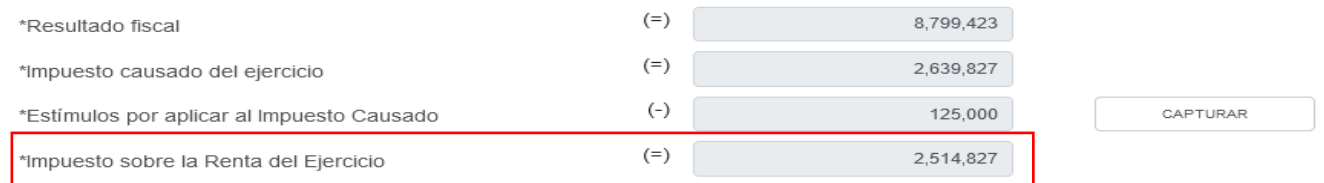

#### **k) Impuesto acreditable por dividendos o utilidades distribuidas**

En el campo "Impuesto acreditable por dividendos o utilidades distribuidas", al dar clic en "CAPTURAR" se visualiza el botón "INSTRUCCIONES", el cual muestra una ventana emergente con los pasos que debes seguir para registrar el monto acreditable por dividendos o utilidades distribuidas. Da clic en "CERRAR".

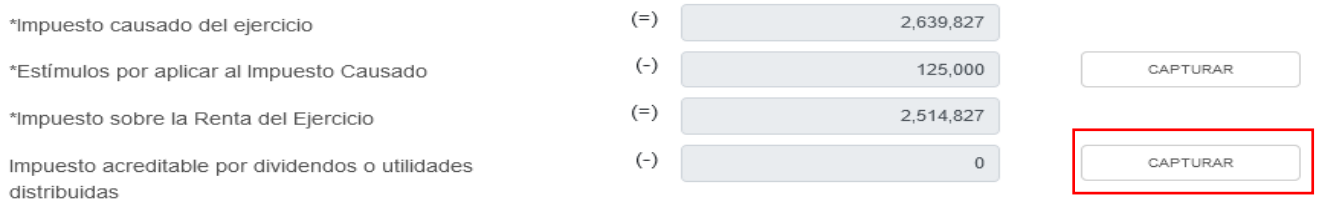

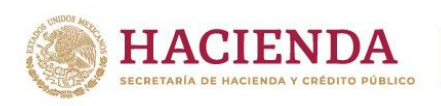

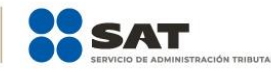

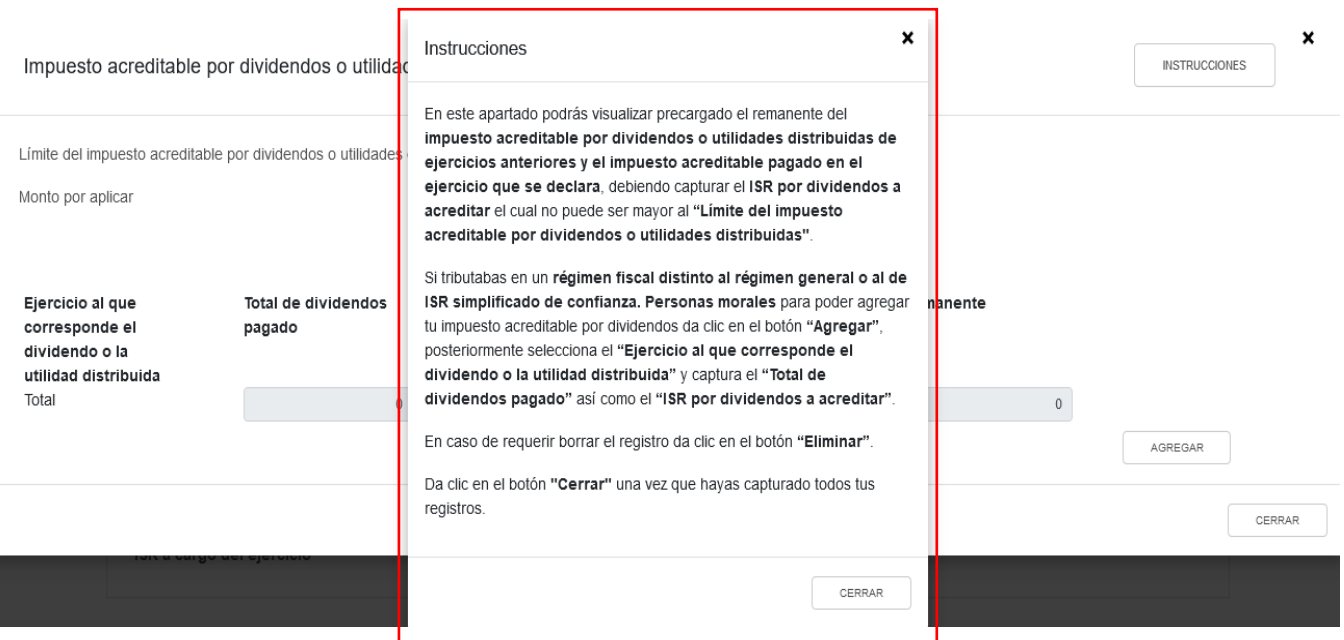

A continuación se muestran los campos "Límite del impuesto acreditable por dividendos o utilidades distribuidas" y "Monto por aplicar".

Si cuentas con ISR por dividendos pendiente de acreditar de ejercicio anteriores, se visualiza la información precargada, así como los campos que tienes que capturar.

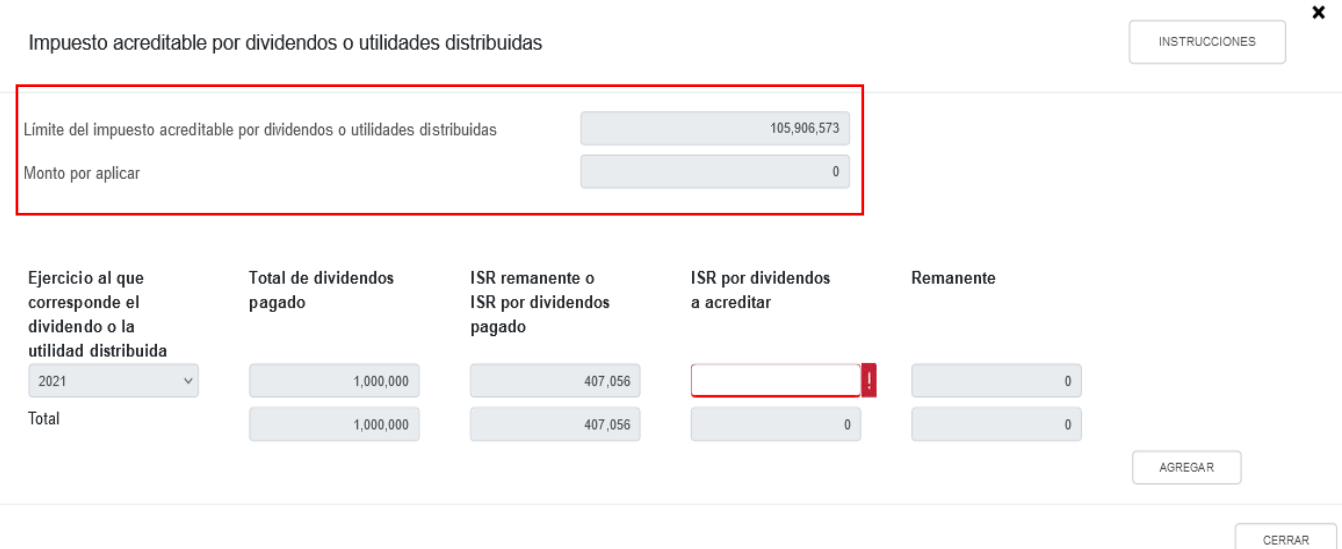

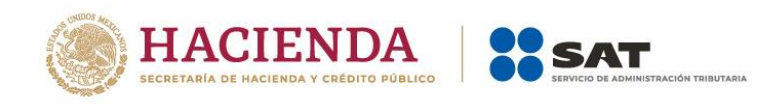

### Da clic en "AGREGAR" si deseas agregar otro registro.

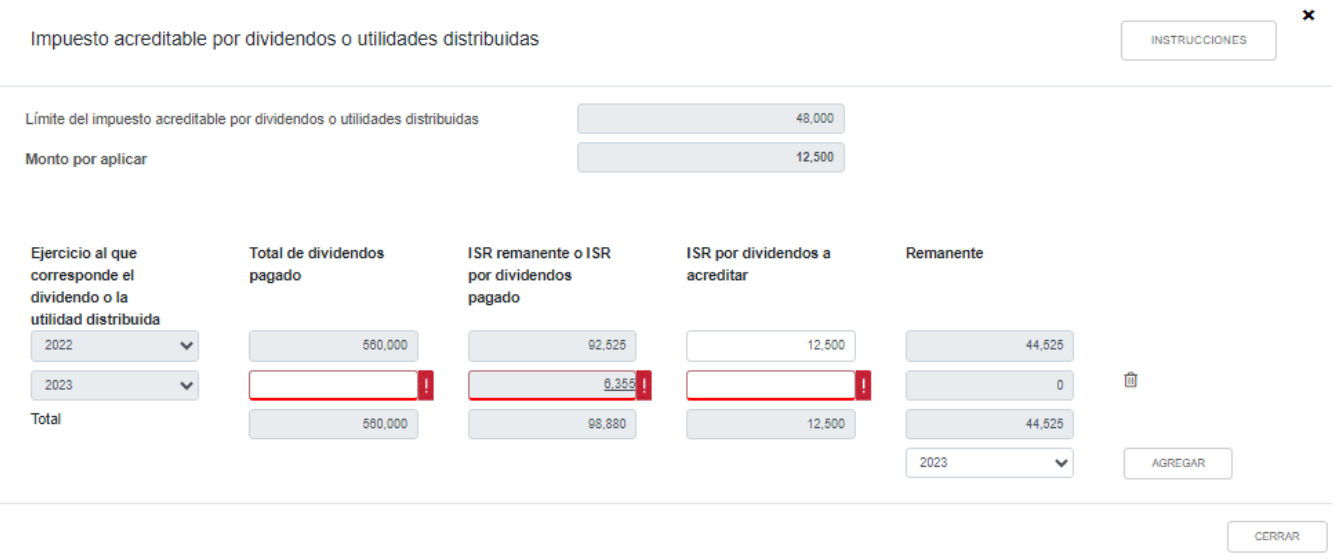

Captura la información correspondiente a los campos "Total de dividendos pagado" e "ISR por dividendos a acreditar". El campo "ISR remanente o ISR por dividendos pagado", es precargado de la declaración de pago definitivo por el concepto "ISR por dividendos".

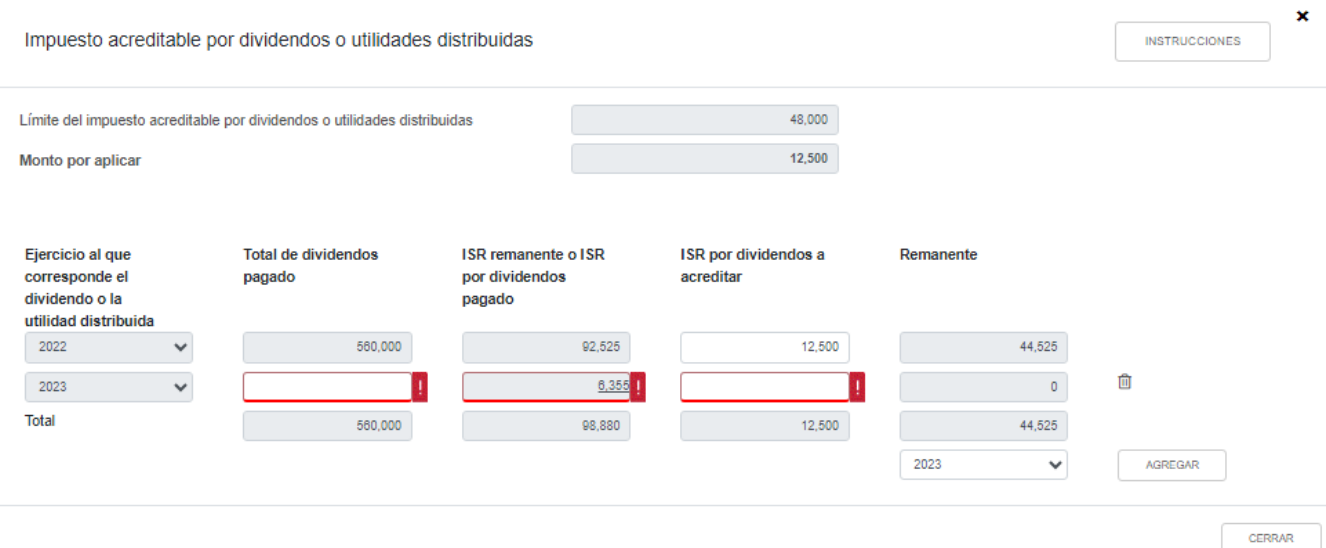

A continuación se visualiza una ventana con el desglose del ISR por dividendos pagados en el ejercicio.

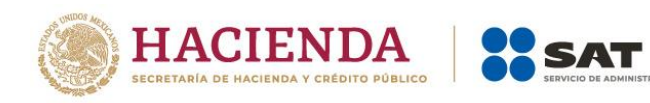

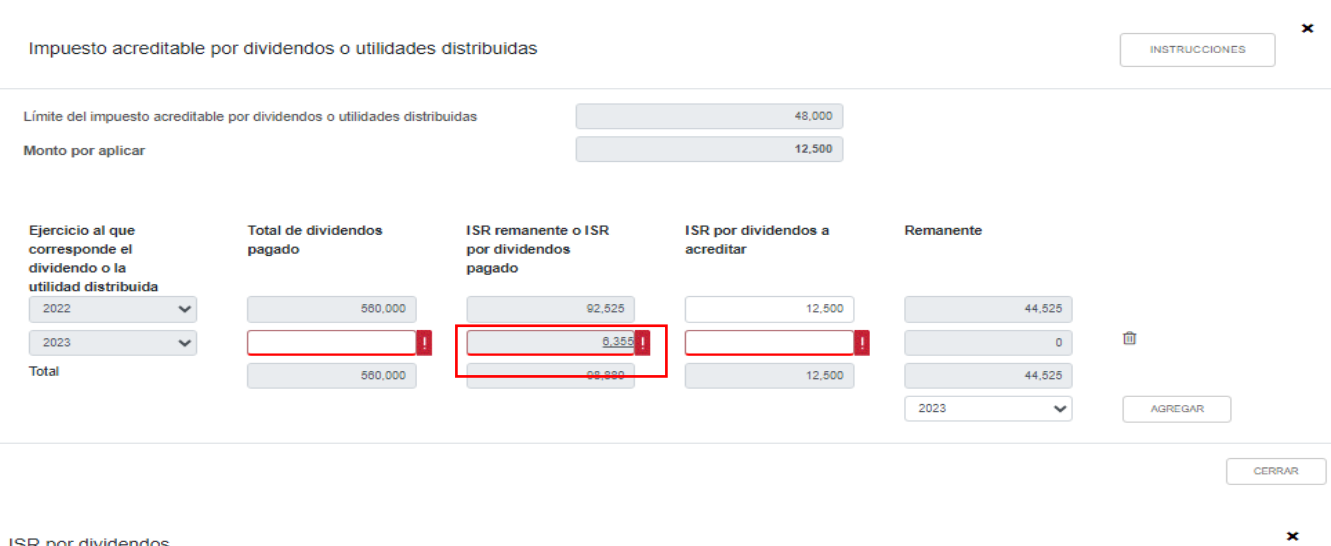

IÓN TRIBUTARIA

#### **ISR** por dividendos

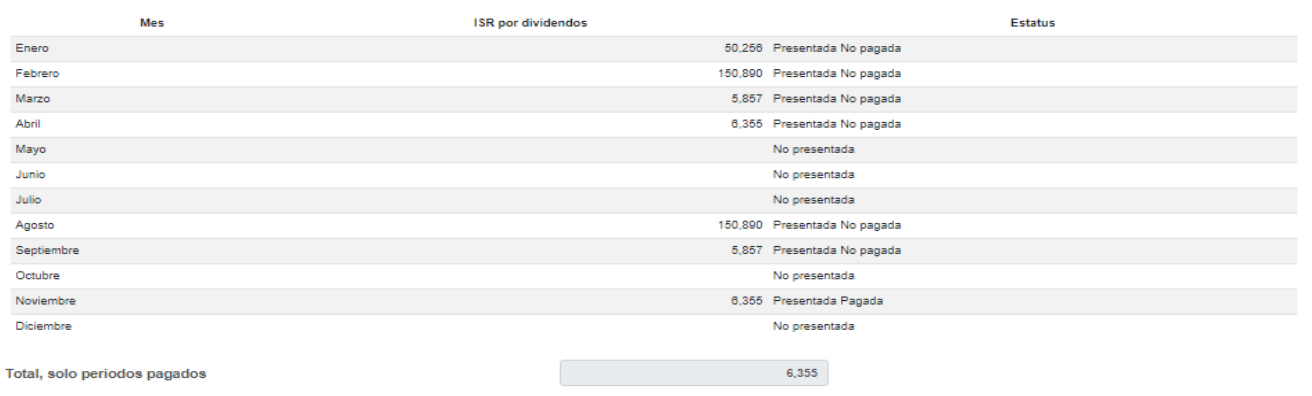

 $\begin{array}{|c|} \hline & \text{CERRAR} \\\hline \end{array}$ 

# Posteriormente, da clic en "CERRAR".

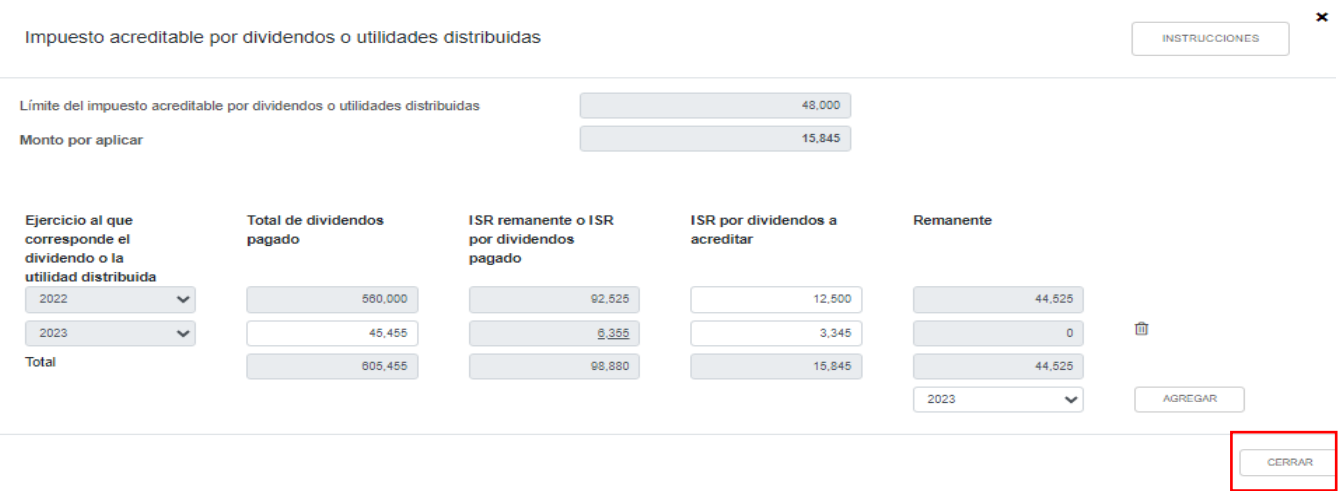

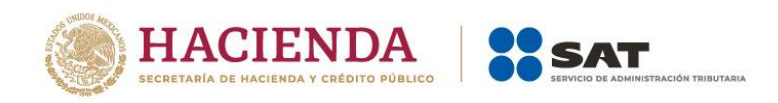

### **l) Impuesto acreditable pagado en el extranjero**

En el campo "Impuesto acreditable pagado en el extranjero", al dar clic en "CAPTURAR" se visualiza el botón "INSTRUCCIONES", el cual muestra una ventana emergente con los pasos que debes seguir para capturar el monto del impuesto acreditable por aplicar. Da clic en "CERRAR".

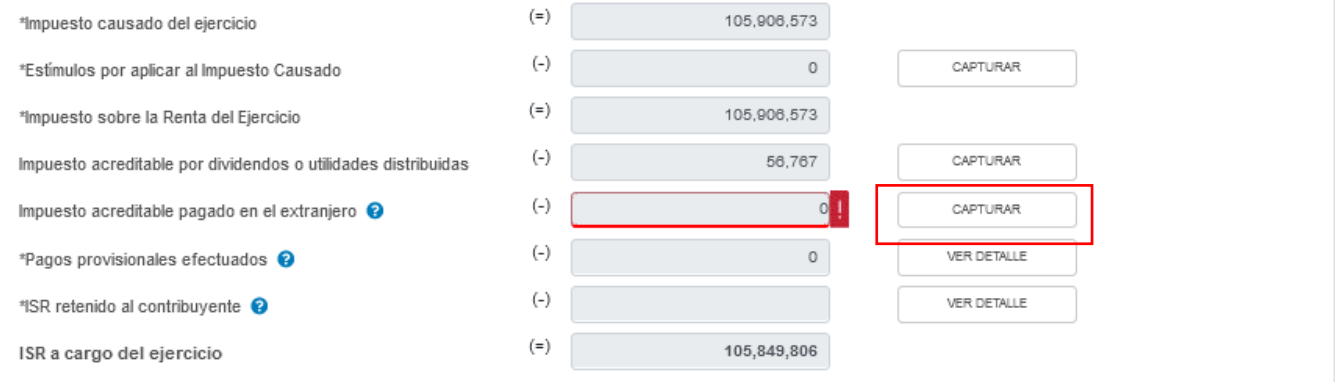

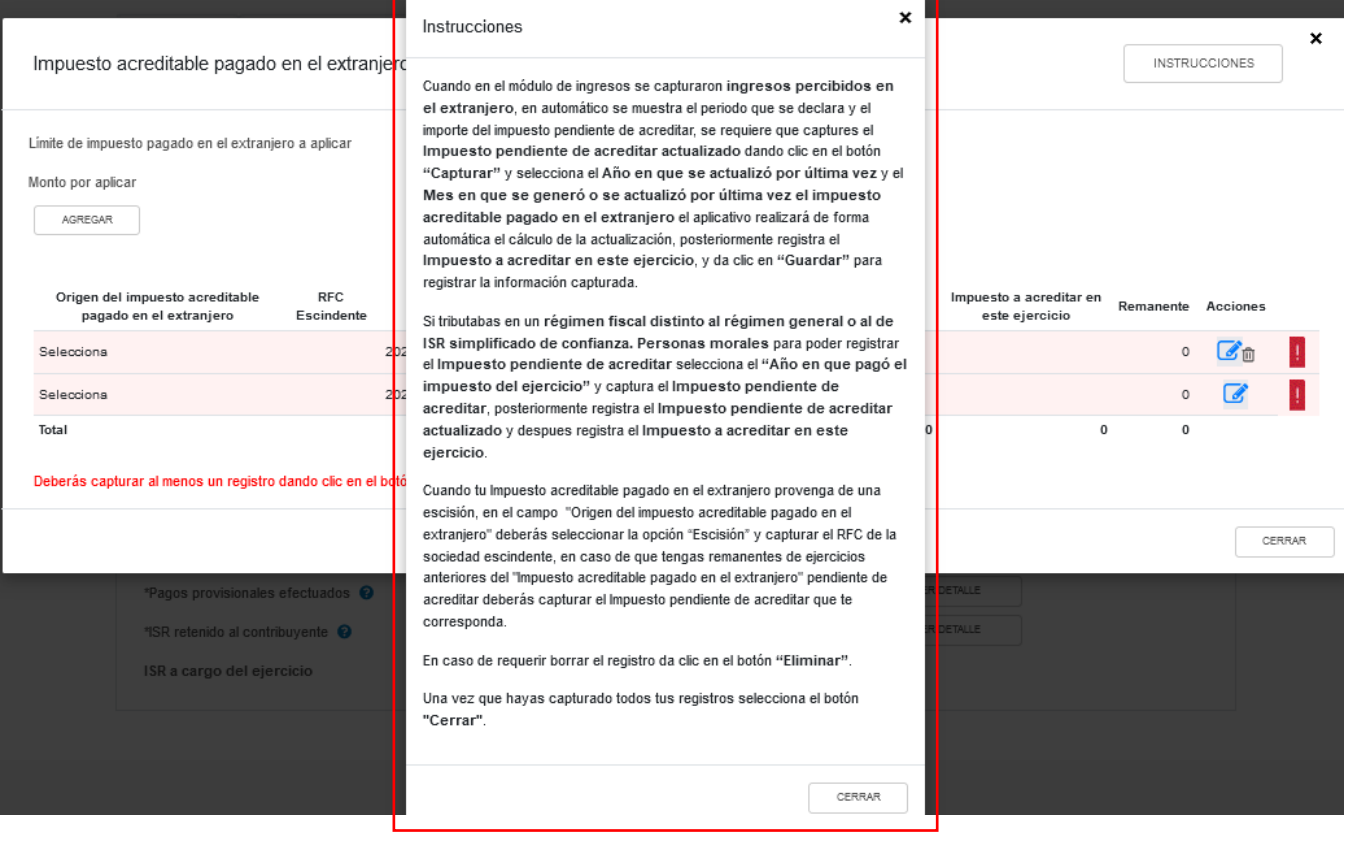

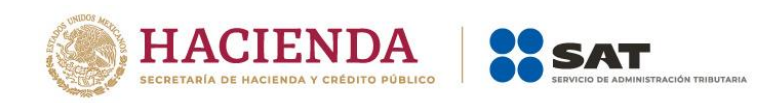

A continuación se muestran los campos "Límite del impuesto pagado en el extranjero a aplicar" y "Monto por aplicar". Asimismo, se mostrará precargado el saldo remanente del impuesto acreditable pagado en el extranjero de ejercicios anteriores. En caso de que no visualices algún registro, puedes capturarlo al dar clic en el botón "AGREGAR".

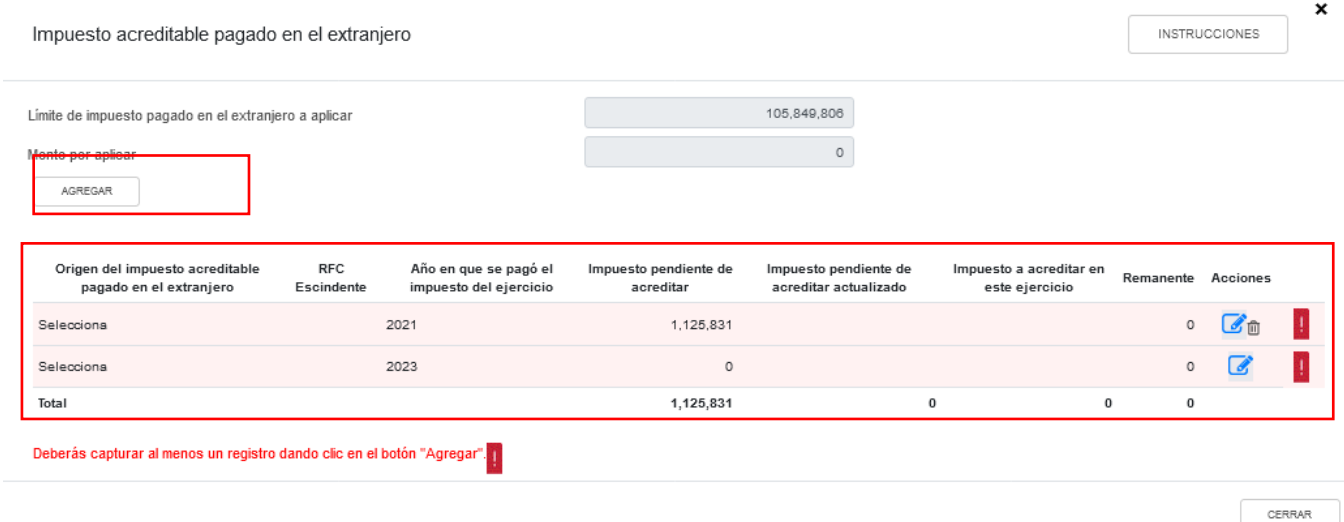

En la columna "Acciones" se habilita el botón "Editar", al seleccionarlo se abrirá una ventana emergente con los siguientes campos "Origen del impuesto acreditable pagado en el extranjero", "Año en que se pagó el impuesto del ejercicio", "Impuesto pendiente de acreditar", "Impuesto pendiente de acreditar actualizado", "Impuesto a acreditar en este ejercicio" y "Remanente".

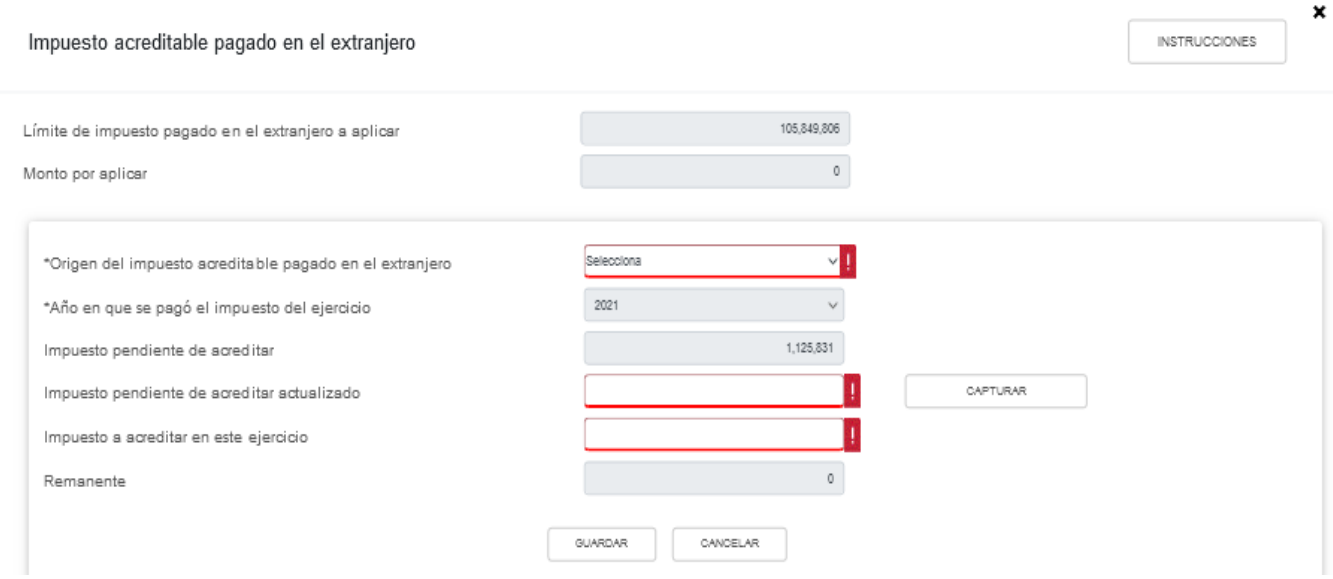

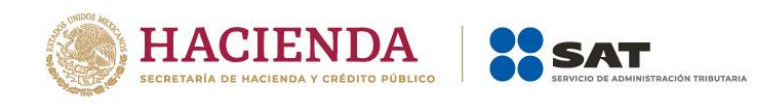

### Selecciona la opción que corresponda en el campo "Origen de la pérdida".

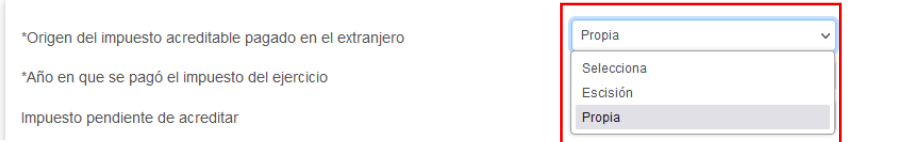

Si seleccionas la opción "Escisión", captura la información que corresponda en el campo "RFC Escindente".

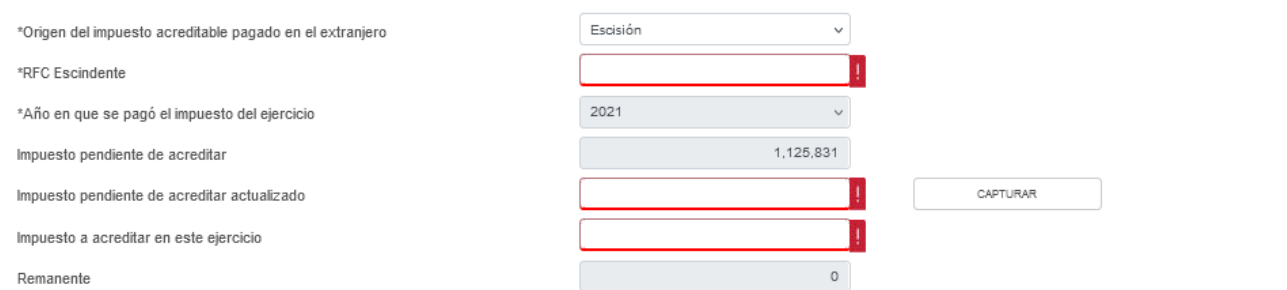

La herramienta precarga el año en que se pagó el impuesto del ejercicio y el "Impuesto pendiente de acreditar".

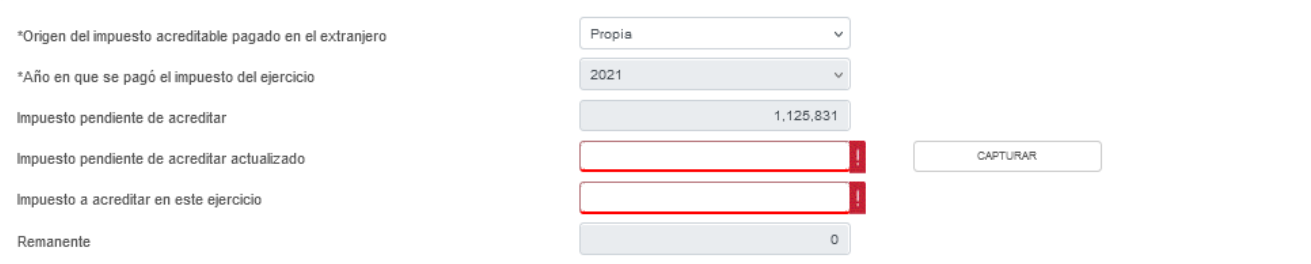

Para que el aplicativo calcule el importe del "Impuesto pendiente de acreditar actualizado", selecciona el botón "CAPTURAR". A continuación registra la información relativa al impuesto pendiente de acreditar que vas a registrar.

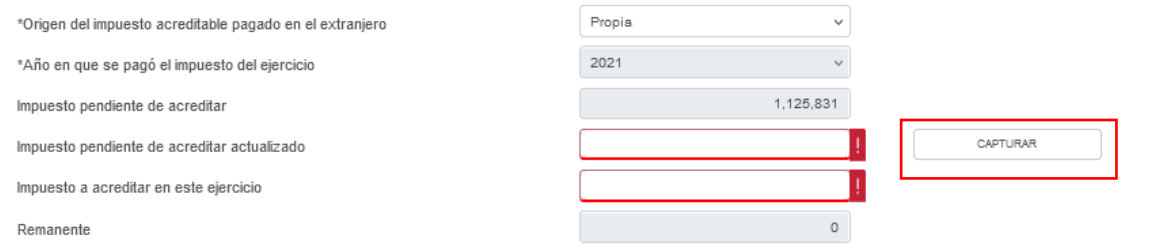

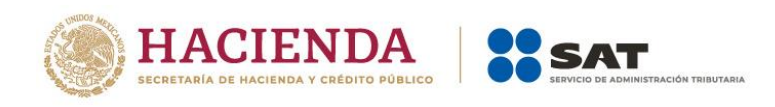

Selecciona el "Año en que se actualizó por última vez" y el "Mes en que se generó o se actualizó por última vez el impuesto pendiente de acreditar.

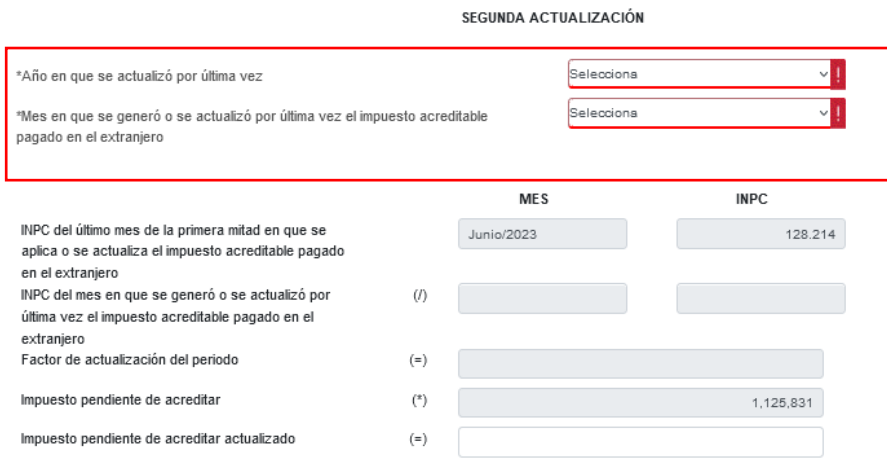

Con la información capturada, la herramienta calcula el "Impuesto pendiente de acreditar actualizado", en caso de considerar que el resultado es distinto al de papeles de trabajo, el monto es un dato sugerido el cual puedes modificar. Al finalizar da clic en "CERRAR".

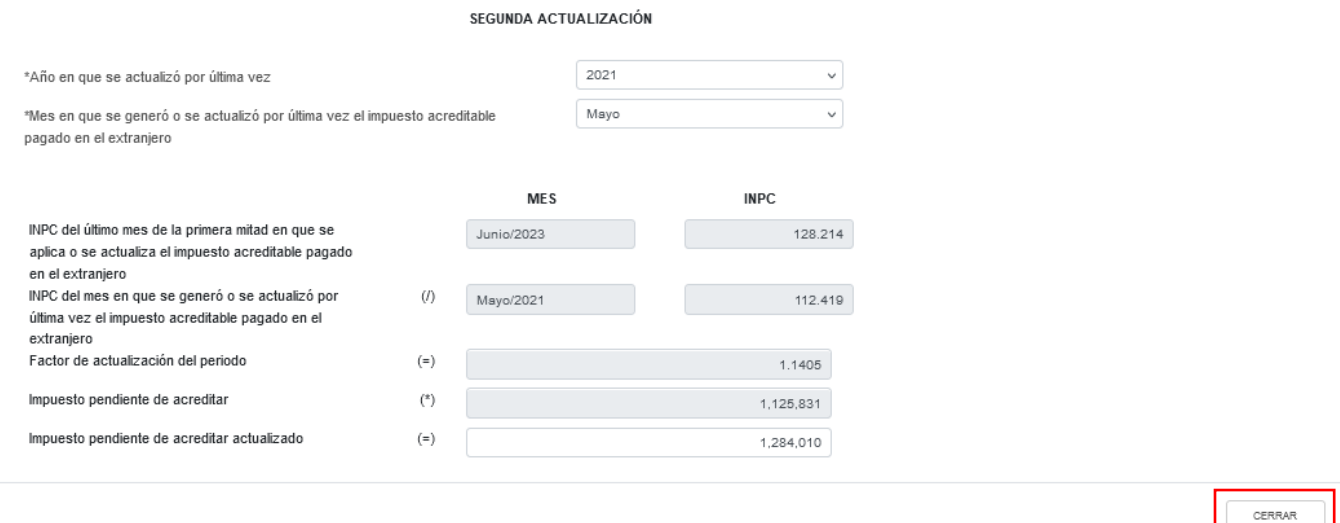

Se muestra el mensaje *"Manifiesto bajo protesta de decir verdad que los datos asentados son correctos"*. Da clic en "ACEPTAR". Registra el importe del "Impuesto a acreditar en este ejercicio" y al finalizar da clic en el botón "Guardar".

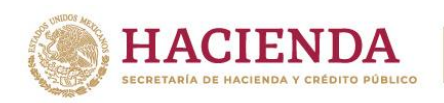

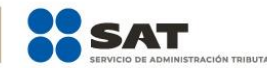

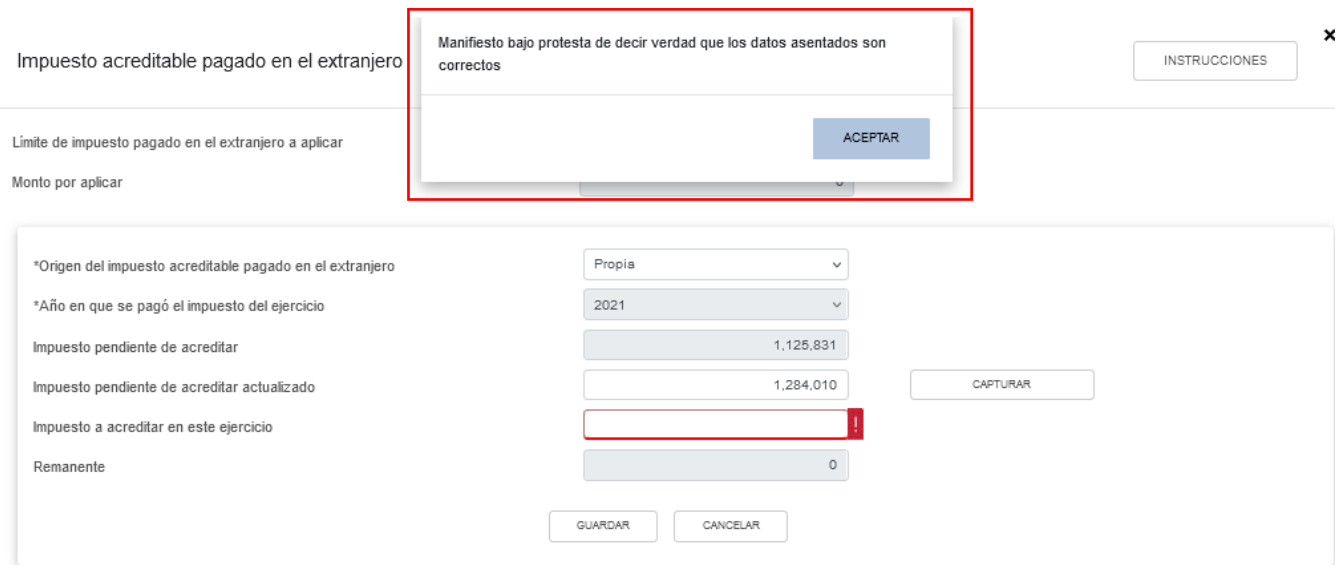

En caso de requerirlo, en la columna "Acciones" se muestra el botón "Eliminar" para borrar los registros precargados.

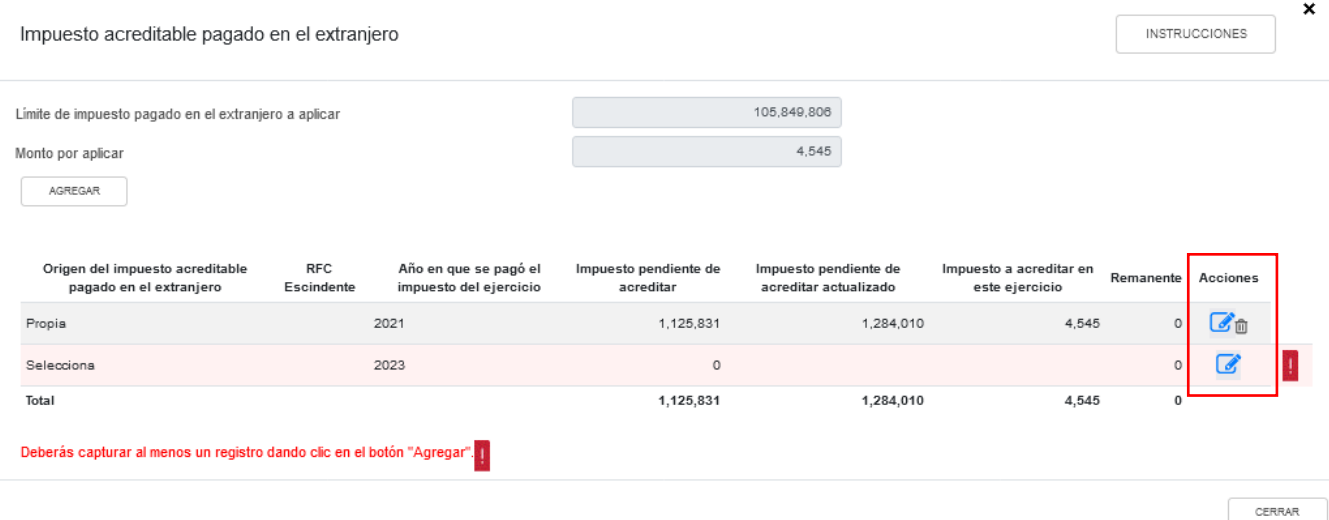

En caso de que no visualices tus pérdidas fiscales de ejercicios anteriores, puedes capturarlas al dar clic en el botón "AGREGAR".

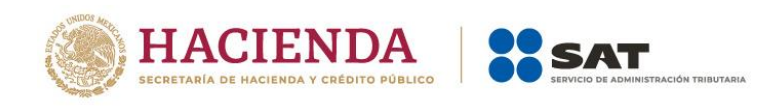

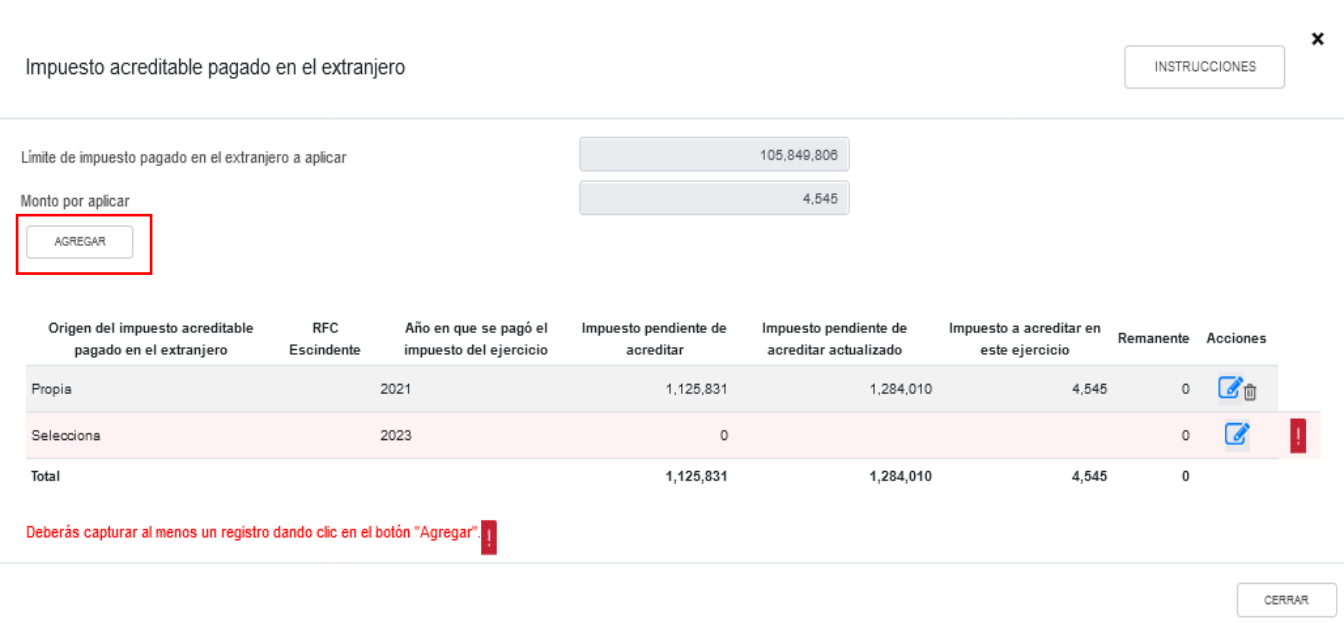

Captura la información solicitada en los siguientes campos "Origen del impuesto acreditable pagado en el extranjero", "Año en que se pagó el impuesto del ejercicio", "Impuesto pendiente de acreditar", "Impuesto pendiente de acreditar actualizado" e "Impuesto a acreditar en este ejercicio".

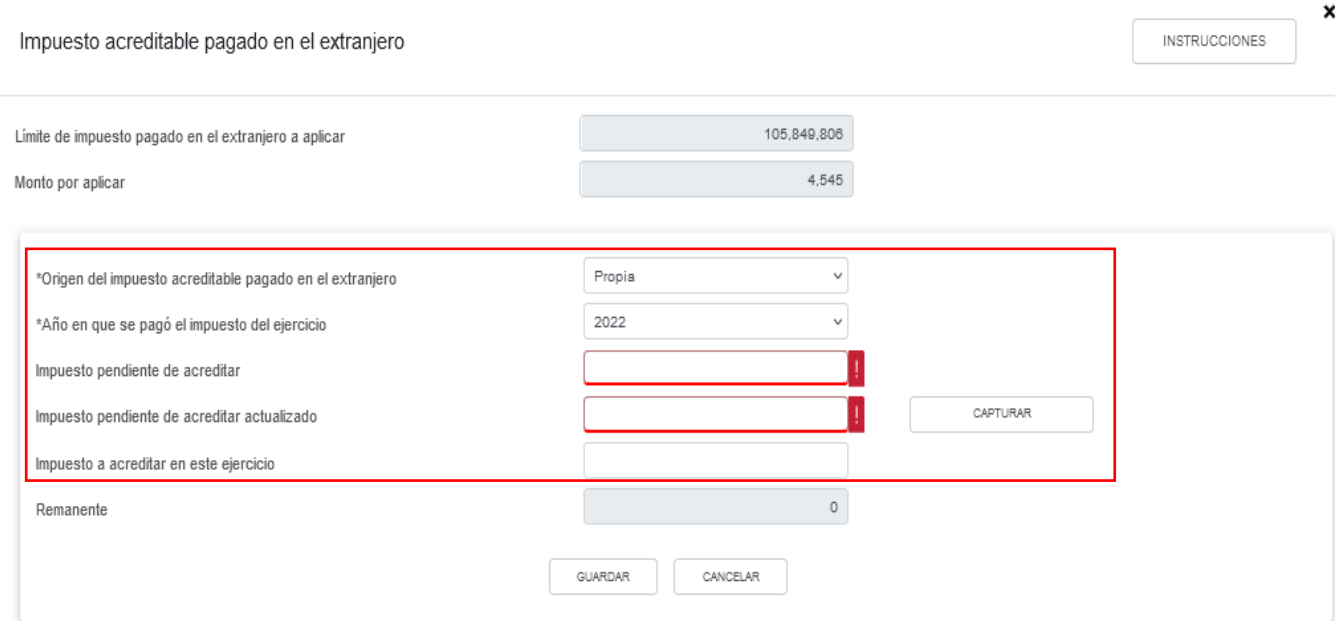

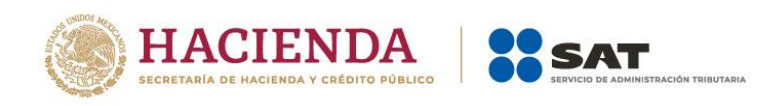

#### La herramienta realiza el cálculo del "Remanente" de forma automática. Da clic en "GUARDAR".

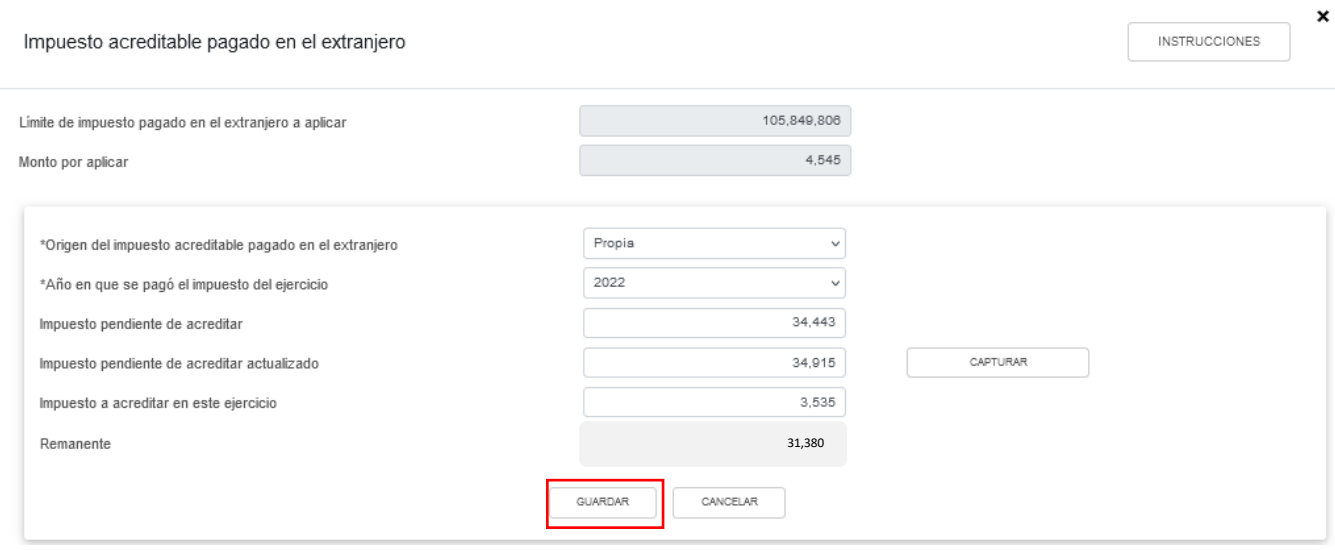

Cuando en el ejercicio inmediato anterior al que estás declarando determinaste un impuesto pendiente de acreditar, la ventana emergente "Impuesto acreditable pagado en el extranjero" contará con dos actualizaciones las cuales se denominan "Primera actualización" y "Segunda actualización".

La primera actualización mostrará los siguientes campos:

- ➢ "Año del ejercicio anterior".
- ➢ "Primer mes de la segunda mitad del ejercicio en que se generó el impuesto acreditable pagado en el extranjero".
- ➢ "INPC del último mes del ejercicio en el que se generó el impuesto acreditable pagado en el extranjero".
- ➢ "INPC del primer mes de la segunda mitad del ejercicio en el que se generó el impuesto acreditable pagado en el extranjero".
- ➢ "Factor de actualización del periodo".
- ➢ "Impuesto pendiente de acreditar".
- ➢ "Impuesto pendiente de acreditar actualizado".
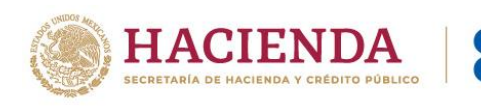

×

#### Impuesto pendiente de acreditar actualizado

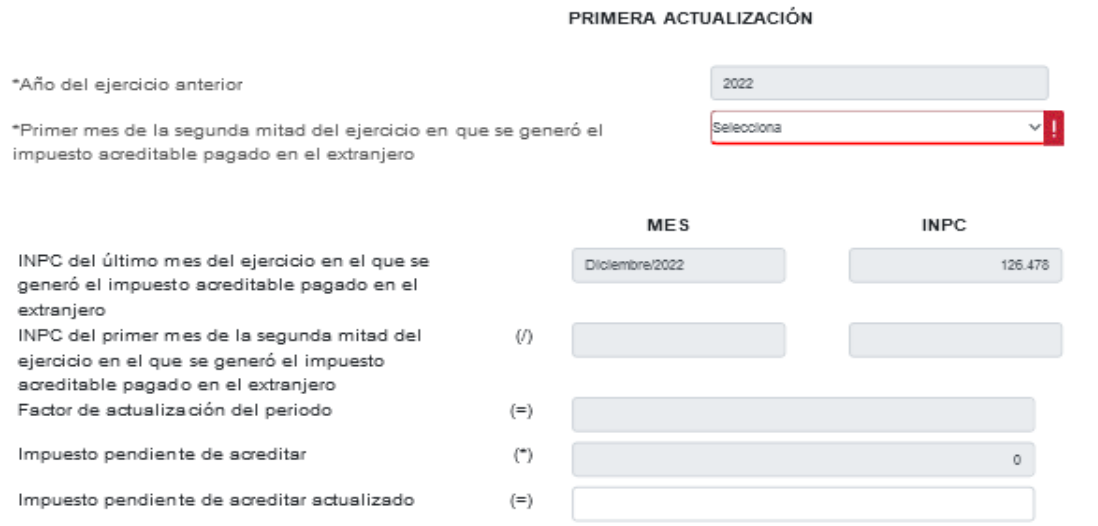

**SAT** 

Debes seleccionar el primer mes de la segunda mitad del ejercicio en que se generó el impuesto acreditable pagado en el extranjero que según corresponda, el cual se precargará en el "Mes" e "INPC" del campo "INPC del primer mes de la segunda mitad del ejercicio en el que se generó el impuesto acreditable pagado en el extranjero", y el aplicativo realizará de forma automática el cálculo del factor de actualización del periodo y el impuesto pendiente de acreditar actualizado, el cual puedes modificar en caso de no estar de acuerdo con el dato sugerido.

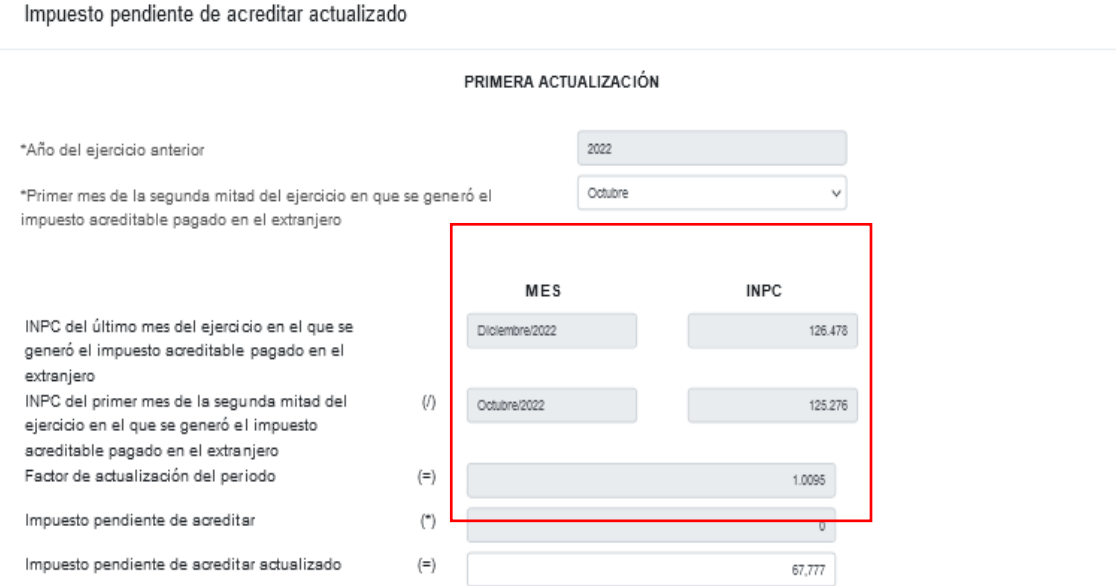

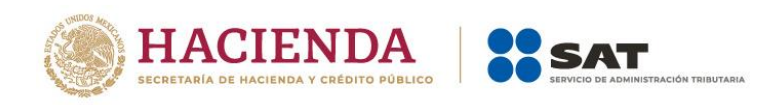

La segunda actualización mostrará los siguientes campos:

- ➢ Año en que se actualizó por última vez
- ➢ Mes en que se generó o se actualizó por última vez el impuesto acreditable pagado en el extranjero
- ➢ INPC del último mes de la primera mitad en que se aplica o se actualiza el impuesto acreditable pagado en el extranjero
- ➢ INPC del mes en que se generó o se actualizó por última vez el impuesto acreditable pagado en el extranjero
- ➢ Factor de actualización del periodo
- ➢ Impuesto pendiente de acreditar
- ➢ Impuesto pendiente de acreditar actualizado

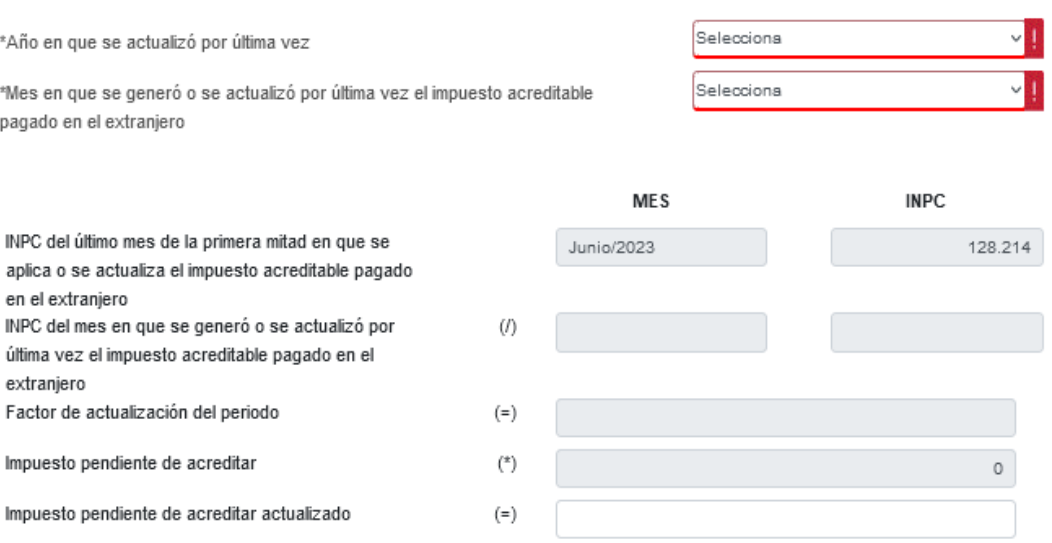

#### SEGUNDA ACTUALIZACIÓN

Debes seleccionar el año en que se actualizó por última vez, el mes en que se generó o se actualizó por última vez el impuesto acreditable pagado en el extranjero, estos datos se precargarán en el "Mes" e "INPC" del campo "INPC del mes en que se generó o se actualizó por última vez el impuesto acreditable pagado en el extranjero", y el aplicativo realizará de forma automática el cálculo del factor de actualización del periodo y el impuesto pendiente de acreditar actualizado, el cual puedes modificar en caso de no estar de acuerdo con el dato sugerido.

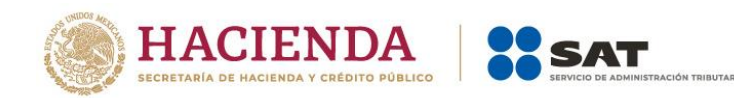

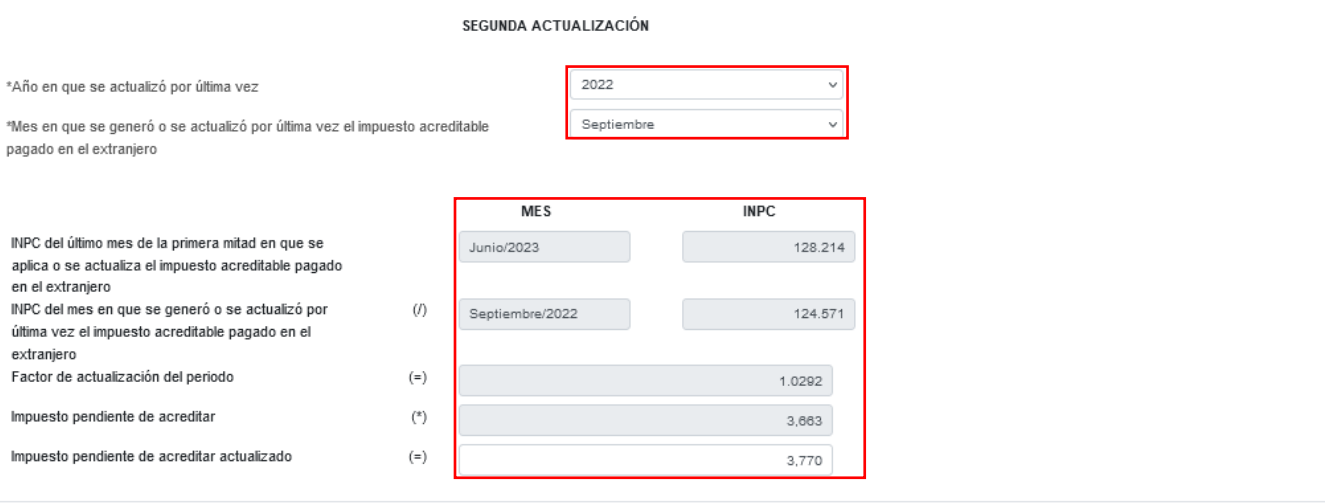

CERRAR

Da clic en "Cerrar", a continuación se muestra el mensaje *"Manifiesto bajo protesta de decir verdad que los datos asentados son correctos"*. Selecciona "ACEPTAR".

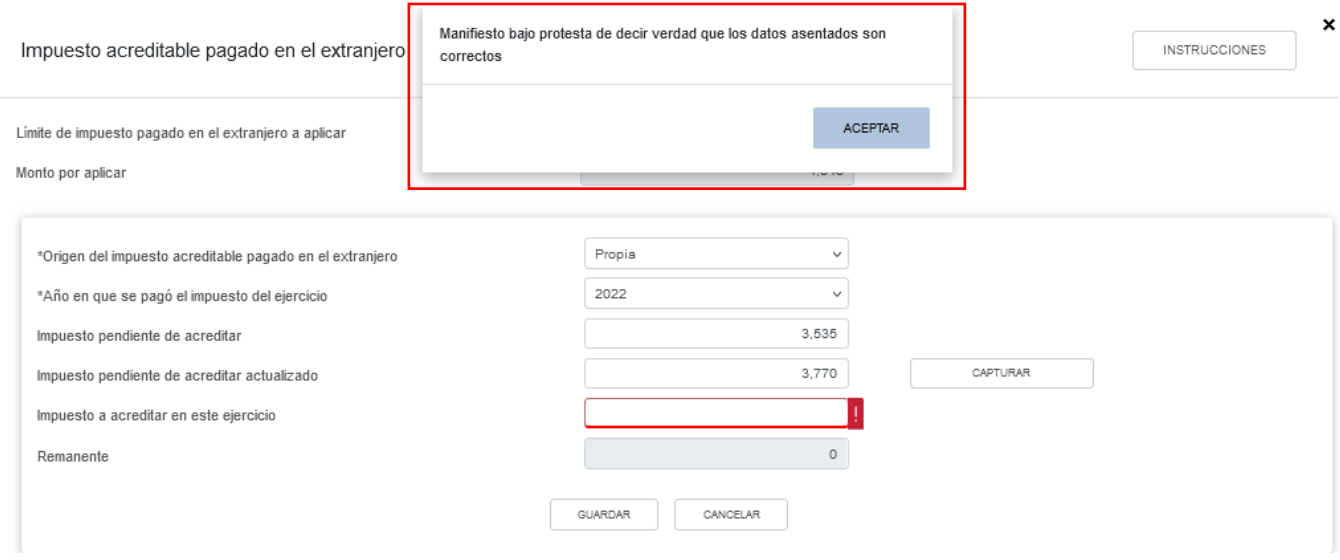

Captura el importe que corresponda en el campo "Impuesto a acreditar en este ejercicio", para que la herramienta realice el cálculo del "Remanente". Da clic en "GUARDAR".

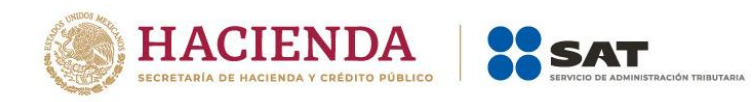

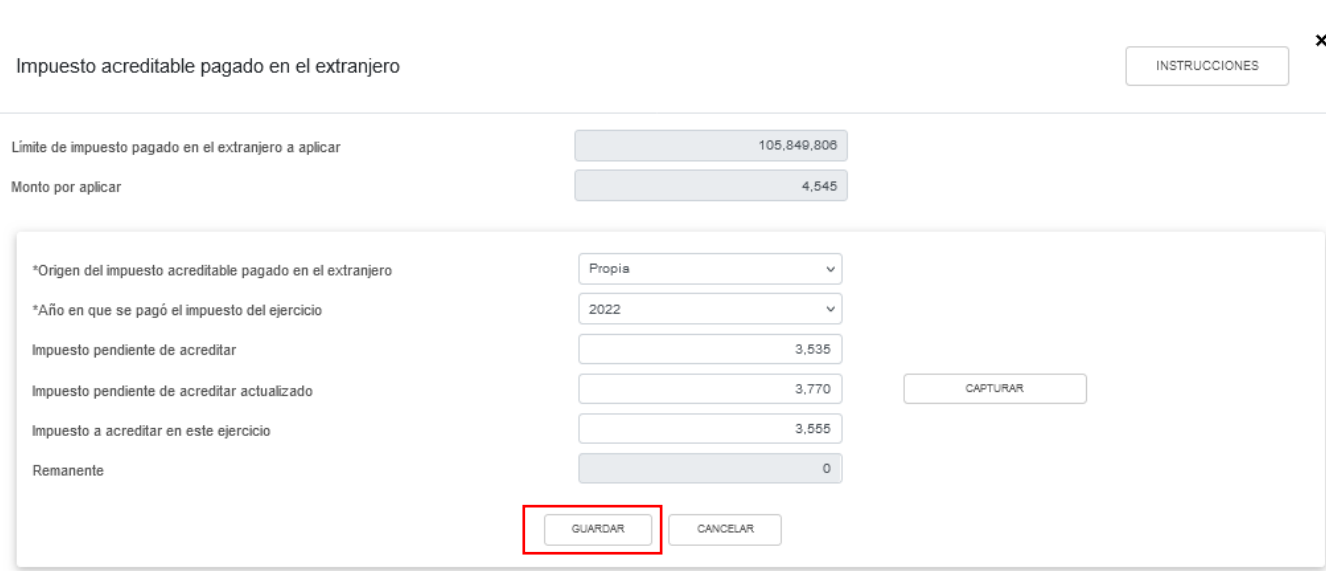

Los registros efectuados se visualizan en la parte inferior de la ventana. Si estás de acuerdo con la información registrada, da clic en "CERRAR".

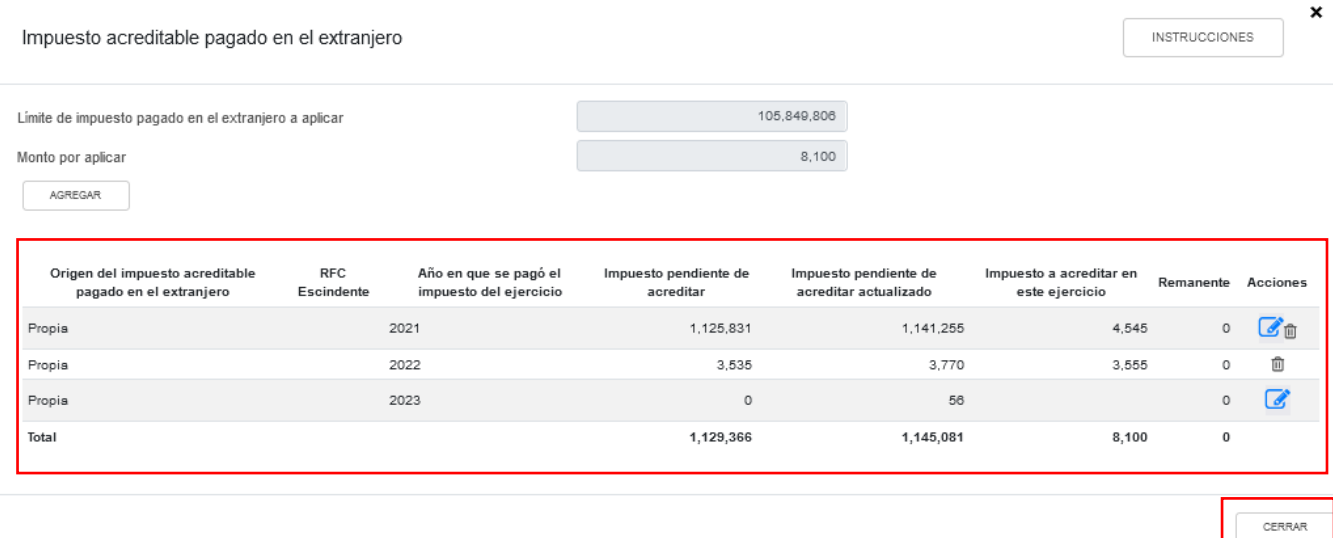

### **m) Pagos provisionales efectuados**

En el campo "Pagos provisionales efectuados", al dar clic en "VER DETALLE" se visualiza la información de las declaraciones de pagos provisionales desde el periodo señalado en el campo "Periodo de inicio de la liquidación" al último mes del año, que se precargan en la declaración anual, así como el "Importe de pagos provisionales por acreditar, solo periodos pagados". Da clic en "CERRAR".

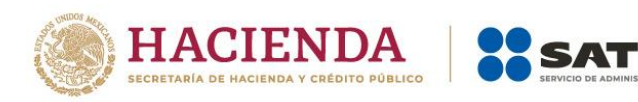

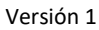

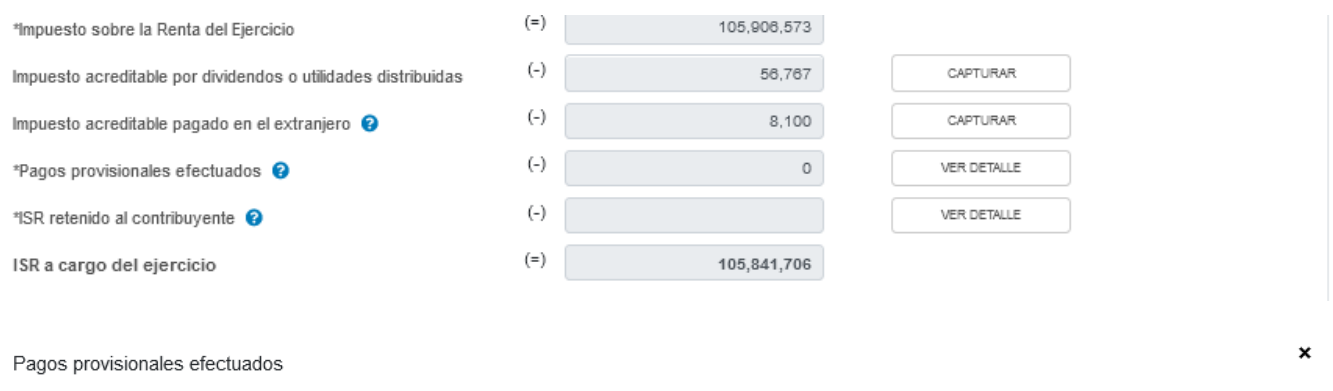

Si deseas modificar la información precargada en la declaración anual, realiza los cambios correspondientes en los pagos provisionales.

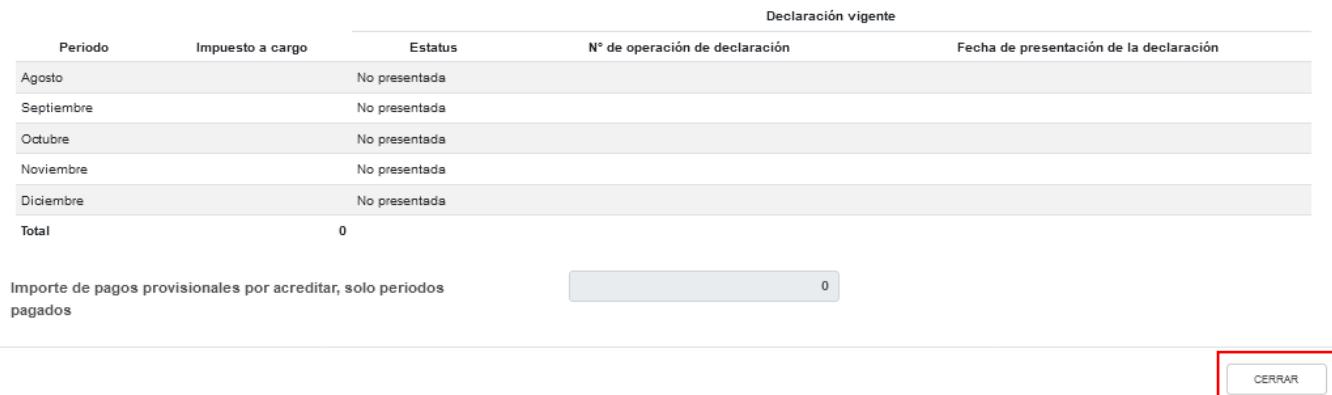

### **n) ISR retenido al contribuyente**

En el campo "ISR retenido al contribuyente", al dar clic en "VER DETALLE" se visualiza una ventana con la información de las declaraciones de pagos provisionales desde el periodo señalado en el campo "Periodo de inicio de la liquidación" al último mes del año, que se precargan en la declaración anual, así como el "Total de ISR retenido, solo periodos pagados". Da clic en "CERRAR".

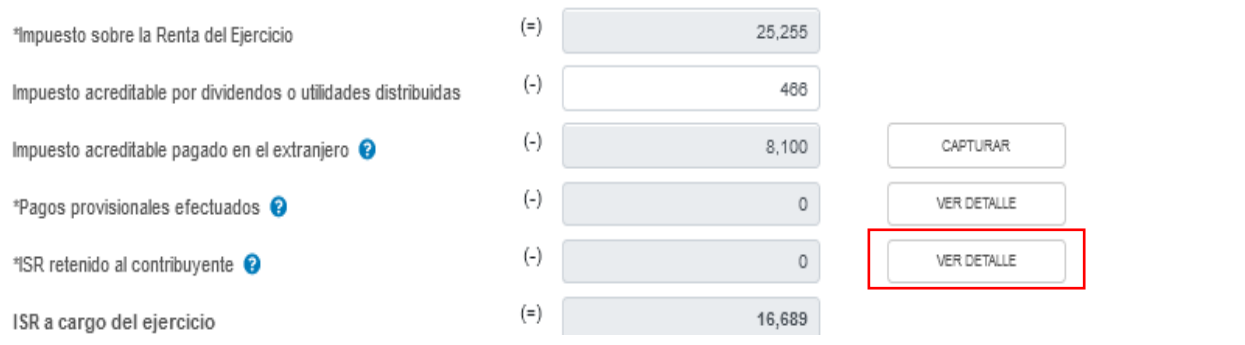

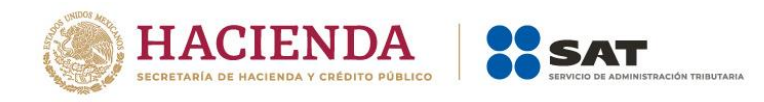

 $\bar{\mathbf{x}}$ 

#### ISR retenido al contribuyente

Si deseas modificar la información precargada en la declaración anual, realiza los cambios correspondientes en los pagos provisionales.

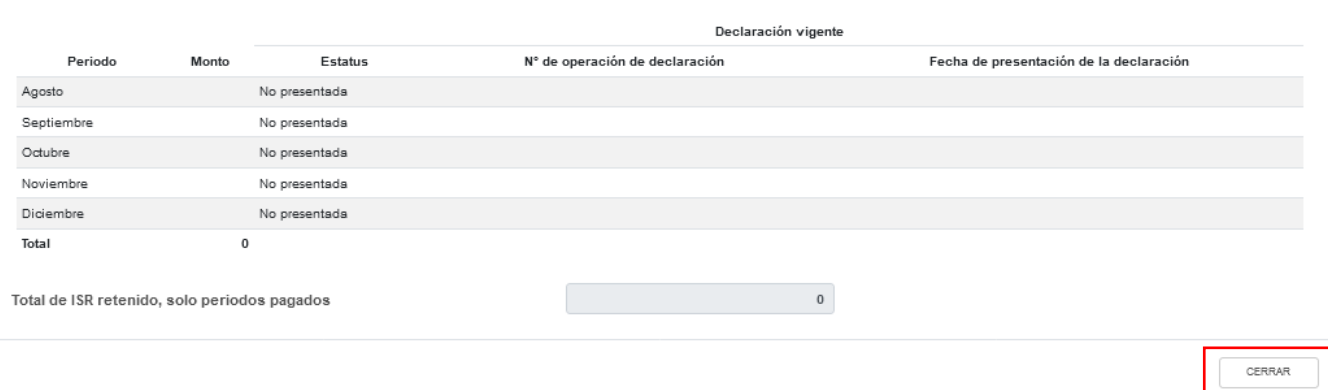

## **o) ISR a cargo del ejercicio**

La herramienta realiza el cálculo del campo "ISR a cargo del ejercicio".

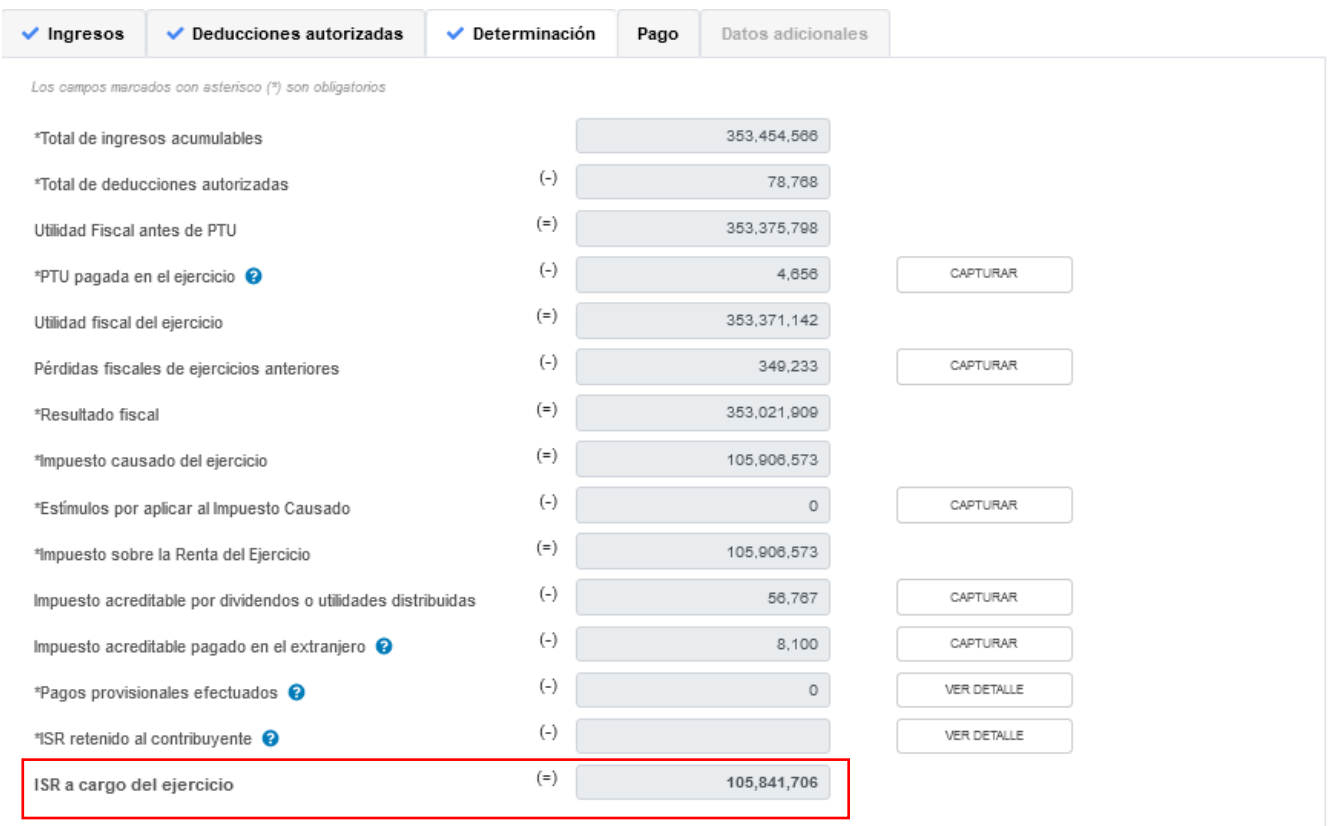

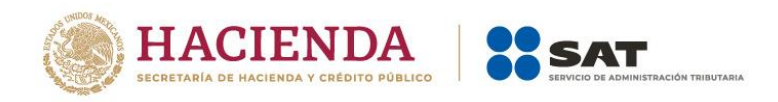

### **4. Pago**

En el apartado "Pago" se visualizan los campos:

- a) Impuesto a cargo
- b) Subsidio para el empleo
- c) Compensaciones
- d) Estímulos al impuesto a cargo
- e) Total de aplicaciones
- f) Cantidad a cargo
- g) Cantidad a pagar

Si presentas una declaración complementaria y realizaste algún pago en las últimas 48 horas por este concepto a través de una línea de captura emitida por la propia declaración, se muestra el campo:

h) ¿Usted realizó en las últimas 48 horas un pago para este concepto?

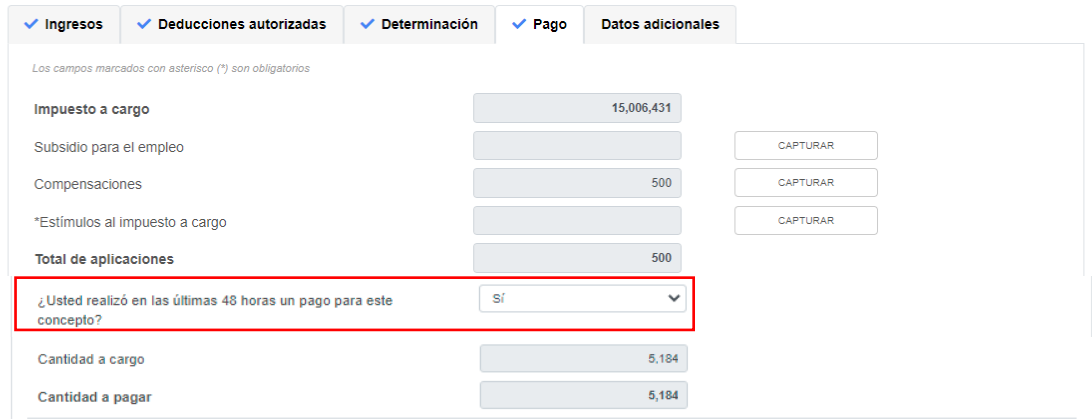

### **a) Impuesto a cargo**

La herramienta realiza el cálculo del campo "Impuesto a cargo" con la información que registro en la sección "Determinación".

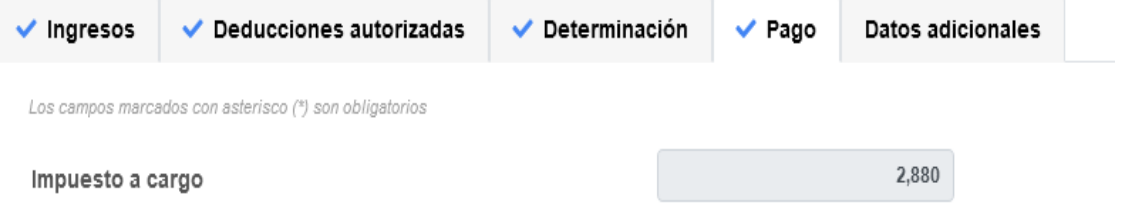

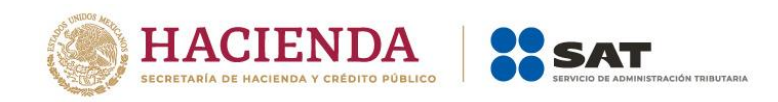

### **b) Subsidio para el empleo**

En el campo "Subsidio para el empleo", al dar clic en "CAPTURAR" se visualiza el botón "INSTRUCCIONES", el cual muestra una ventana emergente con los pasos que debes seguir para capturar el monto del subsidio para el empleo por aplicar. Da clic en "CERRAR".

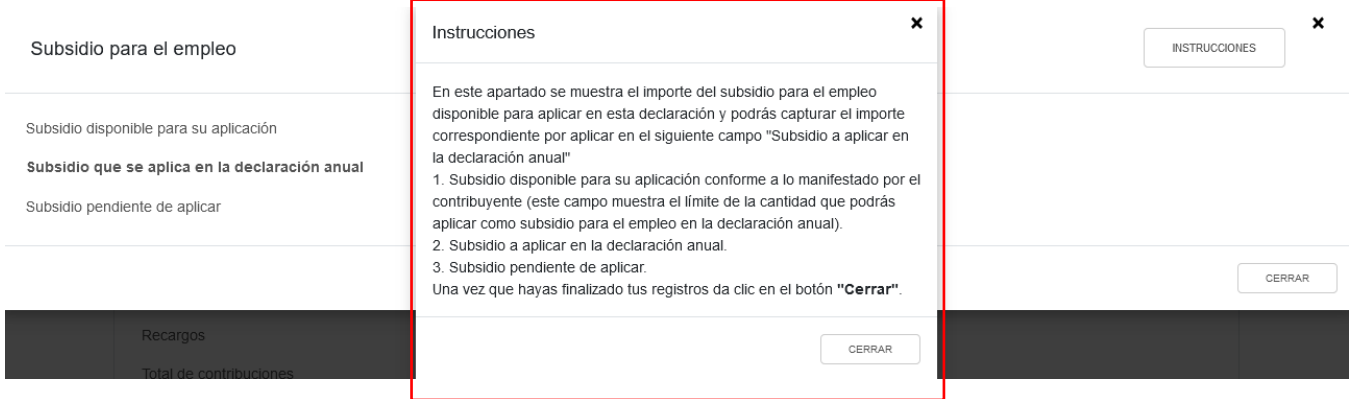

Se muestra el importe del "Subsidio disponible para su aplicación". Captura el importe del "Subsidio que se aplica en la declaración anual" a fin de que la herramienta calcule el "Subsidio pendiente de aplicar". Da clic en "CERRAR".

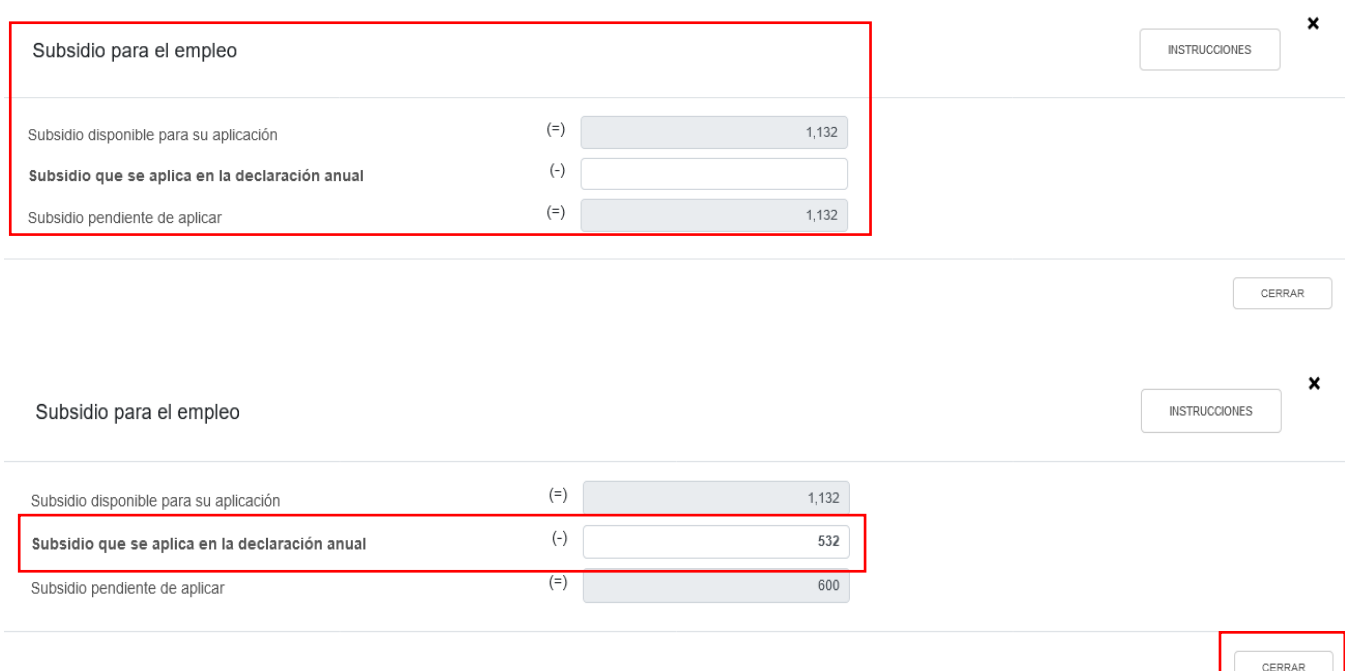

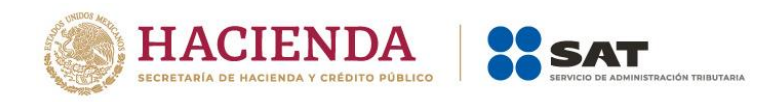

# **c) Compensaciones**

En el campo "Compensaciones" da clic en "CAPTURAR".

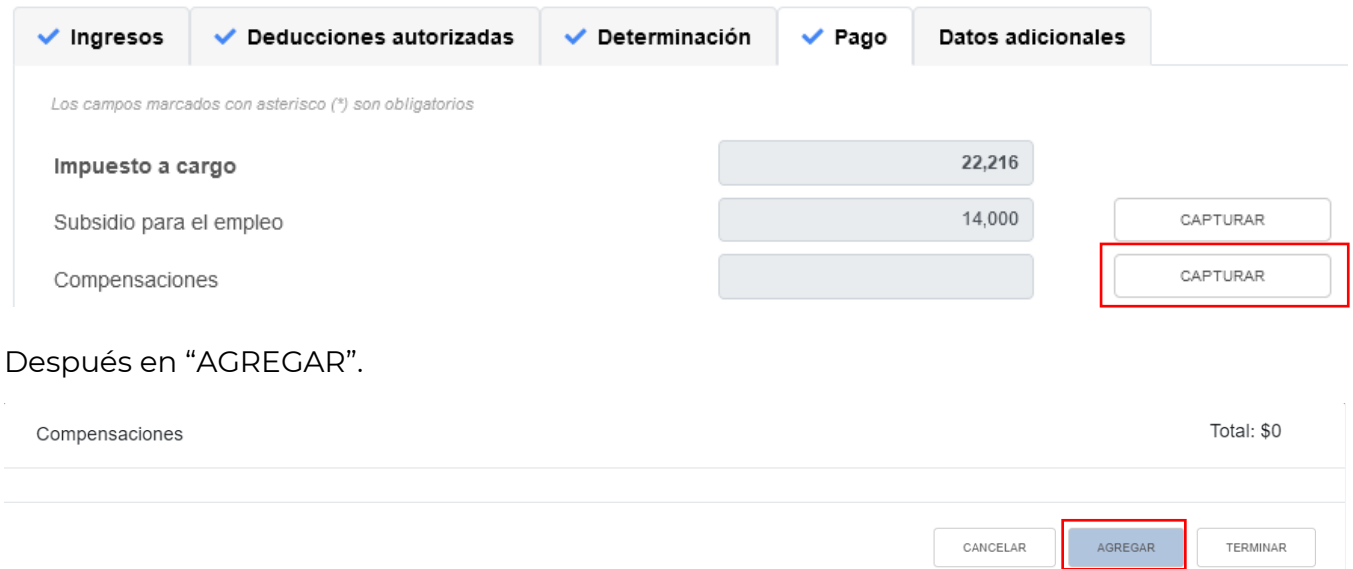

En el campo "Tipo" selecciona la opción "Pago de lo indebido" o "Saldo a favor", según corresponda.

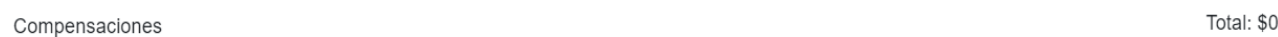

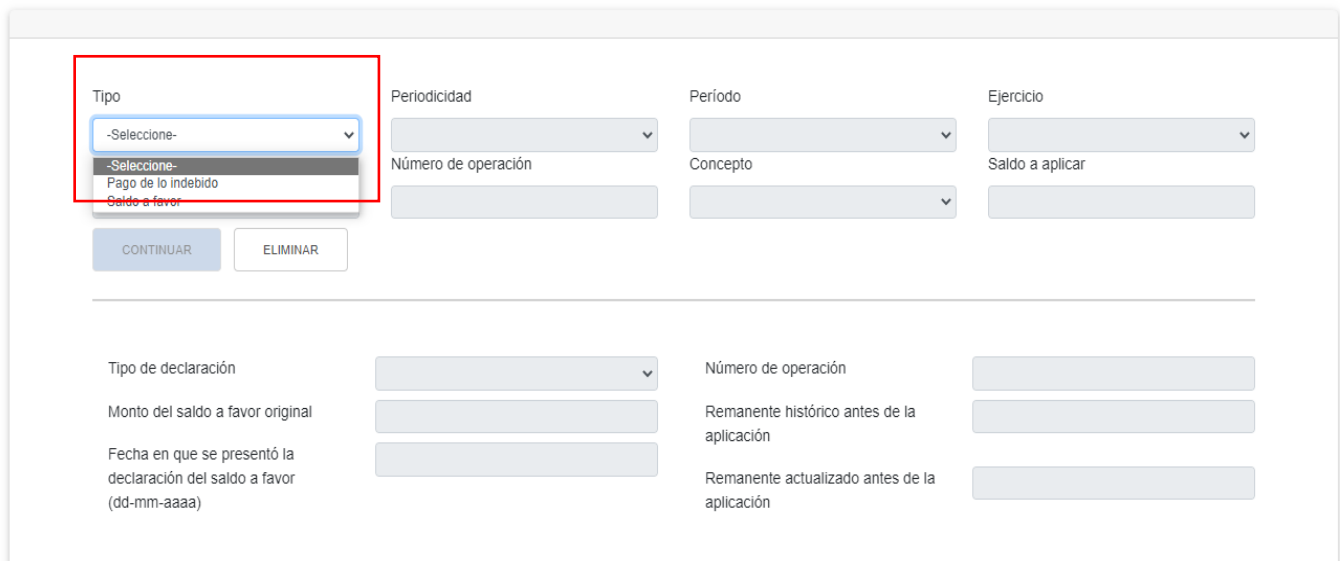

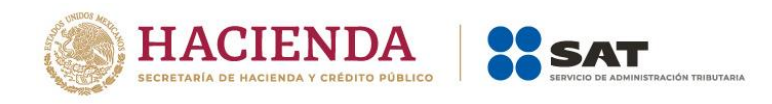

Total: \$0

## Selecciona la opción que corresponda en el campo "Periodicidad".

#### Compensaciones

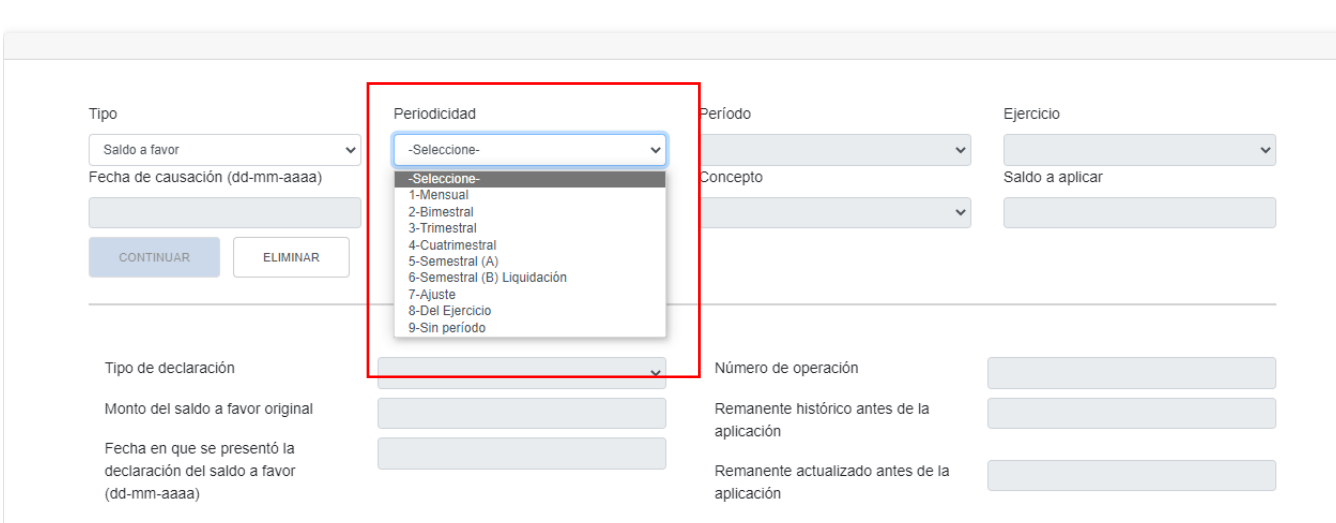

A continuación, selecciona el "Periodo" correspondiente.

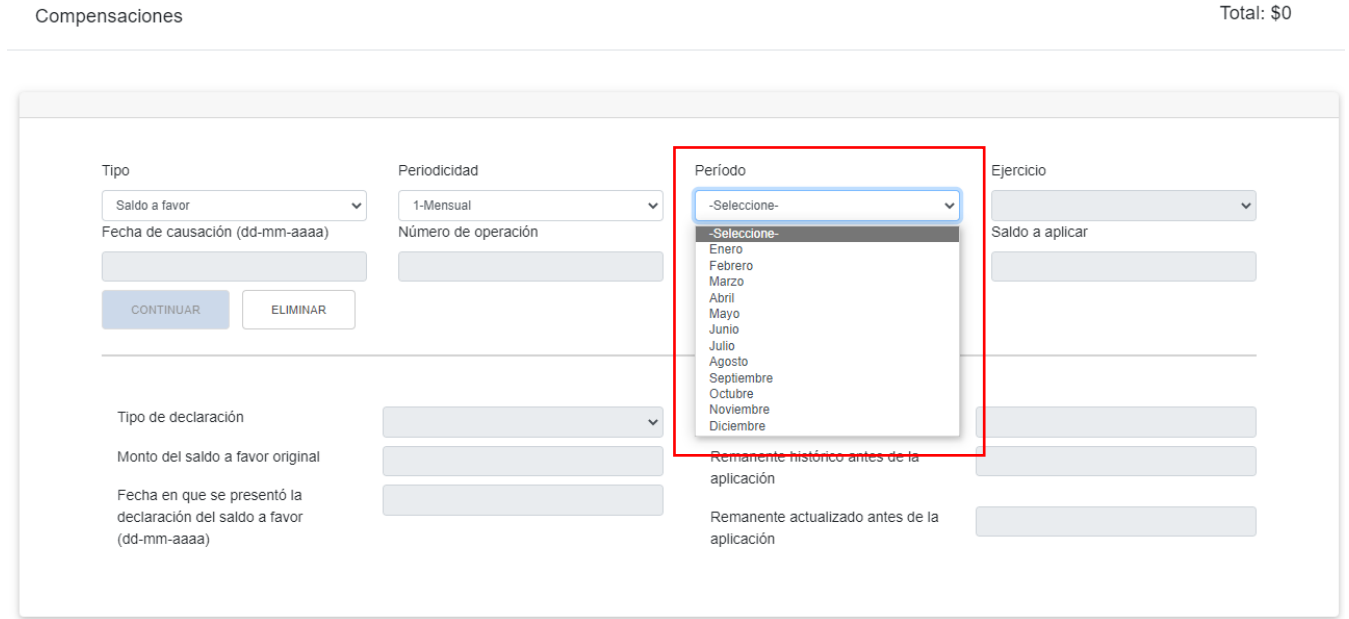

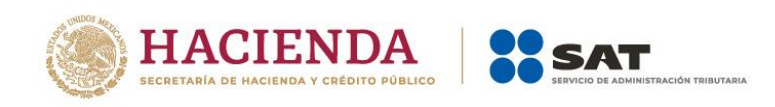

# Selecciona el "Ejercicio".

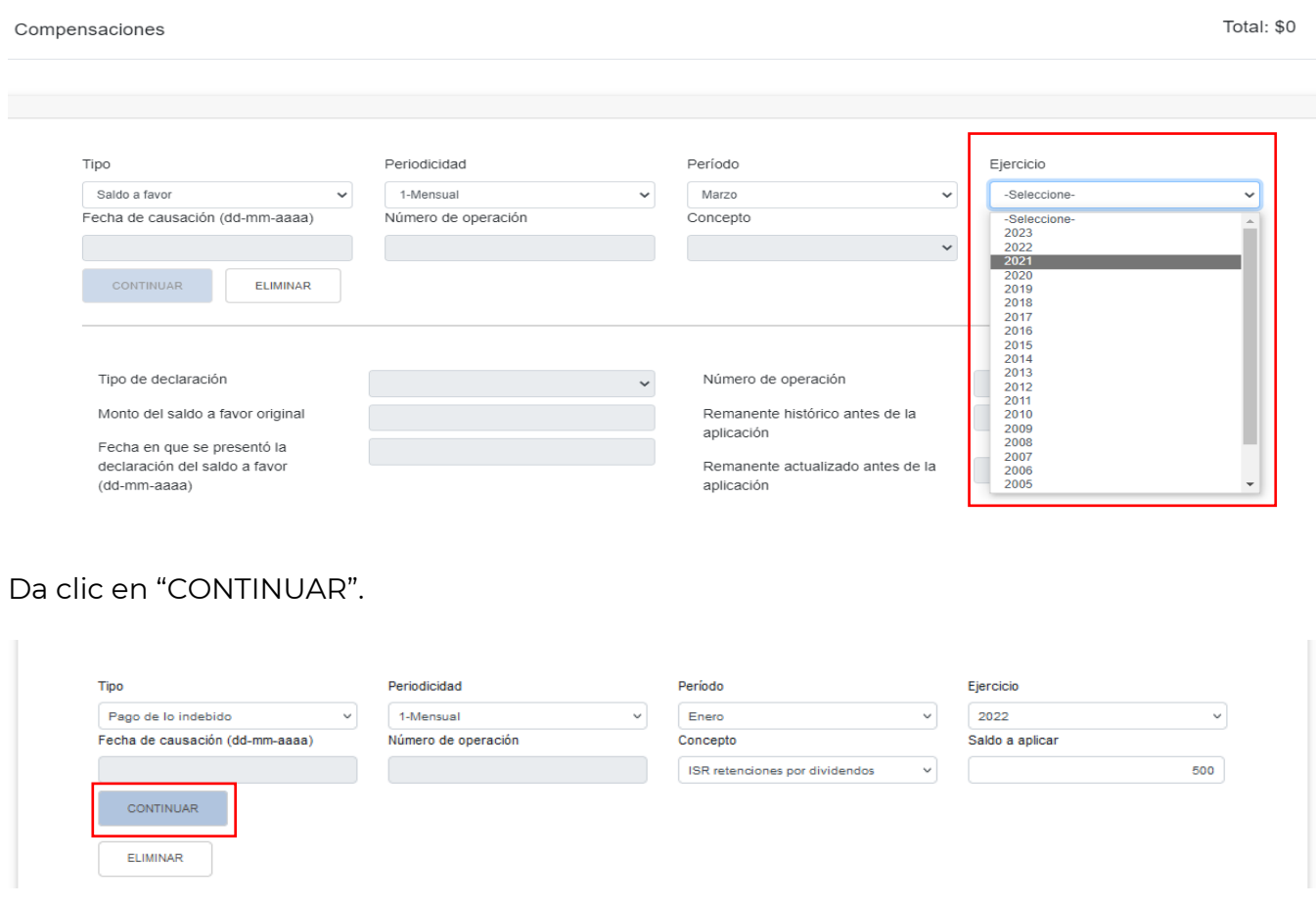

Captura la información que corresponda en los campos "Tipo de declaración", "Número de operación", "Monto del saldo a favor original", "Remanente histórico antes de la aplicación", "Fecha en que se presentó la declaración del saldo a favor (dd-mm-aaaa)" y "Remanente actualizado antes de la aplicación". Da clic en "TERMINAR".

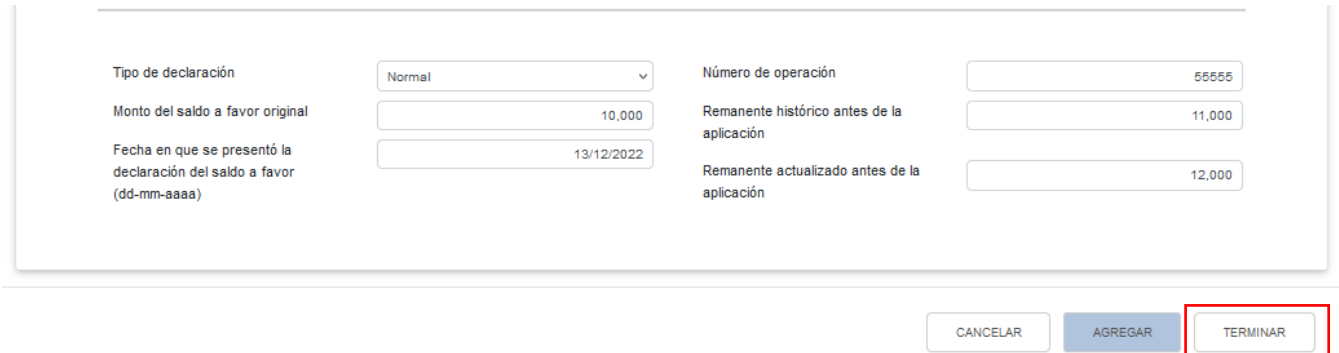

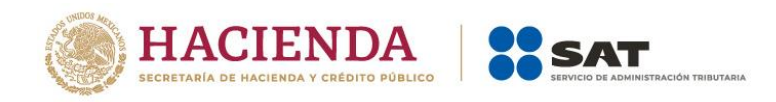

En el campo "Estímulos al impuesto a cargo", al dar clic en "CAPTURAR" se visualiza el botón "INSTRUCCIONES", el cual muestra una ventana emergente con los pasos que debes seguir para capturar el monto de los estímulos al impuesto a cargo por aplicar. Da clic en "CERRAR".

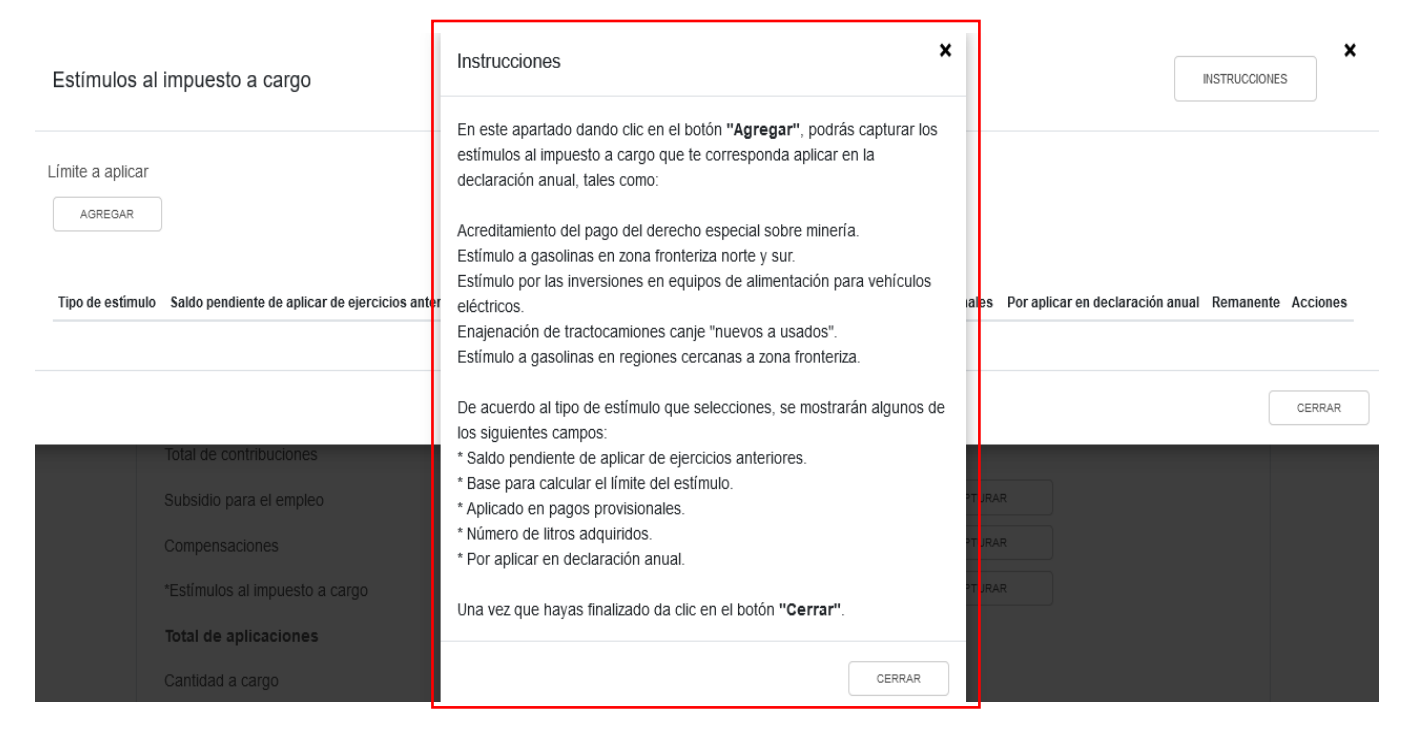

A continuación, se muestra el "Límite a aplicar". Da clic en "AGREGAR".

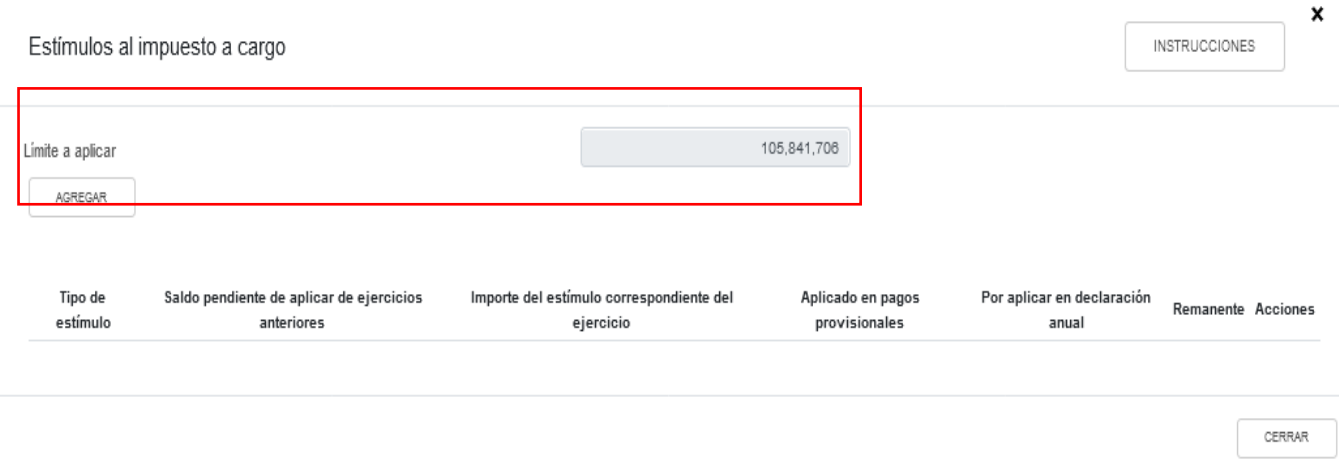

Selecciona el "Tipo de estímulo" y captura el "Importe del estímulo correspondiente del ejercicio" y el monto del estímulo "Por aplicar en declaración anual". Da clic en "GUARDAR".

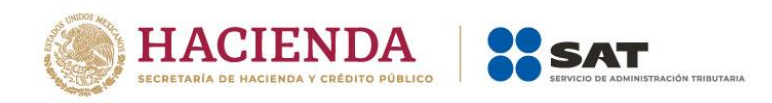

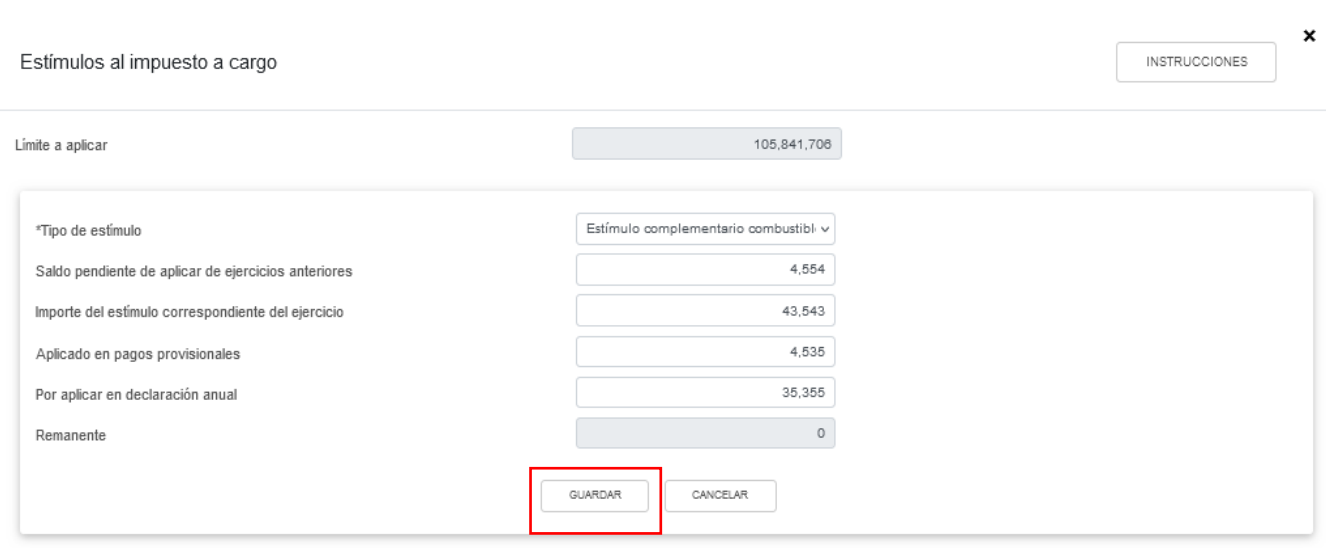

Si seleccionas la opción "Acreditamiento del pago del derecho especial sobre minería", se habilitan los campos "Base para calcular el límite del estímulo", "Importe del estímulo correspondiente del ejercicio" y "Por aplicar en declaración anual". Captura los importes correspondientes y da clic en "GUARDAR".

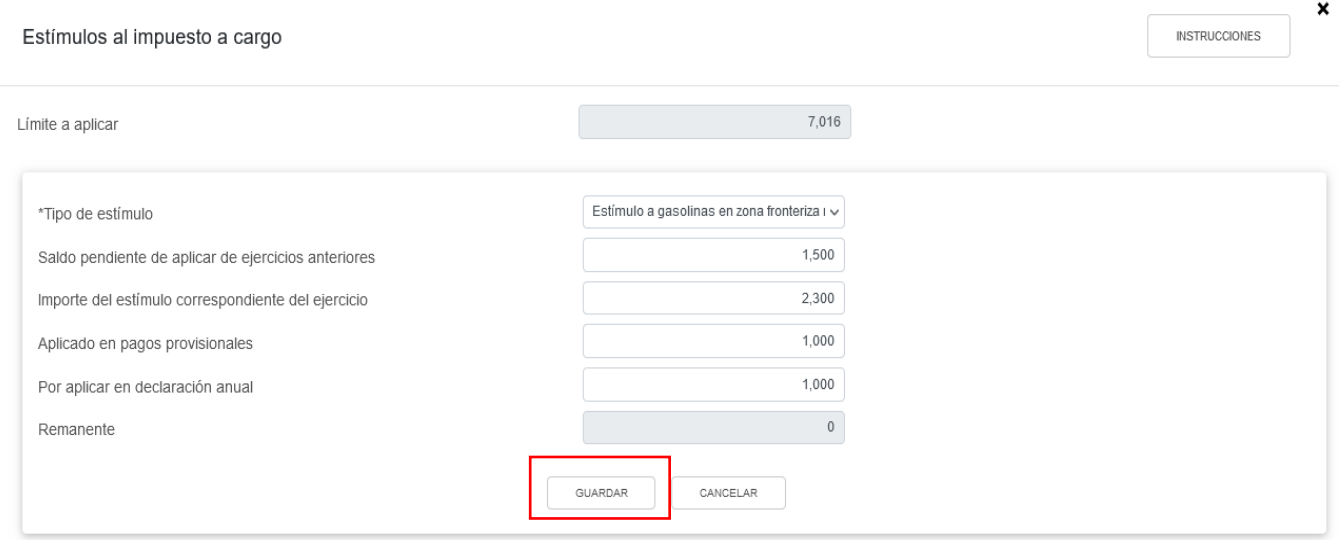

Al seleccionar la opción "Estímulo a gasolinas en zona fronteriza norte y sur", "Estímulo a gasolinas en regiones cercanas a zona fronteriza" o "Estímulo complementario combustibles", se habilitan los campos "Saldo pendiente de aplicar de ejercicios anteriores", "Importe del estímulo correspondiente del ejercicio", "Aplicado en pagos provisionales", "Por aplicar en la declaración anual" y "Remanente". Captura los importes correspondientes y da clic en "GUARDAR".

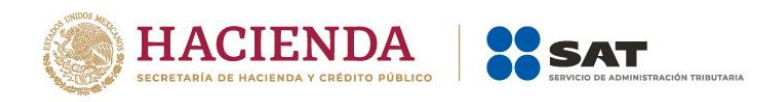

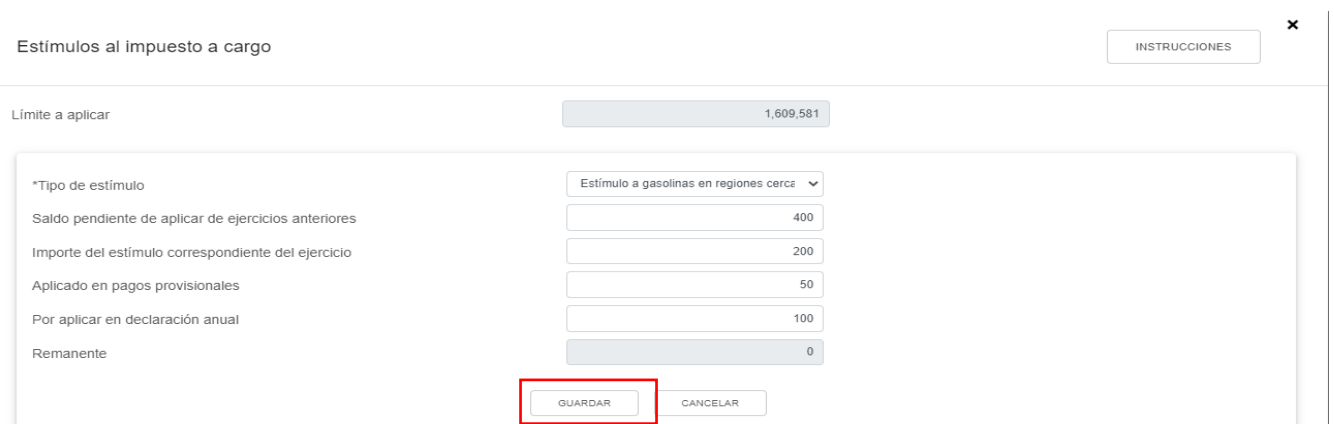

Cuando seleccionas la opción "Estímulo por las inversiones en equipos de alimentación para vehículos eléctricos", se habilitan los campos "Base para calcular el límite del estímulo", "Saldo pendiente de aplicar de ejercicios anteriores", "Importe del estímulo correspondiente del ejercicio", "Por aplicar en la declaración anual" y "Remanente". Captura los importes correspondientes y da clic en "GUARDAR".

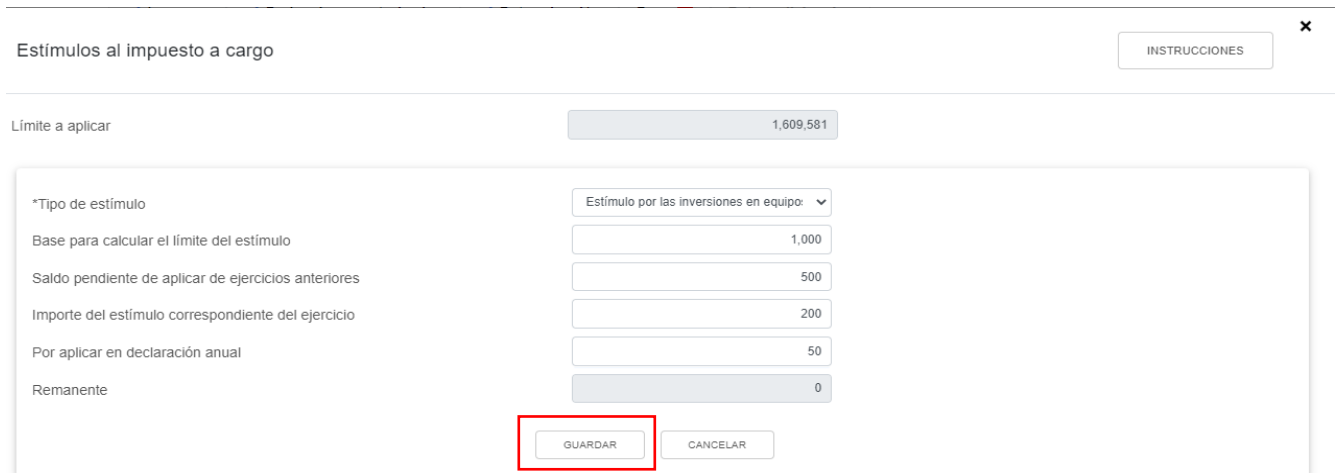

Al terminar de capturar tus estímulos al impuesto a cargo da clic en "CERRAR".

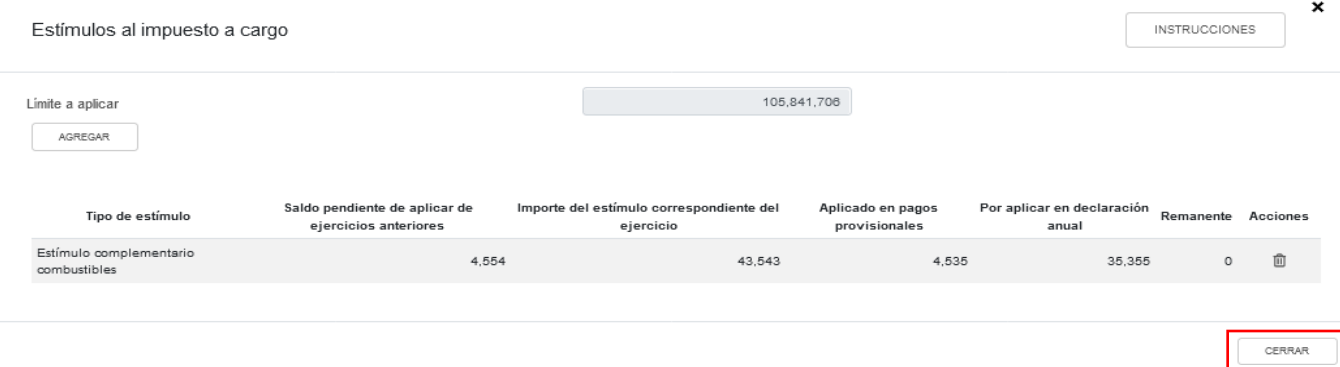

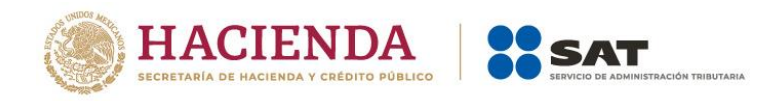

## **e) Total de aplicaciones**

El aplicativo realiza el cálculo del campo "Total de aplicaciones".

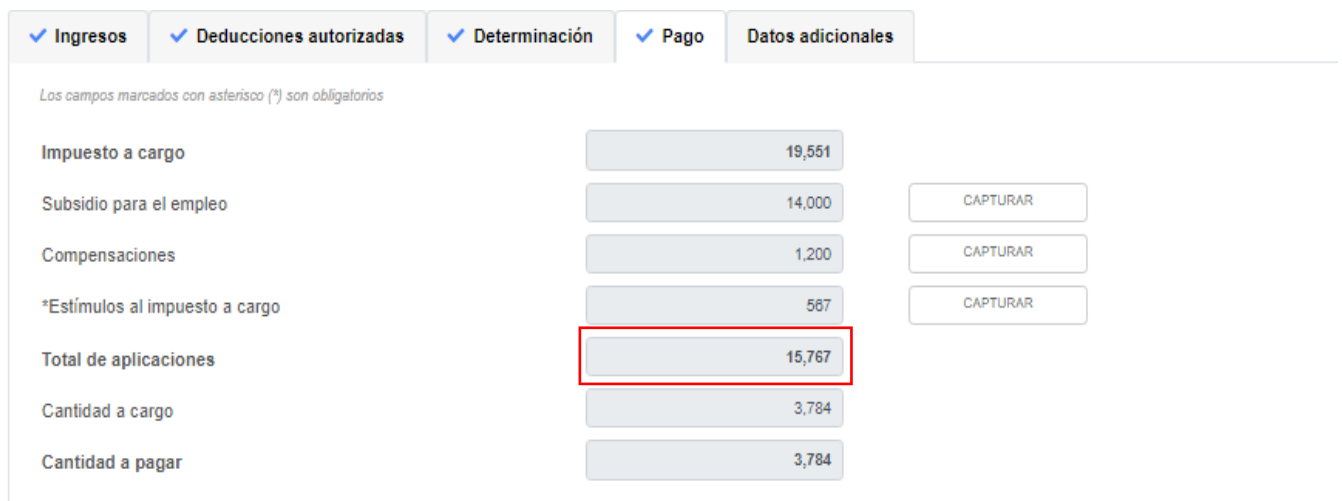

## **f) Cantidad a cargo**

La herramienta realiza el cálculo del campo "Cantidad a cargo", el cual resulta de disminuir al "Impuesto a cargo" el monto del campo "Total de aplicaciones".

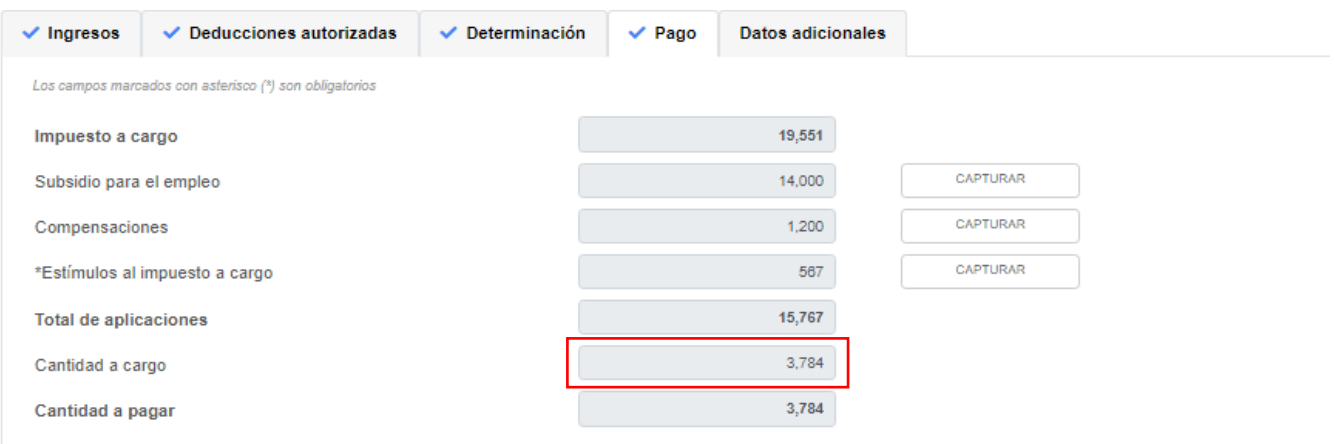

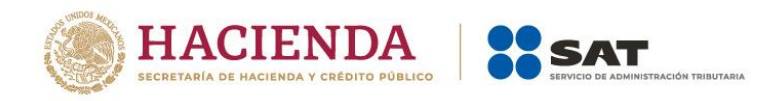

## **g) Cantidad a pagar**

La herramienta realiza el cálculo del campo "Cantidad a pagar".

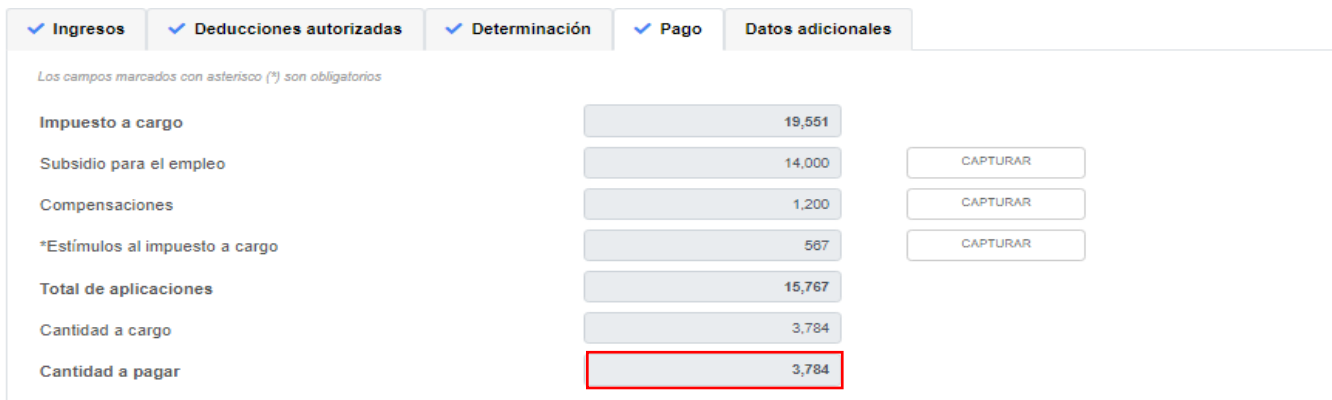

### **h) ¿Usted realizó en las últimas 48 horas un pago para este concepto?**

En el campo "¿Usted realizó en las últimas 48 horas un pago para este concepto?". Selecciona "Sí" o "No", según corresponda.

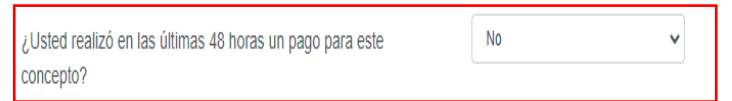

Si respondes "Sí", se muestra el campo "Fecha del pago realizado con anterioridad".

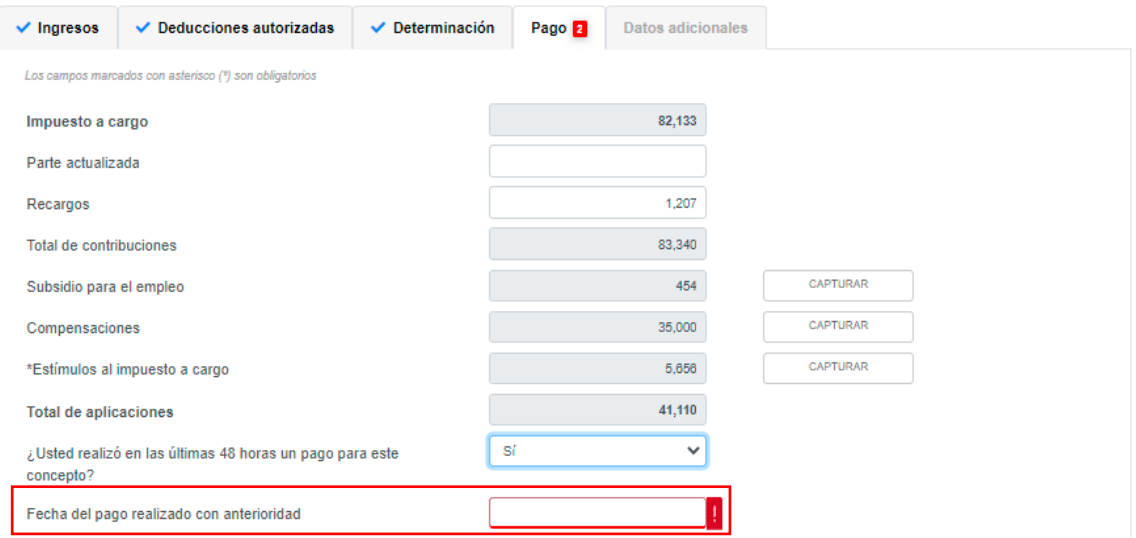

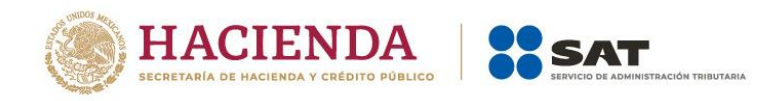

## Selecciona la fecha en que realizaste el pago.

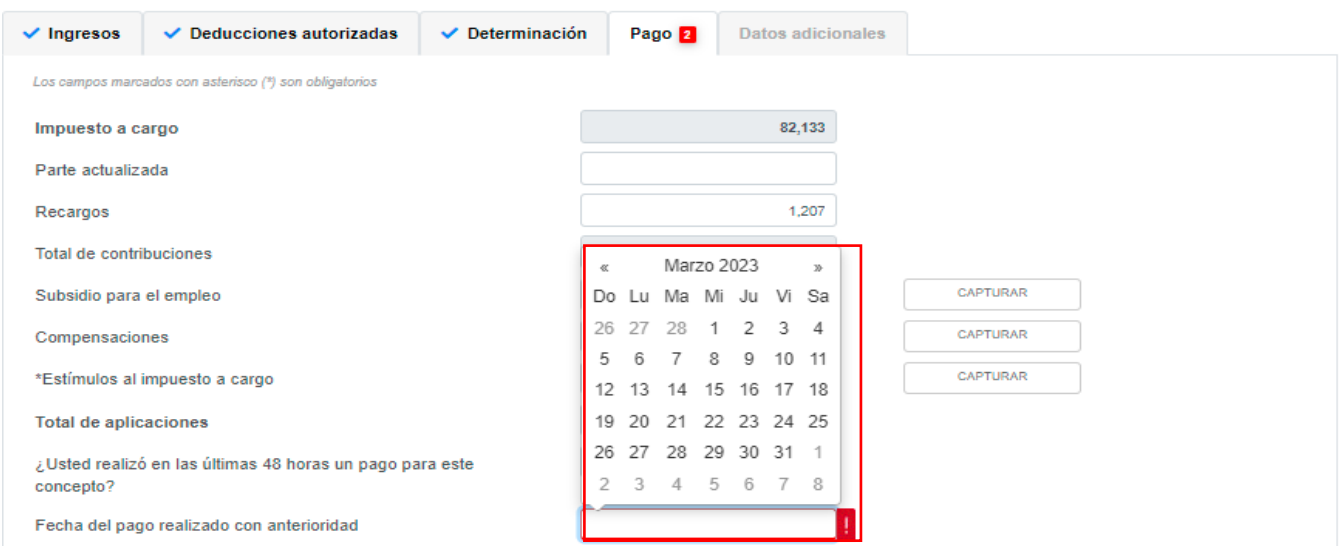

A continuación, indica el "Monto pagado con anterioridad".

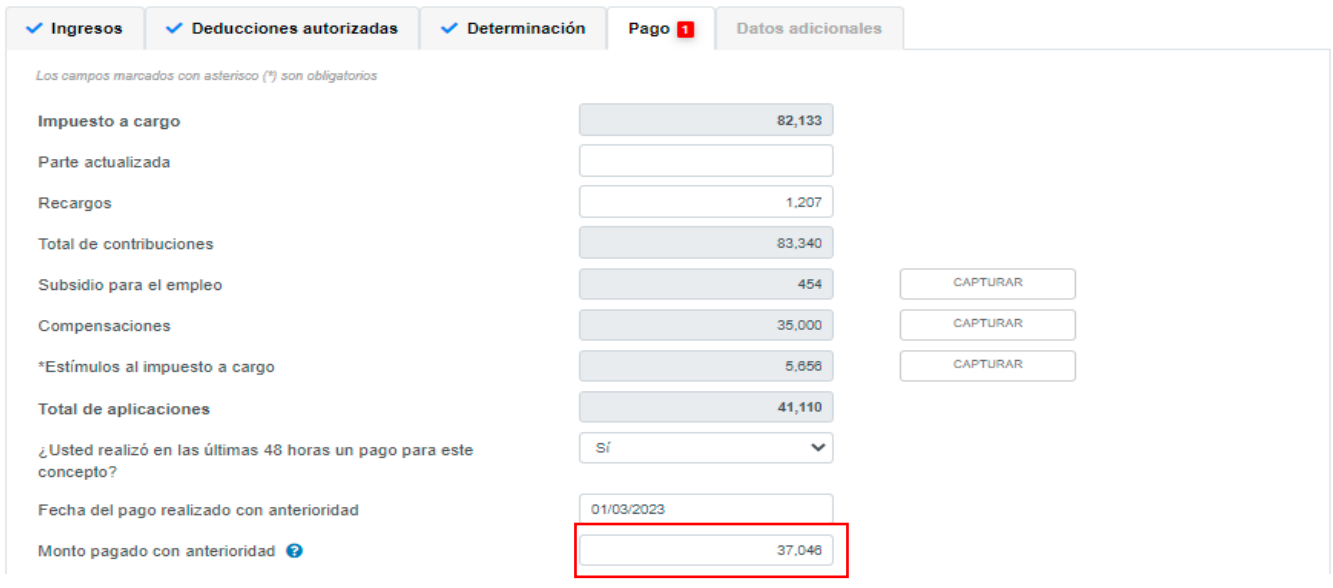

# **i) Impuesto a cargo**

La herramienta realiza el cálculo del campo "Impuesto a cargo".

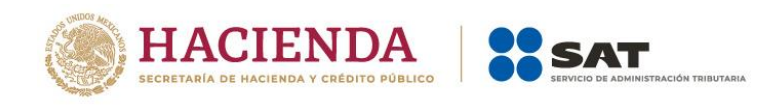

#### **ISR personas morales**

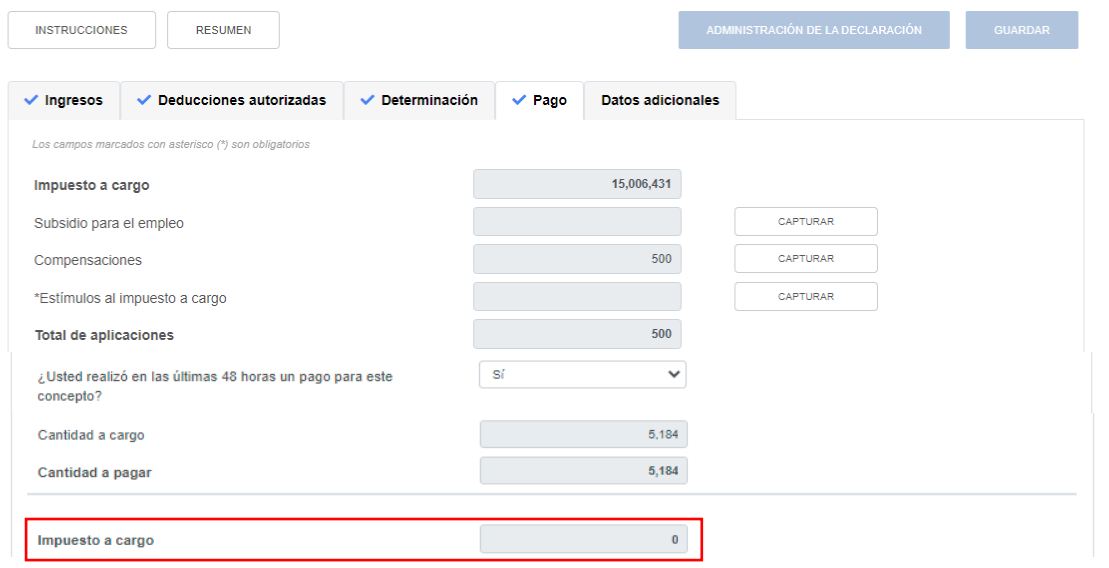

### **5. Datos adicionales**

En el apartado "Datos adicionales" se visualizan los campos:

- a) ¿Estás obligado a calcular y pagar PTU del ejercicio que declara?
- b) Cuenta de Capital de Aportación (CUCA)
- c) Cuenta de Utilidad Fiscal Neta (CUFIN)
- d) ¿Cuenta con el número de identificación del esquema reportable?
- e) Indica si te dedicas exclusivamente a la generación de energía proveniente de fuentes renovables o de sistemas de cogeneración de electricidad eficiente

### **a) ¿Estás obligado a calcular y pagar PTU del ejercicio que declara?**

En el campo "¿Estás obligado a calcular y pagar PTU del ejercicio que declara?" responde "Sí" o "No", según corresponda.

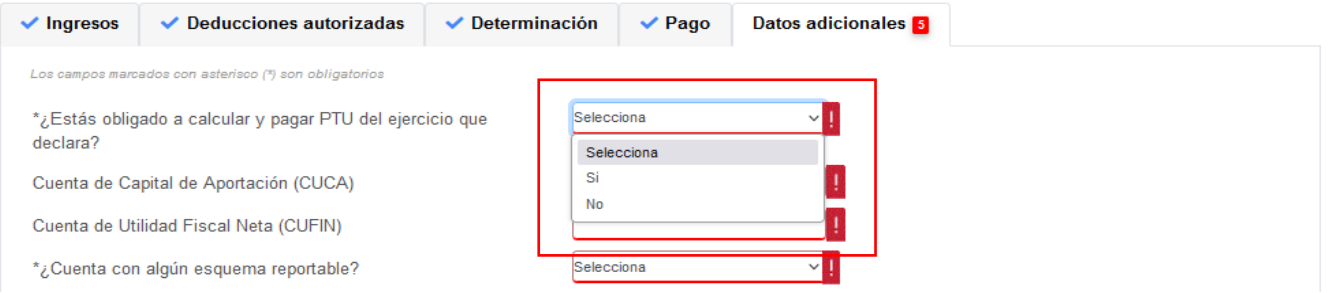

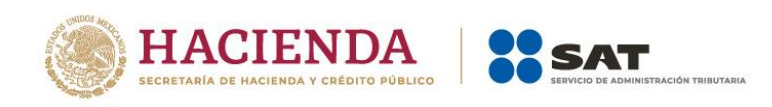

Si respondes "Sí", se habilita la pregunta "¿Deseas que se determine el cálculo automático de la PTU del ejercicio?". Responde "Sí" o "No".

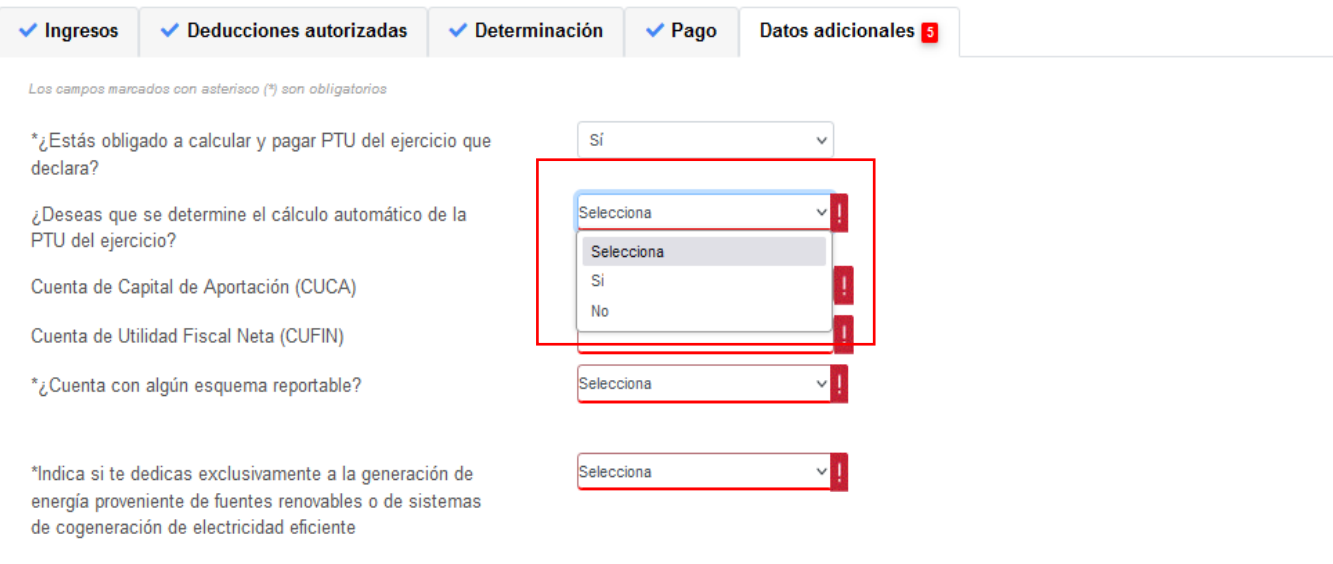

Cuando respondes "Sí", se habilitan los campos:

- PTU generada durante el ejercicio
- PTU no cobrada en el ejercicio
- PTU a disminuir por pagos en exceso de ejercicios anteriores
- PTU del ejercicio

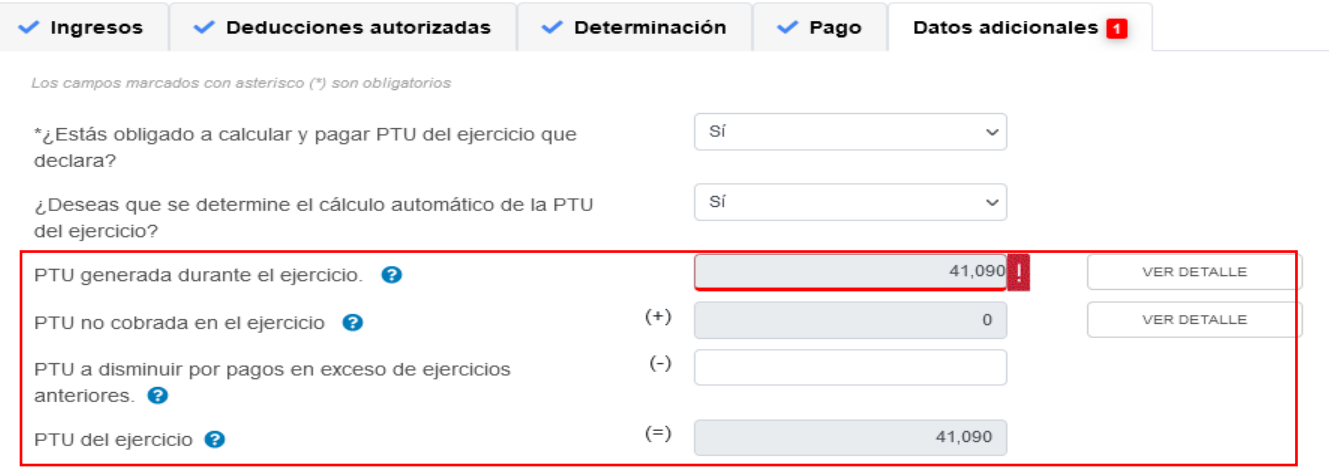

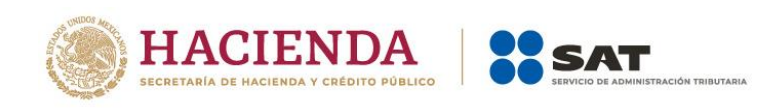

 $\pmb{\times}$ 

En el campo "PTU generada durante el ejercicio", al dar clic en "VER DETALLE" se visualiza una ventana emergente con la información relativa a la PTU generada durante el ejercicio al que corresponde la declaración.

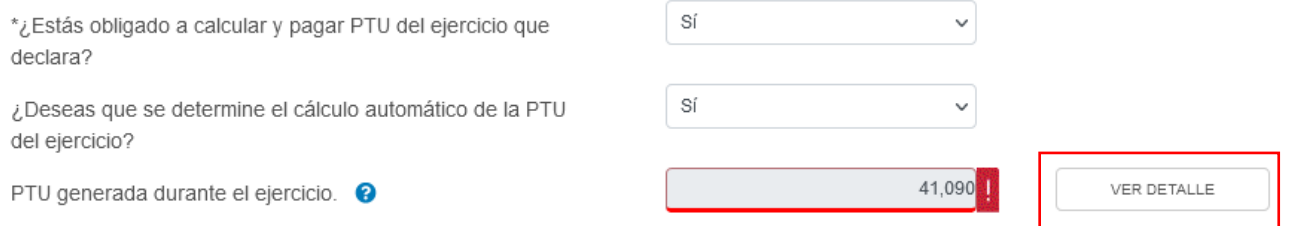

Captura el importe que corresponda en el campo "Deducción inmediata de bienes nuevos de activo fijo que hubiera correspondido", para que la herramienta realice el cálculo de la "PTU generada". Da clic en "CERRAR".

PTU generada durante el ejercicio al que corresponde esta declaración

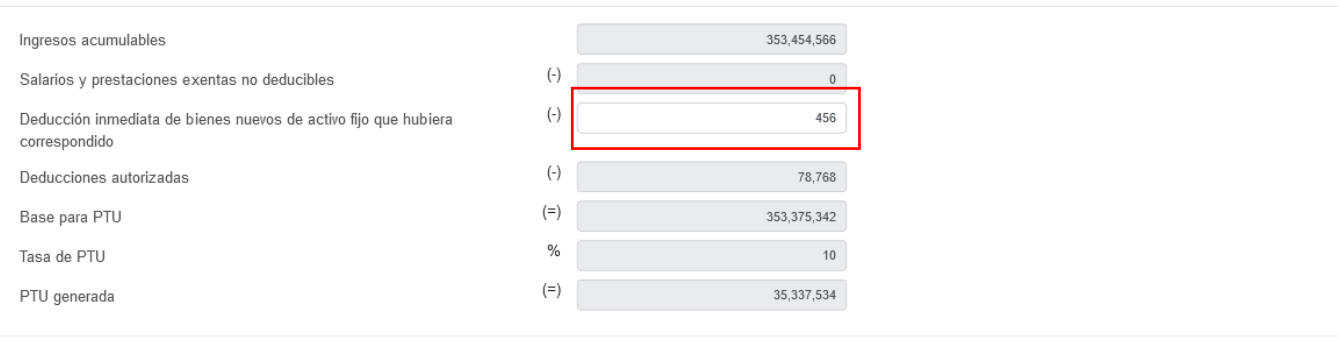

En el campo "PTU no cobrada en el ejercicio", al dar clic en "VER DETALLE" se visualiza la información relativa a dicho concepto. Captura el importe que corresponda en el campo "PTU total a distribuir entre los trabajadores del ejercicio inmediato anterior", para que la herramienta realice el cálculo de la "PTU no cobrada en el ejercicio". Da clic en "CERRAR".

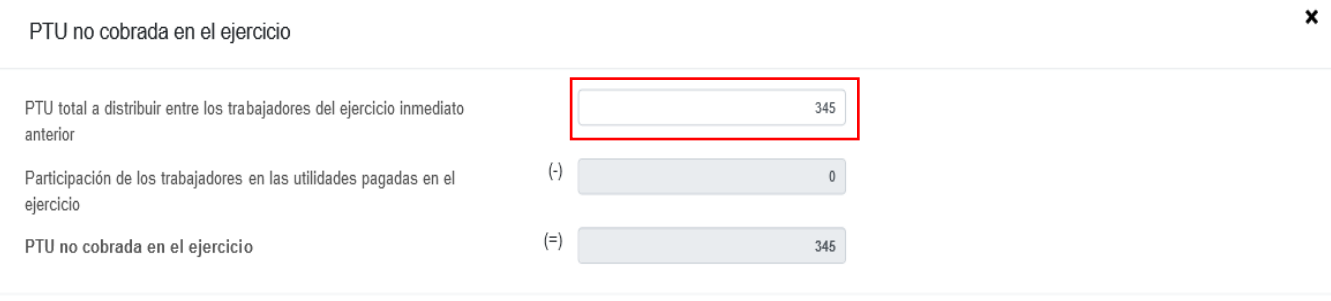

CERRAR

CERRAR

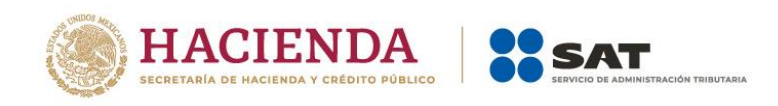

Posteriormente, captura el importe que corresponda en el campo "PTU a disminuir por pagos en exceso de ejercicios anteriores", a fin de que la herramienta calcule la "PTU del ejercicio".

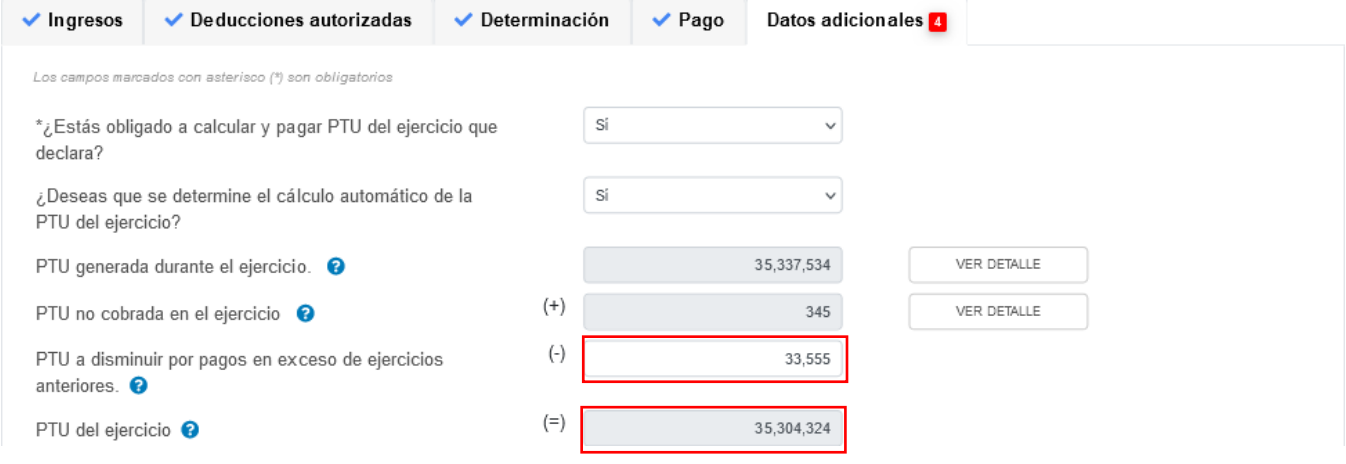

# **b) Cuenta de Capital de Aportación (CUCA)**

En el campo "Cuenta de Capital de Aportación (CUCA) captura el saldo actualizado de la CUCA al 31 de diciembre

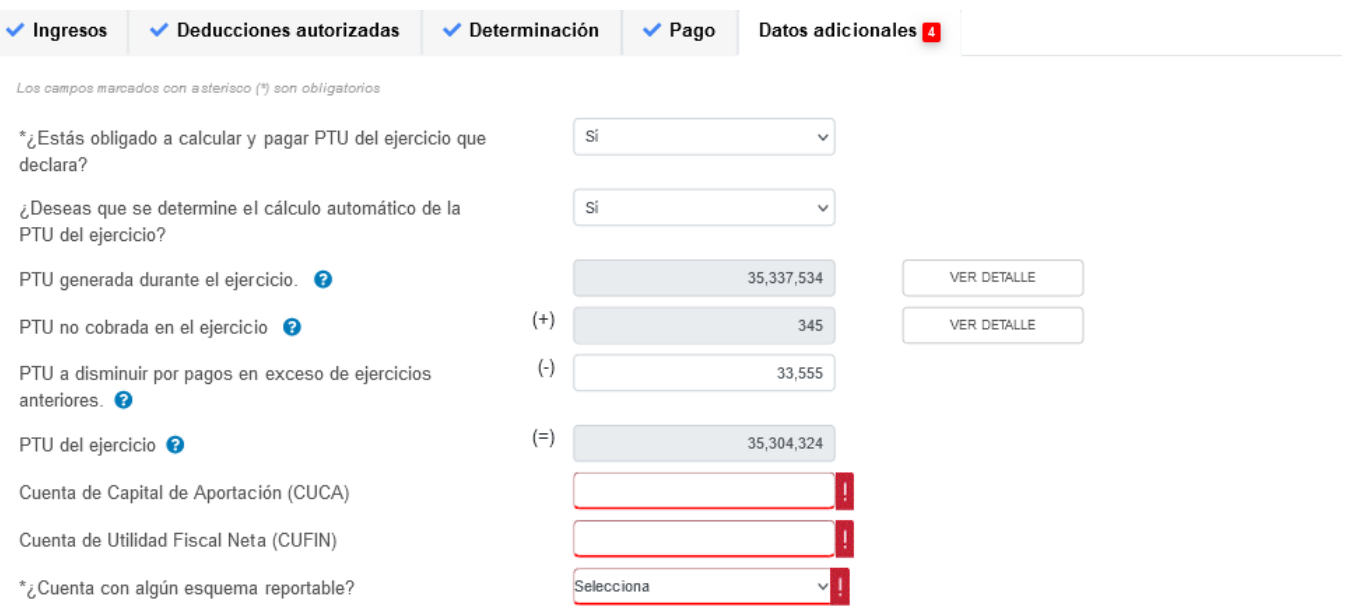

## **c) Cuenta de Utilidad Fiscal Neta (CUFIN)**

En el campo "Cuenta de Utilidad Fiscal Neta (CUFIN)" captura importe acumulado correspondiente.

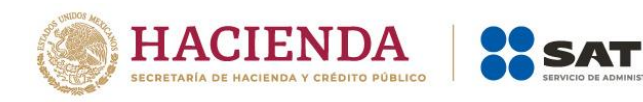

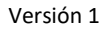

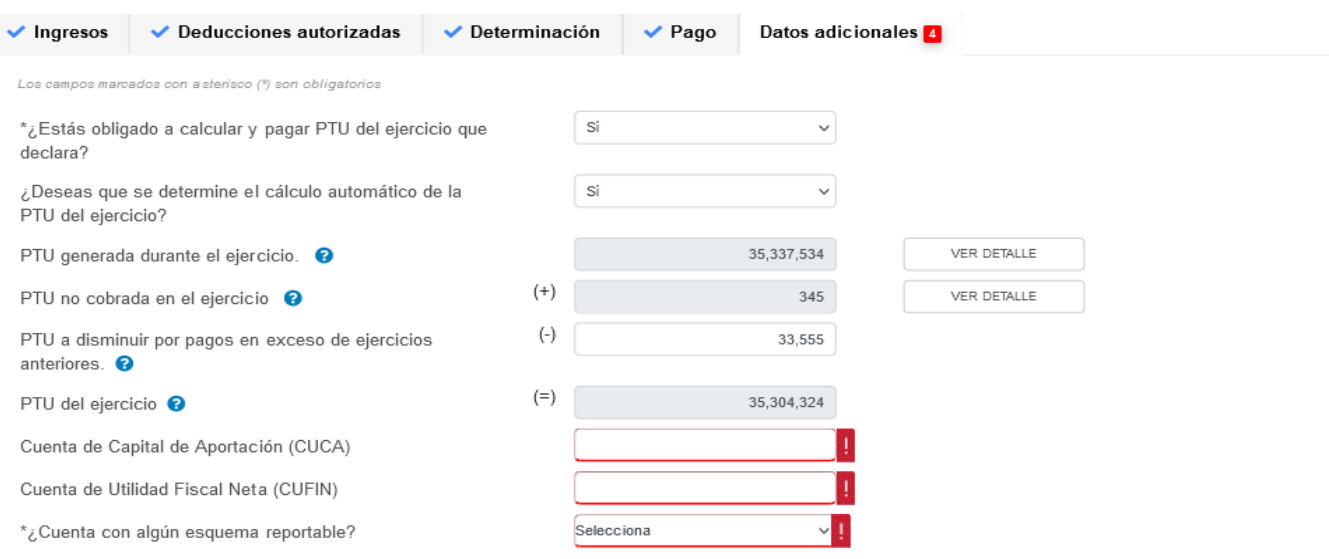

## **d) ¿Cuenta con algún esquema reportable?**

En el campo ¿Cuenta con el número de identificación del esquema reportable? responde "Sí" o "No", según corresponda.

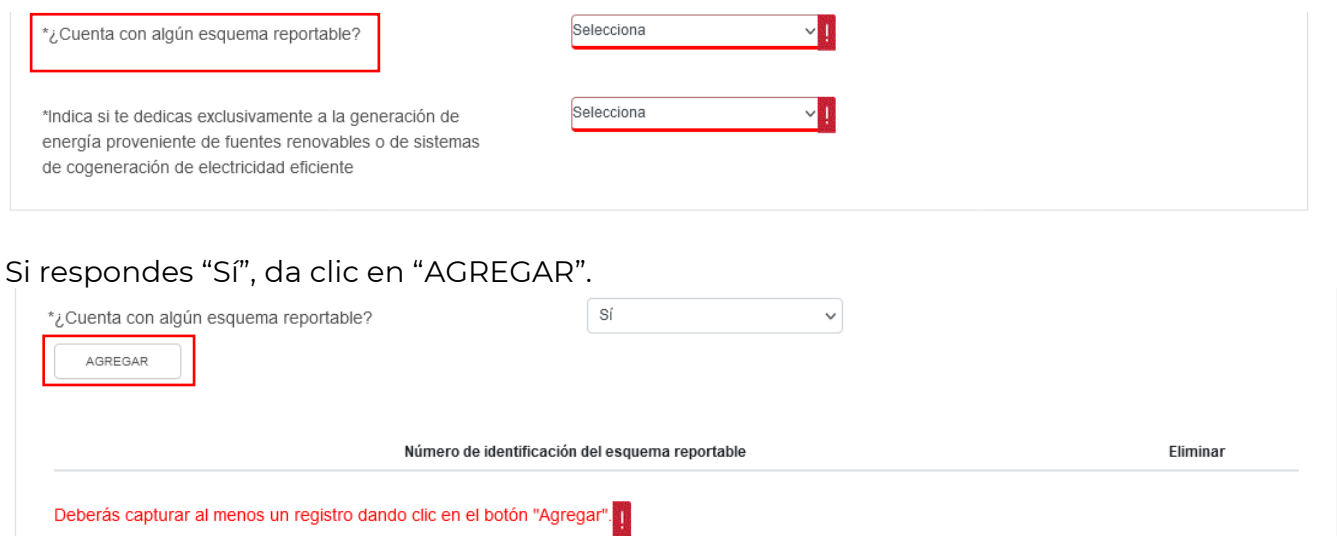

A continuación, captura el "Número de identificación del esquema reportable", da clic en "GUARDAR" para conservar el registro, o bien, da clic en "CANCELAR" para borrar el registro.

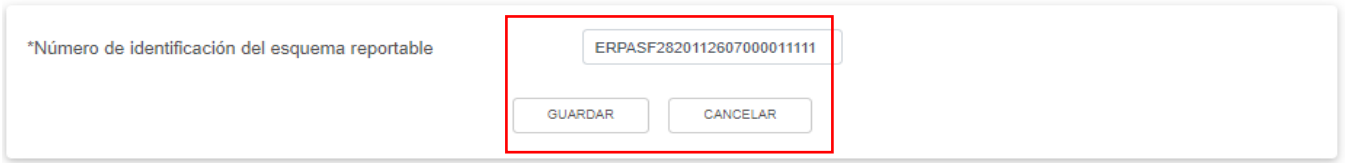

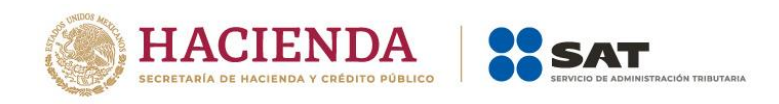

En la parte inferior se visualizan todos los registros capturados.

#### **d) Indica si te dedicas exclusivamente a la generación de energía proveniente de fuentes renovables o de sistemas de cogeneración de electricidad eficiente**

En el campo "Indica si te dedicas exclusivamente a la generación de energía proveniente de fuentes renovables o de sistemas de cogeneración de electricidad eficiente" responde "Sí" o "No", según corresponda.

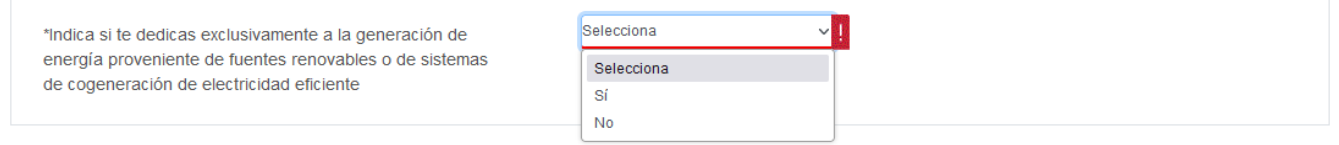

Si respondes "Sí", captura los importes que corresponda en los campos "Cifras al cierre del ejercicio. Saldo de la Cuenta de Utilidad Fiscal Neta por inversión en energías renovables" y "Dividendos o utilidades distribuidos. Provenientes de la Cuenta de Utilidad Fiscal Neta por inversión en energías de fuentes renovables o sistemas de cogeneración de electricidad eficiente".

\*Indica si te dedicas exclusivamente a la generación de energía proveniente de fuentes renovables o de sistemas de cogeneración de electricidad eficiente

\*Cifras al cierre del ejercicio. Saldo de la Cuenta de Utilidad Fiscal Neta por inversión en energías renovables

\*Dividendos o utilidades distribuidos. Provenientes de la Cuenta de Utilidad Fiscal Neta por inversión en energías de fuentes renovables o sistemas de cogeneración de electricidad eficiente

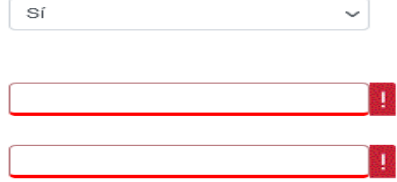

## Después, selecciona el "Porcentaje de deducción aplicado tratándose de inversión en energías renovables".

\*Indica si te dedicas exclusivamente a la generación de energía proveniente de fuentes renovables o de sistemas de cogeneración de electricidad eficiente

\*Cifras al cierre del ejercicio. Saldo de la Cuenta de Utilidad Fiscal Neta por inversión en energías renovables

\*Dividendos o utilidades distribuidos. Provenientes de la Cuenta de Utilidad Fiscal Neta por inversión en energías de fuentes renovables o sistemas de cogeneración de electricidad eficiente

\*Porcentaje de deducción aplicado tratándose de inversión en energías renovables

\*Saldo Inicial en el ejercicio (Cuenta de Utilidad Fiscal Neta por inversiones en energías renovables)

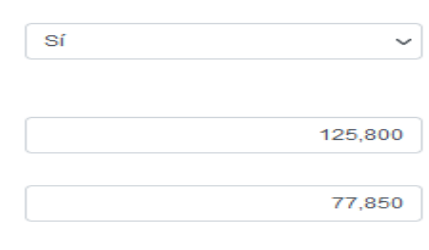

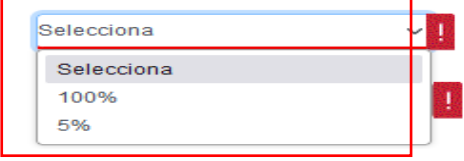

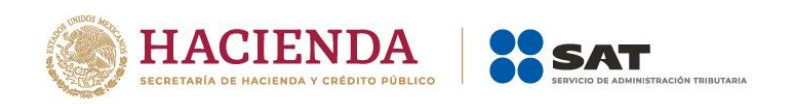

Posteriormente, captura los importes que correspondan en los campos "Saldo Inicial en el ejercicio (Cuenta de Utilidad Fiscal Neta por inversiones en energías renovables)", "Retiros en el ejercicio (Cuenta de Utilidad Fiscal Neta por inversiones en energías renovables)", "Retiros realizados en ejercicios anteriores (Cuenta de Utilidad Fiscal Neta por inversiones en energías renovables)", "Monto Total de retiros realizados al ejercicio de que se trate (Cuenta de Utilidad Fiscal Neta por inversiones en energías renovables)" y "Monto de los Ingresos que corresponden a la generación de energía proveniente de fuentes renovables o de sistemas de cogeneración de electricidad eficiente".

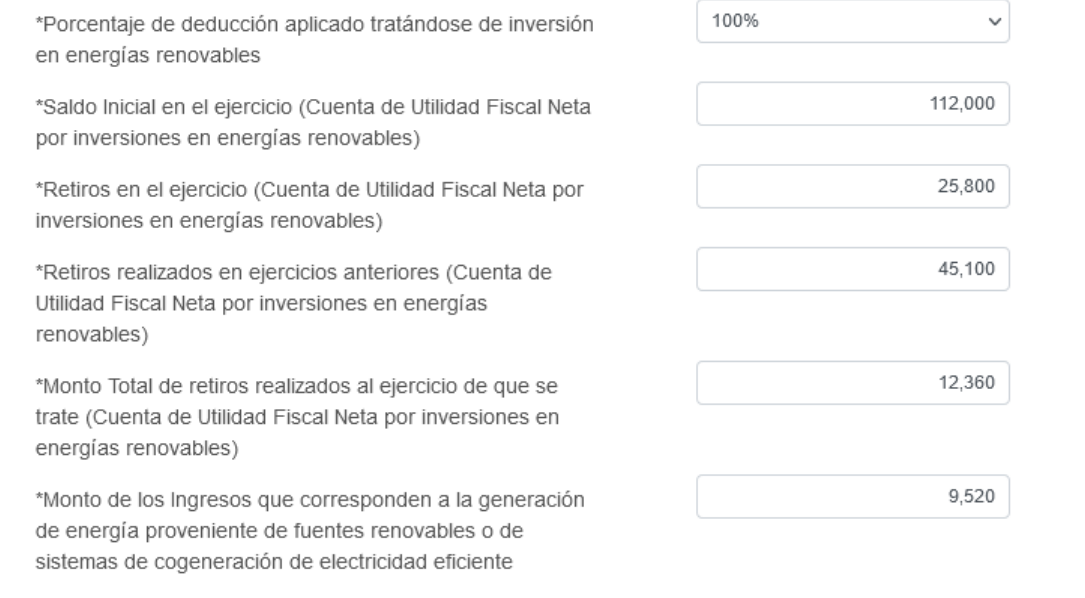

## **V. Vista previa y envío de la declaración**

Una vez que todos los apartados de la declaración se encuentren plenamente requisitados se marcarán con una  $\blacktriangledown$ , con lo cual puedes continuar en la "ADMINISTRACIÓN DE LA DECLARACIÓN"

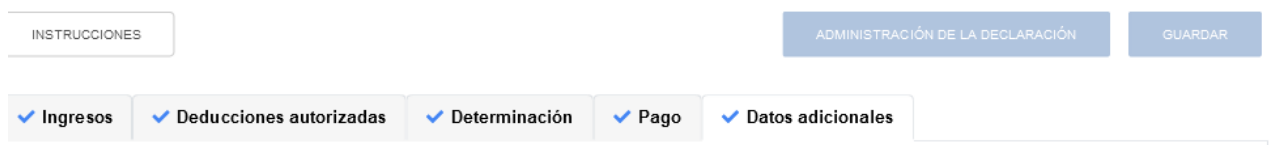

Para generar la vista previa de tu declaración o realizar el envío de la misma da clic en "VISTA PREVIA" o "ENVIAR DECLARACIÓN", según corresponda.

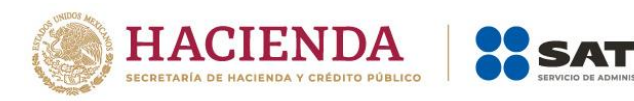

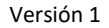

#### Descripción de los pasos para el llenado de la declaración:

- 1. Ingresa a cada una de las secciones y captura la información solicitada, correspondiente al ejercicio que estás declarando.
- 2. Captura tus ingresos y deducciones autorizadas, así como los otros datos para la determinación del impuesto.
- 3. En caso de haber obtenido ingresos que estén sujetos a regímenes preferentes, captura la información solicitada de los ingresos y el impuesto correspondiente.
- 4. Para revisar tu declaración, da clic en el botón "Vista previa".
- 5. Para enviar tu declaración, da clic en el botón "Enviar".
- 6. Después del envío, se genera el acuse de recibo de tu declaración.

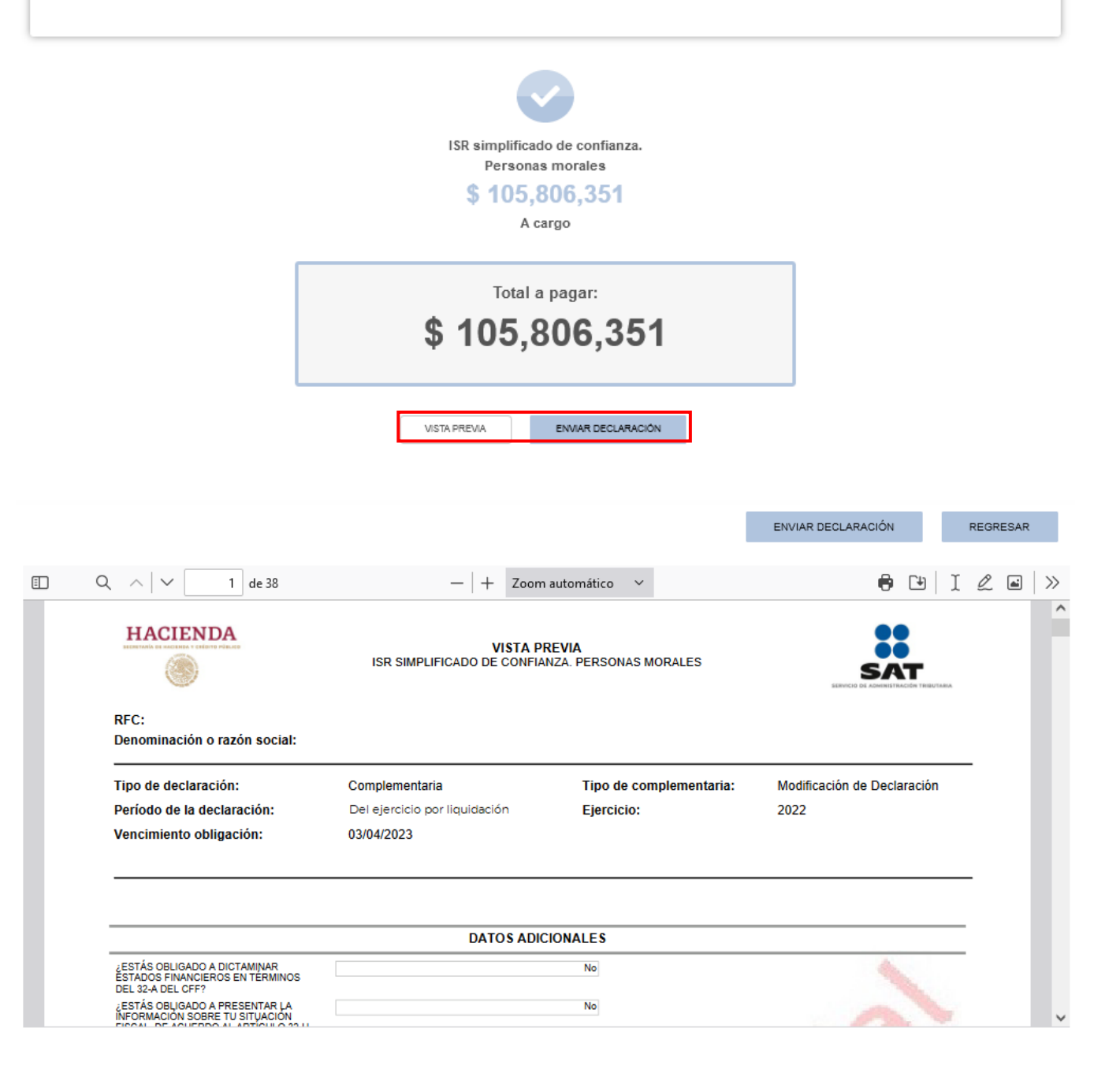

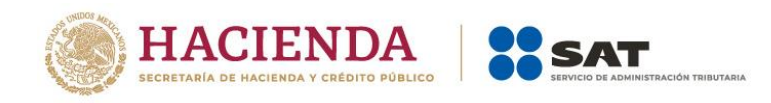

### **VI. Consulta de la declaración**

Al seleccionar la opción "Consultas", se despliegan las siguientes opciones:

- De la declaración
- Por obligación
- Declaraciones pagadas
- Acuse de recibo de la declaración

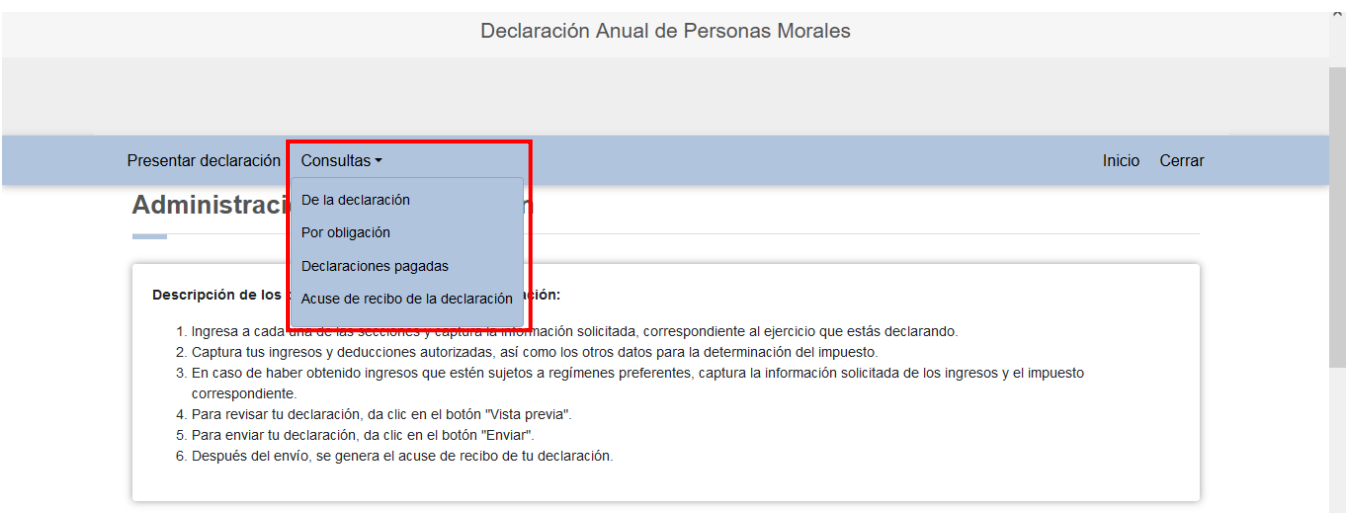

Selecciona la opción que requieras consultar y captura los datos solicitados para realizar la búsqueda de la declaración o acuse correspondiente. Es importante precisar que los campos identificados con un (\*) son de llenado obligatorio.

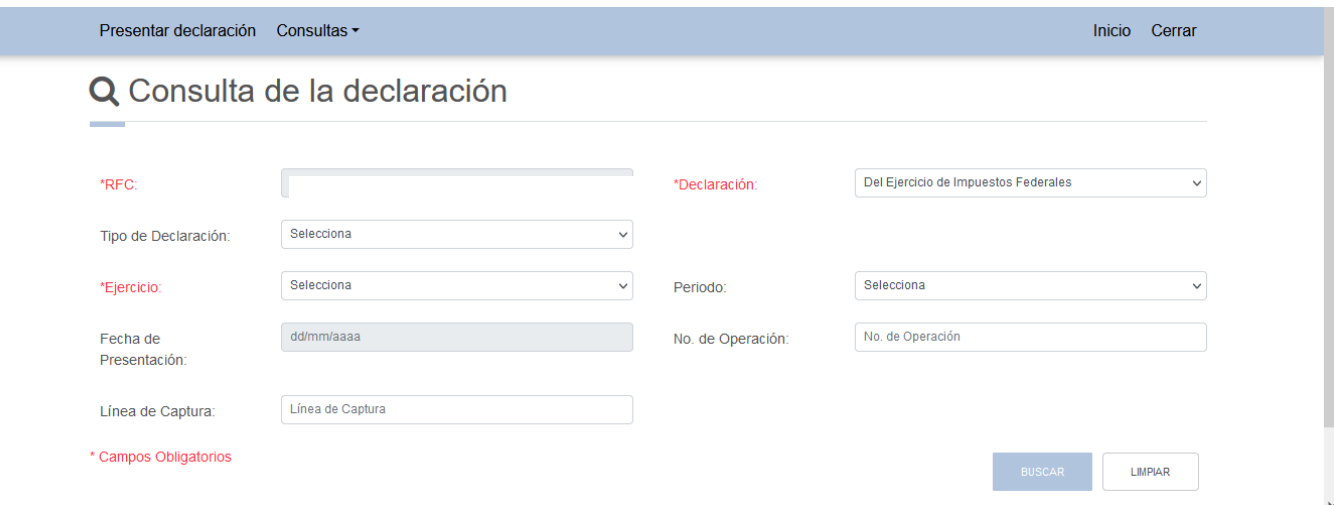

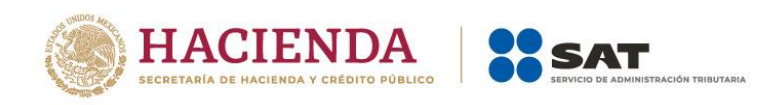

in<br>List

#### Versión 1

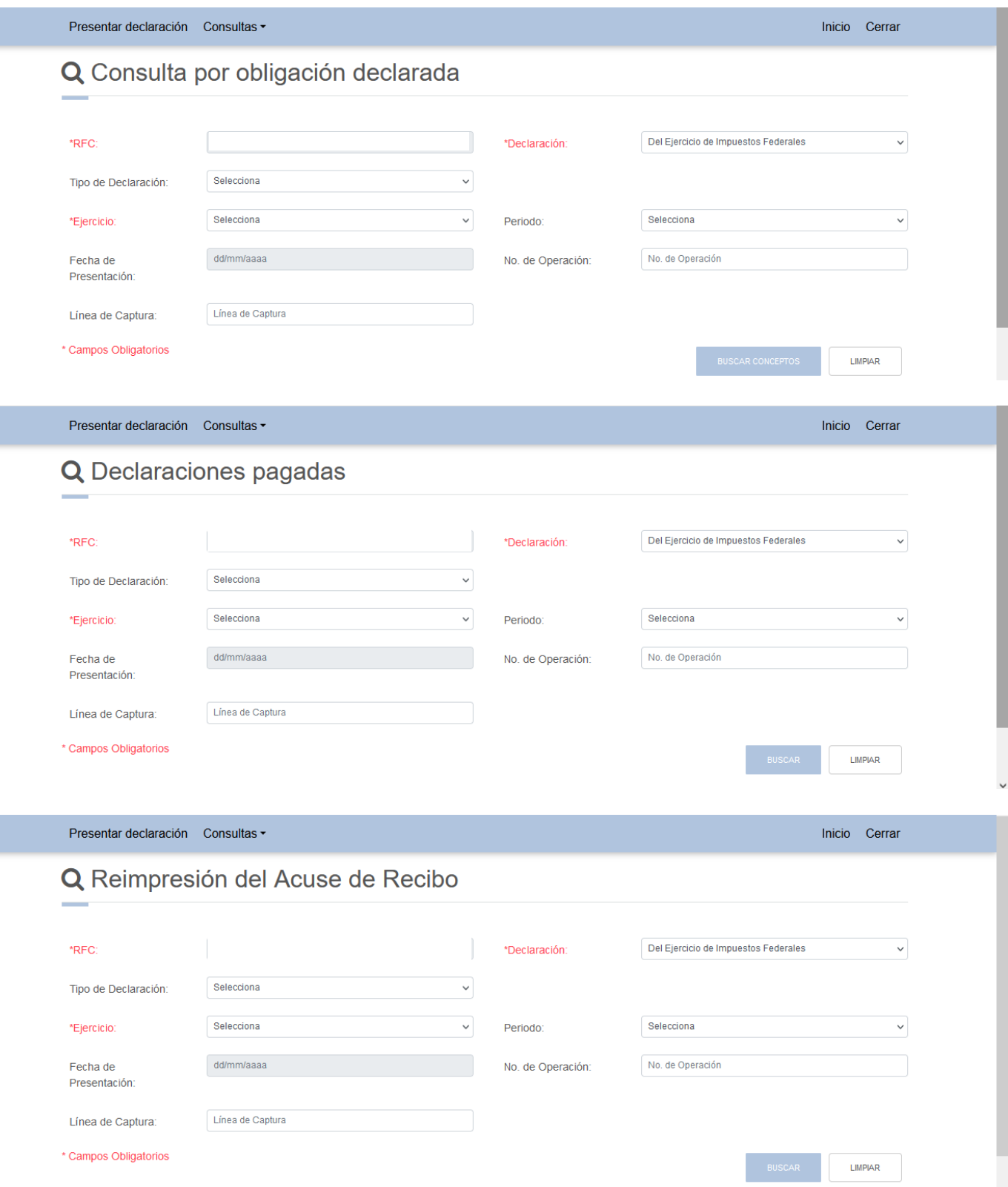

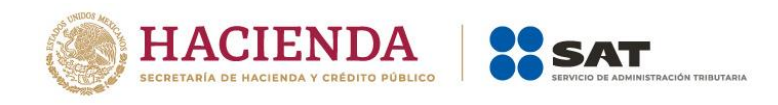

## **Ejemplo de Acuse de Recibo**

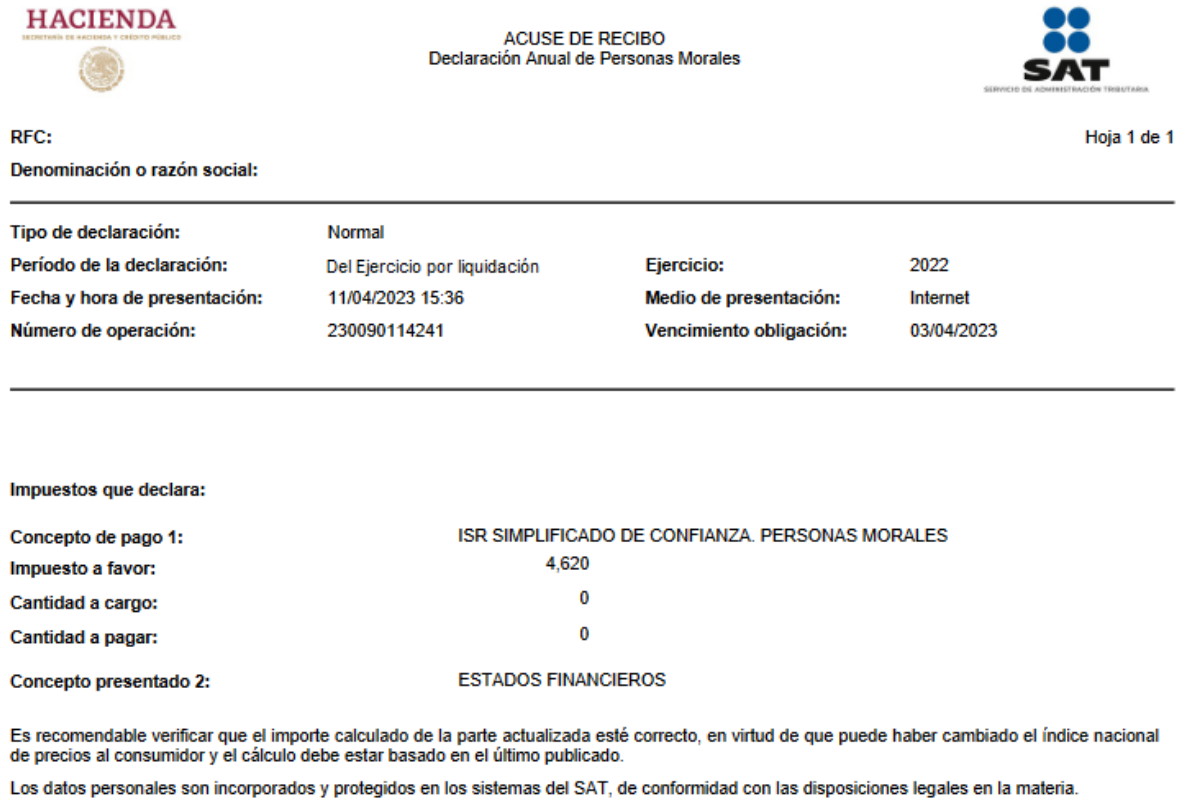

Para modificar o corregir datos personales visita sat.gob.mx.

Este acuse es emitido sin prejuzgar la veracidad de los datos asentados ni el cumplimiento dentro de los plazos establecidos. Quedan a salvo las facultades de revisión de la autoridad fiscal.

### **VII. Documentos relacionados**

En el Portal del SAT, en la sección "Contenidos Relacionados" puedes consultar las distintas guías de llenado y preguntas frecuentes para ayudarte con la presentación de la declaración.